# Directory and Resource Administrator Administratorhandbuch

**Juli 2018**

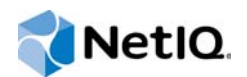

#### **Rechtliche Hinweise**

© Copyright 2007–2018 Micro Focus oder eines seiner verbundenen Unternehmen.

Für Produkte und Services von Micro Focus oder seinen verbundenen Unternehmen und Lizenznehmern ("Micro Focus") gelten nur die Gewährleistungen, die in den Gewährleistungserklärungen, die solchen Produkten beiliegen, ausdrücklich beschrieben sind. Aus den in dieser Publikation enthaltenen Informationen ergibt sich keine zusätzliche Gewährleistung. Micro Focus haftet nicht für technische oder redaktionelle Fehler oder Auslassungen in diesem Dokument. Die in diesem Dokument enthaltenen Informationen sind vorbehaltlich etwaiger Änderungen.

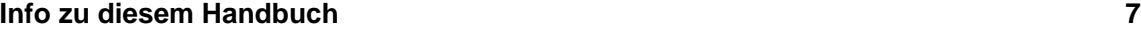

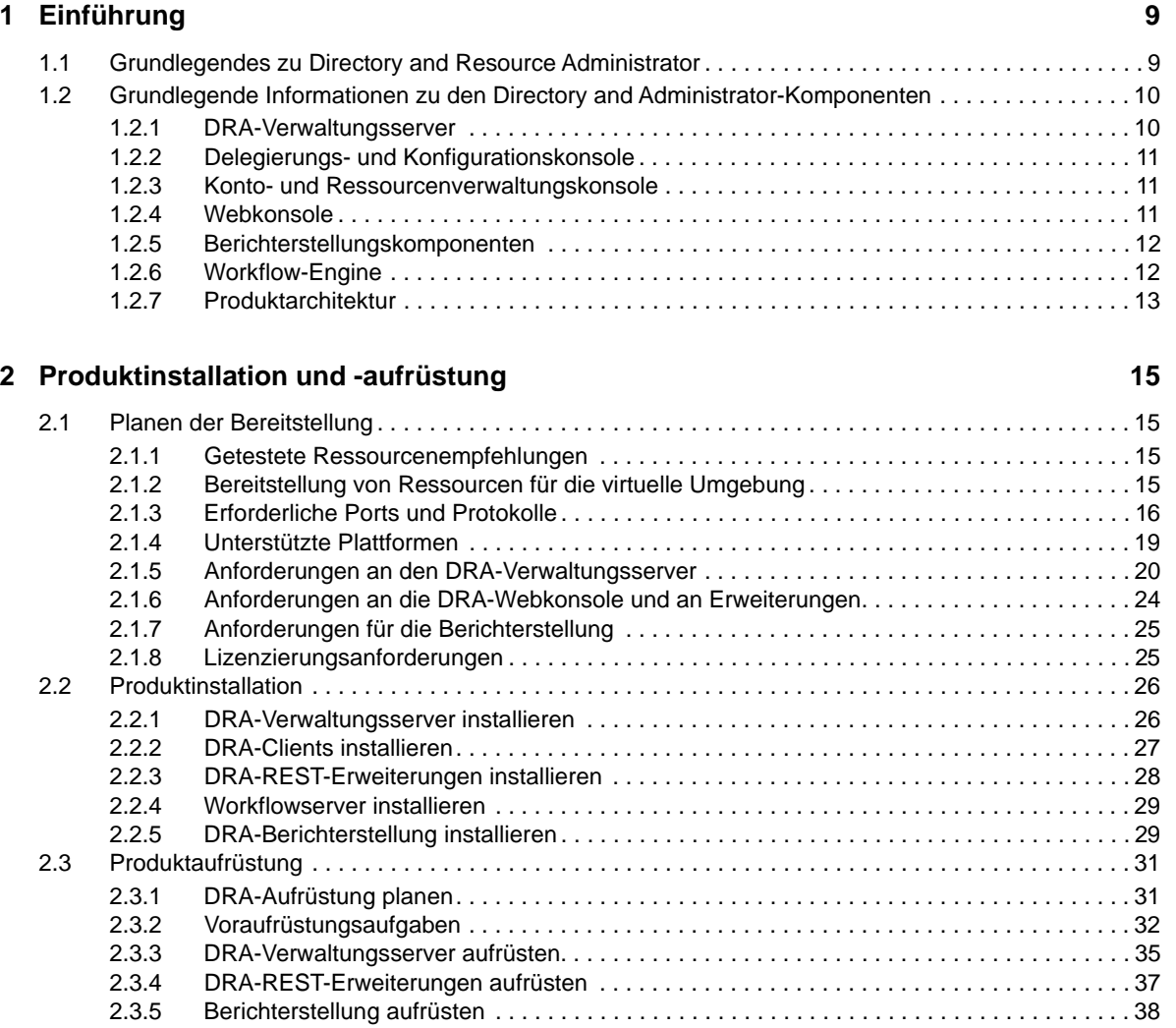

#### **[3](#page-38-0) Komponenten- und Prozesskonfiguration 41**

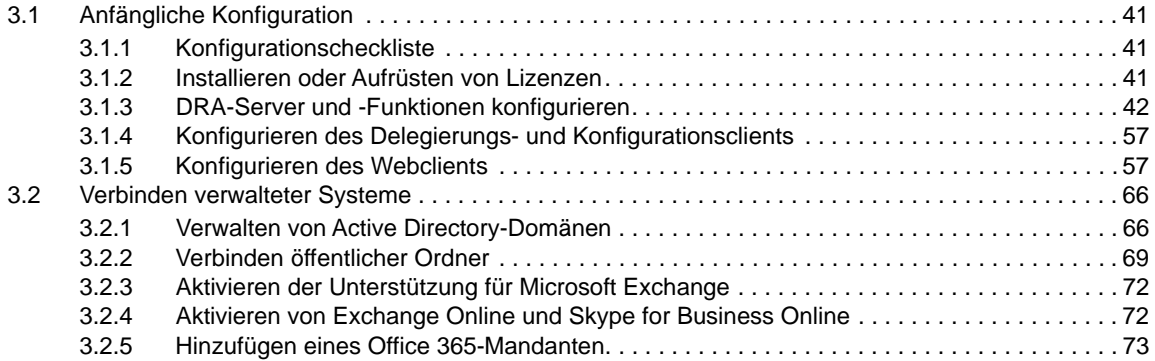

### **[4](#page-72-0) Delegierungsmodell 75**

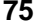

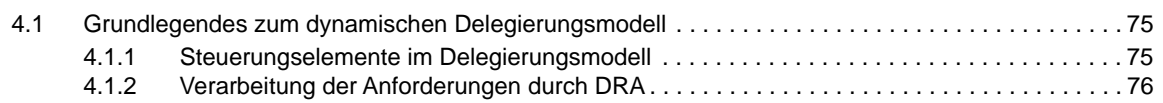

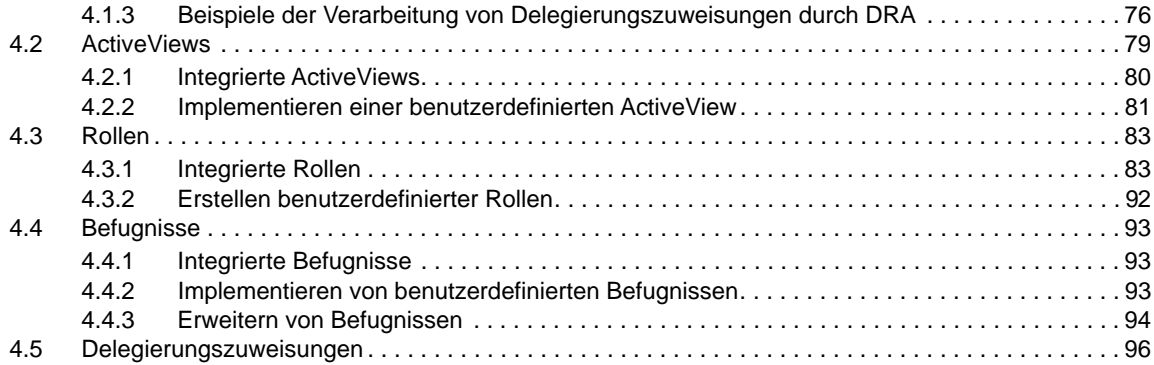

#### **[5](#page-94-0) Richtlinien- und Prozessautomatisierung 97**

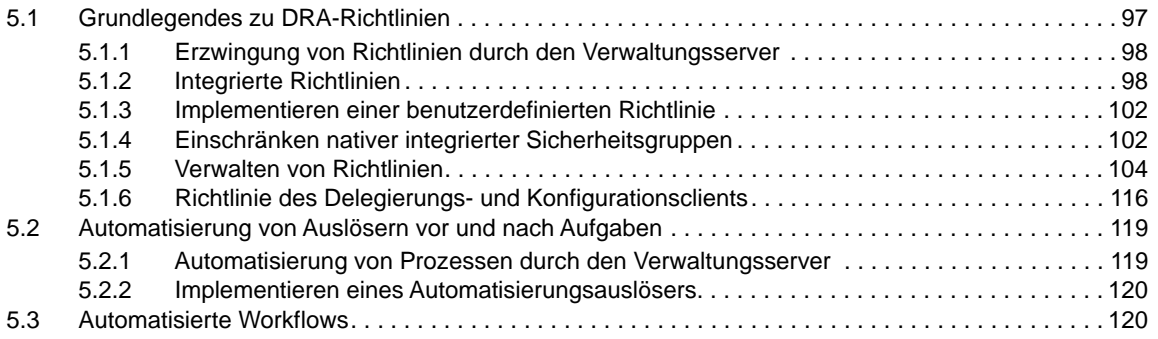

#### **[6](#page-120-0) Revision und Berichterstellung 123**

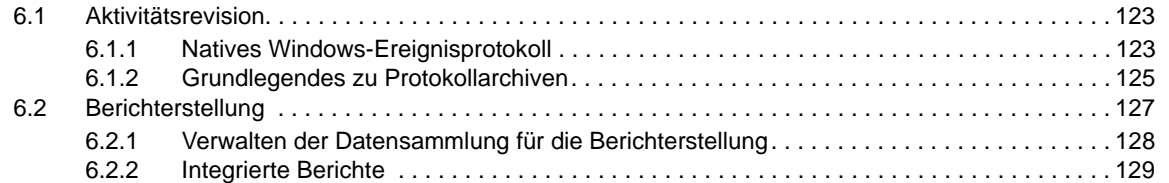

#### **[7](#page-129-0)** Weitere Funktionen 133

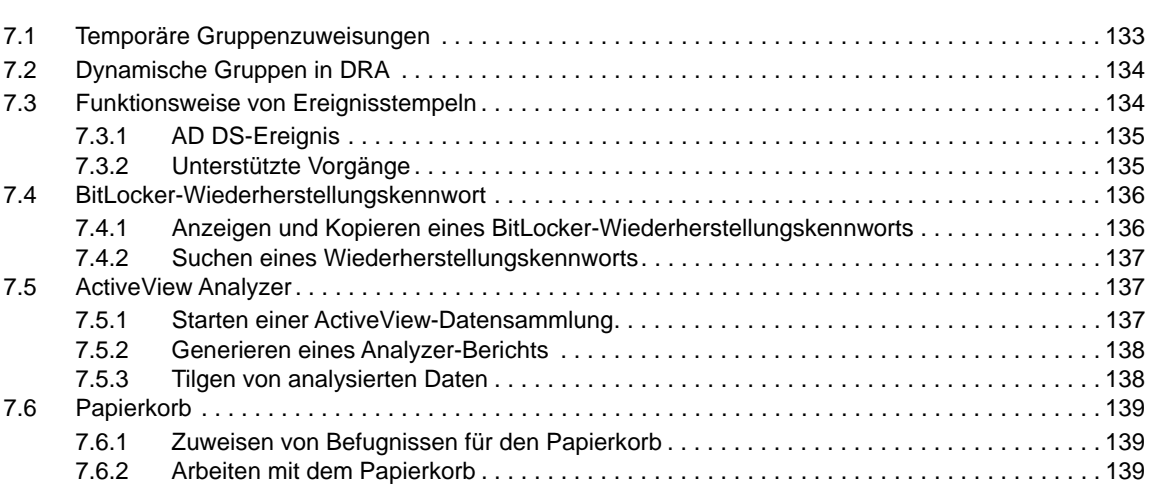

#### **[8](#page-137-0)** Anpassung des Clients 141

[8.1 Clients der Delegierungs- und Konfigurationskonsole und der Konto- und Ressourcenverwaltungskonsole141](#page-137-1)

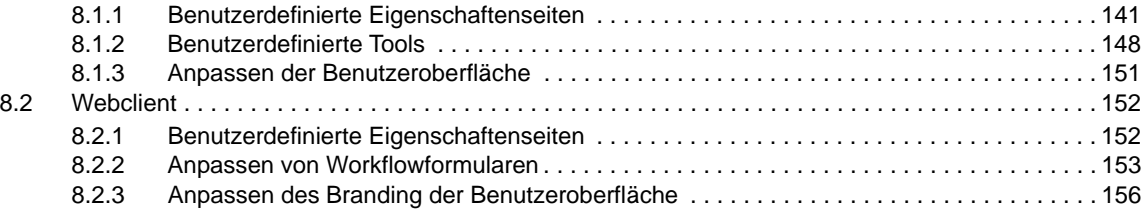

#### **[9](#page-153-0)** Tools und Dienstprogramme 157

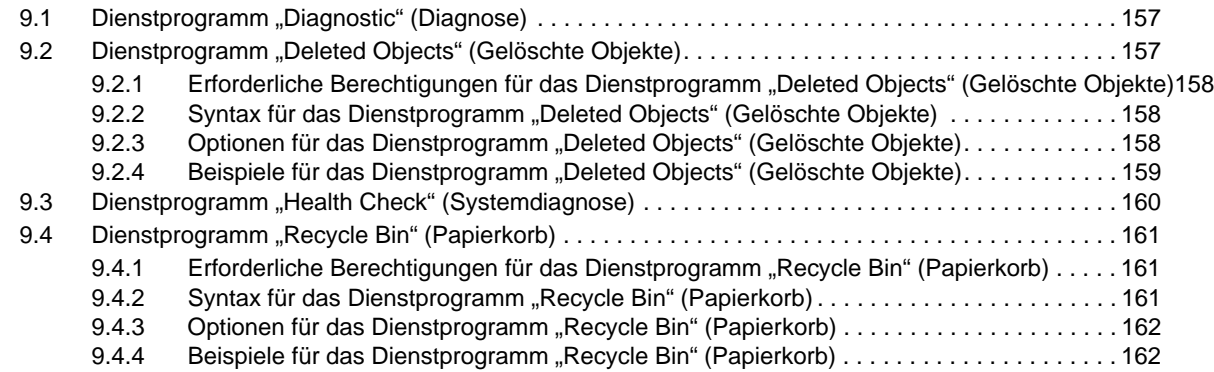

# <span id="page-6-0"></span>**Info zu diesem Handbuch**

Das *Administratorhandbuch* enthält grundlegende Informationen zum Directory and Resource Administrator-Produkt. Dieses Handbuch enthält Definitionen der Terminologie und beschreibt verschiedene verwandte Konzepte. Außerdem enthält es schrittweise Anleitungen für viele Konfigurations- und Betriebsaufgaben.

# **Zielgruppe**

Dieses Handbuch richtet sich an Personen, die mit Verwaltungskonzepten und der Implementierung eines sicheren, verteilten Verwaltungsmodells vertraut sein müssen.

# **Weitere Dokumentation**

Dieses Handbuch gehört zur Dokumentation von Directory and Resource Administrator. Eine vollständige Liste der Publikationen, die diese Version unterstützen, finden Sie auf der [Dokumentations-Website](https://www.netiq.com/documentation/directory-and-resource-administrator-92/) (https://www.netiq.com/documentation/directory-and-resourceadministrator-92/).

# **Anfragen an die Verkaufsunterstützung**

Bei Fragen zu Produkten, Preisen und Funktionen wenden Sie sich an Ihren Händler vor Ort. Wenn dies nicht möglich ist, wenden Sie sich an unser Verkaufsunterstützungsteam.

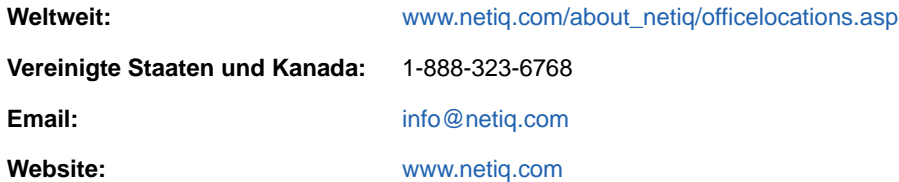

## **Kontakt zum technischen Support**

Bei spezifischen Produktproblemen, wenden Sie sich an unseren technischen Support.

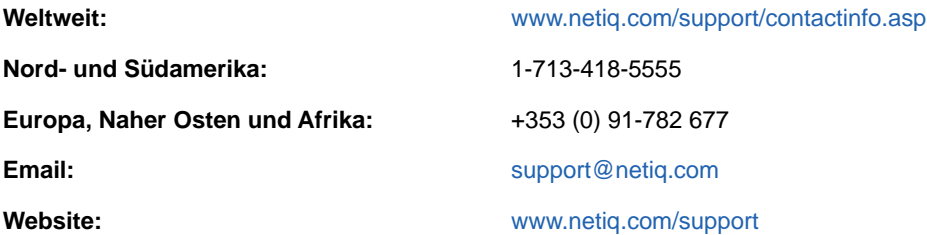

# **Kontakt zum Dokumentationssupport**

Wir möchten Ihnen stets eine nützliche, aussagekräftige Dokumentation an die Hand geben. Wenn Sie uns einen Verbesserungsvorschlag in Bezug auf die Dokumentation mitteilen möchten, nutzen Sie die Schaltfläche **comment on this topic** (Kommentar zum Thema abgeben), die unten auf jeder Seite der HTML-Version der Dokumentation verfügbar ist. Sie können Verbesserungsvorschläge auch per Email an [Documentation-Feedback@netiq.com](mailto:Documentation-Feedback@netiq.com) senden. Wir freuen uns auf Ihre Rückmeldung.

# **Kontakt zur Online-Benutzer-Community**

NetIQ Communities, die NetIQ-Online-Community, ist ein Netzwerk zur Zusammenarbeit mit anderen NetIQ-Benutzern und -Experten. NetIQ Communities bietet Ihnen aktuelle Informationen, nützliche Links zu hilfreichen Ressourcen und Kontakt zu NetIQ-Experten, damit Sie über die Voraussetzungen verfügen, um alles aus den IT-Investitionen herauszuholen, auf die Sie sich verlassen. Weitere Informationen hierzu finden Sie im Internet unter [http://community.netiq.com.](http://community.netiq.com)

# <span id="page-8-0"></span>1 <sup>1</sup>**Einführung**

Bevor Sie mit der Installation und Konfiguration der Komponenten von Directory and Resource Administrator™ (DRA) beginnen, sollten Sie sich mit der grundlegenden Funktion von DRA in Ihrem Unternehmen und mit der Rolle der DRA-Komponenten in der Produktarchitektur vertraut machen.

### <span id="page-8-1"></span>**1.1 Grundlegendes zu Directory and Resource Administrator**

Directory and Resource Administrator bietet eine sichere und effiziente Administration der berechtigten Identitäten in Microsoft Active Directory (AD). DRA arbeitet mit einer granularen Delegierung nach dem Prinzip der "niedrigsten Berechtigung", d. h. die Administratoren und Benutzer erhalten nur die Berechtigungen, die sie zum Ausführen ihrer jeweiligen Aufgaben wirklich benötigen. DRA erzwingt außerdem die Einhaltung von Richtlinien, stellt detaillierte Aktivitätsrevisionen und berichterstellungen bereit und vereinfacht das Erledigen sich wiederholender Aufgaben dank IT-Prozessautomatisierung. All diese Funktionen tragen zum Schutz der AD- und Exchange-Umgebungen ihrer Kunden vor Berechtigungseskalation, Fehlern, schädlichen Aktivitäten und der Nichteinhaltung von Vorschriften bei, während durch Bereitstellen von Selbstbedienungsfunktionen für Benutzer, Geschäftsmanager und Helpdesk-Mitarbeiter gleichzeitig der Arbeitsaufwand für die Administratoren reduziert wird.

DRA erweitert die leistungsfähigen Funktionen von Microsoft Exchange zur nahtlosen Verwaltung von Exchange-Objekten. DRA ermöglicht über eine einzige, gemeinsame Benutzeroberfläche Funktionen zur richtlinienbasierten Administration für die Verwaltung von Postfächern, öffentlichen Ordnern und Verteilerlisten in Ihrer Microsoft Exchange-Umgebung.

DRA bietet Lösungen, die Sie zum Steuern und Verwalten Ihrer Active Directory-, Microsoft Windows- , Microsoft Exchange- und Microsoft Office 365-Umgebungen benötigen.

- **Unterstützung für Active Directory, Office 365, Exchange und Skype for Business:** Bietet administrative Verwaltungsfunktionen für Active Directory, Vor-Ort-Bereitstellungen von Exchange Server, Vor-Ort-Bereitstellungen von Skype for Business, Exchange Online und Skype for Business Online.
- **Granulare Steuerung des Benutzerzugriffs und Zugriffs mit Administrationsberechtigungen:** Die patentierte ActiveView-Technologie sorgt dafür, dass nur die Berechtigungen delegiert werden, die für bestimmte Verantwortungsbereiche benötigt werden, und schützt vor Berechtigungseskalation.
- **Anpassbare Webkonsole:** Dank der intuitiven Bedienung können auch technisch weniger versierte Mitarbeiter schnell und sicher administrative Aufgaben mit beschränkten (und zugewiesenen) Rollen und Zugriffsrechten erledigen.
- **Detaillierte Aktivitätsrevision und -berichterstellung:** Stellt einen umfassenden Revisionsdatensatz aller mit dem Produkt ausgeführten Aktivitäten bereit. Speichert langfristige Daten auf sichere Weise und demonstriert Revisoren (wie PCI DSS, FISMA, HIPAA oder NERC CIP), dass Prozesse zur Steuerung des Zugriffs auf AD implementiert sind.
- **IT-Prozessautomatisierung:** Automatisiert Workflows für zahlreiche Aufgaben, wie Bereitstellung und Rücknahme der Bereitstellung, Benutzer- und Postfachaktionen, Richtlinienerzwingung und gesteuerte Selbstbedienungsaufgaben; steigert die Geschäftseffizienz und reduziert manuelle und wiederholte Verwaltungsaufgaben.
- **Operationelle Integrität:** Verhindert schädliche oder falsche Änderungen, die sich auf die Leistung und Verfügbarkeit von Systemen und Services auswirken, durch die Bereitstellung einer granularen Zugriffssteuerung für Administratoren und die Verwaltung des Zugriffs auf Systeme und Ressourcen.
- **Prozessdurchsetzung:** Bewahrt die Integrität von wichtigen Änderungsmanagementprozessen, mit denen Sie die Produktivität steigern, Fehler reduzieren, Zeit einsparen und die Verwaltungseffizienz verbessern können.
- **Integration mit Change Guardian:** Verbessert die Revision für Ereignisse, die in Active Directory außerhalb von DRA generiert wurden, und die Workflowautomatisierung.

## <span id="page-9-0"></span>**1.2 Grundlegende Informationen zu den Directory and Administrator-Komponenten**

Die Komponenten von DRA, mit denen Sie den berechtigten Zugriff verwalten, umfassen Primär- und Sekundärserver, Administratorkonsolen, Berichterstellungskomponenten und die Aegis-Workflow-Engine zum Automatisieren von Workflowprozessen.

Die folgende Tabelle zeigt die typischen Benutzeroberflächen und Verwaltungsserver, die von den einzelnen Benutzertypen in DRA verwendet werden:

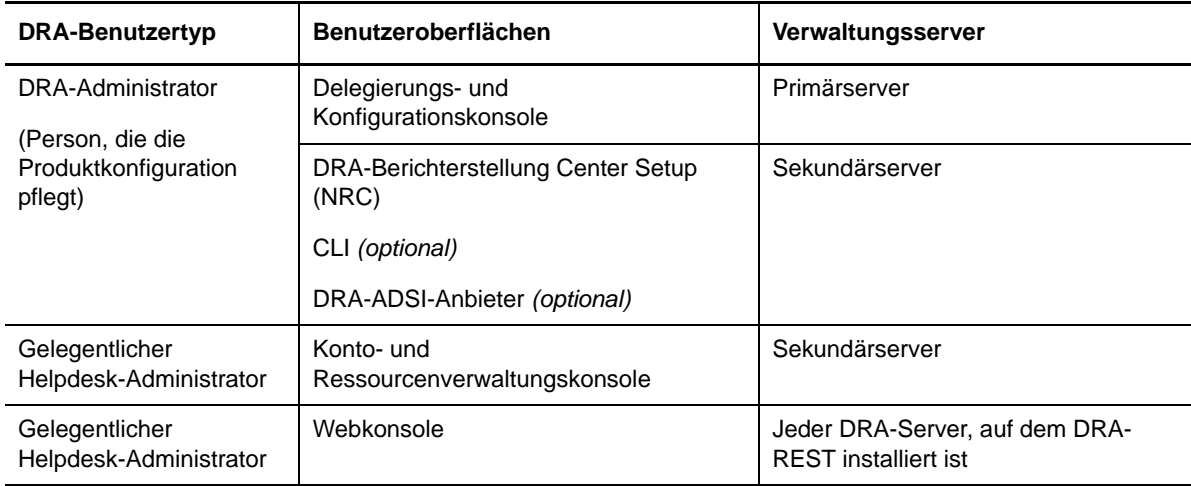

### <span id="page-9-1"></span>**1.2.1 DRA-Verwaltungsserver**

Der DRA-Verwaltungsserver speichert Konfigurationsdaten (zu Umgebung, delegiertem Zugriff und Richtlinie), führt Bedieneraufgaben, automatisierte Aufgaben und die Revision der systemweiten Aktivität aus. Der Server unterstützt verschiedene Clients auf Konsolenebene und API-Ebene und wurde zur Bereitstellung von hoher Verfügbarkeit für sowohl Redundanz als auch geographische Isolierung durch ein Multi-Master-Set (MMS)-Skalierungsmodell konzipiert. In diesem Modell erfordert jede DRA-Umgebung einen primären DRA-Verwaltungsserver, der mit mehreren zusätzlichen, sekundären DRA-Verwaltungsservern synchronisiert wird.

Wir empfehlen dringend, Verwaltungsserver nicht auf Active Directory-Domänencontrollern zu installieren. Stellen Sie sicher, dass für jede von DRA verwaltete Domäne mindestens ein Domänencontroller am gleichen Standort wie der Verwaltungsserver vorhanden ist. Standardmäßig greift der Verwaltungsserver für alle Schreib- und Lesevorgänge auf den am nächsten liegenden Domänencontroller zu. Für Site-spezifische Aufgaben wie das Zurücksetzen von Passwörtern

können Sie einen Site-spezifischen Domänencontroller zum Ausführen des Vorgangs angeben. Eine bewährte Vorgehensweise ist die Verwendung eines dedizierten sekundären Verwaltungsservers für Berichterstellung, Stapelverarbeitung und automatisierte Workloads.

### <span id="page-10-0"></span>**1.2.2 Delegierungs- und Konfigurationskonsole**

Die Delegierungs- und Konfigurationskonsole ist eine installierbare Benutzeroberfläche, die Systemadministratoren Zugriff auf die Konfigurations- und Verwaltungsfunktionen von DRA bietet.

- **Delegierungsmanagement:** Das Delegierungsmanagement ermöglicht das granulare Festlegen und Zuweisen von Zugriff für Hilfsadministratoren auf verwaltete Ressourcen und Aufgaben.
- **Richtlinien- und Automatisierungsmangement:** Ermöglicht das Definieren und Erzwingen von Richtlinien zur Gewährleistung der Einhaltung von Standards und Konventionen in der Umgebung.
- **Konfigurationsmanagement:** Ermöglicht das Aktualisieren von DRA-Systemeinstellungen und Optionen, Hinzufügen von Anpassungen und Konfigurieren von verwalteten Services (Active Directory, Exchange, Office 365 usw.).

### <span id="page-10-1"></span>**1.2.3 Konto- und Ressourcenverwaltungskonsole**

Die Konto- und Ressourcenverwaltungskonsole ist eine installierbare Benutzeroberfläche für DRA-Hilfsadministratoren zum Anzeigen und Verwalten delegierter Objekte verbundener Domänen und Services.

### <span id="page-10-2"></span>**1.2.4 Webkonsole**

Die Webkonsole ist eine webbasierte Benutzeroberfläche, die Hilfsadministratoren schnellen und einfachen Zugriff zum Anzeigen und Verwalten delegierter Objekte verbundener Domänen und Services bietet. Die Administratoren können das Aussehen und die Verwendung der Webkonsole anpassen, indem sie ein angepasstes Branding und angepasste Objekteigenschaften einfügen.

Der DRA-Administrator kann außerdem automatisierte Workflowformulare erstellen und bearbeiten, um automatisierte Routineaufgaben durch Auslöser auszuführen.

Der Unified-Änderungsverlauf ist eine weitere Funktion der Webkonsole. Sie ermöglicht die Integration mit Änderungsverlaufservern zum Prüfen von Änderungen, die außerhalb von DRA an AD-Objekten vorgenommen werden. Folgende Optionen sind für den Änderungsverlaufsbericht verfügbar:

- Änderungen an ...
- Änderungen durch ...
- Postfach erstellt von ...
- Benutzer-, Gruppen- und Kontakt-Email-Adresse erstellt von ...
- Benutzer-, Gruppen- und Kontakt-Email-Adresse gelöscht von ...
- Virtuelles Attribut erstellt von ...
- Objekte verschoben von ...

### <span id="page-11-0"></span>**1.2.5 Berichterstellungskomponenten**

Die DRA-Berichterstellung bietet integrierte, anpassbare Schablonen für das DRA-Management und Details der mit DRA verwalteten Domänen und Systeme:

- Ressourcenberichte für AD-Objekte
- AD-Objektdatenberichte
- AD-Zusammenfassungsberichte
- DRA-Konfigurationsberichte
- Exchange-Konfigurationsberichte
- Office 365 Exchange Online-Berichte
- Detaillierte Berichte zu Aktivitätstrends (nach Monat, Domäne und Spitze)
- Zusammenfassende DRA-Aktivitätsberichte

DRA-Berichte können zur bequemen Verteilung an die entsprechenden Personen und Gruppen über SQL Server Reporting Services geplant und veröffentlicht werden.

### <span id="page-11-1"></span>**1.2.6 Workflow-Engine**

DRA lässt sich mit der Aegis-Workflow-Engine integrieren, um automatisierte Workflowaufgaben über die Webkonsole auszuführen. Die Hilfsadministratoren können den Workflowserver konfigurieren und angepasste Workflowautomatisierungsformulare ausführen und anschließend den Status dieser Workflows anzeigen. Weitere Informationen zur Workflow-Engine finden Sie auf der [DRA-Dokumentations-Website](https://www.netiq.com/documentation/directory-and-resource-administrator-92/) (https://www.netiq.com/documentation/directory-and-resourceadministrator-92/).

# <span id="page-12-0"></span>**1.2.7 Produktarchitektur**

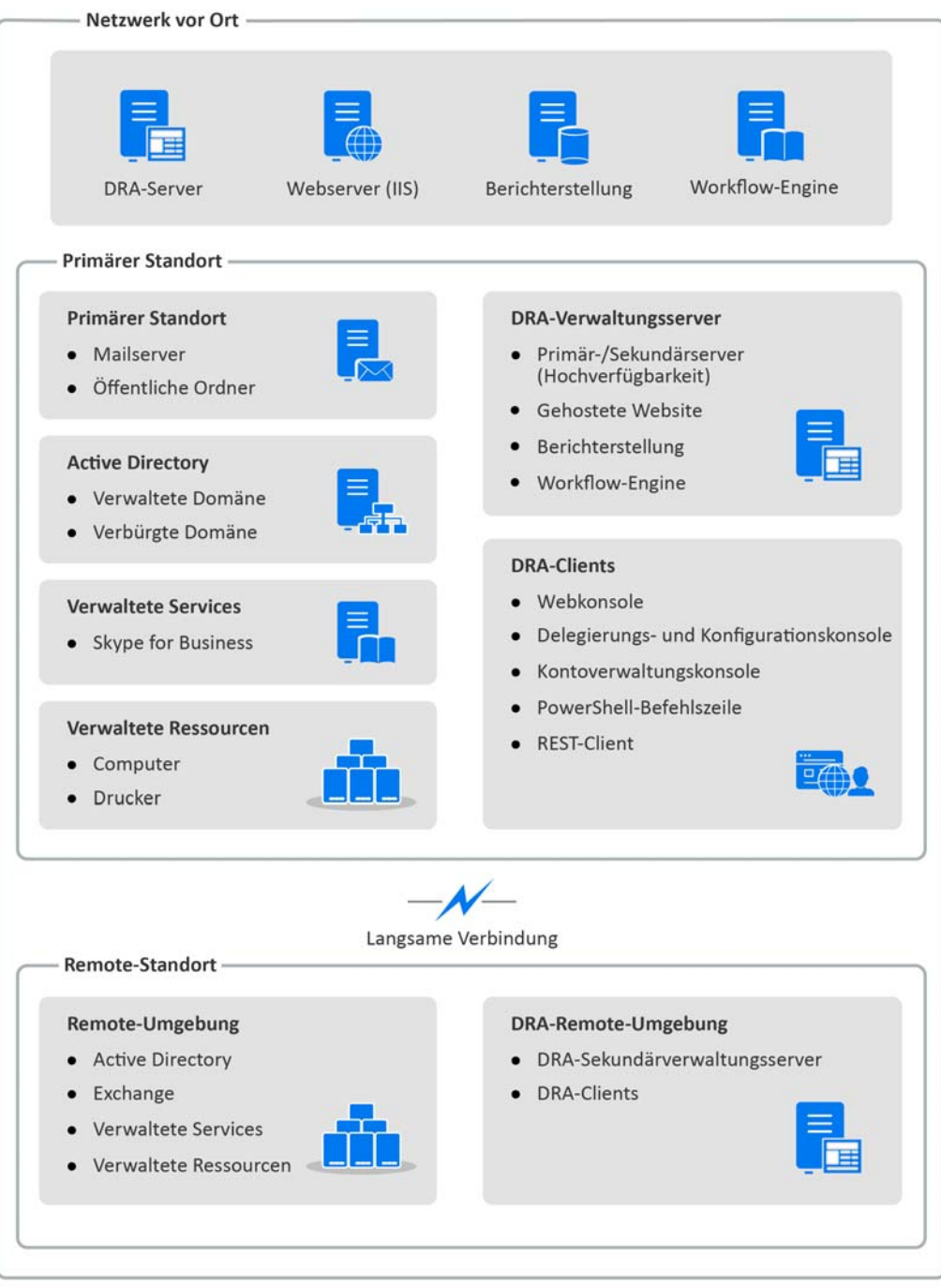

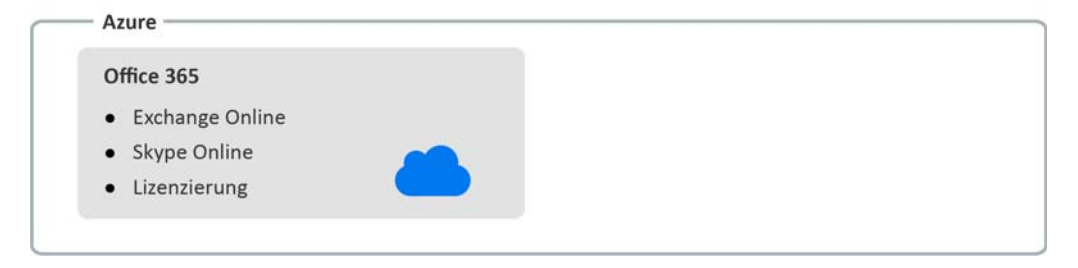

<span id="page-13-0"></span>2 <sup>2</sup>**Produktinstallation und -aufrüstung**

> Dieses Kapitel enthält eine kurze Beschreibung der empfohlenen Hardware und Software sowie der Kontoanforderungen für Directory Resource Administrator. Anschließend werden Sie durch den Installationsprozess geführt. Das Dokument enthält hierzu eine Checkliste für jede Installationskomponente.

# <span id="page-13-1"></span>**2.1 Planen der Bereitstellung**

Dieser Abschnitt enthält Angaben zur Beurteilung der Kompatibilität Ihrer Hardware- und Softwareumgebung und zu den erforderlichen Ports und Protokollen, die Sie für die Bereitstellung konfigurieren müssen. Beachten Sie diese Informationen bei der Planung Ihrer Directory and Resource Administrator-Bereitstellung.

### <span id="page-13-2"></span>**2.1.1 Getestete Ressourcenempfehlungen**

Dieser Abschnitt enthält Informationen zur Größe der empfohlenen Basisressourcen. Je nach verfügbarer Hardware, der spezifischen Umgebung, der Art der verarbeiteten Daten und anderen Faktoren können Ihre Ergebnisse abweichen. Unter Umständen stehen nun größere, leistungsstärkere Hardwarekonfigurationen zur Verfügung, die eine größere Last verarbeiten können. Wenden Sie sich bei Fragen an NetIQ Consulting Services.

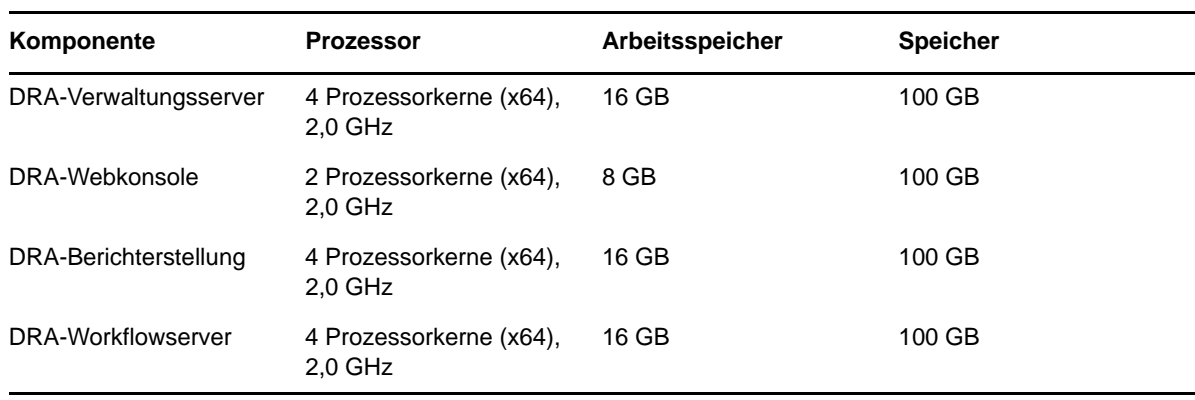

Ausführung in einer Umgebung mit ungefähr einer Million Active Directory-Objekten:

### <span id="page-13-3"></span>**2.1.2 Bereitstellung von Ressourcen für die virtuelle Umgebung**

DRA hält große Arbeitsspeichersegmente über längere Zeiträume aktiv. Berücksichtigen Sie beim Bereitstellen von Ressourcen für eine virtuelle Umgebung die folgenden Empfehlungen:

- Weisen Sie den Speicher als "Thick-Provisioning" zu
- \* Legen Sie die Arbeitsspeicherreservierung auf "Reserve All Guest Memory (All Locked)" (Gesamten Gastarbeitsspeicher reservieren (Alle gesperrt)) fest
- Stellen Sie sicher, dass die Auslagerungsdatei groß genug ist, um die potenzielle Neuzuweisung von Arbeitsspeicher zu decken, der durch Ballooning gesperrt wurde

### <span id="page-14-0"></span>**2.1.3 Erforderliche Ports und Protokolle**

Dieser Abschnitt beschreibt die Ports und Protokolle für die DRA-Kommunikation.

- Konfigurierbare Ports sind mit einem Sternchen (\*) gekennzeichnet.
- Ports, für die ein Zertifikat erforderlich ist, sind mit zwei Sternchen (\*\*) gekennzeichnet.

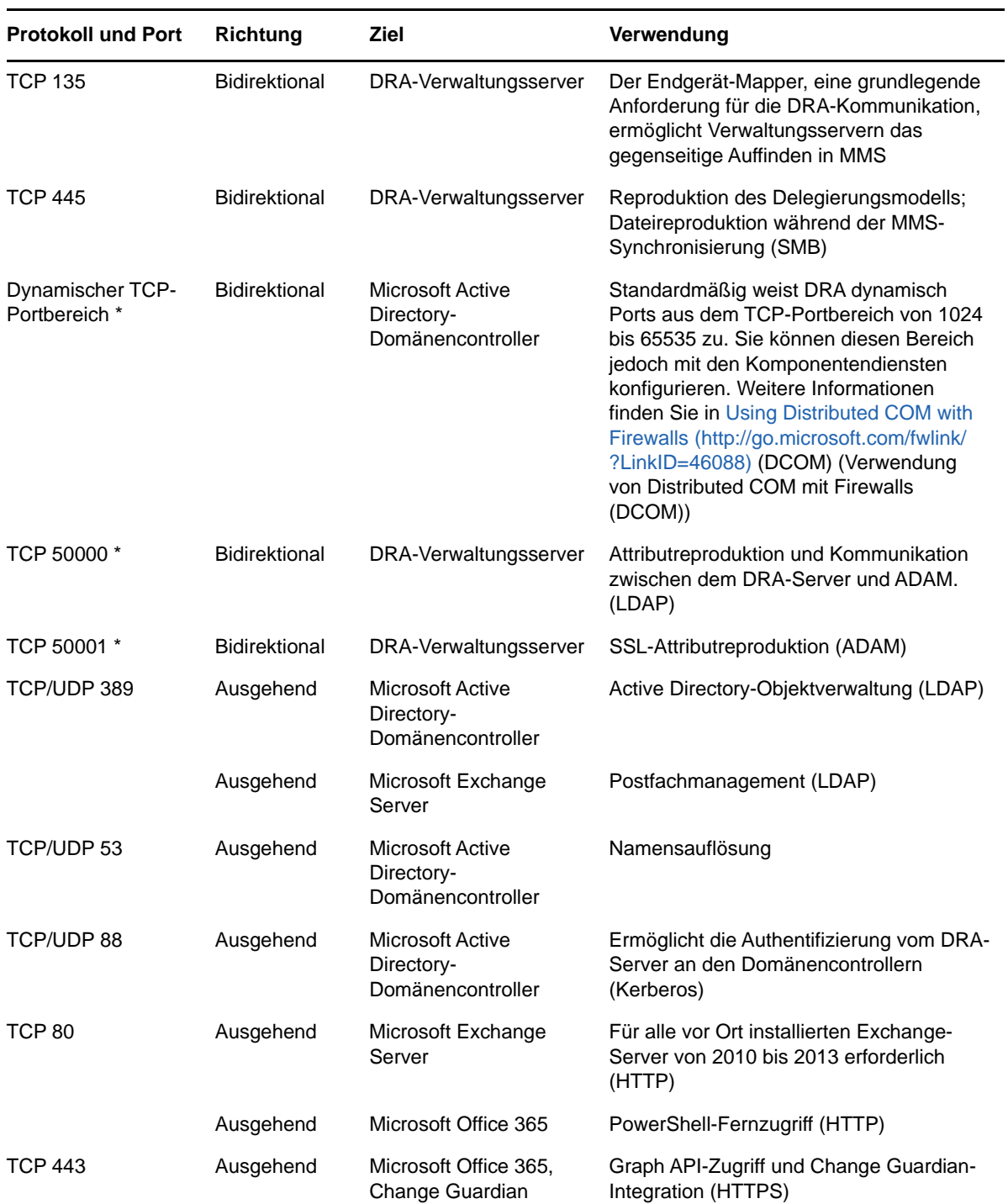

### **DRA-Verwaltungsserver**

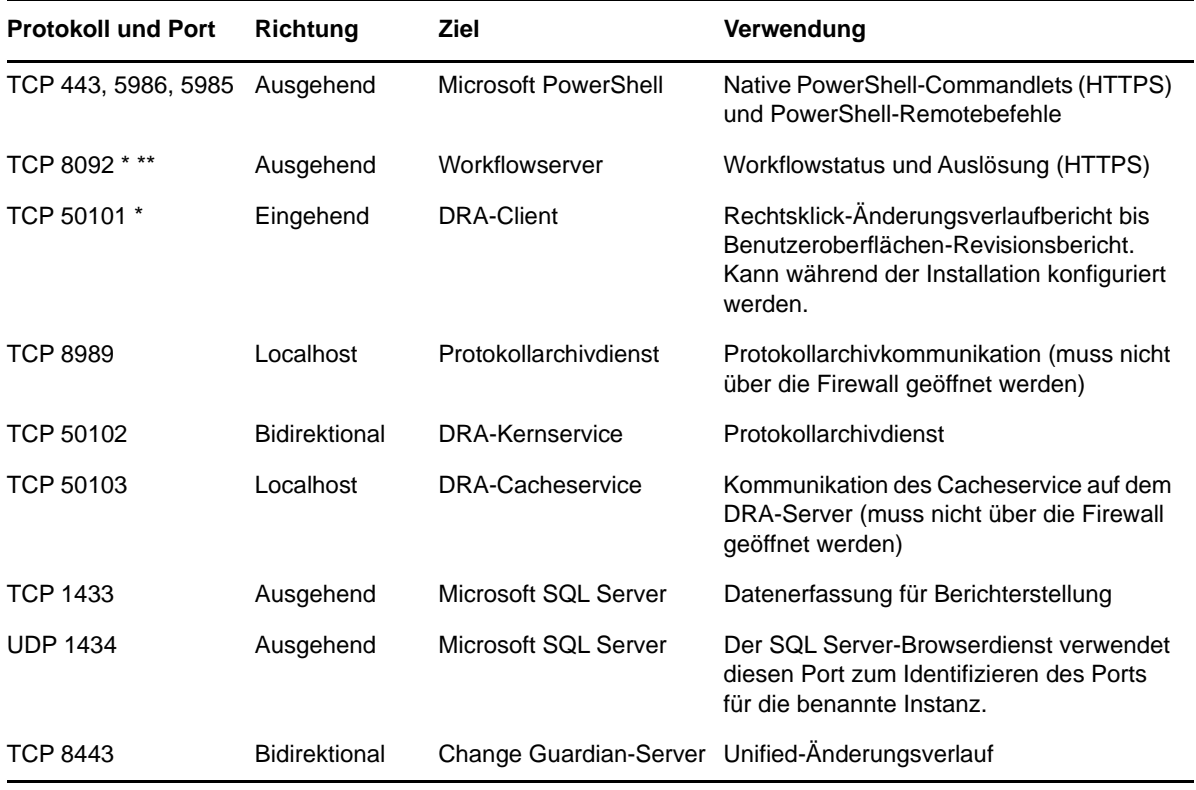

### **DRA-REST-Server**

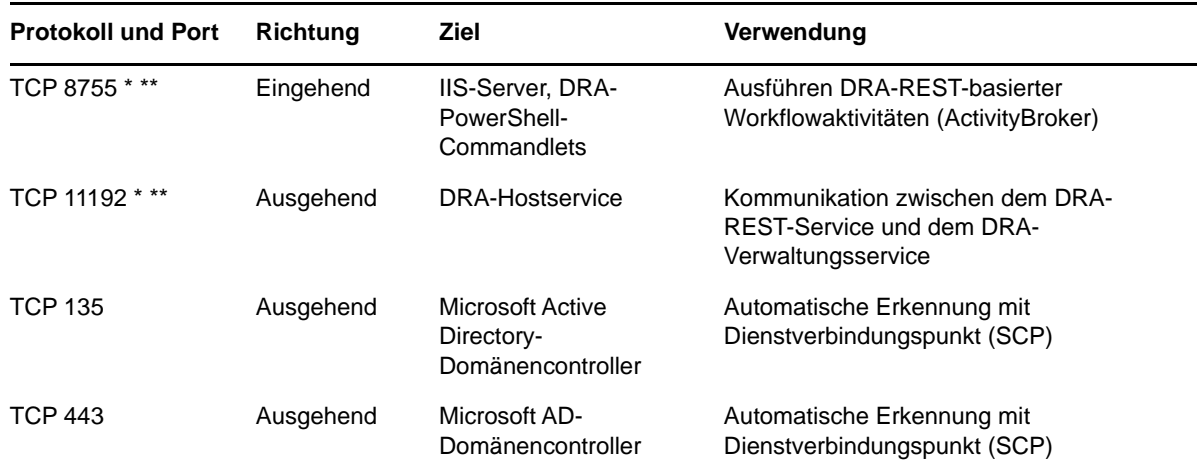

### **Webkonsole (IIS)**

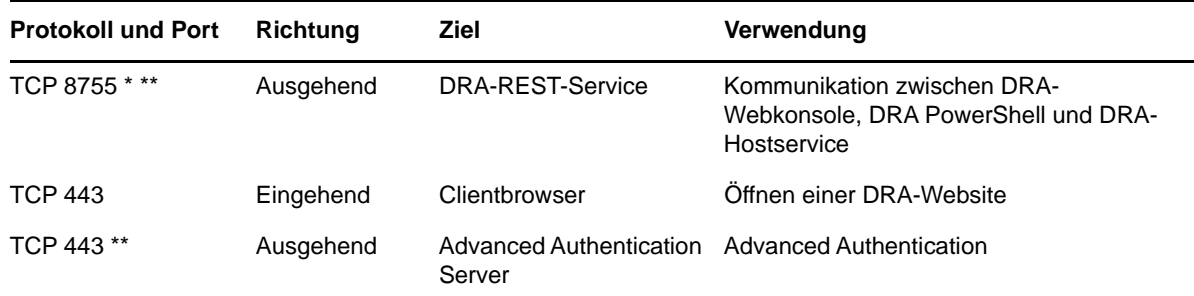

### **DRA-Delegierungs- und -Verwaltungskonsole**

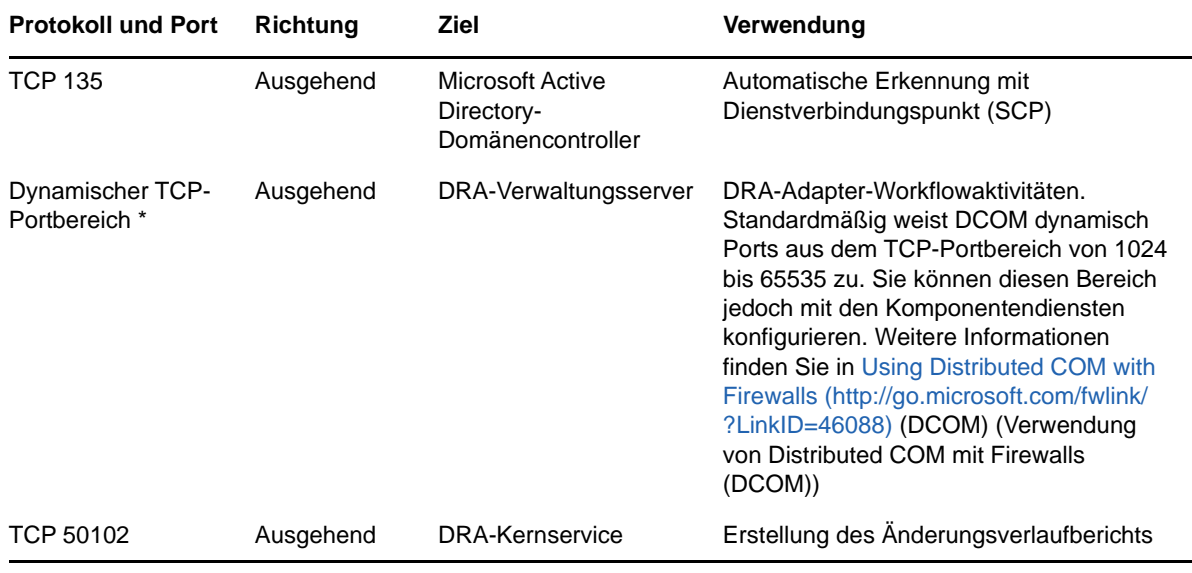

### **Workflowserver**

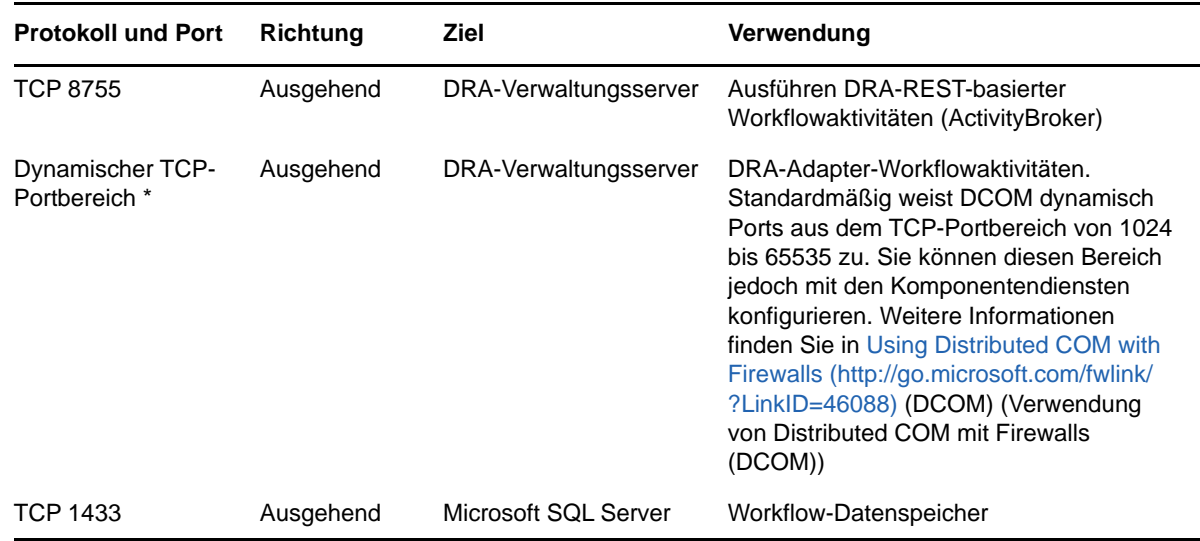

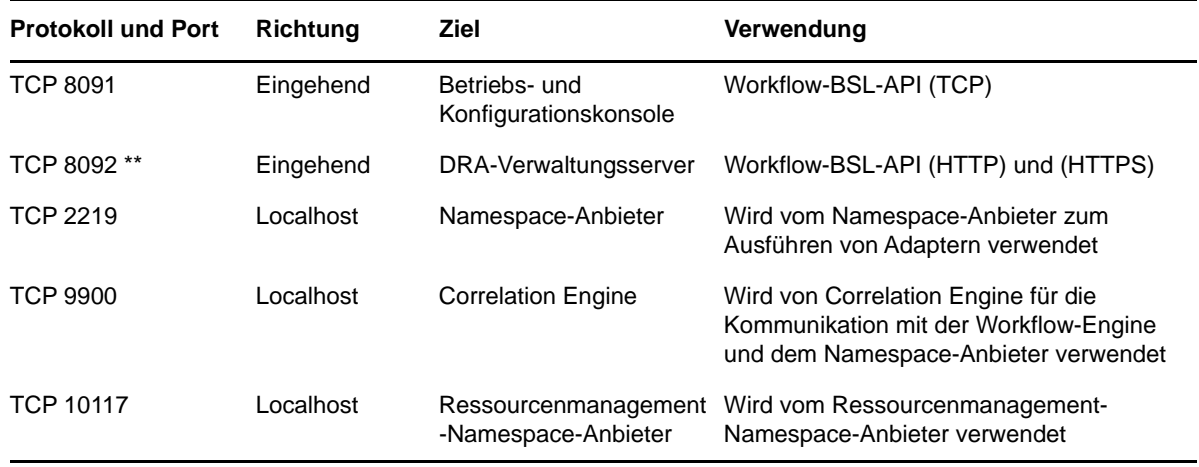

### <span id="page-17-0"></span>**2.1.4 Unterstützte Plattformen**

Die neuesten Informationen zu den unterstützten Softwareplattformen finden Sie auf der Directory and Resource Administrator-Seite auf der NetIQ-Website: https://www.netiq.com/support

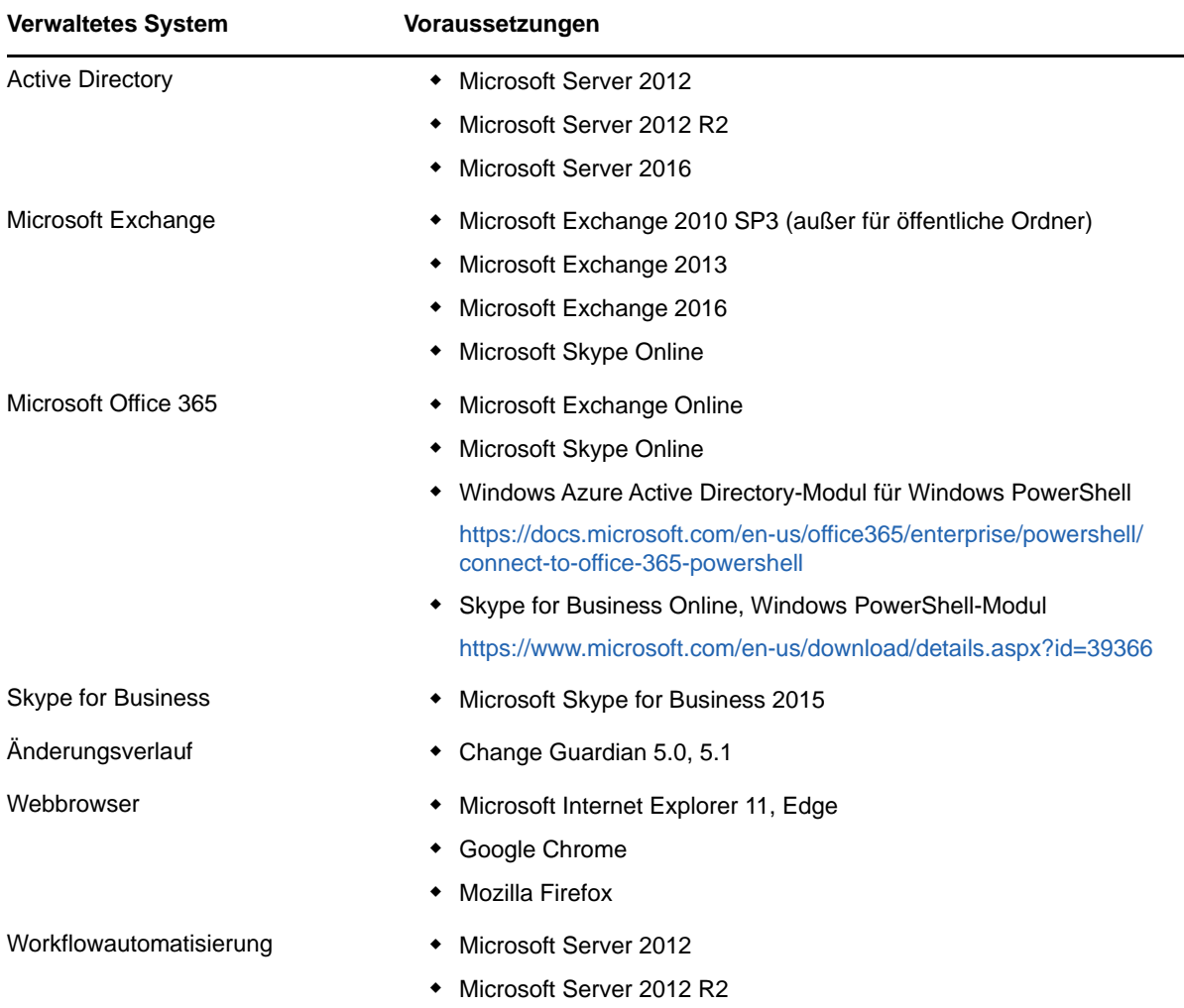

### <span id="page-18-0"></span>**2.1.5 Anforderungen an den DRA-Verwaltungsserver**

Für DRA gelten die folgenden Serveranforderungen für Software und Konten:

### **Softwareanforderungen**

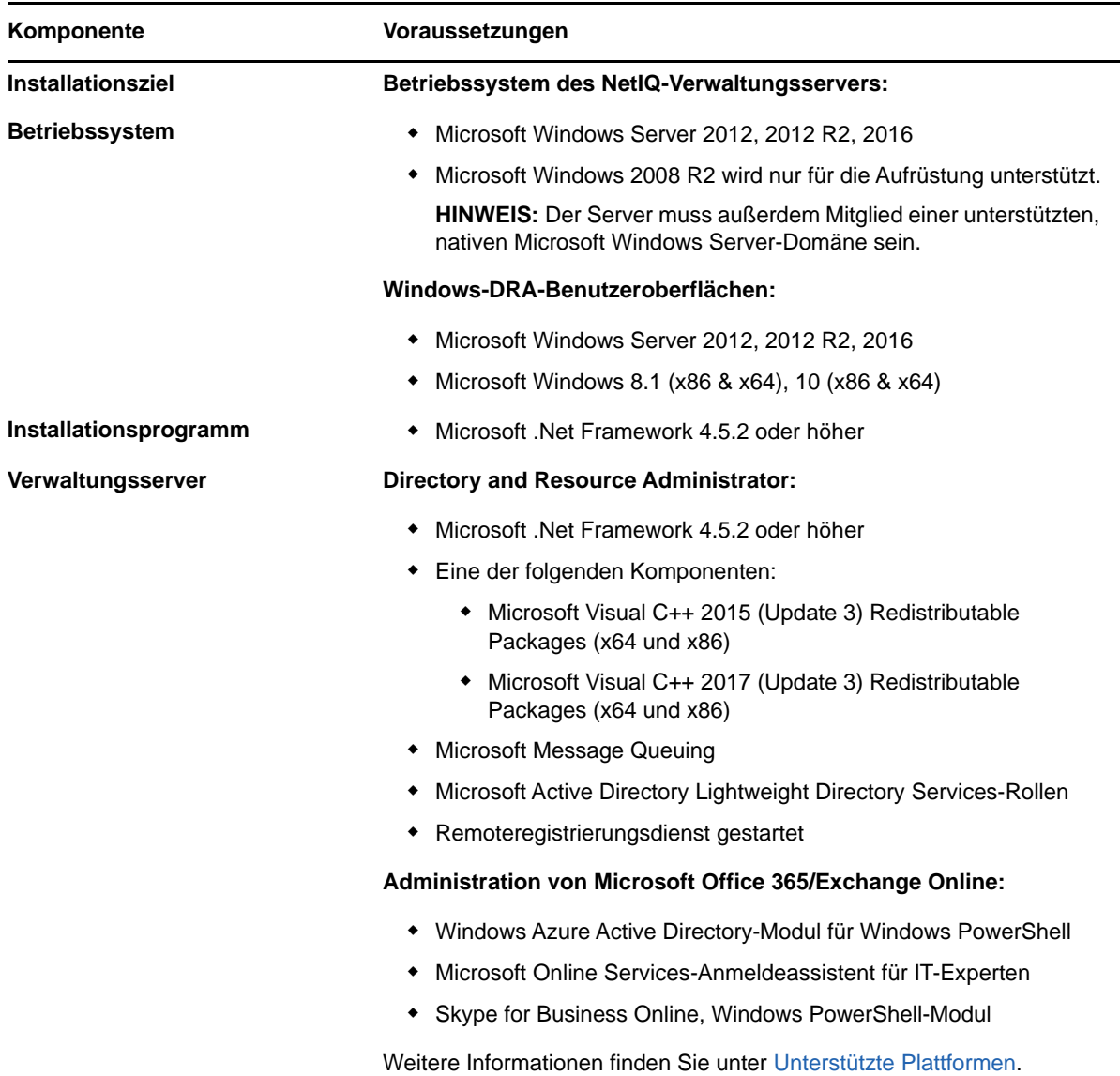

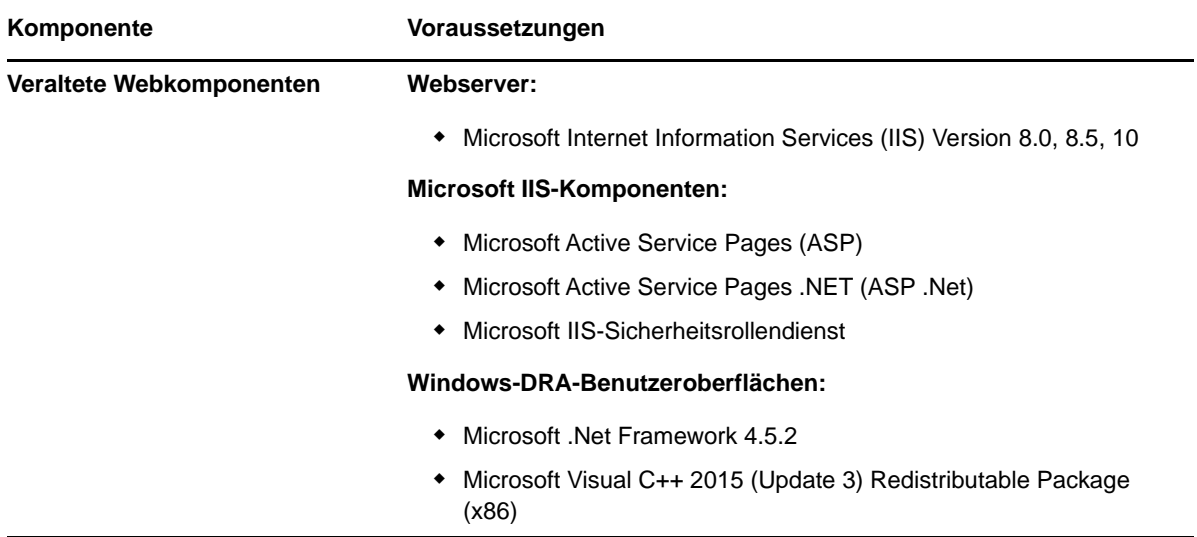

### **Kontoanforderungen**

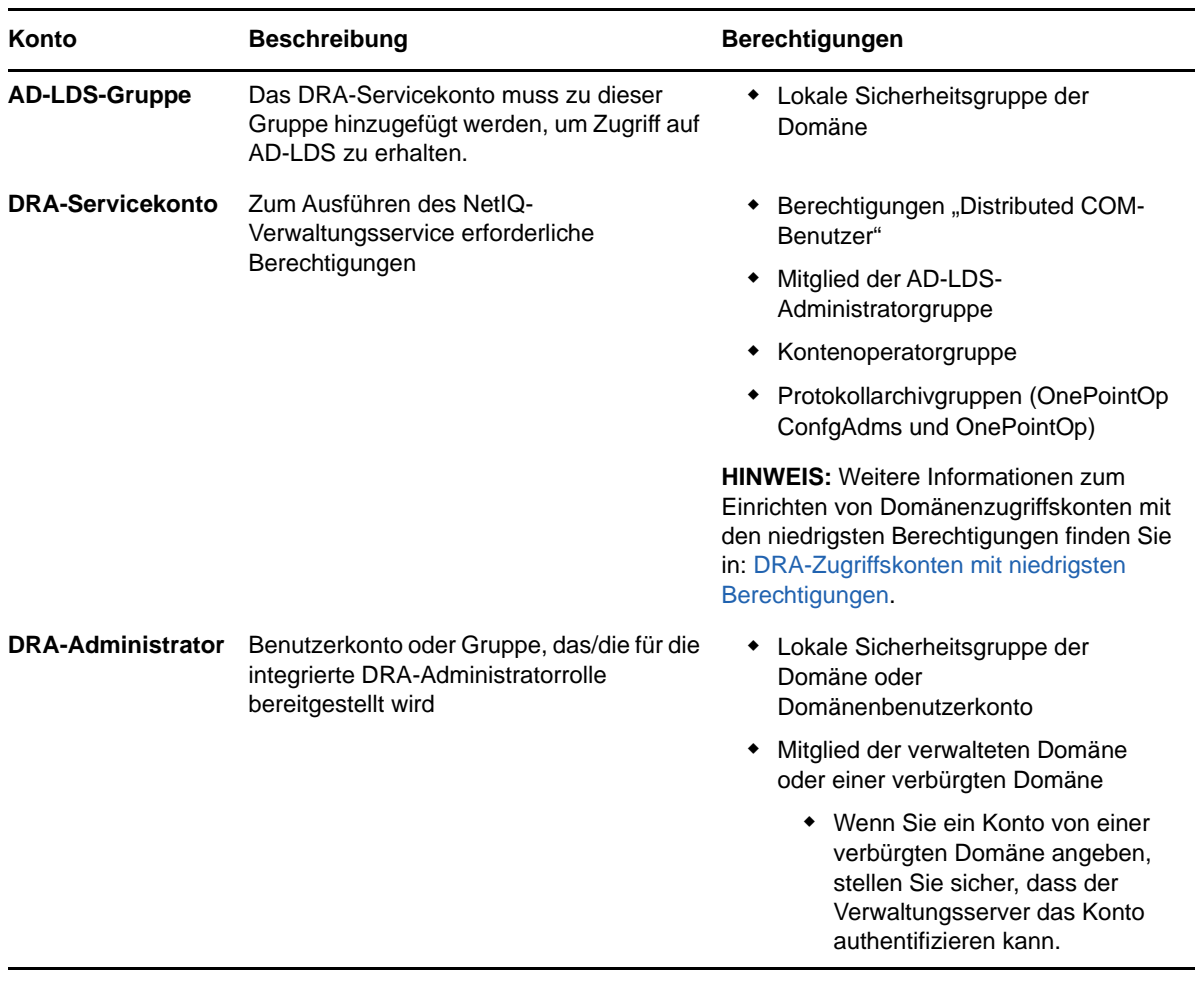

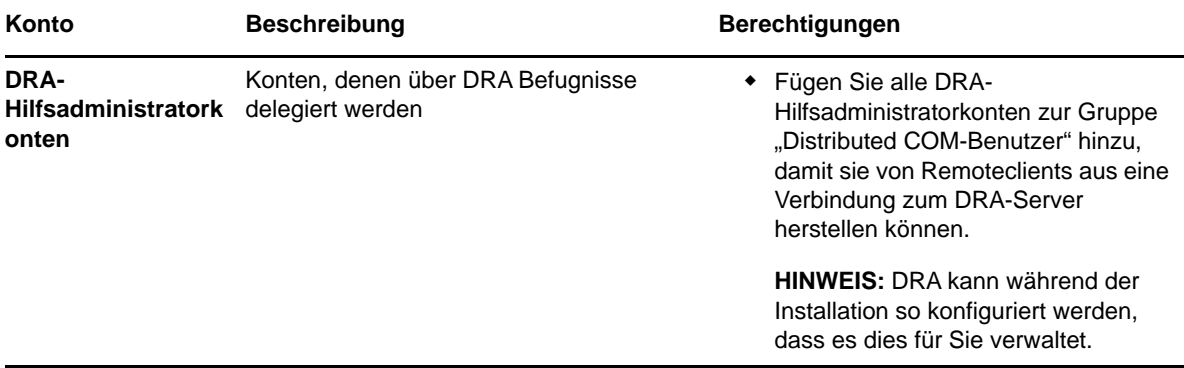

### <span id="page-20-0"></span>**DRA-Zugriffskonten mit niedrigsten Berechtigungen**

Nachstehend finden Sie Informationen zu den Berechtigungen und Privilegien, die für die angegebenen Konten und für die auszuführenden Konfigurationsbefehle erforderlich sind.

**Domänenzugriffskonto:** Weisen Sie dem Domänenzugriffskonto die folgenden Active Directory-Berechtigungen zu:

- VOLLSTÄNDIGE KONTROLLE über Objekte vom Typ "Integrierte Domäne"
- VOLLSTÄNDIGE KONTROLLE über Computerobjekte
- VOLLSTÄNDIGE KONTROLLE über Kontaktobjekte
- VOLLSTÄNDIGE KONTROLLE über Containerobjekte
- VOLLSTÄNDIGE KONTROLLE über dynamische Verteilergruppen
- VOLLSTÄNDIGE KONTROLLE über Gruppenobjekte
- VOLLSTÄNDIGE KONTROLLE über Inetorgperson-Objekte
- VOLLSTÄNDIGE KONTROLLE über MsExchSystemObjectContainer-Objekte
- VOLLSTÄNDIGE KONTROLLE über Objekte vom Typ "organisatorische Einheit"
- VOLLSTÄNDIGE KONTROLLE über Druckerobjekte
- VOLLSTÄNDIGE KONTROLLE über öffentliche Ordner
- VOLLSTÄNDIGE KONTROLLE über Benutzerobjekte

Legen Sie für das Domänenzugriffskonto die folgenden Berechtigungen mit einem Umfang von "Dieses Objekt und alle untergeordneten Objekte" fest:

- Erstellen von Computerobjekten zulassen
- Erstellen von Kontaktobjekten zulassen
- Erstellen von Containern zulassen
- Erstellen von Gruppenobjekten zulassen
- Erstellen von MsExchDynamicDistributionList-Objekten zulassen
- Erstellen von Objekten vom Typ "organisatorische Einheit" zulassen
- Erstellen von öffentlichen Ordnern zulassen
- Erstellen von Dienstverbindungspunkten (SCP) zulassen
- Erstellen von Benutzerobjekten zulassen
- Löschen von Computerobjekten zulassen
- Löschen von Kontaktobjekten zulassen
- Löschen von Containern zulassen
- Löschen von Gruppenobjekten zulassen
- Löschen von InetOrgPerson-Objekten zulassen
- Löschen von MsExchDynamicDistiributionList-Objekten zulassen
- Löschen von Objekten vom Typ "organisatorische Einheit" zulassen
- Löschen von öffentlichen Ordnern zulassen
- Löschen von Dienstverbindungspunkten (SCP) zulassen
- Löschen von Benutzerobjekten zulassen

**Office 365-Mandantenzugriffskonto:** Weisen Sie dem Office 365-Mandantenzugriffskonto die folgenden Active Directory-Berechtigungen zu:

- Benutzerverwaltungsadministrator in Office 365
- Empfängerverwaltung in Exchange Online

**Exchange-Zugriffskonto:** Weisen Sie dem Exchange-Zugriffskonto die Rolle **Organisationsverwaltung** für die Verwaltung von Exchange 2010 zu.

**Skype-Zugriffskonto:** Stellen Sie sicher, dass dieses Konto ein Skype-fähiger Benutzer ist und mindestens eine der folgenden Rollenmitgliedschaften erfüllt:

- Mitglied der CSAdministrator-Rolle
- Mitglied der CSUserAdministrator-Rolle und der CSArchiving-Rolle

**Konto für den Zugriff auf öffentliche Ordner:** Weisen Sie dem Konto für den Zugriff auf öffentliche Ordner die folgenden Active Directory-Berechtigungen zu:

- Verwaltung öffentlicher Ordner
- Für Mail aktivierte öffentliche Ordner

#### **Nach der DRA-Installation:**

• Führen Sie den folgenden Befehl aus, um die Berechtigung auf den Container "Gelöschte Objekte" vom DRA-Installationsordner zu delegieren (und beachten Sie dabei, dass der Befehl von einem Domänenadministrator ausgeführt werden muss):

DraDelObjsUtil.exe /domain:*<Netbios-Domänenname>* /delegate:*<Kontoname>*

 Führen Sie den folgenden Befehl aus, um die Berechtigung auf die OU NetIQRecycleBin vom DRA-Installationsordner zu delegieren; (beachten Sie, dass dies erst nach dem Hinzufügen der entsprechenden Domänen zur Verwaltung durch DRA erledigt werden kann):

DraRecycleBinUtil.exe /domain:*<Netbios-Domänenname>* /delegate:*<Kontoname>*

- Fügen Sie das Überschreibungskonto mit der niedrigsten Berechtigung auf jedem Computer, auf dem DRA zur Verwaltung von Ressourcen wie Druckern, Services, Ereignisprotokoll oder Geräten verwendet wird, zur Gruppe "Lokale Administratoren" hinzu.
- Erteilen Sie dem Überschreibungskonto mit der geringsten Berechtigung die "uneingeschränkte Berechtigung" auf Freigabeordner oder DFS-Ordner, wo Basisverzeichnisse bereitgestellt werden.
- Fügen Sie das Überschreibungskonto mit der geringsten Berechtigung zur Rolle "Organisationsverwaltung" für die Verwaltung von Exchange-Objekten hinzu.

### <span id="page-22-0"></span>**2.1.6 Anforderungen an die DRA-Webkonsole und an Erweiterungen**

Die Anforderungen für die Webkonsole und die REST-Erweiterungen sind folgende:

### **Softwareanforderungen**

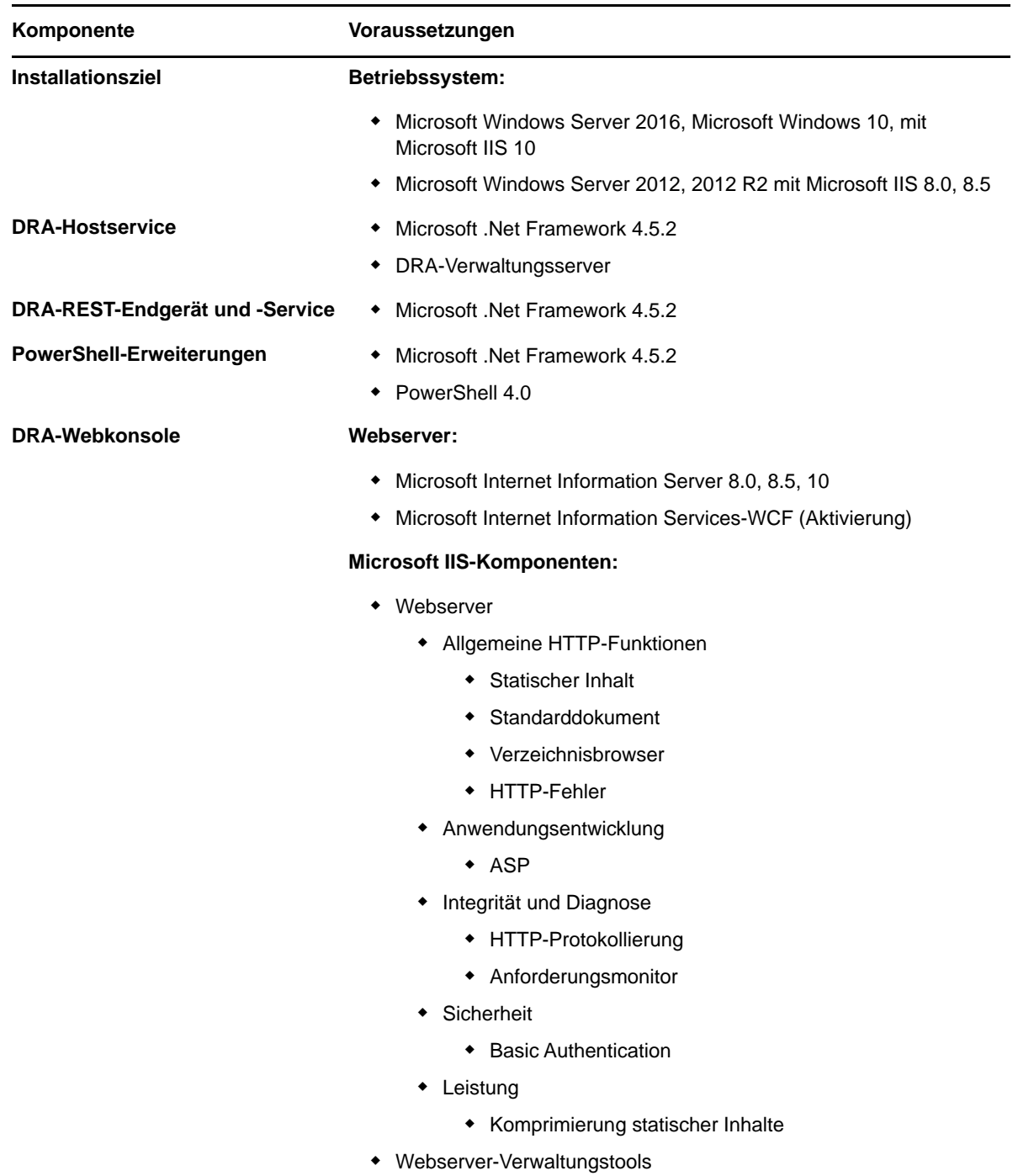

### <span id="page-23-0"></span>**2.1.7 Anforderungen für die Berichterstellung**

Die Anforderungen für die DRA-Berichterstellung sind folgende:

### **Softwareanforderungen**

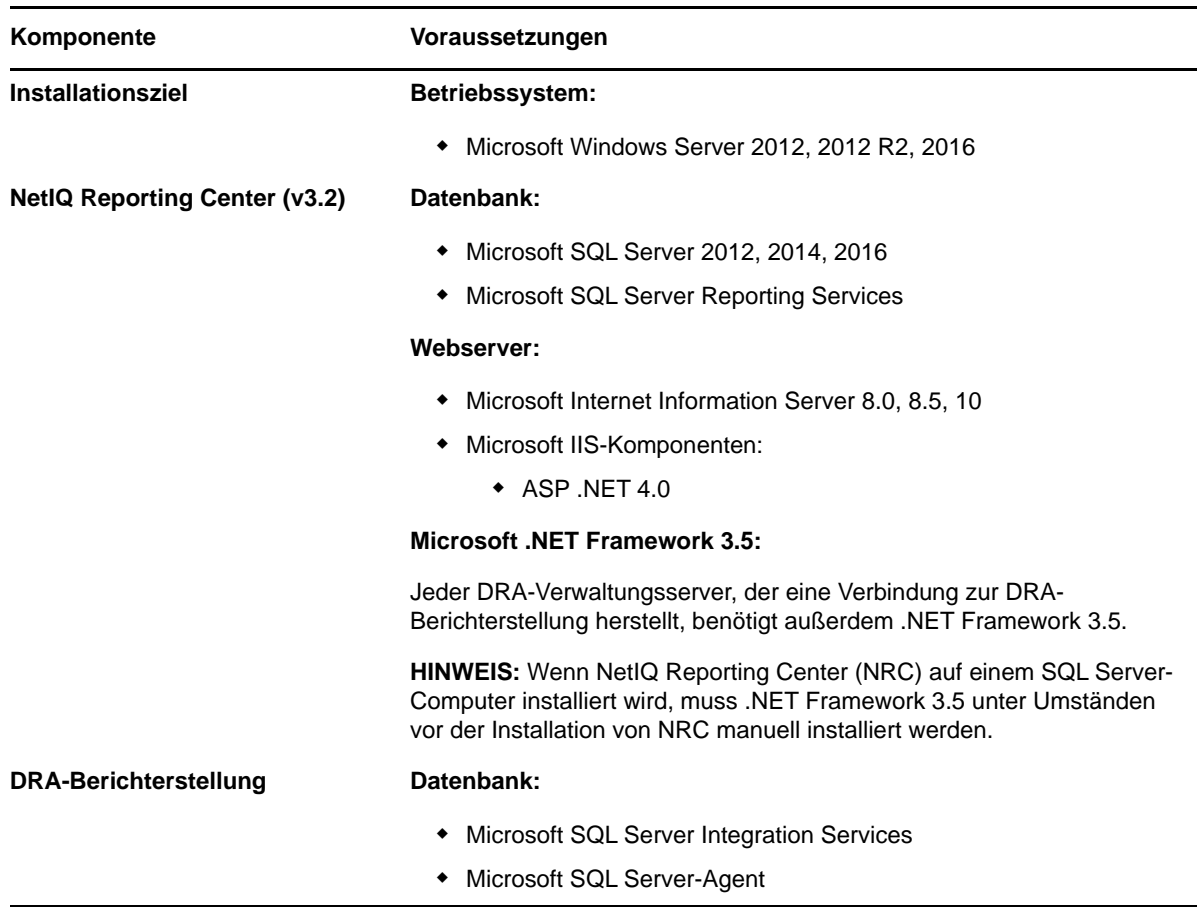

### <span id="page-23-1"></span>**2.1.8 Lizenzierungsanforderungen**

Ihre Lizenz bestimmt, welche Produkte und Funktionen Sie verwenden können. Für DRA muss ein Lizenzschlüssel mit dem Verwaltungsserver installiert werden.

Nach der Installation des Verwaltungsservers können Sie mit dem Systemdiagnose-Dienstprogramm einen Probelizenzschlüssel (TrialLicense.lic) installieren, mit dem Sie 30 Tage lang eine unbegrenzte Anzahl an Benutzerkonten und Postfächern verwalten können.

Weitere Informationen zu Lizenzdefinitionen und -einschränkungen finden Sie in der Endbenutzer-Lizenzvereinbarung (EULA).

# <span id="page-24-0"></span>**2.2 Produktinstallation**

Dieses Kapitel führt Sie durch die Installation von Directory and Resource Administrator. Weitere Informationen zur Planung der Installation oder Aufrüstung finden Sie in [Planen der Bereitstellung.](#page-13-1)

- [Abschnitt 2.2.1, "DRA-Verwaltungsserver installieren", auf Seite 26](#page-24-1)
- [Abschnitt 2.2.2, "DRA-Clients installieren", auf Seite 27](#page-25-0)
- [Abschnitt 2.2.3, "DRA-REST-Erweiterungen installieren", auf Seite 28](#page-26-0)
- [Abschnitt 2.2.4, "Workflowserver installieren", auf Seite 29](#page-27-0)
- [Abschnitt 2.2.5, "DRA-Berichterstellung installieren", auf Seite 29](#page-27-1)

### <span id="page-24-1"></span>**2.2.1 DRA-Verwaltungsserver installieren**

Sie können den DRA-Verwaltungsserver als primären oder sekundären Knoten in Ihrer Umgebung installieren. Die Anforderungen für Primär- und Sekundärverwaltungsserver sind die gleichen. Jede DRA-Bereitstellung muss jedoch einen Primärverwaltungsserver enthalten.

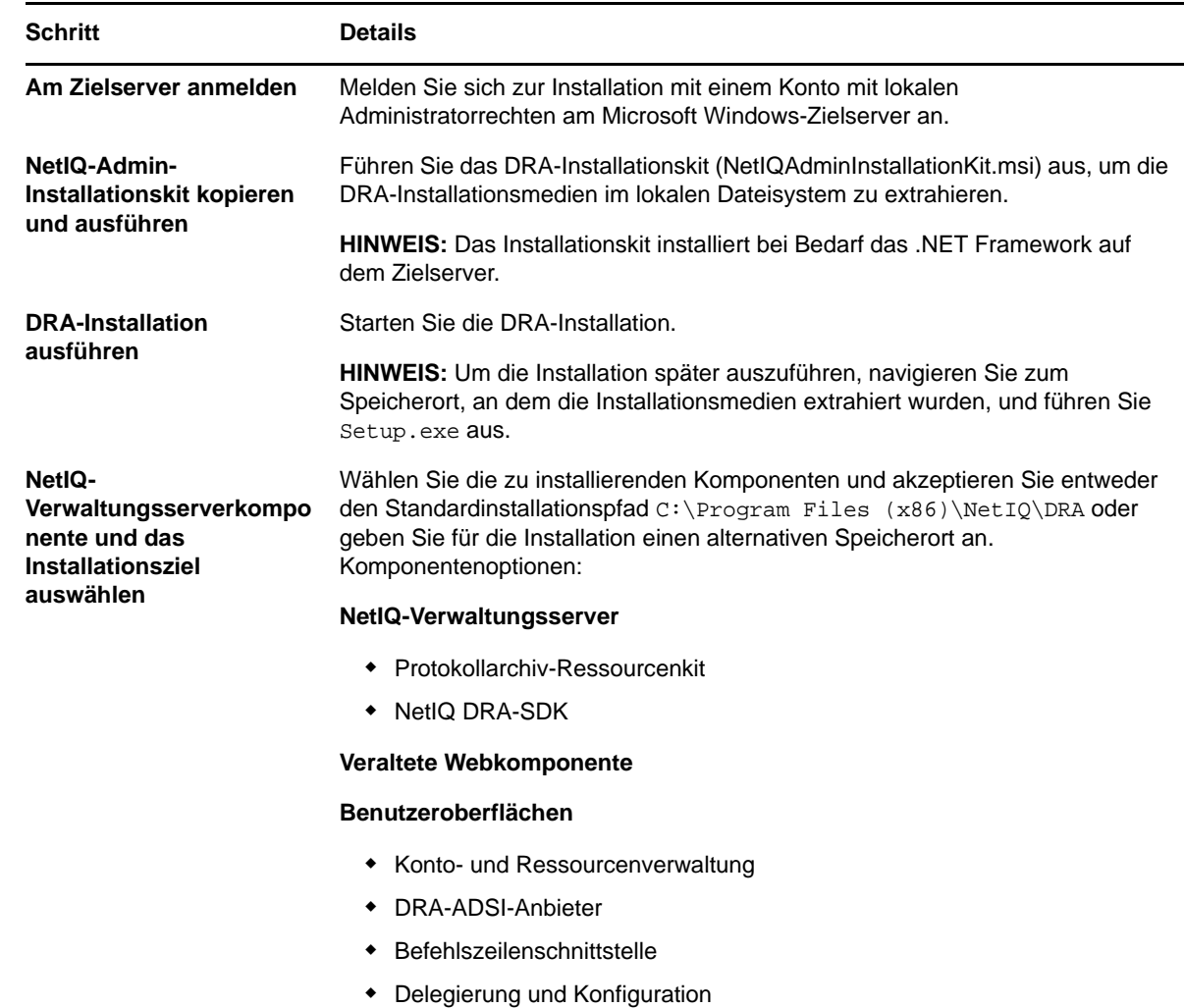

#### **Checkliste für die interaktive Installation**

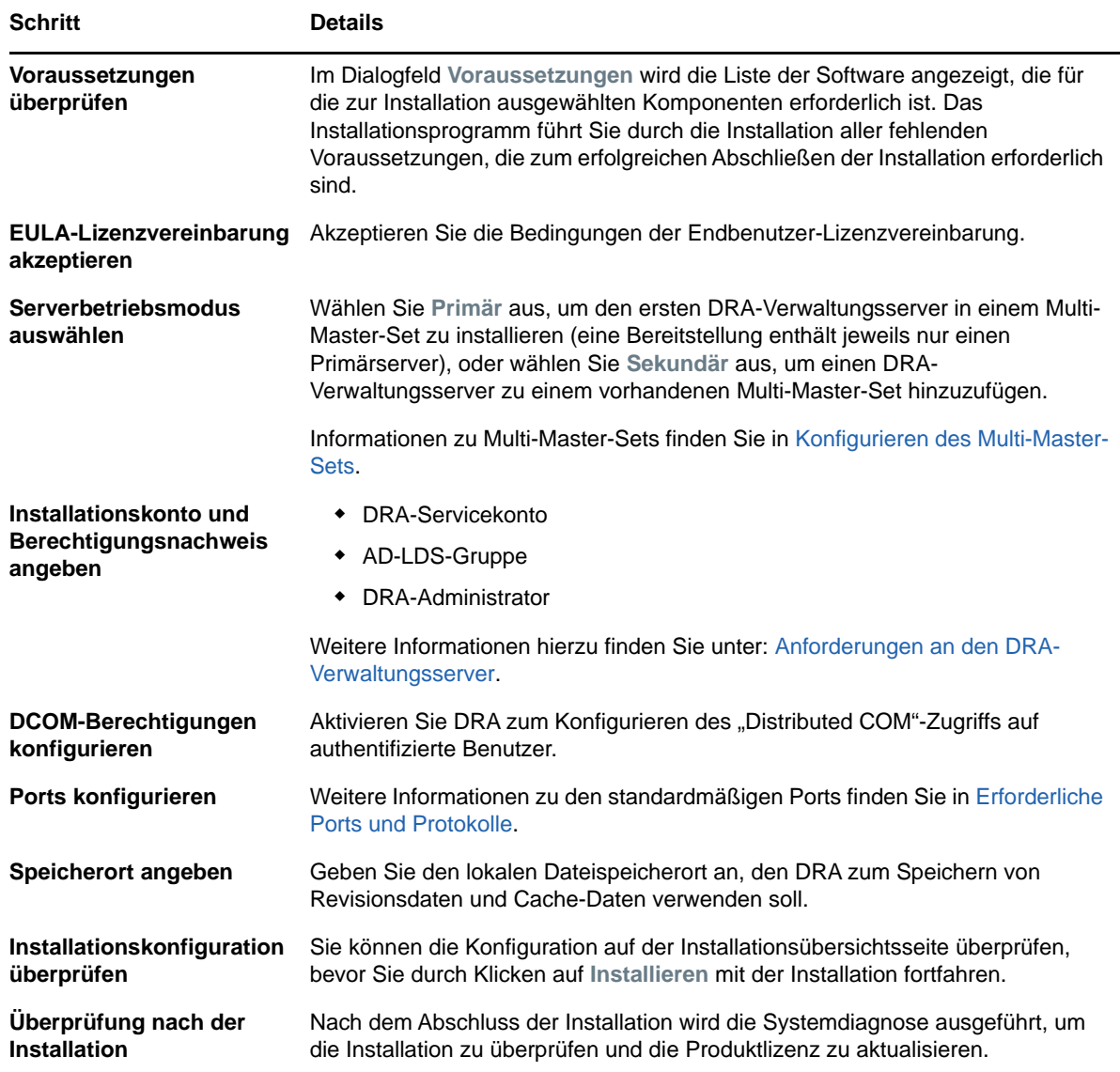

### <span id="page-25-0"></span>**2.2.2 DRA-Clients installieren**

Führen Sie das Installationsprogramm "DRAInstaller.msi" mit dem entsprechenden MST-Paket auf dem Installationsziel aus, um spezifische DRA-Konsolen und Befehlszeilen-Clients zu installieren:

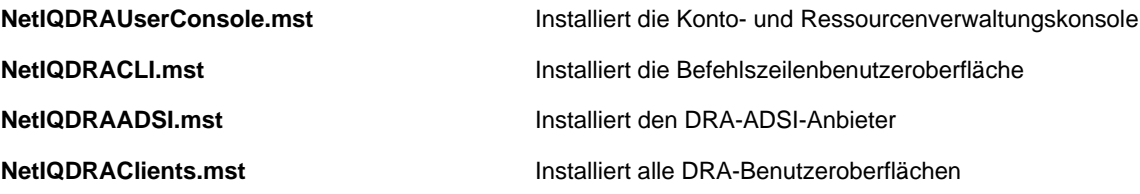

Um bestimmte DRA-Clients auf mehreren Computern im ganzen Unternehmen bereitzustellen, konfigurieren Sie ein Gruppenrichtlinienobjekt zur Installation des jeweiligen MST-Pakets.

- **1** Starten Sie Active Directory-Benutzer und -Computer und erstellen Sie ein Gruppenrichtlinienobjekt.
- **2** Fügen Sie das Paket "DRAInstaller.msi" zu diesem Gruppenrichtlinienobjekt hinzu.
- **3** Stellen Sie sicher, dass dieses Gruppenrichtlinienobjekt über eine der folgenden Eigenschaften verfügt:
	- Jedes Benutzerkonto in der Gruppe verfügt über Hauptbenutzerberechtigungen für den entsprechenden Computer.
	- \* Aktivieren Sie die Richtlinieneinstellung "Immer mit erhöhten Rechten installieren".
- **4** Fügen Sie die MST-Datei der Benutzeroberfläche, wie NetIQDRAUserConsole.mst, zu diesem Gruppenrichtlinienobjekt hinzu.
- **5** Verteilen Sie die Gruppenrichtlinie.

**HINWEIS:** Weitere Informationen über Gruppenrichtlinien finden Sie in der Hilfe von Microsoft Windows. Verwenden Sie zum einfacheren und sicheren Testen und Bereitstellen der Gruppenrichtlinie in Ihrem Unternehmen den *Gruppenrichtlinienadministrator*.

### <span id="page-26-0"></span>**2.2.3 DRA-REST-Erweiterungen installieren**

Das DRA-REST-Erweiterungspaket bietet vier Funktionen:

- **NetIQ DRA-Hostservice:** Gateway zur Kommunikation mit dem DRA-Verwaltungsservice. Dieser Service muss auf einem Computer mit installiertem DRA-Verwaltungsservice ausgeführt werden.
- **DRA-REST-Service und -Endgeräte:** Stellt die RESTful-Schnittstellen bereit, mit der die DRA-Webkonsole und die Nicht-DRA-Clients DRA-Vorgänge anfordern können. Dieser Service muss auf einem Computer ausgeführt werden, auf dem entweder die DRA-Konsole oder der DRA-Verwaltungsservice installiert ist.
- **PowerShell-Erweiterungen:** Stellt ein PowerShell-Modul bereit, dank dem Nicht-DRA-Clients über PowerShell-Commandlets DRA-Vorgänge anfordern können.
- **DRA-Webkonsole:** Die Webclientoberfläche, die hauptsächlich von Hilfsadministratoren verwendet wird, aber auch Optionen zur benutzerdefinierten Anpassung bietet.

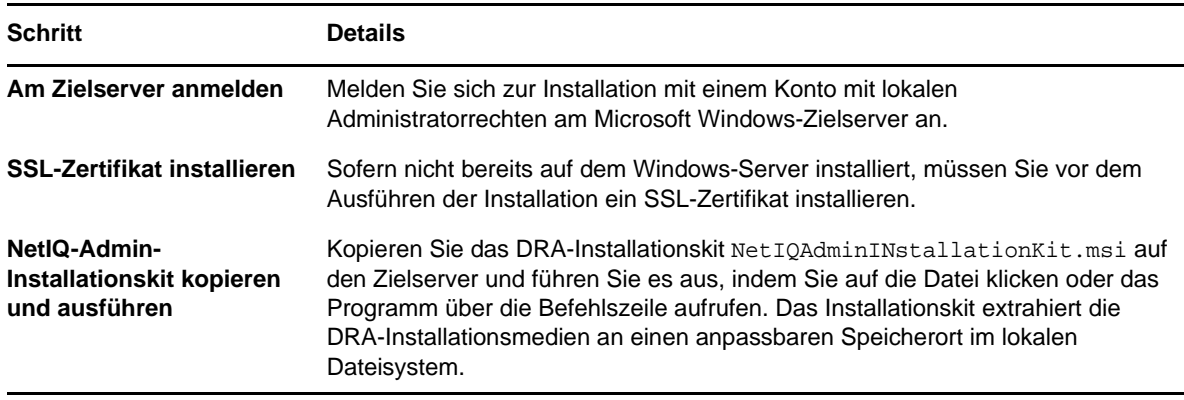

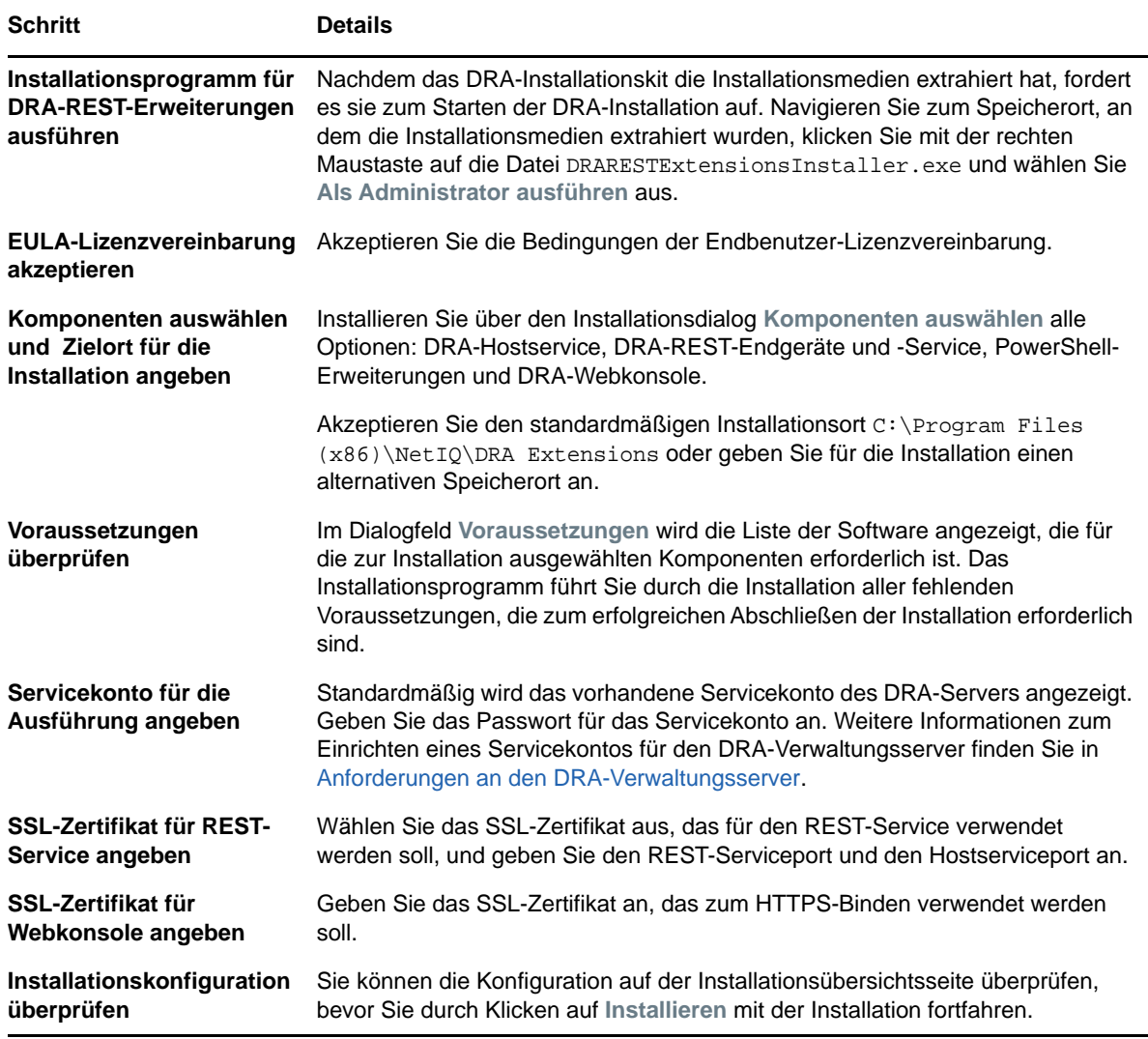

### <span id="page-27-0"></span>**2.2.4 Workflowserver installieren**

Informationen zur Installation des Workflowservers finden Sie im [Workflow Automation Administrator](https://www.netiq.com/documentation/directory-and-resource-administrator-92/adminguide/data/bookinfo.html)  [Guide](https://www.netiq.com/documentation/directory-and-resource-administrator-92/adminguide/data/bookinfo.html) (Administratorhandbuch zur Workflowautomatisierung).

### <span id="page-27-1"></span>**2.2.5 DRA-Berichterstellung installieren**

Für die DRA-Berichterstellung müssen Sie zwei ausführbare Dateien aus dem NetIQ DRA-Installationskit installieren: NRCSetup.exe und DRAReportingSetup.exe.

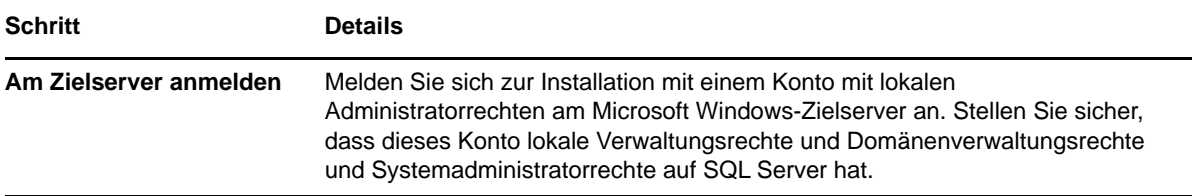

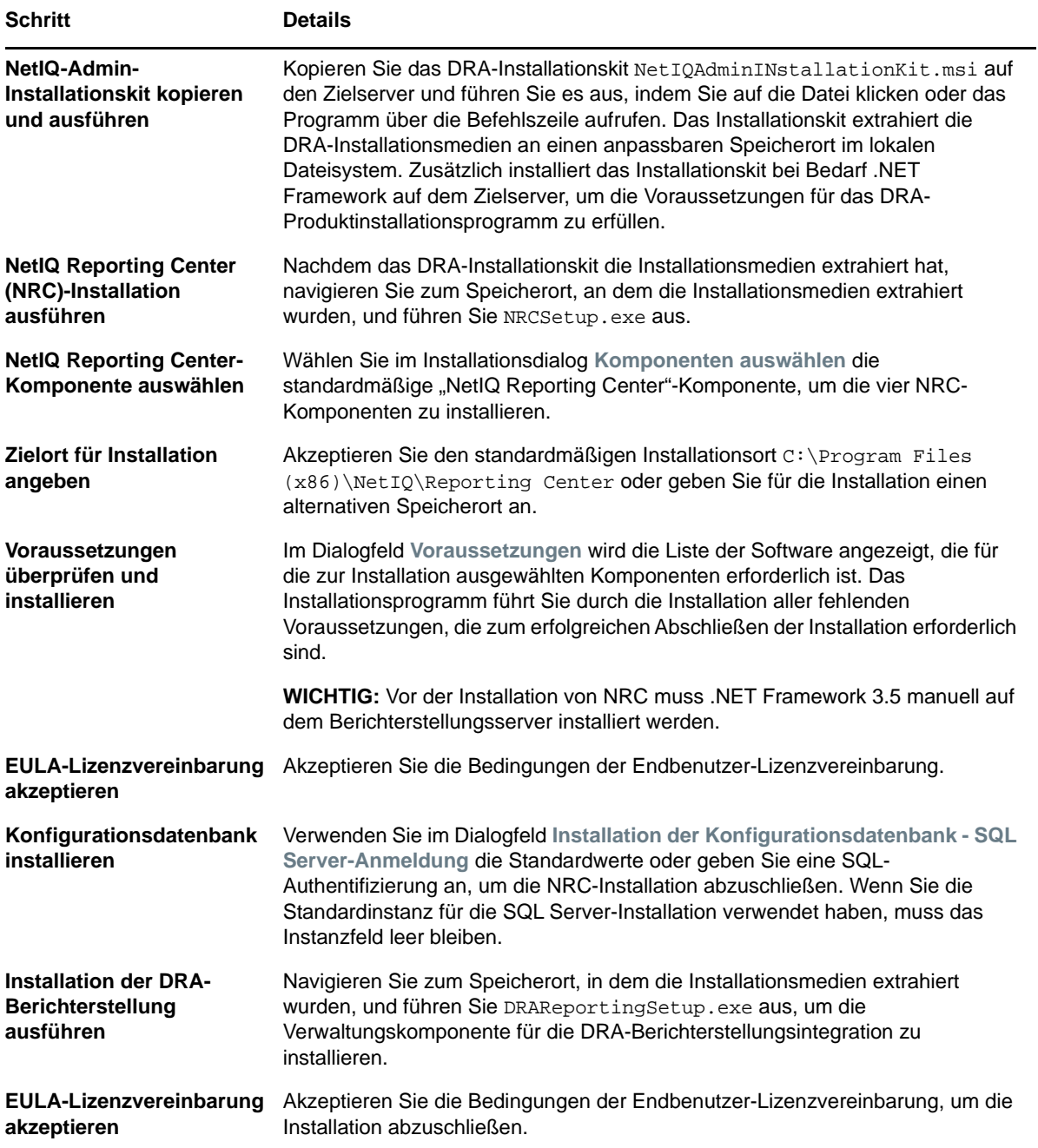

# <span id="page-29-0"></span>**2.3 Produktaufrüstung**

Dieses Kapitel beschreibt eine Vorgehensweise, die Ihnen dabei hilft, eine verteilte Umgebung in kontrollierten Schritten aufzurüsten oder zu migrieren.

Die Angaben in diesem Kapitel basieren auf der Annahme, dass Ihre Umgebung mehrere Verwaltungsserver enthält und sich einige Server an Remotestandorten befinden. Dieses Art der Konfiguration wird als Multi-Master-Set (MMS) bezeichnet. Ein MMS besteht aus einem primären Verwaltungsserver und einem oder mehreren verknüpften, sekundären Verwaltungsservern. Weitere Informationen zur Funktionsweise von MMS finden Sie in [Konfigurieren des Multi-Master-Sets](#page-39-1).

- [Abschnitt 2.3.1, "DRA-Aufrüstung planen", auf Seite 31](#page-29-1)
- [Abschnitt 2.3.2, "Voraufrüstungsaufgaben", auf Seite 32](#page-30-0)
- [Abschnitt 2.3.3, "DRA-Verwaltungsserver aufrüsten", auf Seite 35](#page-33-0)
- [Abschnitt 2.3.4, "DRA-REST-Erweiterungen aufrüsten", auf Seite 37](#page-35-0)
- [Abschnitt 2.3.5, "Berichterstellung aufrüsten", auf Seite 38](#page-36-0)

### <span id="page-29-1"></span>**2.3.1 DRA-Aufrüstung planen**

Führen Sie NetIQAdminInstallationKit.msi aus, um die DRA-Installationsmedien zu extrahieren, und installieren Sie das Systemdiagnose-Dienstprogramm und führen Sie es aus.

Planen Sie Ihre DRA-Bereitstellung, bevor Sie mit dem Aufrüstungsprozess beginnen. Beachten Sie beim Planen der Bereitstellung den folgenden Leitfaden:

- Testen Sie den Aufrüstungsprozess in einer Laborumgebung, bevor Sie die Aufrüstung in der Produktionsumgebung implementieren. Beim Testen können Sie unerwartete Probleme identifizieren und auflösen, ohne die Erledigung von Administrationsaufgaben zu beeinträchtigen, für die Sie verantwortlich sind.
- Lesen Sie [Erforderliche Ports und Protokolle.](#page-14-0)
- Ermitteln Sie, wie viele Hilfsadministratoren jeweils auf einen MMS angewiesen sind. Wenn der Großteil Ihrer Hilfsadministratoren auf bestimmte Server oder Serversätze angewiesen ist, rüsten Sie diese Server zuerst außerhalb der Spitzenbetriebszeiten auf.
- Ermitteln Sie, welche Hilfsadministratoren die Delegierungs- und Konfigurationskonsole benötigen. Diese Informationen können Sie auf eine der folgenden Weisen ermitteln:
	- Überprüfen Sie, welche Hilfsadministratoren mit den integrierten Hilfsadministratorgruppen verknüpft sind.
	- Überprüfen Sie, welche Hilfsadministratoren mit den integrierten ActiveViews verknüpft sind.
	- Erstellen Sie mithilfe der Directory and Resource Administrator-Berichterstellung Sicherheitsmodellberichte, wie die ActiveView-Berichte zu Hilfsadministratordetails oder Hilfsadministratorgruppen.

Informieren Sie diese Hilfsadministratoren über Ihre Aufrüstungspläne für die Benutzeroberflächen.

 Ermitteln Sie, wie viele Hilfsadministratoren eine Verbindung zum primären Verwaltungsserver herstellen müssen. Diese Hilfsadministratoren sollten ihre Clientcomputer aufrüsten, nachdem Sie den primären Verwaltungsserver aufgerüstet haben.

Informieren Sie diese Hilfsadministratoren über Ihre Aufrüstungspläne für die Verwaltungsserver und Benutzeroberflächen.

- Ermitteln Sie, ob Sie Delegierungs-, Konfigurations- oder Richtlinienänderungen implementieren müssen, bevor Sie mit dem Aufrüstungsprozess beginnen. Je nach Umgebung kann diese Entscheidung für jeden Standort einzeln getroffen werden.
- Koordinieren Sie die Aufrüstung der Clientcomputer und der Verwaltungsserver, um die Ausfallzeit möglichst gering zu halten. Beachten Sie, dass das gemeinsame Ausführen von früheren DRA-Versionen und der aktuellen DRA-Version auf dem gleichen Verwaltungsserver oder Clientcomputer nicht unterstützt wird.

### <span id="page-30-0"></span>**2.3.2 Voraufrüstungsaufgaben**

Führen Sie vor dem Beginn einer Aufrüstungsinstallation die unten aufgeführten Voraufrüstungsschritte aus, um jeden Serversatz auf die Aufrüstung vorzubereiten.

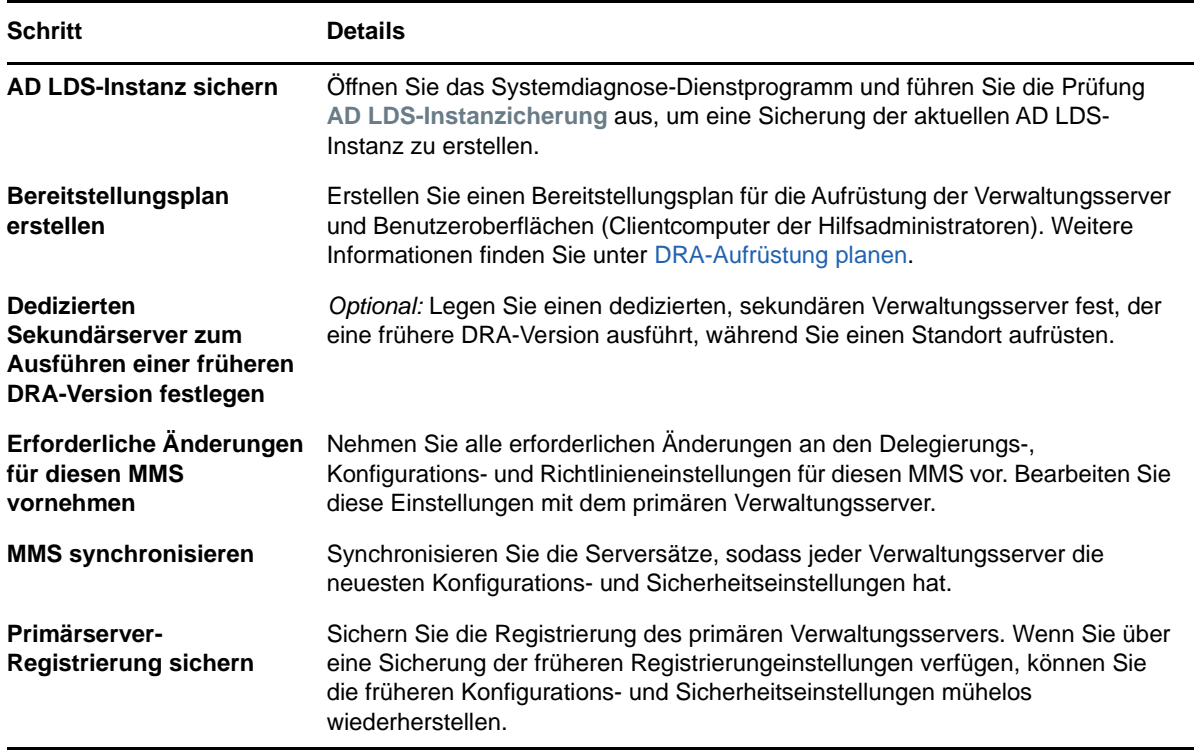

**HINWEIS:** Wenn Sie die AD LDS-Instanz wiederherstellen müssen, gehen Sie folgendermaßen vor:

- 1 Stoppen Sie die aktuelle AD LDS-Instanz unter "Computerverwaltung" > "Dienste". Sie trägt einen anderen Titel: NetIQDRASecureStoragexxxxx.
- **2** Ersetzen Sie die **aktuelle Datei** adamnts.dit wie unten angegeben durch die **Sicherungsdatei** adamnts.dit:
	- Speicherort der aktuellen Datei: %ProgramData%/NetIQ/DRA/<DRA-Instanzname>/data/
	- Speicherort der Sicherungsdatei: %ProgramData%/NetIQ/ADLDS/
- **3** Starten Sie die AD LDS-Instanz neu.

### **Dedizierten lokalen Verwaltungsserver zum Ausführen einer früheren DRA-Version festlegen**

Wenn Sie einen oder mehrere dedizierte sekundäre Verwaltungsserver festlegen, die während der Aufrüstung eine frühere DRA-Version lokal am jeweiligen Standort ausführen, können Sie Ausfallzeiten und kostenaufwändige Verbindungen zu Remote-Standorten minimieren. Dieser Schritt ist optional und ermöglicht Hilfsadministratoren, während des gesamten Aufrüstungsprozesses mit einer früheren DRA-Version zu arbeiten, bis Sie die Bereitstellung fertiggestellt haben.

Erwägen Sie die Verwendung dieser Option, wenn eine oder mehrere der folgenden Aufrüstungsanforderungen auf Ihre Umgebung zutreffen:

- Ausfallzeit müssen verhindert oder minimiert werden.
- Sie müssen eine große Anzahl Hilfsadministratoren unterstützen und können nicht alle Clientcomputer gleichzeitig aufrüsten.
- Sie möchten nach dem Aufrüsten des primären Verwaltungsservers weiterhin den Zugriff auf eine frühere DRA-Version unterstützen.
- Ihre Umgebung enthält einen MMS, der mehrere Standorte umfasst.

Sie können einen neuen sekundären Verwaltungsserver installieren oder einen vorhandenen Sekundärserver verwenden, der eine frühere DRA-Version ausführt. Wenn Sie beabsichtigen, diesen Server aufzurüsten, sollten Sie diesen Server als letztes aufrüsten. Deinstallieren Sie andernfalls DRA komplett von diesem Server, nachdem Sie die Aufrüstung abgeschlossen haben.

#### **Neuen Sekundärserver einrichten**

Die Installation eines neuen Sekundärservers vor Ort kann dazu beitragen, kostenaufwändige Verbindungen zu Remotestandorten zu vermeiden, und gewährleistet, dass die Hilfsadministratoren mit der früheren DRA-Version ohne Unterbrechung weiterarbeiten können. Wenn die Umgebung einen MMS enthält, der mehrere Standorte umfasst, sollten Sie diese Option in Betracht ziehen. Wenn Ihr MMS beispielsweise einen primären Verwaltungsserver am Standort London und einen sekundären Verwaltungsserver am Standort Tokio umfasst, erwägen Sie die Installation eines Sekundärservers am Standort London, den Sie zum entsprechenden MMS hinzufügen. Die Hilfsadministratoren am Standort London können dann diesen zusätzlichen Server verwenden und so bis zum Fertigstellen der Aufrüstung mit einer früheren DRA-Version arbeiten.

#### **Vorhandenen Sekundärserver verwenden**

Sie können auch einen vorhandenen sekundären Verwaltungsserver als dedizierten Server für eine frühere DRA-Version verwenden. Wenn Sie beabsichtigen, einen sekundären Verwaltungsserver an einem bestimmten Standort nicht aufzurüsten, sollten Sie diese Option in Betracht ziehen. Wenn Sie keinen vorhandenen Sekundärserver als dedizierten Server festlegen können, erwägen Sie zu diesem Zweck die Installation eines neuen Verwaltungsservers. Wenn Sie einen oder mehrere Sekundärserver als dedizierten Server zum Ausführen einer früheren DRA-Version festlegen, können die Hilfsadministratoren bis zum Fertigstellen der Aufrüstung ohne Unterbrechung mit einer früheren DRA-Version weiterarbeiten. Diese Option eignet sich am besten in größeren Umgebungen, die ein zentralisiertes Verwaltungsmodell verwenden.

#### **Serversatz mit früherer DRA-Version synchronisieren**

Bevor Sie die Registrierung der früheren DRA-Version sichern oder den Aufrüstungsprozess starten, stellen Sie sicher, dass Sie die Serversätze synchronisiert haben, damit jeder Verwaltungsserver über die neuesten Konfigurations- und Sicherheitseinstellungen verfügt.

**HINWEIS:** Stellen Sie sicher, dass Sie alle erforderlichen Änderungen an den Delegierungs-, Konfigurations- und Richtlinieneinstellungen für diesen MMS vorgenommen haben. Bearbeiten Sie diese Einstellungen mit dem primären Verwaltungsserver. Nachdem Sie den primären Verwaltungsserver aufgerüstet haben, können Sie keine Delegierungs-, Konfigurations- oder Richtlinieneinstellungen mit Verwaltungsservern synchronisieren, die eine frühere DRA-Version ausführen.

So synchronisieren Sie einen vorhandenen Serversatz:

- **1** Melden Sie sich mit dem integrierten Admin-Konto beim primären Verwaltungsserver an.
- **2** Starten Sie die MMC-Benutzeroberfläche.
- **3** Erweitern Sie im linken Bereich den Eintrag **Configuration Management** (Konfigurationsmanagement).
- **4** Klicken Sie auf **Administration Servers** (Verwaltungsserver).
- **5** Wählen Sie im rechten Bereich den entsprechenden primären Verwaltungsserver für diesen Serversatz aus.
- **6** Klicken Sie auf **Properties** (Eigenschaften).
- **7** Klicken Sie auf der Registerkarte für den Synchronisierungszeitplan auf **Refresh Now** (Jetzt aktualisieren).
- **8** Überprüfen Sie den erfolgreichen Abschluss der Synchronisierung und überprüfen Sie, ob alle sekundären Verwaltungsserver verfügbar sind.

### **Registrierung des Verwaltungsservers sichern**

Wenn Sie eine Sicherung der Registrierung des Verwaltungsservers erstellen, können Sie frühere Konfigurationen wiederherstellen. Wenn Sie beispielsweise die aktuelle DRA-Version vollständig deinstallieren müssen und zur vorigen DRA-Version zurückkehren, können Sie mithilfe einer Sicherung der früheren Registrierungseinstellungen Ihre vorigen Konfigurations- und Sicherheitseinstellungen einfach wiederherstellen.

Gehen Sie jedoch mit Bedacht vor, wenn Sie die Registrierung bearbeiten. Fehler in der Registrierung können dazu führen, dass der Verwaltungsserver nicht wie erwartet funktioniert. Wenn während des Aufrüstungsprozesses ein Fehler auftritt, können Sie mithilfe der Sicherung der Registrierungseinstellungen die Registrierung wiederherstellen. Weitere Informationen finden Sie in der *Registrierungseditor-Hilfe*.

**WICHTIG:** Die DRA-Serverversion, der Name des Windows-Betriebssystems und die Konfiguration der verwalteten Domäne müssen beim Wiederherstellen der Registrierung identisch sein.

**WICHTIG:** Sichern Sie vor dem Aufrüsten das Windows-Betriebssystem des Computers, der als Host für DRA fungiert, oder erstellen Sie ein VM-Snapshot-Image der Maschine.

So sichern Sie die Registrierung des Verwaltungsservers:

- **1** Führen Sie regedit.exe aus.
- **2** Klicken Sie mit der rechten Maustaste auf den Knoten HKEY\_LOCAL\_MACHINE\SOFTWARE\Wow6432Node\Mission Critical Software\OnePoint und wählen Sie **Exportieren** aus.
- **3** Geben Sie den Namen und den Speicherort der Datei zum Speichern des Registrierungsschlüssels an und klicken Sie auf **Speichern**.

### <span id="page-33-0"></span>**2.3.3 DRA-Verwaltungsserver aufrüsten**

Die folgende Checkliste leitet Sie durch den gesamten Aufrüstungsprozess. Rüsten Sie jeden Serversatz in Ihrer Umgebung gemäß diesem Prozess auf. Sofern noch nicht erfolgt, erstellen Sie mit dem Systemdiagnose-Dienstprogramm eine Sicherung der aktuellen AD-LDS-Instanz.

Sie können diesen Aufrüstungsprozess über mehrere Phasen verteilen und jeweils ein MMS auf einmal aufrüsten. Dieser Aufrüstungsprozess ermöglicht Ihnen außerdem das vorübergehende gleichzeitige Einschließen von Sekundärservern, die eine frühere DRA-Version ausführen, und von Sekundärservern, die die aktuelle DRA-Version ausführen, in den gleichen MMS. DRA unterstützt die Synchronisierung zwischen Verwaltungsservern, die eine frühere DRA-Version ausführen, und Servern, die die aktuelle DRA-Version ausführen. Beachten Sie jedoch, dass das gemeinsame Ausführen einer früheren DRA-Version und der aktuellen DRA-Version auf dem gleichen Verwaltungsserver oder Clientcomputer nicht unterstützt wird.

In DRA 9.2 und höher wird die Konfiguration des Workflowautomatisierungsservers in AD LDS und nicht in der Registrierung gespeichert. Bei der Aktualisierung von DRA 9.1 oder früher auf DRA 9.2 oder höher wird die Registrierungskonfiguration automatisch zu AD LDS verschoben und auf allen Sekundärservern reproduziert.

**WARNUNG:** Rüsten Sie die sekundären Verwaltungsserver erst auf, wenn Sie den primären Verwaltungsserver für diesen MMS aufgerüstet haben.

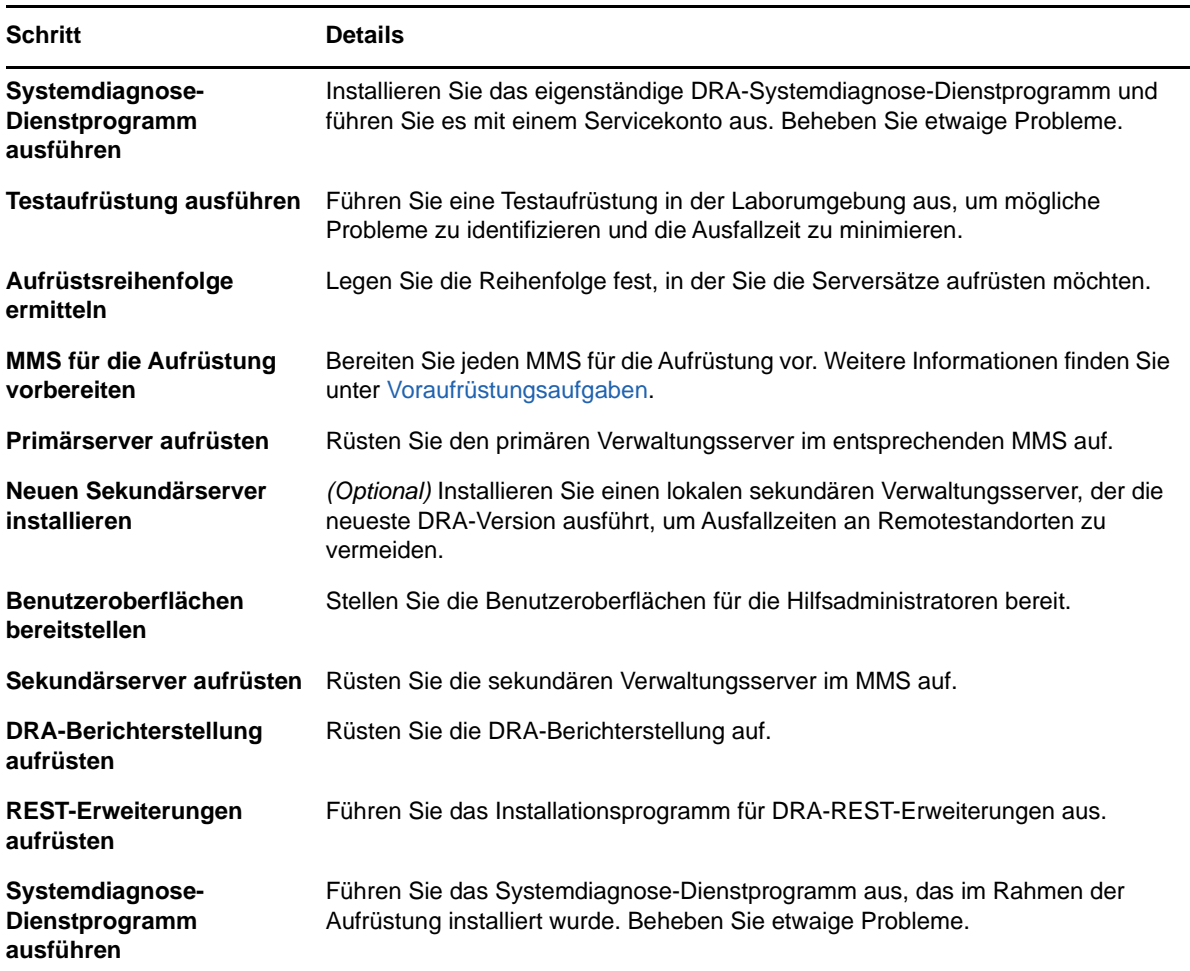

### **Primären Verwaltungsserver aufrüsten**

Nachdem Sie den MMS erfolgreich vorbereitet haben, rüsten Sie den primären Verwaltungsserver auf. Rüsten Sie keine Benutzeroberflächen auf den Clientcomputern der Hilfsadministratoren auf, solange die Aufrüstung des primären Verwaltungsservers noch nicht abgeschlossen ist. Weitere Informationen finden Sie unter [DRA-Benutzeroberflächen aufrüsten.](#page-35-1)

**HINWEIS:** Ausführliche Informationen zu Erwägungen und Anweisungen für die Aufrüstung finden Sie in den *Directory Resource Administrator Release Notes* (Versionshinweise zu Directory Resource Administrator).

Informieren Sie vor dem Beginn der Aufrüstung die Hilfsadministratoren über den geplanten Start des Prozesses. Wenn Sie einen dedizierten sekundären Verwaltungsserver zum Ausführen einer früheren DRA-Version festgelegt haben, identifzieren Sie außerdem diesen Server, damit die Hilfsadministratoren während der Aufrüstung mit der früheren DRA-Version weiterarabeiten können.

**HINWEIS:** Nachdem Sie den primären Verwaltungsserver aufgerüstet haben, können Sie keine Delegierungs-, Konfigurations- oder Richtlinieneinstellungen von diesem Server mit sekundären Verwaltungsservern synchronisieren, die eine frühere DRA-Version ausführen.

### **Lokalen sekundären Verwaltungsserver für die aktuelle DRA-Version installieren**

Durch das Installieren eines neuen sekundären Verwaltungsservers zum Ausführen der aktuellen DRA-Version am lokalen Standort können Sie kostenaufwändige Verbindungen zu Remotestandorten minimieren, Ausfallzeiten reduzieren und eine schnellere Bereitstellung der Benutzeroberflächen ermöglichen. Dieser Schritt ist optional und ermöglicht Hilfsadministratoren, während des gesamten Aufrüstungsprozesses sowohl mit der aktuellen DRA-Version als auch mit einer früheren DRA-Version zu arbeiten, bis Sie die Bereitstellung fertiggestellt haben.

Erwägen Sie die Verwendung dieser Option, wenn eine oder mehrere der folgenden Aufrüstungsanforderungen auf Ihre Umgebung zutreffen:

- Ausfallzeit müssen verhindert oder minimiert werden.
- Sie müssen eine große Anzahl Hilfsadministratoren unterstützen und können nicht alle Clientcomputer gleichzeitig aufrüsten.
- Sie möchten nach dem Aufrüsten des primären Verwaltungsservers weiterhin den Zugriff auf eine frühere DRA-Version unterstützen.
- Ihre Umgebung enthält einen MMS, der mehrere Standorte umfasst.

Wenn Ihr MMS beispielsweise einen primären Verwaltungsserver am Standort London und einen sekundären Verwaltungsserver am Standort Tokio umfasst, erwägen Sie die Installation eines Sekundärservers am Standort Tokio, den Sie zum entsprechenden MMS hinzufügen. Dieser zusätzliche Server ermöglicht einen besseren Ausgleich der täglichen Verwaltungsarbeitslast am Standort Tokio. Außerdem können Hilfsadministratoren beider Standorte bis zum Fertigstellen der Aufrüstung wahlweise mit einer früheren DRA-Version oder mit der aktuellen DRA-Version arbeiten. Des Weiteren sind die Hilfsadministratoren nicht mit Ausfallzeiten konfrontiert, weil Sie die Benutzeroberflächen mit der aktuellen DRA-Version sofort bereitstellen können. Weitere Informationen zum Aufrüstung der Benutzeroberflächen finden Sie in [DRA-Benutzeroberflächen](#page-35-1)  [aufrüsten.](#page-35-1)

### <span id="page-35-1"></span>**DRA-Benutzeroberflächen aufrüsten**

Typischerweise sollten Sie die Benutzeroberflächen mit der aktuellen DRA-Version bereitstellen, nachdem Sie den primären Verwaltungsserver und einen sekundären Verwaltungsserver aufgerüstet haben. Rüsten Sie jedoch zuerst die Clientcomputer der Hilfsadministratoren auf, die den primären Verwaltungsserver verwenden müssen, indem Sie die Delegierungs- und Konfigurationskonsole installieren. Weitere Informationen finden Sie unter [DRA-Aufrüstung planen.](#page-29-1)

Wenn Sie oft Stapelverarbeitungen über den CLI- oder ADSI-Anbieter ausführen oder oft Berichte generieren, erwägen Sie die Installation dieser Benutzeroberflächen auf einem dedizierten sekundären Verwaltungsserver, um einen angemessenen Lastausgleich im MMS zu gewährleisten.

Sie können die DRA-Benutzeroberflächen von den Hilfsadministratoren installieren lassen oder diese Benutzeroberflächen über eine Gruppenrichtlinie bereitstellen. Sie können außerdem die Webkonsole schnell und einfach für mehrere Hilfsadministratoren bereitstellen.

**HINWEIS:** Es ist nicht möglich, mehrere Versionen von DRA-Komponenten nebeneinander auf dem gleichen DRA-Server auszuführen. Wenn Sie beabsichtigen, die Clientcomputer der Hilfsadministratoren in mehreren Phasen aufzurüsten, erwägen Sie die Bereitstellung der Webkonsole, um den sofortigen Zugriff auf einen Verwaltungsserver mit der aktuellen DRA-Version zu ermöglichen.

### **Sekundäre Verwaltungsserver aufrüsten**

Beim Aufrüsten von sekundären Verwaltungsservern können Sie jeden Server je nach Bedarf und Verwaltungsanforderungen aufrüsten. Berücksichtigen Sie dabei auch, wie Sie die Aufrüstung und Bereitstellung der DRA-Benutzeroberflächen geplant haben. Weitere Informationen finden Sie unter [DRA-Benutzeroberflächen aufrüsten](#page-35-1).

Ein typischer Aufrüstungspfad kann beispielsweise die folgenden Schritte umfassen:

- **1** Rüsten Sie einen sekundären Verwaltungsserver auf.
- **2** Weisen Sie die Hilfsadministratoren, die diesen Server verwenden, an, die entsprechende Benutzeroberfläche zu installieren, zum Beispiel die Konto- und Ressourcenverwaltungskonsole.
- **3** Wiederholen Sie die oben genannten Schritte 1 und 2, bis der gesamte MMS aufgerüstet ist.

Informieren Sie vor dem Beginn der Aufrüstung die Hilfsadministratoren über den geplanten Start des Prozesses. Wenn Sie einen dedizierten sekundären Verwaltungsserver zum Ausführen einer früheren DRA-Version festgelegt haben, identifzieren Sie außerdem diesen Server, damit die Hilfsadministratoren während der Aufrüstung mit der früheren DRA-Version weiterarabeiten können. Nachdem Sie den Aufrüstungsprozess für diesen MMS fertiggestellt haben und alle Clientcomputer der Hilfsadministratoren aufgerüstete Benutzeroberflächen ausführen, versetzen Sie alle verbleibenden Server mit früheren DRA-Versionen in den Offlinezustand.

### <span id="page-35-0"></span>**2.3.4 DRA-REST-Erweiterungen aufrüsten**

Zum Aufrüsten der Webkonsole und REST-Erweiterungen auf Directory and Resource Administator 9.2 müssen Sie Version DRA 9.0.1 oder höher verwenden. Informationen zu den Anforderungen finden Sie unter [Anforderungen an die DRA-Webkonsole und an Erweiterungen](#page-22-0).
So rüsten Sie die DRA-Webkonsole und die Erweiterungen auf:

- **1** Nachdem Sie das DRA-Installationskit heruntergeladen haben, navigieren Sie zum Speicherort, an dem die Installationsmedien extrahiert wurden, klicken Sie mit der rechten Maustaste auf die Datei DRARESTExtensionsInstaller.exe und wählen Sie **Als Administrator ausführen** aus.
- **2** Befolgen Sie die Anweisungen des Installationsassistenten bis zum Abschluss der Installation. Klicken Sie dann auf **Finish** (Fertigstellen).

Ausführliche Informationen zu den Schritten des Installationsassistenten finden Sie in der Beschreibung der Schritte für eine neue Installation: [DRA-REST-Erweiterungen installieren](#page-26-0).

### **Benutzerdefinierten Inhalt aufrüsten**

Wenn Sie auf eine neuere Version von DRA aufrüsten, möchten Sie üblicherweise alle Anpassungen beibehalten, die Sie auf dem Webserver für die Webkonsole vorgenommen haben. Um Ihnen diese Aufgabe zu erleichtern, bietet DRA ein Dienstprogramm zur Aufrüstung von Anpassungen an, das im Installationsprogramm für DRA-REST-Erweiterungen enthalten ist. Das Dienstprogramm wird automatisch ausgeführt, wenn Sie DRARESTExtensionsInstaller.exe zum Aufrüsten von REST-Erweiterungen auf dem Webserver ausführen. Sie können das Dienstprogramm auch unabhängig von der Installation manuell aus dem Installationsverzeichnis ausführen.

Als Teil des Prozesses erstellt das Dienstprogramm zur Aufrüstung der Anpassungen eine Sicherung der Anpassungen, bevor die Aufrüstung gestartet wird. Während des Aufrüstungsprozesses erstellt das Dienstprogramm eine Protokolldatei aller Änderungen, die aufgrund der Aufrüstung vorgenommen wurden. Die Protokolldatei enthält außerdem Warnmeldungen zu allen Anpassungsobjekten, die nicht automatisch aktualisiert werden konnten.

Es empfiehlt sich, das Protokoll nach der Aufrüstung zu überprüfen. Bei Bedarf können Sie ein Rollback auf die Anpassungen vor der Aufrüstung ausführen, indem Sie die Anpassungen aus dem Sicherungsordner kopieren. Wenn das Dienstprogramm für die Aufrüstung der Anpassungen gestartet wird, können Sie den Ordnerpfad für die aufgerüsteten Anpassungen definieren oder den automatisch ausgefüllten Standardpfad beibehalten.

Standardmäßig werden die folgenden Pfade für die aufgerüsteten Anpassungen und die Sicherung der Anpassungen verwendet:

- Standardmäßiger Ordnerpfad für Anpassungen: C:\inetpub\wwwroot\DRAClient\components\lib\ui-templates\custom
- Standardmäßiger Sicherungsordner: \$CustomFolderPath\custom\_upgrade\_\$VERSIONFROM\_to\_\$VERSIONTO\_backup

# **2.3.5 Berichterstellung aufrüsten**

Bevor Sie die DRA-Berichterstellung aufrüsten, stellen Sie sicher, dass Ihre Umgebung die Mindestanforderungen für NRC 3.2 erfüllt. Weitere Informationen zu den Installationsanforderungen und Überlegungen zur Aufrüstung finden Sie im *NetIQ Reporting Center Reporting Guide* (NetIQ Reporting Center-Berichterstellungshandbuch).

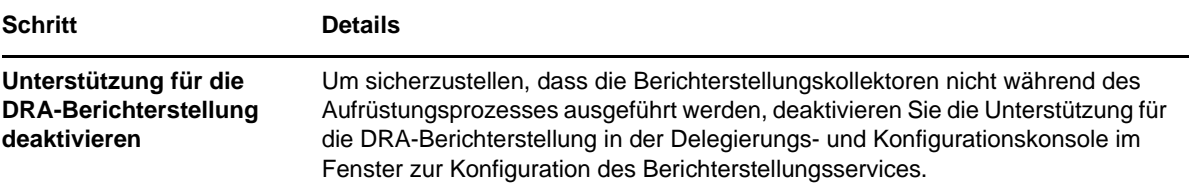

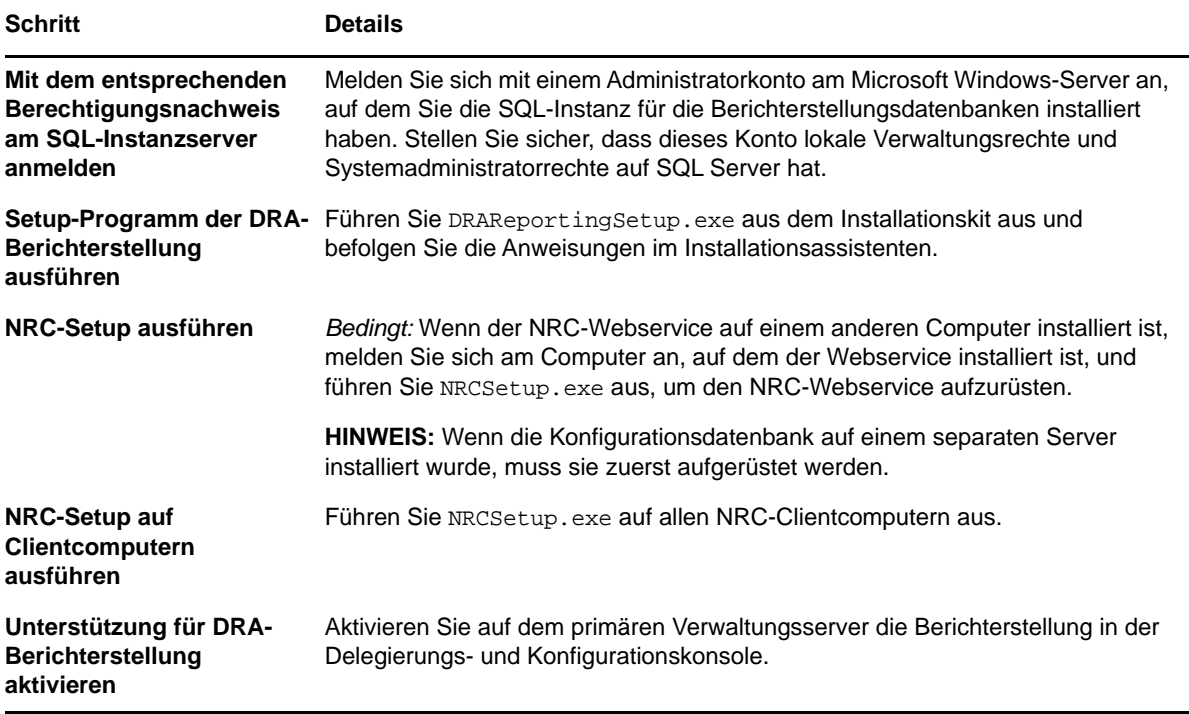

Wenn Ihre Umgebung die SSRS-Integration verwendet, müssen Sie die Berichte erneut bereitstellen. Weitere Informationen über die erneute Bereitstellung von Berichten finden Sie im *[Reporting Center](https://www.netiq.com/documentation/directory-and-resource-administrator-92/pdfdoc/ReportingCenterGuide/ReportingCenterGuide.pdf)  [Guide](https://www.netiq.com/documentation/directory-and-resource-administrator-92/pdfdoc/ReportingCenterGuide/ReportingCenterGuide.pdf)* (Reporting Center-Handbuch) auf der Dokumentations-Website.

# 3 <sup>3</sup>**Komponenten- und Prozesskonfiguration**

Dieses Kapitel enthält Informationen zur erstmaligen Konfiguration von DRA, einschließlich Server und Serveranpassungen, Konsolen und Konsolenanpassung, Office 365, die Verwaltung öffentlicher Ordner und das Herstellen einer Verbindung zu den Servern.

# **3.1 Anfängliche Konfiguration**

Dieser Abschnitt beschreibt die erforderlichen Konfigurationsschritte für die Erstinstallation von Directory and Resource Administrator.

# **3.1.1 Konfigurationscheckliste**

Verwenden Sie die folgende Checkliste zur Konfiguration von DRA für die erstmalige Verwendung.

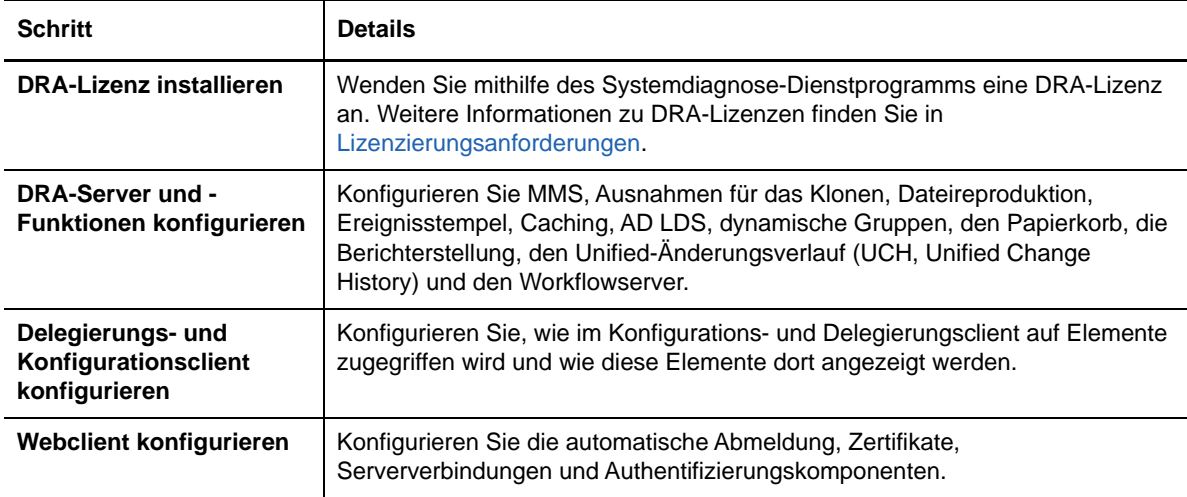

# **3.1.2 Installieren oder Aufrüsten von Lizenzen**

Für DRA ist eine Lizenzschlüsseldatei erforderlich. Diese Datei enthält Ihre Lizenzinformationen und wird auf dem Verwaltungsserver installiert. Nachdem Sie den Verwaltungsserver installiert haben, installieren Sie mit dem Systemdiagnose-Dienstprogramm die Probelizenzschlüsseldatei (TrialLicense.lic), die Ihnen von NetIQ Corporation bereitgestellt wird.

Um eine vorhandene Lizenz oder Probelizenz aufzurüsten, öffnen Sie die Delegierungs- und Konfigurationskonsole und wechseln Sie zu **Configuration Management** (Konfigurationsmanagement) > **Update License** (Lizenz aktualisieren). Wenn Sie Ihre Lizenz aufrüsten, rüsten Sie die Lizenzdatei auf jedem Verwaltungsserver auf.

Sie können die Produktlizenz über die Delegierungs- und Konfigurationskonsole oder über die Kontound Ressourcenverwaltungskonsole anzeigen. Navigieren Sie zum Anzeigen der Produktlizenz zum Menü **Datei** > **DRA Properties** (DRA-Eigenschaften) > **License** (Lizenz).

# **3.1.3 DRA-Server und -Funktionen konfigurieren**

Zum Verwalten des Zugriffs auf Active Directory-Aufgaben mit den niedrigsten Berechtigungen in DRA müssen zahlreiche Komponenten und Prozesse konfiguriert werden. Dies umfasst die Konfiguration allgemeiner Komponenten und von Clientkomponenten. Dieser Abschnitt bietet Informationen zu den allgemeinen Komponenten und Prozessen, die für DRA konfiguriert werden müssen.

### **Konfigurieren des Multi-Master-Sets**

In einer MMS-Umgebung werden mehrere Verwaltungsserver zur Verwaltung des gleichen Satzes an Domänen und Mitgliedsservern verwendet. Ein MMS besteht aus einem primären Verwaltungsserver und mehreren sekundären Verwaltungsservern.

Der Standardmodus für den Verwaltungsserver ist der Primärmodus. Beachten Sie beim Hinzufügen von Sekundärservern zur MMS-Umgebung, dass ein sekundärer Verwaltungsserver nur zu einem Serversatz gehören kann.

Um sicherzustellen, dass jeder Server im Satz die gleichen Daten verwaltet, synchronisieren Sie die Sekundärserver regelmäßig mit dem primären Verwaltungsserver. Um die Wartung zu reduzieren, verwenden Sie das gleiche Servicekonto für alle Verwaltungsserver in der Gesamtstruktur der Domäne.

#### **WICHTIG**

- Wählen Sie bei der Installation des Sekundärservers **Secondary Administration Server** (Sekundärer Verwaltungsserver) im Installationsprogramm aus.
- Die DRA-Version des neuen Sekundärservers muss der Version des DRA-Primärservers entsprechen, damit alle Funktionen des Primärservers auf dem Sekundärserver verfügbar sind.

### **Sekundären Verwaltungsserver hinzufügen**

Im Delegierungs- und Konfigurationsclient können Sie einen sekundären Verwaltungsserver zu einem vorhandenen MMS hinzufügen. Um einen Sekundärserver hinzuzufügen, müssen Sie über die entsprechenden Befugnisse verfügen, beispielsweise über die in der integrierten Rolle zum Konfigurieren von Servern und Domänen enthaltenen Befugnisse.

**HINWEIS:** Um einen neuen Sekundärserver erfolgreich hinzuzufügen, installieren Sie zunächst das Directory and Resource Administrator-Produkt auf dem Verwaltungsservercomputer. Weitere Informationen finden Sie unter [DRA-Verwaltungsserver installieren.](#page-24-0)

Um einen sekundären Verwaltungsserver hinzuzufügen, klicken Sie mit der rechten Maustaste im Konfigurationsmanagementknoten auf **Administration Server** (Verwaltungsserver) und wählen Sie **Add Secondary Server** (Sekundärserver hinzufügen).

#### **Sekundären Verwaltungsserver hochstufen**

Sie können einen sekundären Verwaltungsserver auf einen primären Verwaltungsserver hochstufen. Wenn Sie einen sekundären Verwaltungsserver auf einen primären Verwaltungsserver hochstufen, wird der ursprüngliche primäre Verwaltungsserver in einen sekundären Verwaltungsserver im Serversatz umgewandelt. Um einen sekundären Verwaltungsserver hochzustufen, müssen Sie über die entsprechenden Befugnisse verfügen, beispielsweise über die in der integrierten Rolle zum Konfigurieren von Servern und Domänen enthaltenen Befugnisse. Bevor Sie einen sekundären Verwaltungsserver hochstufen, synchronisieren Sie den MMS, um die neueste Konfiguration zu übernehmen.

Weitere Informationen über das Synchronisieren des MMS finden Sie in [Synchronisierung planen.](#page-41-0)

**HINWEIS:** Ein neu hochgestufter Primärserver kann nur Verbindungen zu Sekundärservern herstellen, die während des Hochstufungsprozesses verfügbar waren. Wenn ein Sekundärserver während des Hochstufens unverfügbar geworden ist, wenden Sie sich an den technischen Support.

So stufen Sie einen sekundären Verwaltungsserver hoch:

- **1** Navigieren Sie zum Knoten **Configuration Management** (Konfigurationsmanagement) >**Administration Servers** (Verwaltungsserver).
- **2** Wählen Sie im rechten Bereich den sekundären Verwaltungsserver aus, den Sie hochstufen möchten.
- **3** Klicken Sie im Aufgabenmenü auf **Advanced** (Erweitert) > **Promote Server** (Server hochstufen).

**WICHTIG:** Wenn das Servicekonto des Sekundärservers vom Primärserver abweicht oder der Sekundärserver in einer anderen Domäne als der Primärserver installiert ist (verbürgte/nicht verbürgte Domänen) und Sie den Sekundärserver hochstufen, stellen Sie sicher, dass Sie vor dem Hochstufen des Sekundärservers die folgenden Rollen delegieren: **Audit All Objects** (Alle Objekte überwachen), **Configure Servers and Domains** (Server und Domänen konfigurieren) und **Generate UI Reports** (Benutzeroberflächenberichte generieren). Überprüfen Sie dann, ob die MMS-Synchronisierung erfolgreich war.

### **Primären Verwaltungsserver herabstufen**

Sie können einen primären Verwaltungsserver auf einen sekundären Verwaltungsserver herabstufen. Um einen primären Verwaltungsserver herabzustufen, müssen Sie über die entsprechenden Befugnisse verfügen, beispielsweise über die in der integrierten Rolle zum Konfigurieren von Servern und Domänen enthaltenen Befugnisse.

So stufen Sie einen primären Verwaltungsserver herab:

- **1** Navigieren Sie zum Knoten **Configuration Management** (Konfigurationsmanagement) >**Administration Servers** (Verwaltungsserver).
- **2** Wählen Sie im rechten Bereich den primären Verwaltungsserver aus, den Sie herabstufen möchten.
- **3** Klicken Sie im Aufgabenmenü auf **Advanced** (Erweitert) > **Demote Server** (Server herabstufen).
- **4** Geben Sie den Computer an, der als neuer primärer Verwaltungsserver dienen soll, und klicken Sie auf **OK**.

### <span id="page-41-0"></span>**Synchronisierung planen**

Die Synchronisierung gewährleistet, dass alle Verwaltungsserver im MMS die gleichen Konfigurationsdaten verwenden. Sie können die Server jederzeit manuell synchronisieren, aber der standardmäßige Zeitplan ist auf eine Synchronisierung des MMS alle 4 Stunden festgelegt. Sie können diesen Zeitplan ändern, um ihn an die besonderen Anforderungen Ihres Unternehmens anzupassen.

Um den Synchronisierungszeitplan zu ändern oder MMS-Server manuell zu synchronisieren, müssen Sie über geeignete Befugnisse verfügen, beispielsweise über die Befugnisse, die in der integrierten Rolle zum Konfigurieren von Servern und Domänen enthalten sind.

Um auf den Synchronisierungszeitplan zuzugreifen oder eine manuelle Synchronisierung auszuführen, navigieren Sie zu **Configuration Management** (Konfigurationsmanagement) > **Administration Servers** (Verwaltungsserver) und verwenden Sie das Menü **Tasks** (Aufgaben) oder die Optionen im Kontextmenü des ausgewählten Servers. Der Synchronisierungszeitplan ist in den Eigenschaften eines ausgewählten Servers enthalten.

#### **Grundlegende Informationen zu den Synchronisierungsoptionen**

Es gibt im Wesentlichen vier unterschiedliche Optionen zum Synchronisieren von MMS-Servern:

- Den Primärserver auswählen und alle Sekundärserver mit "Synchronize All Servers" (Alle Server synchronisieren) synchronisieren
- Einen Sekundärserver auswählen und nur diesen Server synchronisieren
- Den Synchronisierungszeitplan für Primär- und Sekundärserver unabhängig voneinander konfigurieren
- Den Synchronisierungszeitplan für alle Server konfigurieren. Diese Option ist aktiviert, wenn die folgende Einstellung im Synchronisierungszeitplan des Primärservers ausgewählt ist:

**Configure secondary Administration servers when refreshing the primary Administration server** (Sekundäre Verwaltungsserver konfigurieren, wenn primärer Verwaltungsserver aktualisiert wird)

**HINWEIS:** Wenn Sie diese Option deaktivieren, werden die Konfigurationsdateien gemäß Zeitplan des Primärservers zu den Sekundärservern kopiert, zu diesem Zeitpunkt aber nicht auf dem Sekundärserver geladen. Sie werden auf dem Sekundärserver gemäß dem für den Sekundärserver konfigurierten Zeitplan geladen. Dies ist hilfreich, wenn sich die Server in unterschiedlichen Zeitzonen befinden. Beispielsweise können Sie konfigurieren, dass alle Server ihre Konfiguration mitten in der Nacht aktualisieren, auch wenn dies je nach Zeitzone nicht gleichzeitig erfolgt.

### **Verwalten von Klonausnahmen**

Über Klonausnahmen können Sie Eigenschaften für Benutzer, Gruppen, Kontakte und Computer definieren, die beim Klonen dieser Objekte nicht kopiert werden sollen.

Wenn Sie über die entsprechenden Befugnisse verfügen, können Sie Klonausnahmen verwalten. Die Rolle "Manage Clone Exceptions" (Klonausnahmen verwalten) gewährt die Befugnisse zum Anzeigen, Erstellen und Löschen von Klonausnahmen.

Um eine vorhandene Klonausnahme anzuzeigen oder zu löschen oder um eine neue Klonausnahme zu erstellen, navigieren Sie zu **Configuration Management** (Konfigurationsmanagement> **Clone Exceptions** (Klonausnahmen) > **Tasks** (Aufgaben) oder öffnen Sie das Kontextmenü.

### **Dateireproduktion**

Wenn Sie benutzerdefinierte Tools erstellen, müssen Sie möglicherweise unterstützende Dateien installieren, die das benutzerdefinierte Tool auf dem DRA-Clientcomputer verwendet, damit es ausgeführt werden kann. Mit den Dateireproduktionsfunktionen von DRA können Sie Unterstützungsdateien für benutzerdefinierte Tools schnell und einfach vom primären Verwaltungsserver auf sekundäre Verwaltungsserver im MMS und auf DRA-Clientcomputer reproduzieren. Die Dateireproduktion kann auch zum Reproduzieren von Auslöserskripten vom Primär- auf Sekundärserver verwendet werden.

Sie können benutzerdefinierte Tools und die Dateireproduktion zusammen verwenden, um sicherzustellen, dass DRA-Clientcomputer auf Dateien benutzerdefinierter Tools zugreifen können. DRA reproduziert Dateien benutzerdefinierter Tools zu sekundären Verwaltungsservern, um sicherzustellen, dass DRA-Clientcomputer, die eine Verbindung zu sekundären Verwaltungsservern herstellen, auf die benutzerdefinierten Tools zugreifen können.

DRA reproduziert die Dateien benutzerdefinierter Tools während des MMS-Synchronisierungsprozesses vom primären Verwaltungsserver zu den sekundären Verwaltungsservern. Wenn die DRA-Clientcomputer eine Verbindung zu den Verwaltungsservern herstellen, lädt DRA die Dateien benutzerdefinierter Tools auf die DRA-Clientcomputer herunter.

**HINWEIS:** DRA lädt die Dateien des benutzerdefinierten Tools zum folgenden Speicherort auf den DRA-Clientcomputern herunter:

*{DRA-Installationsverzeichnis}*\{MMS-ID}\Download

"MMS-ID" steht für die ID des Multi-Master-Sets, von dem DRA die Dateien für das benutzerdefinierte Tool herunterlädt.

#### **Dateien für benutzerdefinierte Tools zur Reproduktion hochladen**

Wenn Sie Dateien auf den primären Verwaltungsserver hochladen, legen Sie fest, welche Dateien Sie hochladen und zwischen dem primären Verwaltungsserver und allen sekundären Verwaltungsservern im MMS reproduzieren möchten. Mit DRA können Sie Bibliothekdateien, Skriptdateien und ausführbare Dateien hochladen.

Mit der Rolle "Replicate Files" (Dateien reproduzieren) können Sie Dateien vom primären Verwaltungsserver zu den sekundären Verwaltungsservern im MMS und zu DRA-Clientcomputern reproduzieren. Die Rolle "Replicate Files" (Dateien reproduzieren) umfasst die folgenden Befugnisse:

- **Dateien vom Server löschen:** Mit dieser Befugnis kann DRA Dateien löschen, die auf dem primären Verwaltungsserver, auf den sekundären Verwaltungsservern und auf den DRA-Clientcomputern nicht mehr vorhanden sind.
- **Dateiinformationen festlegen:** Mit dieser Befugnis kann DRA Dateiinformationen für Dateien auf den sekundären Verwaltungsservern aktualisieren.
- **Dateien auf Server hochladen:** Mit dieser Befugnis kann DRA Dateien vom DRA-Clientcomputer auf den primären Verwaltungsserver hochladen.

**HINWEIS:** Sie können immer nur eine Datei gleichzeitig über die Benutzeroberfläche zur Dateireproduktion in der Delegierungs- und Konfigurationskonsole hochladen.

So laden Sie eine Datei eines benutzerdefinierten Tools zum primären Verwaltungsserver hoch:

**1** Navigieren Sie zu **Configuration Management** (Konfigurationsmanagement) > **File Replication** (Dateireproduktion).

- **2** Klicken Sie im Aufgabenmenü auf **Upload File** (Datei hochladen).
- **3** Um eine Datei, die Sie hochladen möchten, zu suchen und auszuwählen, klicken Sie auf **Browse** (Durchsuchen).
- **4** *Wenn Sie die ausgewählte Datei auf alle DRA-Clientcomputer herunterladen möchten*, aktivieren Sie das Kontrollkästchen **Download to all client computers** (Auf alle Clientcomputer herunterladen).
- **5** *Wenn Sie eine COM-Bibliothek registrieren möchten*, aktivieren Sie das Kontrollkästchen **Register COM library** (COM-Bibliothek registrieren).
- **6** Klicken Sie auf **OK**.

#### **HINWEIS**

- DRA lädt die Skriptdatei bzw. die unterstützenden Dateien, die auf andere sekundäre Verwaltungsserver reproduziert werden müssen, in den Ordner *{DRA-Installationsverzeichnis}*\FileTransfer\Replicate auf dem primären Verwaltungsserver hoch. Auf den Ordner *{DRA-Installationsverzeichnis}*\FileTransfer\Replicate wird auch mit *{DRA\_Pfad\_für\_reproduzierte\_Dateien}* verwiesen.
- DRA lädt die Skriptdatei bzw. die unterstützenden Dateien, die auf DRA-Clientcomputer reproduziert werden müssen, in den Ordner *{DRA-Installationsverzeichnis}*\FileTransfer\Download auf dem primären Verwaltungsserver hoch.
- Die Datei für das benutzerdefinierte Tool, die auf den primären Verwaltungsserver hochgeladen wird, wird bei der nächsten geplanten Synchronisierung oder durch eine manuelle Synchronisierung an die sekundären Verwaltungsserver verteilt.

#### **Mehrere Dateien zwischen Verwaltungsservern reproduzieren**

Wenn Sie mehrere Dateien hochladen und zwischen dem primären Verwaltungsserver und den sekundären Verwaltungsservern im MMS reproduzieren möchten, können Sie die Dateien manuell zur Reproduktion hochladen, indem Sie sie in das Reproduktionsverzeichnis des primären Verwaltungsservers kopieren. Dies befindet sich an folgendem Speicherort:

*{DRAInstallDir}*\FileTransfer\Replicate

Das Reproduktionsverzeichnis wird bei der Installation von DRA erstellt.

Der Verwaltungsserver identifiziert automatisch die Dateien im Reproduktionsverzeichnis und reproduziert die Dateien zwischen den Verwaltungsservern während der nächsten planmäßigen Synchronisierung. Nach der Synchronisierung zeigt DRA die hochgeladenen Dateien im Fenster "File Replication" (Dateireproduktion) in der Delegierungs- und Konfigurationskonsole an.

**HINWEIS:** Wenn Sie Dateien reproduzieren möchten, die COM-Bibliotheken enthalten, die registriert werden müssen, können Sie die Dateien nicht manuell in das Reproduktionsverzeichnis des Verwaltungsservers kopieren. Stattdessen müssen Sie die Dateien mit der Delegierungs- und Konfigurationskonsole hochladen und die COM-Bibliothek registrieren.

#### **Mehrere Dateien auf DRA-Clientcomputer reproduzieren**

Wenn Sie mehrere Dateien zwischen dem primären Verwaltungsserver und DRA-Clientcomputern reproduzieren möchten, können Sie die Dateien in das Client-Reproduktionsverzeichnis auf dem primären Verwaltungsserver kopieren. Es befindet sich an folgendem Speicherort:

*{DRAInstallDir}*\FileTransfer\Download

Das Client-Reproduktionsverzeichnis wird bei der Installation von DRA erstellt.

Der Verwaltungsserver identifiziert automatisch die Dateien im Download-Ordner und reproduziert die Dateien während der nächsten planmäßigen Synchronisierung auf die sekundären Verwaltungsserver. Nach der Synchronisierung zeigt DRA die hochgeladenen Dateien im Fenster "File Replication" (Dateireproduktion) in der Delegierungs- und Konfigurationskonsole an. DRA lädt die reproduzierten Dateien auf die DRA-Clientcomputer herunter, wenn die DRA-Clientcomputer nach der Reproduktion zum ersten Mal eine Verbindung zu den Verwaltungsservern herstellen.

**HINWEIS:** Wenn Sie Dateien reproduzieren möchten, die COM-Bibliotheken enthalten, die registriert werden müssen, können Sie die Dateien nicht in das Downloadverzeichnis des Verwaltungsservers kopieren. Stattdessen müssen Sie die Dateien mit der Delegierungs- und Konfigurationskonsole hochladen und die COM-Bibliothek registrieren.

### **Ereignisstempel**

Wenn die AD Domain Services-Überwachung aktiviert ist, werden DRA-Ereignisse als vom DRA-Servicekonto oder vom Domänenzugriffskonto generiert protokolliert, sofern eines dieser Konten konfiguriert ist. Ereignisstempel erweitern diese Funktion und generieren ein zusätzliches AD DS-Ereignis, das den Hilfsadministrator identifiziert, der den Vorgang ausgeführt hat.

Damit diese Ereignisse generiert werden, müssen Sie die AD DS-Überwachung konfigurieren und Ereignisstempel auf dem DRA-Verwaltungsserver aktivieren. Wenn Ereignisstempel aktiviert sind, können Sie die von den Hilfsadministratoren vorgenommenen Änderungen in den Change Guardian-Ereignisberichten anzeigen.

- Informationen zur Konfiguration der AD DS-Überwachung finden Sie in [AD DS Auditing](https://technet.microsoft.com/en-us/library/cc731607(v=ws.10).aspx) (https:// technet.microsoft.com/en-us/library/cc731607(v=ws.10).aspx) (AD DS-Überwachung).
- **Informationen zur Konfiguration der Change Guardian-Integration finden Sie in Server für** [Unified-Änderungsverlauf \(UCH\) konfigurieren](#page-53-0).
- Um Ereignisstempel zu aktivieren, öffnen Sie die Delegierungs- und Konfigurationskonsole als DRA-Administrator und führen Sie die folgenden Schritte aus:
	- 1. Navigieren Sie zu **Configuration Management** (Konfigurationsmanagement) > **Update Administration Server Options** (Verwaltungsserveroptionen aktualisieren) > **Event Stamping** (Ereignisstempel).
	- 2. Wählen Sie einen Objekttyp aus und klicken Sie auf **Update** (Aktualisieren).
	- 3. Wählen Sie ein Attribut aus, das für die Ereignisstempel dieses Objekttyps verwendet werden soll.

Aktuell unterstützt DRA Ereignisstempel für Benutzer, Gruppen, Kontakte, Computer und organisatorische Einheiten.

DRA erfordert außerdem, dass die Attribute im AD-Schema für alle verwalteten Domänen vorhanden sind. Dies muss beachtet werden, wenn verwaltete Domänen nach dem Konfigurieren von Ereignisstempeln hinzugefügt werden. Wenn Sie eine verwaltete Domäne hinzufügen, die ein ausgewähltes Attribut nicht enthält, können die Vorgänge in dieser Domäne nicht anhand der Ereignisstempeldaten überwacht werden.

DRA ändert diese Attribute. Wählen Sie daher Attribute aus, die nicht von DRA oder anderen Anwendungen in der Umgebung verwendet werden.

Weitere Informationen zu Ereignisstempeln finden Sie unter [Funktionsweise von Ereignisstempeln.](#page-130-0)

### **Aktivieren mehrerer Manager für Gruppen**

Wenn Sie die Unterstützung mehrerer Manager für die Verwaltung einer Gruppe aktivieren, werden die Manager der Gruppe in einem von zwei standardmäßigen Attributen gespeichert. Wenn Microsoft Exchange ausgeführt wird, ist dies das Attribut msExchCoManagedByLink. Wenn Microsoft Exchange nicht ausgeführt wird, ist das standardmäßige Attribut nonSecurityMember. Die letzte der beiden Optionen kann geändert werden. Wir empfehlen jedoch, den technischen Support zu kontaktieren, falls Sie diese Einstellung ändern möchten.

So aktivieren Sie die Unterstützung für mehrere Manager für Gruppen:

- **1** Klicken Sie im linken Bereich auf **Configuration Management** (Konfigurationsmanagement).
- **2** Klicken Sie unter "Common Tasks" (Allgemeine Aufgaben) im rechten Bereich auf **Update Administration Server Options** (Verwaltungsserveroptionen aktualisieren).
- **3** Aktivieren Sie auf der Registerkarte "Enable Support for Group Multiple Managers" (Unterstützung für mehrere Gruppenmanager aktivieren) das Kontrollkästchen **Enable support for group's multiple managers** (Unterstützung für mehrere Gruppenmanager aktivieren).

### **Verschlüsselte Kommunikation**

Mit dieser Funktion können Sie die Verschlüsselung der Kommunikation zwischen der Delegierungsund Konfigurationskonsole bzw. der Konto- und Ressourcenverwaltungskonsole und dem Verwaltungsserver aktivieren und deaktivieren. Standardmäßig verschlüsselt DRA Kontopasswörter. Die Funktion betrifft nicht die Webclient- oder PowerShell-Kommunikationen, die separat von Serverzertifikaten gehandhabt werden.

Die Verwendung einer verschlüsselten Kommunikation kann die Leistung beeinträchtigen. Standardmäßig ist die verschlüsselte Kommunikation deaktiviert. Wenn Sie die Option aktivieren, werden die Daten während der Kommunikation zwischen den Benutzeroberflächen und dem Verwaltungsserver verschlüsselt. DRA verwendet die Microsoft-Standardverschlüsselung für Remoteprozeduraufruf (RPC, Remote Procedure Call).

Um die verschlüsselte Kommunikation zu aktivieren, navigieren Sie zu **Configuration Management** (Konfigurationsmanagement) > **Update Administration Server Options** (Verwaltungsserveroptionen aktualisieren) > Registerkarte **General** (Allgemein) und aktivieren Sie das Kontrollkästchen **Encrypted Communications** (Verschlüsselte Kommunikation).

**HINWEIS:** Um die gesamte Kommunikation zwischen dem Verwaltungsserver und den Benutzeroberflächen zu verschlüsseln, müssen Sie über die entsprechenden Befugnisse verfügen, beispielsweise über die Befugnisse der integrierten Rolle zum Konfigurieren von Servern und Domänen.

### **Definieren virtueller Attribute**

Mithilfe von virtuellen Attributen können Sie neue Eigenschaften erstellen und diese Eigenschaften mit Benutzern, Gruppen, dynamischen Verteilergruppen, Kontakten, Computern und organisatorischen Einheiten verknüpfen. Mit virtuellen Attributen können Sie neue Eigenschaften erstellen, ohne das Active Directory-Schema erweitern zu müssen.

Mithilfe von virtuellen Attributen können Sie neue Eigenschaften zu Objekten in Active Directory hinzufügen. Virtuelle Attribute können nur auf dem primären Verwaltungsserver erstellt, aktiviert, deaktiviert, verknüpft und aus einer Verknüpfung gelöst werden. DRA speichert die virtuellen

Attribute, die Sie erstellen, in AD LDS. DRA reproduziert die virtuellen Attribute während des MMS-Synchronisierungsprozesses vom primären Verwaltungsserver zu den sekundären Verwaltungsservern.

Wenn Sie über die entsprechenden Befugnisse verfügen, können Sie virtuelle Attribute verwalten. Die Rolle "Manage Virtual Attributes" (Virtuelle Attribute verwalten) umfasst Befugnisse zum Erstellen, Aktivieren, Verknüpfen, Lösen der Verknüpfung, Deaktivieren und Anzeigen von virtuellen Attributen.

### **Virtuelle Attribute erstellen**

Sie benötigen die Befugnis *Create Virtual Attributes* (Virtuelle Attribute erstellen), um virtuelle Attribute zu erstellen, und die Befugnis *View Virtual Attributes* (Virtuelle Attribute anzeigen), um virtuelle Attribute anzuzeigen.

Um ein virtuelles Attribut zu erstellen, navigieren Sie zum Knoten **Configuration Management** (Konfigurationsmanagement) > **Virtual Attributes** (Virtuelle Attribute) > **Managed Attribures** (Verwaltete Attribute) und klicken Sie im Aufgabenmenü auf **New Virtual Attribute** (Neues virtuelles Attribut).

### **Virtuelle Attribute mit Objekten verknüpfen**

Sie können nur aktivierte virtuelle Attribute mit Active Directory-Objekten verknüpfen. Nachdem Sie ein virtuelles Attribut mit einem Objekt verknüpft haben, ist das virtuelle Attribut als Teil der Objekteigenschaften verfügbar.

Um virtuelle Attribute über die DRA-Benutzeroberflächen verfügbar zu machen, müssen Sie eine benutzerdefinierte Eigenschaftenseite erstellen.

Um ein virtuelles Attribut mit einem Objekt zu verknüpfen, navigieren Sie zum Knoten **Configuration Management** (Konfigurationsmanagement) > **Virtual Attributes** (Virtuelle Attribute) > **Managed Attributes** (Verwaltete Attribute), klicken Sie mit der rechten Maustaste auf das virtuelle Attribut, das Sie verwenden möchten, und wählen Sie **Associate** (Verknüpfen) > (Objekttyp) aus.

#### **HINWEIS**

- Sie können virtuelle Attribute nur mit Benutzern, Gruppen, dynamischen Verteilergruppen, Computern, Kontakten und organisatorischen Einheiten verknüpfen.
- Wenn Sie ein virtuelles Attribut mit einem Objekt verknüpfen, erstellt DRA automatisch zwei standardmäßige benutzerdefinierte Befugnisse. Die Hilfsadministratoren müssen über diese benutzerdefinierten Befugnisse verfügen, um das virtuelle Attribut verwalten zu können.

### **Verknüpfung virtueller Attribute aufheben**

Sie können die Verknüpfung virtueller Attribute mit Active Directory-Objekten aufheben. Für neu erstellte Objekte werden virtuelle Attribute, deren Verknüpfung zum betreffenden Objekttyp aufgehoben wurde, nicht in den Objekteigenschaften angezeigt.

Um die Verknüpfung zwischen einem virtuellen Attribut und einem Active Directory-Objekt aufzuheben, navigieren Sie zum Knoten **Configuration Management** (Konfigurationsmanagement) > **Virtual Attributes** (Virtuelle Attribute) > **Managed Classes** (Verwaltete Klassen) > (Objekttyp). Klicken Sie mit der rechten Maustaste auf das virtuelle Attribut und wählen Sie **Disassociate** (Zuordnung aufheben) aus.

#### **Virtuelle Attribute deaktivieren**

Sie können virtuelle Attribute deaktivieren, wenn sie mit keinem Active Directory-Objekt verknüpft sind. Wenn Sie ein virtuelles Attribut deaktivieren, können die Administratoren das virtuelle Attribut nicht anzeigen oder mit einem Objekt verknüpfen.

Um ein virtuelles Attribut zu deaktivieren, navigieren Sie zu **Configuration Management** (Konfigurationsmanagement) > **Managed Attributes** (Verwaltete Attribute). Klicken Sie mit der rechten Maustaste auf das Attribut im Listenbereich und wählen Sie **Disable** (Deaktivieren) aus.

### **Konfiguration des Caching**

Der Verwaltungsserver erstellt und pflegt einen **Konto-Cache**, der Teile von Active Directory für die verwalteten Domänen enthält. Der Konto-Cache in DRA dient der Leistungsverbesserung beim Verwalten von Benutzerkonten, Gruppen, Kontakten und Computerkonten.

Um einen Zeitplan für das Aktualisieren des Cache zu erstellen oder den Cache-Status anzuzeigen, benötigen Sie die entsprechenden Befugnisse, beispielsweise die Befugnisse der integrierten Rolle zum Konfigurieren von Servern und Domänen.

**HINWEIS:** Um inkrementelle Aktualisierungen des Konto-Cache in Domänen mit verwalteten Teilbäumen auszuführen, stellen Sie sicher, dass das Servicekonto über Lesezugriff auf den Container "Gelöschte Objekte" und auf alle Objekte in der Domäne des Teilbaums verfügt. Mit dem Dienstprogramm "Gelöschte Objekte" können Sie die entsprechenden Berechtigungen überprüfen und delegieren.

#### **Vollständige und inkrementelle Aktualisierungen**

Eine inkrementelle Aktualisierung des Konto-Cache aktualisiert nur die Daten, die seit der letzten Aktualisierung geändert wurden. Inkrementelle Aktualisierungen sind eine optimierte Methode, die Änderungen in Active Directory laufend zu übernehmen. Verwenden Sie die inkrementelle Aktualisierung, um den Konto-Cache schnell zu aktualisieren und die Unternehmensvorgänge möglichst wenig zu beeinträchtigen.

**WICHTIG:** Microsoft Server begrenzt die Anzahl an gleichzeitigen Benutzern mit einer Verbindung zur WinRM/WinRS-Sitzung und die Anzahl der Shells pro Benutzer auf jeweils fünf. Stellen Sie daher sicher, dass das gleiche Benutzerkonto für DRA-Sekundärserver ebenfalls auf fünf Shells begrenzt ist.

Bei der inkrementellen Aktualisierung werden die folgenden Daten aktualisiert:

- Neue und geklonte Objekte
- Gelöschte und verschobene Objekte
- Gruppenmitgliedschaften
- Alle im Cache gespeicherten Objekteigenschaften für geänderte Objekte

Bei der vollständigen Cache-Aktualisierung wird der Konto-Cache von DRA für die angegebene Domäne neu erstellt.

**HINWEIS:** Während der Ausführung einer vollständigen Cache-Aktualisierung ist die Domäne für DRA-Benutzer nicht verfügbar.

#### *Vollständige Aktualisierung des Konto-Cache*

Um den Konto-Cache zu aktualisieren, müssen Sie über die entsprechenden Befugnisse verfügen, beispielsweise über die in der integrierten Rolle "Configure Servers and Domains" (Server und Domänen konfigurieren) enthaltenen Befugnisse.

So führen Sie eine sofortige, vollständige Aktualisierung des Konto-Cache aus:

- **1** Navigieren Sie zu **Configuration Management** (Konfigurationsmanagement) > **Managed Domains** (Verwaltete Domänen).
- **2** Klicken Sie mit der rechten Maustaste auf die gewünschte Domäne und wählen Sie **Properties** (Eigenschaften) aus.
- **3** Klicken Sie auf **Refresh Now** (Jetzt aktualisieren) auf der Registerkarte **Full refresh** (Vollständige Aktualisierung).

#### **Standardmäßig geplante Zeiten**

Die erforderliche Häufigkeit der Aktualisierung des Konto-Cache hängt von der Frequenz der Änderungen in Ihrem Unternehmen ab. Aktualisieren Sie den Konto-Cache regelmäßig mit der inkrementellen Aktualisierung, um sicherzustellen, dass DRA über die neuesten Informationen aus Active Directory verfügt.

Standardmäßig führt der Verwaltungsserver in den folgenden Intervallen eine inkrementelle Aktualisierung des Konto-Cache aus:

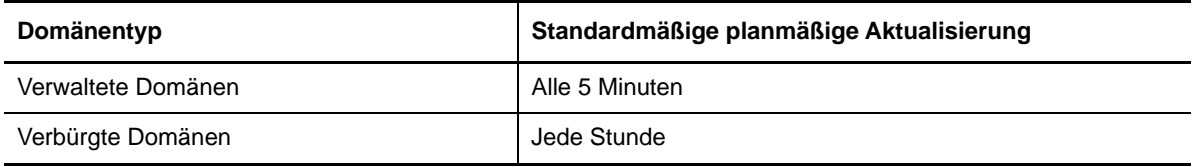

Eine vollständige Aktualisierung des Konto-Cache kann nicht geplant werden. DRA führt unter folgenden Umständen automatisch eine vollständige Aktualisierung des Konto-Cache aus:

- Nach der ersten Konfiguration einer verwalteten Domäne
- Nach der Aufrüstung von DRA von einer früheren Version auf eine neue Vollversion
- Nach der Installation eines DRA Service Pack

Eine vollständige Aktualisierung des Konto-Cache kann einige Minuten dauern.

#### *Vorüberlegungen*

Der Konto-Cache muss regelmäßig aktualisiert werden, damit DRA über die neuesten Informationen verfügt. Beachten Sie die folgenden Hinweise, bevor Sie eine Aktualisierung des Konto-Cache ausführen oder planen:

- Zum Ausführen einer inkrementellen Aktualisierung des Konto-Cache muss das Servicekonto oder Zugriffskonto des Verwaltungsservers berechtigt sein, auf gelöschte Objekte im Active Directory-Verzeichnis der verwalteten bzw. verbürgten Domäne zuzugreifen.
- Wenn DRA eine Aktualisierung des Konto-Cache ausführt, schließt der Verwaltungsserver die lokalen Sicherheitsgruppen von verbürgten Domänen nicht ein. Da der Cache diese Gruppen nicht enthält, lässt DRA nicht zu, dass Sie eine lokale Sicherheitsgruppe der Domäne von der verbürgten Domäne zu einer lokalen Gruppe auf dem verwalteten Mitgliedsserver hinzufügen.
- Wenn Sie eine verbürgte Domäne aus einer Aktualisierung des Konto-Cache auslassen, lässt der Verwaltungsserver diese Domäne auch bei der Aktualisierung der Domänenkonfiguration aus.
- Wenn Sie eine zuvor ausgelassene verbürgte Domäne in die Aktualisierung des Konto-Cache einschließen, führen Sie eine vollständige Aktualisierung des Konto-Cache für die verwaltete Domäne aus. So gewährleisten Sie, dass der Konto-Cache auf dem Verwaltungsserver der verwalteten Domäne die Gruppenmitgliedschaftsdaten in den verwalteten und verbürgten Domänen richtig widerspiegelt.
- Wenn Sie das Intervall für die inkrementelle Aktualisierung des Konto-Cache auf **Nie** festlegen, führt der Verwaltungsserver nur vollständige Aktualisierungen des Konto-Cache aus. Eine vollständige Aktualisierung des Konto-Cache kann eine gewisse Zeit in Anspruch nehmen. Währenddessen können Sie die Objekte in der betreffenden Domäne nicht verwalten.
- DRA kann nicht automatisch ermitteln, wann Änderungen durch andere Tools, wie Microsoft Directory Services, vorgenommen werden. Außerhalb von DRA ausgeführte Operationen können die Genauigkeit der Informationen im Cache beeinträchtigen. Wenn Sie beispielsweise ein anderes Tool verwenden, um ein Postfach zu einem Benutzerkonto hinzuzufügen, können Sie dieses Postfach erst nach einer Aktualisierung des Konto-Cache mit Exchange verwalten.
- Bei einer vollständigen Aktualisierung des Konto-Cache werden die neuesten Anmeldestatistiken, die im Cache gepflegt werden, gelöscht. Der Verwaltungsserver erfasst dann die neuesten Anmeldeinformationen von allen Domänencontrollern.

### **Aktivieren der Active Directory-Druckersammlung**

Die AD-Druckersammlung ist standardmäßig deaktiviert. Um sie zu aktivieren, navigieren Sie zu **Configuration Management** (Konfigurationsmanagement) > **Update Administration Server Options** (Verwaltungsserveroptionen aktualisieren) > Registerkarte **General** (Allgemein) und aktivieren Sie das Kontrollkästchen "Collect Printers" (Drucker erfassen).

# **AD LDS**

Sie können die AD LDS-Bereinigungsaktualisierung zur Ausführung nach Zeitplan für bestimmte Domänen konfigurieren. Die standardmäßige Einstellung ist "Nie", d. h. es wird nie nach Zeitplan aktualisiert. Sie können außerdem den Bereinigungsstatus und spezifische Informationen zur AD LDS (ADAM)-Konfiguration anzeigen.

Um den Zeitplan zu konfigurieren oder den Status der AD LDS-Bereinigung anzuzeigen, klicken Sie im Knoten **Account and Resource Management** (Konto- und Ressourcenverwaltung) > **All My Managed Objects** (Alle meine verwalteten Objekte) mit der rechten Maustaste auf die gewünschte Domäne und wählen Sie **Properties** (Eigenschaften) > **Adlds Cleanup Refresh Schedule** (AD LDS-Aktualisierungszeitplan) bzw. **Adlds Cleanup Status** (AD LDS-Bereinigungsstatus) aus.

Um die AD LDS (ADAM)-Konfigurationsinformationen anzuzeigen, navigieren Sie zu **Configuration Management Konfigurationsmanagement** > **Update Server Options** (Serveroptionen aktualisieren) > **ADAM Configuration** (ADAM-Konfiguration).

### **Dynamische Gruppe**

Eine dynamische Gruppe ist eine Gruppe, deren Mitgliedschaft basierend auf einem festgelegten Satz Kriterien variiert, die Sie in den Eigenschaften der Gruppe konfigurieren. In den Domäneneigenschaften können Sie konfigurieren, dass die Aktualisierung der dynamischen

Gruppen für bestimmte Domänen nach einem Zeitplan ausgeführt wird. Die standardmäßige Einstellung ist "Nie", d. h. es wird nie nach Zeitplan aktualisiert. Sie können den Aktualisierungsstatus auch manuell aktualisieren.

Um den Zeitplan zu konfigurieren oder den Status der Aktualisierung der dynamischen Gruppen anzuzeigen, klicken Sie im Knoten **Account and Resource Management** (Konto- und Ressourcenverwaltung) > **All My Managed Objects** (Alle meine verwalteten Objekte) mit der rechten Maustaste auf die gewünschte Domäne und wählen Sie **Properties** (Eigenschaften) > **Dynamic group refresh** (Aktualisierung der dynamischen Gruppe) bzw. **Dynamic group status** (Status der dynamischen Gruppe) aus.

Weitere Informationen zu dynamischen Gruppen finden Sie unter [Dynamische Gruppen in DRA.](#page-130-1)

### **Konfigurieren des Papierkorbs**

Sie können den Papierkorb für jede Microsoft Windows-Domäne bzw. für Objekte in jeder Domäne aktivieren oder deaktivieren. Außerdem können Sie konfigurieren, wann und wie die Papierkorbbereinigung ausgeführt werden soll.

Weitere Informationen zur Verwendung des Papierkorbs finden Sie unter [Papierkorb](#page-135-0).

#### **Papierkorb aktivieren**

Sie können den Papierkorb für bestimmte Microsoft Windows-Domänen und für Objekte in diesen Domänen aktivieren. Standardmäßig aktiviert DRA den Papierkorb für jede Domäne, die mit DRA verwaltet wird, und für alle in der Domäne enthaltenen Objekte. Sie müssen Mitglied der Gruppe der DRA-Administratoren oder der DRA-Konfigurationsadministratoren sein, um den Papierkorb aktivieren zu können.

Wenn die Umgebung die folgende Konfiguration enthält, aktivieren Sie den Papierkorb mit dem Recycle Bin-Dienstprogramm:

- DRA verwaltet einen Teilbaum dieser Domäne.
- Das Service- oder Zugriffskonto des Verwaltungsservers verfügt nicht über die erforderlichen Berechtigungen zum Erstellen des Papierkorb-Containers, Verschieben von Konten in diesen Container und Bearbeiten der Konten in diesem Container.

Mit dem Recycle Bin-Dienstprogramm können Sie die Berechtigungen des Service- oder Zugriffskontos des Verwaltungsservers auf den Papierkorb-Container überprüfen.

Um den Papierkorb zu aktivieren, klicken Sie im Knoten **Recycle Bin** (Papierkorb) mit der rechten Maustaste auf die gewünschte Domäne und wählen Sie **Enable Recycle Bin** (Papierkorb aktivieren) aus.

#### **Papierkorb deaktivieren**

Sie können den Papierkorb für bestimmte Microsoft Windows-Domänen und für Objekte in diesen Domänen deaktivieren. Wenn ein deaktivierter Papierkorb Konten enthält, können Sie diese Konten nicht anzeigen, dauerhaft löschen oder wiederherstellen.

Sie müssen Mitglied der Gruppe der DRA-Administratoren oder der DRA-Konfigurationshilfsadministratoren sein, um den Papierkorb deaktivieren zu können.

Um den Papierkorb zu deaktivieren, klicken Sie im Knoten **Recycle Bin** (Papierkorb) mit der rechten Maustaste auf die gewünschte Domäne und wählen Sie **Disable Recycle Bin** (Papierkorb deaktivieren) aus.

### **Papierkorbobjekte und -bereinigung konfigurieren**

Standardmäßig wird der Papierkorb täglich bereinigt. Sie können diese Konfiguration so ändern, dass der Papierkorb der Domäne alle x Tage bereinigt wird. Während der planmäßigen Bereinigung werden Objekte im Papierkorb, die älter als die für den betreffenden Objekttyp konfigurierte Anzahl Tage sind, aus dem Papierkorb gelöscht. Standardmäßig werden für jeden Objekttyp alle Objekte gelöscht, die älter als 1 Tag sind. Sie können das Verhalten der Papierkorbbereinigung anpassen, indem Sie sie deaktivieren, erneut aktivieren oder das Alter der zu löschenden Objekte je nach Objekttyp festlegen.

Um die Bereinigung des Papierkorbs zu konfigurieren, wählen Sie in der Delegierungs- und Konfigurationskonsole die gewünschte Domäne aus und wechseln Sie zur Registerkarte **Tasks** (Aufgaben) > **Properties** (Eigenschaften) > **Recycle Bin** (Papierkorb).

### **Konfiguration der Berichterstellung**

Die folgenden Abschnitte enthalten grundlegende Informationen über die Verwaltungsberichte in DRA und über die Berichtkollektoren, die Sie aktivieren können. Um auf den Assistenten zuzugreifen, in dem Sie die Kollektoren konfigurieren, navigieren Sie zu **Configuration Management** (Konfigurationsmanagement) > **Update Reporting Service Configuration** (Konfiguration des Berichterstellungsservices aktualisieren).

### **Active Directory-Kollektor konfigurieren**

Der Active Directory-Kollektor erfasst für jeden verwalteten Benutzer, jede verwaltete Gruppe, jeden verwalteten Kontakt, jeden verwalteten Computer, jede verwaltete organisatorische Einheiten und jede verwaltete dynamische Verteilergruppe in DRA einen festgelegten Satz an Attributen aus Active Directory. Diese Attribute werden in der Berichterstellungsdatenbank gespeichert und dienen dem Generieren von Berichten in der Reporting-Konsole.

In der Konfiguration des Active Directory-Kollektors können Sie festlegen, welche Attribute erfasst und in der Reporting-Datenbank gespeichert werden sollen. Sie können auch konfigurieren, auf welchem DRA-Verwaltungsserver der Kollektor ausgeführt wird.

#### **DRA-Kollektor konfigurieren**

Der DRA-Kollektor erfasst Informationen zur Konfiguration von DRA und speichert diese Informationen in der Reporting-Datenbank, die zum Generieren von Berichten in der Reporting-Konsole verwendet wird.

Um den DRA-Kollektor zu aktivieren, müssen Sie festlegen, auf welchem DRA-Verwaltungsserver der Kollektor ausgeführt werden soll. Eine bewährte Vorgehensweise ist es, die Ausführung des DRA-Kollektors nach der erfolgreichen Ausführung des Active Directory-Kollektors und zu Uhrzeiten mit geringer Belastung des Servers bzw. außerhalb der normalen Betriebszeiten zu planen.

### **Office 365-Mandantenkollektor konfigurieren**

Der Office 365-Mandantenkollektor erfasst Informationen über verwaltete Benutzer, die mit Office 365 synchronisiert werden, und speichert diese Informationen in der Reporting-Datenbank, die zum Generieren von Berichten in der Reporting-Konsole verwendet wird.

Um den Office 365-Kollektor zu aktivieren, müssen Sie festlegen, auf welchem DRA-Verwaltungsserver der Kollektor ausgeführt werden soll.

**HINWEIS:** Der Office 365-Mandant kann eine erfolgreiche Sammlung nur ausführen, nachdem der Active Directory-Kollektor der entsprechenden Domäne eine erfolgreiche Sammlung ausgeführt hat.

#### **Verwaltungsberichte-Kollektor konfigurieren**

Der Verwaltungsberichte-Kollektor erfasst DRA-Revisionsinformationen und speichert diese Informationen in der Reporting-Datenbank, die zum Generieren von Berichten in der Reporting-Konsole verwendet wird. Beim Aktivieren des Kollektors können Sie konfigurieren, wie oft die Daten in der Datenbank für Abfragen im DRA-Berichterstellungstool aktualisiert werden sollen.

Für diese Konfiguration muss das DRA-Servicekonto über die Berechtigung **sysadmin** in SQL Server auf dem Reporting-Server verfügen. Die konfigurierbaren Optionen werden nachfolgend beschrieben:

- **Audit Export Data Interval** (Intervall für Export der Revisionsdaten): Dies legt das Zeitintervall zum Exportieren von Revisionsdaten aus dem DRA-Ablaufprotokoll (LAS) zur Datenbank "SMCubeDepot" in SQL Server fest.
- **Management Report Summarization Interval** (Zusammenfassungsintervall für Verwaltungsbericht): Dies legt das Zeitintervall fest, gemäß dem Revisionsdaten aus der SMCubeDepot-Datenbank zur DRA-Berichterstellungsdatenbank übertragen werden, wo sie mit dem DRA-Berichterstellungstool abgefragt werden können.

### **Statistik zu letzten Anmeldungen erfassen**

Sie können DRA so konfigurieren, dass die Statistiken zu den letzten Anmeldungen von allen Domänencontrollern in der verwalteten Domäne erfasst werden. Um das Erfassen von Statistiken zu den letzten Anmeldungen zu aktivieren und zu planen, müssen Sie über die erforderlichen Befugnisse verfügen, beispielsweise über die in der integrierten Rolle zum Konfigurieren von Servern und Domänen enthaltenen Befugnisse.

Standardmäßig ist die Funktion zum Erfassen von Statistiken zu den letzten Anmeldungen deaktiviert. Wenn Sie Statistiken zu den letzten Anmeldungen erfassen möchten, müssen Sie die Funktion aktivieren. Nachdem Sie das Erfassen von Statistiken zu den letzten Anmeldungen aktiviert haben, können Sie Statistiken zur letzten Anmeldung eines bestimmten Benutzers anzeigen oder den Status der Erfassung der Statistiken zur letzten Anmeldung anzeigen.

So erfassen Sie Statistiken zur letzten Anmeldung:

- **1** Navigieren Sie zu **Configuration Management** (Konfigurationsmanagement) > **Managed Domains** (Verwaltete Domänen).
- **2** Klicken Sie mit der rechten Maustaste auf die gewünschte Domäne und wählen Sie **Properties** (Eigenschaften) aus.
- **3** Klicken Sie auf die Registerkarte **Last logon schedule** (Zeitplan für letzte Anmeldung), um die Erfassung von Statistiken zu den letzten Anmeldungen zu aktivieren.

## **Unified-Änderungsverlauf**

Standardmäßig bietet Ihnen die Funktion des Unified-Änderungsverlaufs (UCH, Unified Change History) die Möglichkeit, Berichte über in DRA vorgenommene Änderungen zu generieren.

### **Befugnisse für Unified-Änderungsverlauf delegieren**

Um den Unified-Änderungsverlauf zu verwalten, weisen Sie den Hilfsadministratoren die Rolle "Unified Change History Server Administration" (Unified-Änderungsverlauf-Serveradministration) oder die unten aufgeführten zutreffenden Befugnisse zu:

- Delete Unified Change History Server Configuration (Serverkonfiguration des Unified-Änderungsverlaufs löschen)
- Set Unified Change History Configuration Information (Konfigurationsinformationen für Unified-Änderungsverlauf festlegen)
- View Unified Change History Configuration Information (Konfigurationsinformationen für Unified-Änderungsverlauf anzeigen)

So delegieren Sie UCH-Befugnisse:

- **1** Klicken Sie im Knoten "Delegation Management" (Delegierungsverwaltung) auf **Powers** (Befugnisse), suchen Sie mit der Objektsuchfunktion die gewünschten UCH-Objekte und wählen Sie sie aus.
- **2** Klicken Sie mit der rechten Maustaste auf eine der ausgewählten UCH-Befugnisse und wählen Sie **Delegate Roles and Powers** (Rollen und Befugnisse delegieren) aus.
- **3** Suchen Sie nach dem bestimmten Benutzer, der Gruppe oder der Hilfsadministratorgruppe, dem bzw. der Sie Befugnisse delegieren möchten.
- **4** Verwenden Sie die **Objektauswahl**, um die gewünschten Objekte zu suchen und hinzuzufügen, und klicken Sie im **Assistenten** auf **Roles and Powers** (Rollen und Befugnisse).
- **5** Klicken Sie auf **ActiveViews** und verwenden Sie die **Objektauswahl**, um die gewünschten Objekte zu suchen und hinzuzufügen.
- **6** Klicken Sie auf **Next** (Weiter) und dann auf **Finish** (Fertigstellen), um den Delegierungsprozess abzuschließen.

#### <span id="page-53-0"></span>**Server für Unified-Änderungsverlauf (UCH) konfigurieren**

So konfigurieren Sie UCH-Server:

- **1** Starten Sie die Webkonsole und melden Sie sich mit der Hilfsadministratorberechtigung an.
- **2** Wechseln Sie zu **Verwaltung > Integrationen > Unified-Änderungsverlauf** und klicken Sie auf das Symbol **Hinzufügen**.
- **3** Geben Sie den Servernamen oder die IP-Adresse des UCH-Servers, die Portnummer, den Servertyp und die Details zum Zugriffskonto in der Konfiguration des Unified-Änderungsverlaufs an.
- **4** Testen Sie die Serververbindung und klicken Sie auf **OK**, um die Konfiguration zu speichern.
- **5** Fügen Sie je nach Bedarf weitere Server hinzu.

### **Workflowserver**

Um die Workflowautomatisierung in DRA verwenden zu können, müssen Sie die Workflow-Engine auf einem Windows-Server installieren und dann den Workflowautomatisierungsserver in der Webkonsole konfigurieren.

Um den Workflowautomatisierungsserver zu konfigurieren, melden Sie sich bei der Webkonsole and und navigieren Sie zu **Verwaltung** > **Integrationen** > **Workflowautomatisierung**.

Weitere Informationen zur Installation der Workflow-Engine finden Sie im *[Workflow Automation](https://www.netiq.com/documentation/directory-and-resource-administrator-92/adminguide/data/bookinfo.html)  [Administrator Guide](https://www.netiq.com/documentation/directory-and-resource-administrator-92/adminguide/data/bookinfo.html)* (Workflowautomatisierung-Administratorhandbuch).

# **3.1.4 Konfigurieren des Delegierungs- und Konfigurationsclients**

Der Delegierungs- und Konfigurationsclient bietet Zugriff auf Konfigurations- und Delegierungsaufgaben und eignet sich für unternehmensweite Verwaltungsaufgaben von der verteilten Administration bis zur Richtlinienerzwingung. Über die Delegierungs- und Konfigurationskonsole können Sie das Sicherheitsmodell und die Serverkonfigurationen einrichten, die Sie zur effizienten Verwaltung Ihres Unternehmens benötigen.

So konfigurieren Sie den Delegierungs- und Konfigurationsclient:

- **1** Starten Sie den Delegierungs- und Konfigurationsclient und navigieren Sie zu **Configuration Management** (Konfigurationsmanagement) > **Update Administration Server Options** (Verwaltungsserveroptionen aktualisieren).
- **2** Klicken Sie auf die Registerkarte **Client Options** (Clientoptionen) und definieren Sie die bevorzugten Einstellungen in Bezug auf die folgenden Konfigurationsoptionen:
	- Allow users to search by ActiveView (Zulassen, dass Benutzer nach ActiveView suchen)
	- Hide source-only objects from console lists (Nur-Ursprungs-Objekte aus Konsolenliste ausblenden)
	- **Show advanced Active Directory objects (Erweiterte Active Directory-Objekte anzeigen)**
	- Show Security command (Sicherheitsbefehl anzeigen)
	- Show resource and shared mailboxes when searching for users (Ressourcenpostfächer und freigegebene Postfächer beim Suchen nach Benutzern anzeigen)
	- Default user UPN suffix to current domain (Standardmäßiges Benutzer-UPN-Suffix für aktuelle Domäne)
	- Maximum items editable at a time (Multi-select) (Höchstanzahl an gleichzeitig bearbeitbarer Elemente (Mehrfachauswahl))
	- Search Options (Optionen für die Suche)
	- Carriage Return Option (Zeilenschaltungsoption)
	- Exchange Mailbox Storage Limits Units (Einheiten für Exchange-Postfach-Speicherlimits)

### **3.1.5 Konfigurieren des Webclients**

Sie können die Webkonsole zur Authentifizierung mit Smartcards oder zur Multifaktor-Authentifizierung konfigurieren. Außerdem können Sie das Branding mit einem eigenen Logo und eigenem Anwendungstitel anpassen.

### **Starten der Webkonsole**

Sie können die Webkonsole von einem beliebigen Computer, iOS-Gerät oder Android-Gerät aus mit einem Webbrowser starten. Geben Sie zum Starten der Konsole die entsprechende URL in das Adressfeld des Webbrowsers ein. Wenn Sie die Webkomponente beispielsweise auf dem Computer "HOUserver" installiert haben, geben Sie in das Adressfeld des Webbrowsers die Zeichenfolge https://HOUserver/draclient ein.

**HINWEIS:** Um die aktuellsten Konto- und Microsoft Exchange-Informationen in der Webkonsole anzuzeigen, konfigurieren Sie den Webbrowser so, dass bei jedem Besuch nach neueren Versionen der im Cache gespeicherten Seiten gesucht wird.

### **Automatische Abmeldung**

Sie können ein Zeitinkrement festlegen, nach dem die Webkonsole bei Inaktivität eine automatische Abmeldung ausführt, oder konfigurieren, dass nie eine automatische Anmeldung erfolgen soll.

Um die automatische Abmeldung in der Webkonsole zu konfigurieren, navigieren Sie zu **Verwaltung** > **Konfiguration** > **Automatische Abmeldung**.

### **DRA-Serververbindung**

In der Webkonsole können Sie eine von drei Optionen konfigurieren, um die DRA-Serviceverbindungsoptionen festzulegen, die bei der Anmeldung angezeigt werden. Nach der Konfiguration steht den Administratoren und Hilfsadministratoren bei der Anmeldung bei der Webkonsole im Dropdown-Bereich **Optionen** die gleiche Verbindungskonfiguration zur Verfügung.

- Immer den standardmäßigen Serverstandort verwenden (**Immer**)
- Nie den standardmäßigen Serverstandort verwenden (**Nie**)
- Den standardmäßigen DRA-Serverstandort nur verwenden, wenn er ausgewählt ist (**Nur, wenn ausgewählt**)

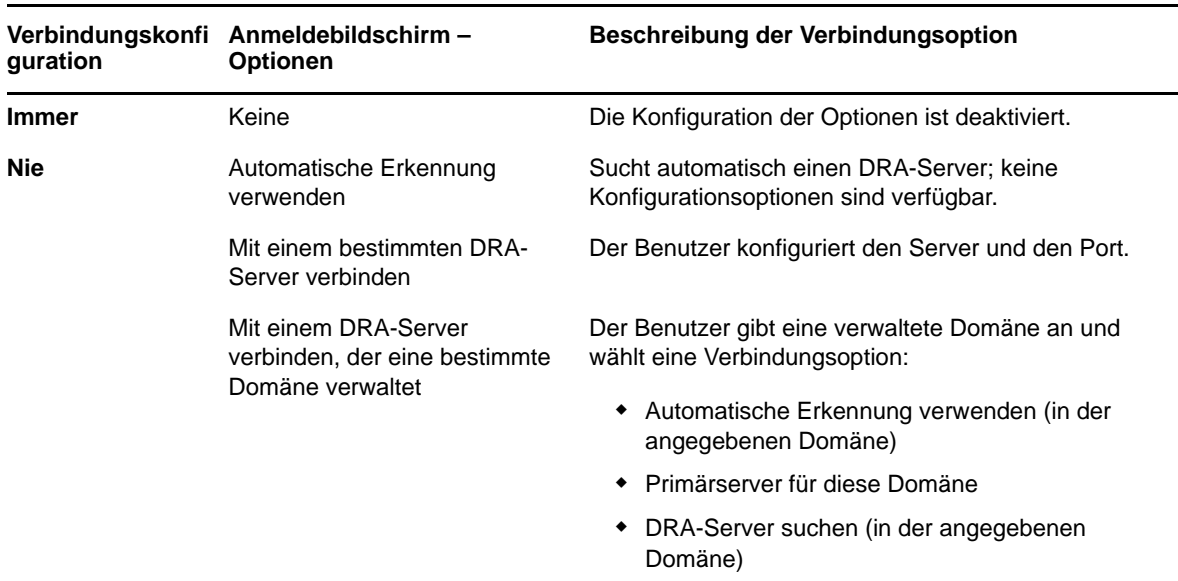

Die Tabelle beschreibt das Verhalten beim Anmelden für die einzelnen Optionen.

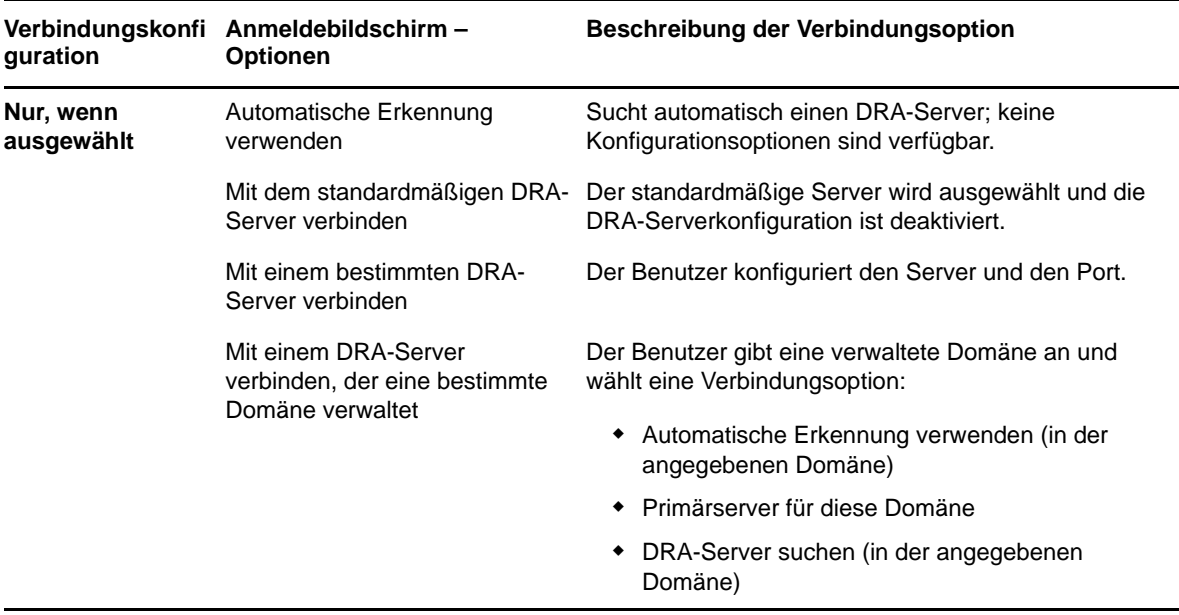

Um die DRA-Serververbindung in der Webkonsole zu konfigurieren, wechseln Sie zu **Administration** > **Konfiguration** > **DRA-Serververbindung**.

### **REST-Serververbindung**

Die Konfiguration der REST-Serviceverbindung umfasst das Festlegen eines standardmäßigen Serverstandorts und einer Verbindungszeitüberschreitung in Sekunden. In der Webkonsole können Sie eine von drei Optionen konfigurieren, um die REST-Serviceverbindungsoptionen festzulegen, die bei der Anmeldung angezeigt werden. Nach der Konfiguration steht den Administratoren und Hilfsadministratoren bei der Anmeldung bei der Webkonsole im Dropdown-Bereich **Optionen** die gleiche Verbindungskonfiguration zur Verfügung.

- Immer den standardmäßigen REST-Servicestandort verwenden (**Immer**)
- Nie den standardmäßigen REST-Servicestandort verwenden (**Nie**)
- Den standardmäßigen REST-Servicestandort nur verwenden, wenn er ausgewählt ist (**Nur, wenn ausgewählt**)

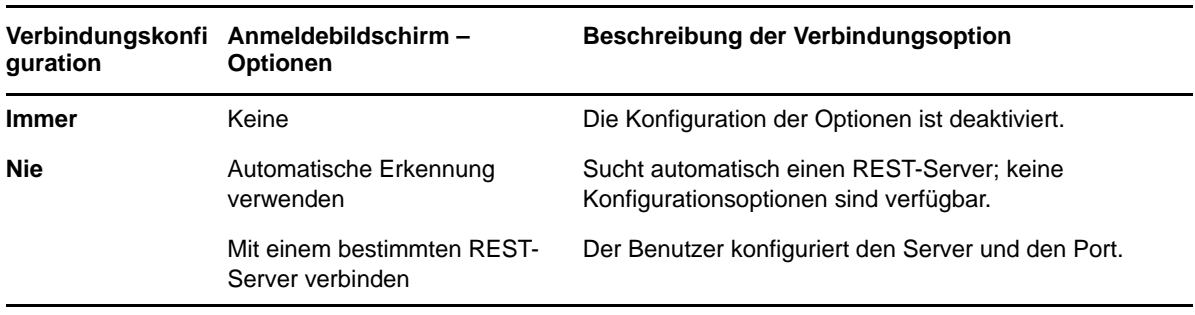

Die Tabelle beschreibt das Verhalten beim Anmelden für die einzelnen Optionen.

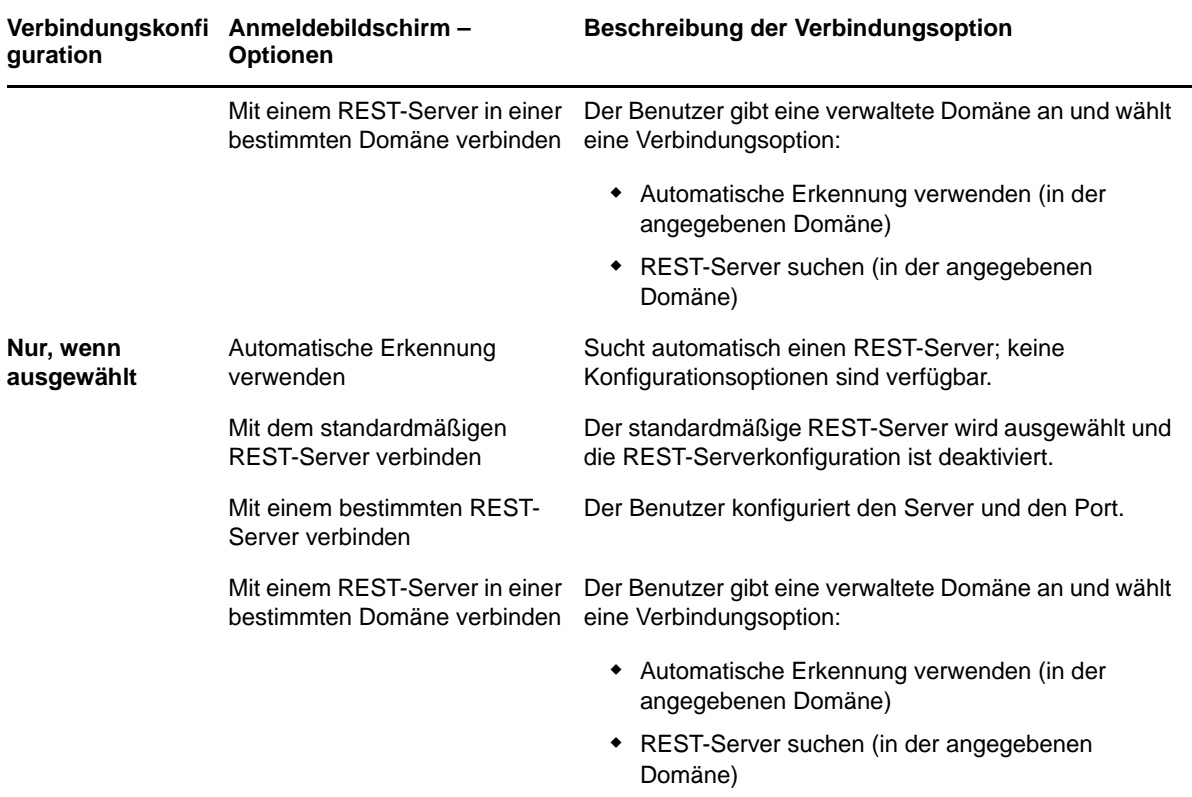

Um die REST-Serviceverbindung in der Webkonsole zu konfigurieren, wechseln Sie zu **Administration** > **Konfiguration** > **REST-Serviceverbindung**.

### **Authentifizierung**

Dieser Abschnitt enthält Informationen über die Konfiguration der Smartcard-Authentifizierung, der Windows-Authentifizierung und der Multifaktor-Authentifizierung mit der Advanced Authentication-Integration.

### **Authentifizierung per Smartcard**

Um die Webkonsole so zu konfigurieren, dass sie einen Benutzer basierend auf der Clientberechtigung seiner Smartcard akzeptiert, müssen Sie Internet Information Services (IIS) und die REST-Services-Konfigurationsdatei konfigurieren.

**WICHTIG:** Stellen Sie sicher, dass die Zertifikate auf der Smartcard auch im Stammzertifikatspeicher auf dem Webserver installiert sind, weil IIS Zertifikate finden muss, die mit denen auf der Smartcard übereinstimmen.

- **1** Installieren Sie die Authentifizierungskomponenten auf dem Webserver.
	- **1a** Starten Sie den Server-Manager.
	- **1b** Klicken Sie auf **Webserver (IIS)**.
	- **1c** Wechseln Sie zum Bereich der Rollendienste und klicken Sie auf **Rollendienste hinzufügen**.
	- **1d** Wechseln Sie zum Knoten der Sicherheitsrollendienste und wählen Sie **Windows-Authentifizierung** und **Authentifizierung durch Clientzertifikatszuordnung** aus.
- **2** Aktivieren Sie die Authentifizierung auf dem Webserver.
	- **2a** Starten Sie **IIS-Manager**.
	- **2b** Wählen Sie den Webserver aus.
	- **2c** Suchen Sie im Bereich zu IIS das Symbol **Authentifizierung** und doppelklicken Sie darauf.
	- **2d** Aktivieren Sie "Active Directory-Clientzertifikatauthentifizierung" und "Windows-Authentifizierung".
- **3** Konfigurieren Sie den DRA-Client.
	- **3a** Wählen Sie den DRA-Client aus.
	- **3b** Suchen Sie im Bereich zu IIS das Symbol **Authentifizierung** und doppelklicken Sie darauf.
	- **3c** Aktivieren Sie "Windows-Authentifizierung" und deaktivieren Sie "Anonyme Authentifizierung".
- **4** Aktivieren Sie SSL und Clientzertifikate auf dem DRA-Client.
	- **4a** Suchen Sie im Bereich zu IIS das Symbol **SSL-Dienste** und doppelklicken Sie darauf.
	- **4b** Wählen Sie **SSL erforderlich** aus und wählen Sie **Erfordern** für die Clientzertifikate aus.

**TIPP:** Wenn die Option verfügbar ist, wählen Sie **128-Bit-SSL erforderlich** aus.

- **5** Konfigurieren Sie die REST-Services-Webanwendung.
	- **5a** Wählen Sie die REST-Services-Webanwendung aus.
	- **5b** Suchen Sie im Bereich zu IIS das Symbol **Authentifizierung** und doppelklicken Sie darauf.
	- **5c** Aktivieren Sie "Windows-Authentifizierung" und deaktivieren Sie "Anonyme Authentifizierung".
- **6** Aktivieren Sie SSL und Clientzertifikate in der REST-Services-Webanwendung.
	- **6a** Suchen Sie im Bereich zu IIS das Symbol **SSL-Dienste** und doppelklicken Sie darauf.
	- **6b** Wählen Sie **SSL erforderlich** aus und wählen Sie **Erfordern** für die Clientzertifikate aus.

**TIPP:** Wenn die Option verfügbar ist, wählen Sie **128-Bit-SSL erforderlich** aus.

- **7** Konfigurieren Sie die WCF-Webservice-Datei.
	- **7a** Wählen Sie die REST-Services-Webanwendung aus und wechseln Sie zur Inhaltsansicht.
	- **7b** Suchen Sie die SVC-Datei und klicken Sie mit der rechten Maustaste darauf.
	- **7c** Wählen Sie **Switch to Features View** (Zur Funktionsansicht wechseln) aus.
	- **7d** Suchen Sie im Bereich zu IIS das Symbol **Authentifizierung** und doppelklicken Sie darauf.
	- **7e** Aktivieren Sie "Anonyme Authentifizierung" und deaktivieren Sie alle anderen Authentifizierungsmethoden.
- **8** Bearbeiten Sie die REST-Services-Konfigurationsdatei.
	- **8a** Öffnen Sie die Datei C:\inetpub\wwwroot\DRAClient\rest\web.config in einem Texteditor.
	- **8b** Suchen Sie die Zeile <authentication mode="None" /> und löschen Sie sie.
	- **8c** Fügen Sie die folgenden Zeilen unter der Zeile <system.serviceModel> hinzu:

<sup>&</sup>lt;services> <service name="NetIQ.DRA.DRARestProxy.RestProxy"> <endpoint address="" binding="webHttpBinding" bindingConfiguration="webHttpEndpointBinding" name="webHttpEndpoint" contract="NetIQ.DRA.DRARestProxy.IRestProxy" /> </service> </ services>

8d Fügen Sie die folgenden Zeilen unter der Zeile <serviceDebug includeExceptionDetailInFaults="false"/> hinzu:

```
<serviceAuthorization impersonateCallerForAllOperations="true" /> <serviceCredentials> 
<clientCertificate><authentication mapClientCertificateToWindowsAccount="true" /> </
clientCertificate> </serviceCredentials>
```
**8e** Fügen Sie die folgenden Zeilen **über** der Zeile <serviceHostingEnvironment multipleSiteBindingsEnabled="true" /> hinzu:

```
<bindings> <webHttpBinding> <binding name="webHttpEndpointBinding"> <security 
mode="Transport"> <transport clientCredentialType="Certificate" /> </security> </binding> </
webHttpBinding> </bindings>
```
**9** Speichern Sie die Datei und starten Sie den IIS-Server neu.

#### **Windows-Authentifizierung**

Um die Windows-Authentifizierung auf der Webkonsole zu aktivieren, müssen Sie Internet Information Services (IIS) und die REST-Services-Konfigurationsdatei konfigurieren.

- **1** Öffnen Sie IIS-Manager.
- **2** Suchen Sie im Verbindungsbereich die REST-Services-Webanwendung und wählen Sie sie aus.
- **3** Wechseln Sie im rechten Bereich zum Abschnitt zu IIS und doppelklicken Sie auf **Authentifizierung**.
- **4** Aktivieren Sie **Windows-Authentifizierung** und deaktivieren Sie alle anderen Authentifizierungsmethoden.
- **5** Öffnen Sie die Datei C:\inetpub\wwwroot\DRAClient\rest\web.config in einem Texteditor und suchen Sie die Zeile <authentication mode="None" />.
- **6** Ändern Sie "None" in "Windows" und speichern Sie die Datei.
- **7** Starten Sie den IIS-Server neu.

#### **Multifaktor-Authentifizierung mit Advanced Authentication**

Advanced Authentication Framework (AAF) ist unser führendes Softwarepaket, das Ihnen mit der Multifaktor-Authentifizierung die Möglichkeit bietet, Ihre sensiblen Informationen besser zu schützen als nur mit einem einfachen Benutzernamen und Passwort.

Advanced Authentication unterstützt die folgenden Kommunikationsprotokolle zur Gewährleistung der Sicherheit:

- TLS 1.2 (Standardeinstellung), TLS 1.1, TLS 1.0
- $\cdot$  SSL 3.0

Die Multifaktor-Authentifizierung ist ein Zugriffssteuerungsverfahren, bei dem zum Überprüfen der Benutzeridentität mehrere Authentifizierungsmethoden kombiniert werden müssen.

Es drei Arten von Authentifizierungskategorien bzw. Faktoren:

- *Wissen*. Bei dieser Kategorie benötigen Sie eine bestimmte Informationen, wie ein Passwort oder einen Aktivierungscode.
- *Besitz*. Bei dieser Kategorie benötigen Sie ein Authentifizierungsgerät, zum Beispiel eine Smartcard oder ein Smartphone.
- *Körper*. Bei dieser Kategorie verwenden Sie zur Authentifizierung ein Körperteil, wie bei der Identitätsüberprüfung mittels Fingerabdrucks.

Jeder Authentifizierungsfaktor enthält mindestens eine Authentifizierungsmethode. Eine Authentifizierungsmethode ist ein bestimmtes Verfahren, das Sie zur Überprüfung der Identität eines Benutzers einsetzen, beispielsweise durch Scannen eines Fingerabdrucks oder Anfordern eines Passworts.

Ein Authentifizierungsprozess kann als stark bezeichnet werden, wenn mindestens zwei verschiedene Authentifizierungsmethoden verwendet werden, zum Beispiel eine Authentifizierung mittels Passworteingabe und Fingerabdruck.

Advanced Authentication unterstützt die folgenden Authentifizierungsmethoden:

- LDAP-Passwort
- Remote Authentication Dial-In User Service (RADIUS)
- Smartphone

**TIPP:** Für die Smartphone-Methode muss der Benutzer eine iOS- oder Android-App herunterladen. Weitere Informationen finden Sie im *Advanced Authentication - Smartphone Applications User Guide* (Advanced Authentication – Benutzerhandbuch für Smartphone-Anwendungen), das auf der [NetIQ-Dokumentationswebsite](https://www.netiq.com/documentation/) verfügbar ist.

Verwenden Sie die Informationen der folgenden Abschnitte, um die Webkonsole für die Multifaktor-Authentifizierung zu konfigurieren.

**WICHTIG:** Während einige Schritte in den folgenden Abschnitten in der Webkonsole ausgeführt werden, ist für den Großteil des Konfigurationsprozesses der Multifaktor-Authentifizierung Zugriff auf AAF erforderlich. Für diese Prozedur wird davon ausgegangen, dass Sie AAF bereits installiert haben und Zugriff auf die AAF-Hilfedokumentation haben.

#### *Repositories zu Advanced Authentication Framework hinzufügen*

Im ersten Schritt der Konfiguration der Webkonsole für die Multifaktor-Authentifizierung werden alle Active Directory-Domänen, die die von DRA verwalteten DRA-Administratoren und Hilfsadministratoren enthalten, zu AAF hinzugefügt. Diese Domänen werden als Repositorys bezeichnet. Sie enthalten die Identitätsattribute der Benutzer und Gruppen, die Sie authentifizieren möchten.

- **1** Melden Sie sich mit einem Benutzernamen mit Administratorberechtigungen und dem entsprechenden Passwort beim AAF-Administrationsportal an.
- **2** Klicken Sie im linken Bereich auf **Repositorys**.
- **3** Klicken Sie auf **Hinzufügen**.
- **4** Füllen Sie das Formular aus.

**TIPP:** Der **LDAP-Typ** ist **AD**.

**TIPP:** Geben Sie einen Benutzernamen mit Administratorberechtigungen und das entsprechende Passwort in die jeweiligen Felder ein.

- **5** Klicken Sie auf **Server hinzufügen**.
- **6** Geben Sie die IP-Adresse des LDAP-Servers in das Feld **Adresse** ein.
- **7** Klicken Sie auf **Speichern**.
- **8** Wiederholen Sie die Schritte 3 bis 7 für alle AD-Repositorys, die von DRA verwaltet werden.
- **9** Klicken Sie für jedes Repository auf der Repository-Seite auf **Jetzt synchronisieren**, um es mit dem AAF-Server zu synchronisieren.

#### *Authentifizierungsketten erstellen*

Eine Authentifizierungskette enthält mindestens eine Authentifizierungsmethode. Die Methoden in der Kette werden in der Reihenfolge aufgerufen, in der Sie zur Kette hinzugefügt wurden. Um sich zu authentifizieren, muss ein Benutzer alle Methoden der Kette durchlaufen. Sie können beispielsweise eine Kette erstellen, die die LDAP-Passwort-Methode und die SMS-Methode umfasst. Wenn sich ein Benutzer mit dieser Kette authentifizieren möchte, muss er sich zunächst mit dem LDAP-Passwort authentifizieren. Anschließend wird eine Textnachricht mit einem Einmalpasswort an das Mobiltelefon des Benutzers gesendet. Nach Eingabe des Einmalpassworts sind alle Methoden in der Kette erfüllt und die Authentifizierung erfolgt. Eine Authentifizierungskette kann einem bestimmten Benutzer oder einer bestimmten Gruppe zugewiesen werden.

So erstellen Sie eine Authentifizierungskette:

- **1** Melden Sie sich mit einem Benutzernamen mit Administratorberechtigungen und dem entsprechenden Passwort beim AAF-Administrationsportal an.
- **2** Klicken Sie im linken Bereich auf **Ketten**. Im rechten Bereich wird eine Liste der zurzeit verfügbaren Ketten angezeigt.
- **3** Klicken Sie auf **Hinzufügen**.
- **4** Füllen Sie das Formular aus. Alle Felder müssen ausgefüllt werden.

**WICHTIG:** Fügen Sie die Methoden in der Reihenfolge hinzu, in der sie aufgerufen werden sollen. Wenn die Benutzer beispielsweise zuerst ein LDAP-Passwort eingeben sollen, fügen Sie die LDAP-Passwort-Methode als erste Methode zur Kette hinzu.

**WICHTIG:** Stellen Sie sicher, dass der Schalter **Anwenden, wenn von Endgeräteigentümer verwendet** ausgeschaltet ist.

- **5** Setzen Sie den Schalter **Ist aktiviert** auf EIN.
- **6** Geben Sie die Namen der Rollen oder Gruppen, die dieser Authentifizierungsanforderung unterliegen sollen, in das Feld **Rollen und Gruppen** ein.

**TIPP:** Wenn die Kette für alle Benutzer gelten soll, geben Sie alle Benutzer in das Feld **Rollen und Gruppen** ein und wählen Sie **Alle Benutzer** aus der angezeigten Dropdown-Liste aus.

Alle Benutzer und Gruppen, die Sie auswählen, werden unter dem Feld **Rollen und Gruppen** hinzugefügt.

**7** Klicken Sie auf **Speichern**.

#### *Authentifizierungsereignisse erstellen*

Ein Authentifizierungsereignis wird durch eine Anwendung ausgelöst (in diesem Fall von der Webkonsole), die einen Benutzer authentifizieren möchte. Einem Ereignis muss mindestens eine Authentifizierungskette zugewiesen sein, damit beim Auslösen des Ereignisses die Methoden der mit dem Ereignis verknüpften Kette aufgerufen werden und der Benutzer sich authentifizieren kann.

Ein Endgerät ist das eigentliche Gerät (zum Beispiel ein Computer oder ein Smartphone), auf dem die Software ausgeführt wird, die das Authentifizierungsereignis auslöst. DRA registriert das Endgerät bei AAF, nachdem Sie ein Ereignis erstellt haben.

Über das Feld der Endgeräte-Positivliste können Sie den Zugriff auf ein Ereignis auf bestimmte Endgeräte beschränken. Alternativ können Sie zulassen, dass alle Endgeräte auf das Ereignis zugreifen können.

So erstellen Sie ein Authentifizierungsereignis:

- **1** Melden Sie sich mit einem Benutzernamen mit Administratorberechtigungen und dem entsprechenden Passwort beim AAF-Administrationsportal an.
- **2** Klicken Sie im linken Bereich auf **Ereignisse**. Im rechten Bereich wird eine Liste der zurzeit verfügbaren Ereignisse angezeigt.
- **3** Klicken Sie auf **Hinzufügen**.
- **4** Füllen Sie das Formular aus. Alle Felder müssen ausgefüllt werden.

**WICHTIG:** Stellen Sie sicher, dass der Schalter **Ist aktiviert** auf EIN festgelegt ist.

**5** Wenn Sie den Zugriff auf bestimmte Endgeräte beschränken möchten, wechseln Sie zum Bereich der Endgeräte-Positivliste und verschieben Sie die gewünschten Ziel-Endgeräte aus der Liste *Verfügbar* zur Liste *Verwendet*.

**TIPP:** Wenn die Liste *Verwendet* keine Endgeräte enthält, ist das Ereignis für alle Endgeräte verfügbar.

#### *Webkonsole aktivieren*

Nachdem Sie Ketten und Ereignisse konfiguriert haben, können Sie sich als Administrator bei der Webkonsole anmelden und Advanced Authentication aktivieren.

Nachdem die Authentifizierung aktiviert ist, muss sich jeder Benutzer über AAF authentifizieren, bevor er Zugriff auf die Webkonsole erhält.

**WICHTIG:** Bevor Sie die Webkonsole aktivieren, müssen Sie bereits bei den Authentifizierungsmethoden registriert sein, die von der Webkonsole zur Authentifizierung der Benutzer verwendet wird. Weitere Informationen zum Registrieren der Authentifizierungsmethoden finden Sie im *Advanced Authentication Framework User Guide* (Advanced Authentication Framework-Benutzerhandbuch).

Um Advanced Authentication zu aktivieren, melden Sie sich bei der Webkonsole an und navigieren Sie zu **Administration** > **Konfiguration** > **Advanced Authentication**. Aktivieren Sie das Kontrollkästchen **Aktiviert** und konfigurieren Sie das Formular gemäß den Anweisungen, die für jedes Feld angegeben sind.

**TIPP:** Nachdem Sie die Konfiguration gespeichert haben, wird das Endgerät in AAF erstellt. Um ein Endgerät anzuzeigen oder zu bearbeiten, melden Sie sich mit einem Benutzernamen mit Administratorberechtigungen und dem entsprechenden Passwort am AAF-Administrationsportal an und klicken Sie im linken Bereich auf **Endgeräte**.

#### *Abschließende Schritte*

- **1** Melden Sie sich mit einem Benutzernamen mit Administratorberechtigungen und dem entsprechenden Passwort am AAF-Administrationsportal an und klicken Sie im linken Bereich auf **Ereignisse**.
- **2** Bearbeiten Sie jedes Webkonsolenereignis:
	- **2a** Öffnen Sie das Ereignis zur Bearbeitung.
	- **2b** Wechseln Sie zum Bereich mit der Endgeräte-Positivliste und verschieben Sie das Endgerät, das Sie beim Konfigurieren der Webkonsole erstellt haben, aus der Liste **Verfügbar** zur Liste **Verwendet**. So stellen Sie sicher, dass nur die Webkonsole diese Ereignisse verwenden kann.
- **3** Klicken Sie auf **Speichern**.

# **3.2 Verbinden verwalteter Systeme**

Dieser Abschnitt enthält Informationen zum Verbinden und Konfigurieren von verwalteten Systemen in Bezug auf Domänen und zu Microsoft Exchange-Komponenten wie öffentliche Ordner, Exchange, Office 365 und Skype for Business Online.

### **3.2.1 Verwalten von Active Directory-Domänen**

Sie können neue verwaltete Domänen und Computer über den Delegierungs- und Verwaltungsclient hinzufügen, nachdem Sie den Verwaltungsserver installiert haben. Sie können auch Teilbäume und verbürgte Domäne hinzufügen und Domänen- und Exchange-Zugriffskonten für die Teilbäume und verbürgten Domänen erstellen. Um verwaltete Domänen und Computer hinzufügen zu können, müssen Sie über die entsprechenden Befugnisse verfügen, beispielsweise über die in der integrierten Rolle zum Konfigurieren von Servern und Domänen enthaltenen Befugnisse.

**HINWEIS:** Nachdem Sie das Hinzufügen von verwalteten Domänen abgeschlossen haben, stellen Sie sicher, dass die Zeitpläne für die Aktualisierung des Konto-Cache für diese Domänen richtig festgelegt sind.

So fügen Sie verwaltete Domänen und Computer hinzu:

- **1** Navigieren Sie zu **Configuration Management** (Konfigurationsmanagement) > **New Managed Domain** (Neue verwaltete Domäne).
- **2** Geben Sie den Namen der Domäne oder des Computers ein, die bzw. den Sie verwalten möchten, und klicken Sie dann auf **Next** (Weiter).
- **3** Geben Sie auf der Registerkarte "Zugriffskonto" die Kontoberechtigung ein, die DRA für den Zugriff auf diese Domäne bzw. diesen Computer verwenden soll. Standardmäßig verwendet DRA das Servicekonto des Verwaltungsservers.
- **4** Überprüfen Sie die Zusammenfassung und klicken Sie auf **Fertigstellen**.
- **5** Um mit der Verwaltung von Objekten von dieser Domäne bzw. diesem Computer zu beginnen, aktualisieren Sie die Domänenkonfiguration.

### **Festlegen von Domänenzugriffskonten**

Für jede verwaltete Domäne bzw. jeden verwalteten Teilbaum können Sie ein Konto festlegen, das anstelle des Verwaltungsserver-Servicekontos für den Zugriff auf diese Domäne verwendet werden soll. Dieses alternative Konto wird als Zugriffskonto bezeichnet. Um ein Zugriffskonto zu konfigurieren, müssen Sie über die entsprechenden Befugnisse verfügen, beispielsweise über die in der integrierten Rolle zum Konfigurieren von Servern und Domänen enthaltenen Befugnisse.

Um ein Zugriffskonto für einen Mitgliedsserver festzulegen, müssen Sie zur Verwaltung der Domäne berechtigt sein, in der das Domänenmitglied vorhanden ist. Sie können Domänenmitglieder nur verwalten, wenn sie in einer verwalteten Domäne enthalten sind, auf die Sie über den Verwaltungsserver zugreifen können.

So legen Sie ein Zugriffskonto fest:

- **1** Navigieren Sie zum Knoten **Configuration Management** (Konfigurationsmanagement) > **Managed Domains** (Verwaltete Domänen).
- **2** Klicken Sie mit der rechten Maustaste auf die Domäne oder den Teilbaum, für die bzw. den Sie ein Zugriffskonto festlegen möchten, und klicken Sie auf **Properties** (Eigenschaften).
- **3** Klicken Sie auf der Registerkarte für den Domänenzugriff auf **Use the following account to access this domain** (Folgendes Konto für den Zugriff auf diese Domäne verwenden).
- **4** Geben Sie den Berechtigungsnachweis für das Konto an und bestätigen Sie die Angaben. Klicken Sie dann auf **OK**.

Informationen zur Konfiguration dieses Konto mit den niedrigsten Berechtigungen finden Sie in [DRA-](#page-20-0)[Zugriffskonten mit niedrigsten Berechtigungen.](#page-20-0)

### **Festlegen von Exchange-Zugriffskonten**

Für jede Domäne in DRA verwalten Sie Exchange-Objekte mit dem DRA-Domänenzugriffskonto oder mit einem separaten Exchange-Zugriffskonto. Um ein Exchange-Zugriffskonto zu konfigurieren, müssen Sie über die entsprechenden Befugnisse verfügen, beispielsweise über die in der integrierten Rolle zum Konfigurieren von Servern und Domänen enthaltenen Befugnisse.

**WICHTIG:** Microsoft Server begrenzt die Anzahl an gleichzeitigen Benutzern mit einer Verbindung zur WinRM/WinRS-Sitzung und die Anzahl der Shells pro Benutzer auf jeweils fünf. Stellen Sie daher sicher, dass das gleiche Benutzerkonto für DRA-Sekundärserver ebenfalls auf fünf Shells begrenzt ist.

So legen Sie ein Exchange-Zugriffskonto fest:

- **1** Navigieren Sie zum Knoten **Configuration Management** (Konfigurationsmanagement) > **Managed Domains** (Verwaltete Domänen).
- **2** Klicken Sie mit der rechten Maustaste auf die Domäne oder den Teilbaum, für die bzw. den Sie ein Zugriffskonto festlegen möchten, und klicken Sie auf **Properties** (Eigenschaften).
- **3** Klicken Sie auf der Registerkarte für das Exchange-Zugriffskonto auf **Use the following account to access all Exchange servers** (Folgendes Konto für den Zugriff auf alle Exchange-Server verwenden).
- **4** Geben Sie den Berechtigungsnachweis für das Konto an und bestätigen Sie die Angaben. Klicken Sie dann auf **OK**.

Informationen zur Konfiguration dieses Konto mit den niedrigsten Berechtigungen finden Sie in [DRA-](#page-20-0)[Zugriffskonten mit niedrigsten Berechtigungen.](#page-20-0)

### **Hinzufügen eines verwalteten Teilbaums**

Sie können verwaltete und fehlende Teilbäume von spezifischen Microsoft Windows-Domänen hinzufügen, nachdem Sie den Verwaltungsserver installiert haben. Um einen verwalteten Teilbaum hinzuzufügen, müssen Sie über die entsprechenden Befugnisse verfügen, beispielsweise über die in der integrierten Rolle zum Konfigurieren von Servern und Domänen enthaltenen Befugnisse.

Weitere Informationen zu den unterstützten Microsoft Windows-Versionen finden Sie in [Anforderungen an den DRA-Verwaltungsserver.](#page-18-0)

Durch Verwalten eines Teilbaums einer Windows-Domäne können Sie DRA zum sicheren Verwalten einer Abteilung oder eines Geschäftsbereichs innerhalb einer größeren Unternehmensdomäne verwenden.

Beispielsweise können Sie einen Teilbaum für Houston in der Domäne SUEDWEST festlegen, sodass DRA zur Verwaltung nur der Objekte in der organisatorischen Einheit "Houston" und deren untergeordneten organisatorischen Einheiten verwendet wird. Auf diese Weise können Sie flexibel einen oder mehrere Teilbäume verwalten, ohne Verwaltungsberechtigungen für die gesamte Domäne zu benötigen.

#### **HINWEIS**

- Um sicherzustellen, dass das angegebene Konto über Berechtigungen zum Verwalten dieses Teilbaums und zum Ausführen inkrementeller Aktualisierungen des Konto-Cache verfügt, überprüfen und delegieren Sie mit dem Dienstprogramm für gelöschte Objekte die entsprechenden Berechtigungen.
- Nachdem Sie das Hinzufügen von verwalteten Teilbäumen abgeschlossen haben, stellen Sie sicher, dass die Zeitpläne für die Aktualisierung des Konto-Cache für die entsprechenden Domänen richtig festgelegt sind.

So fügen Sie einen verwalteten Teilbaum hinzu:

- **1** Navigieren Sie zu **Configuration Management** (Konfigurationsmanagement) > **New Managed Domain** (Neue verwaltete Domäne).
- **2** Klicken Sie auf der Domänen- oder Serverregisterkarte auf **Manage a domain** (Domäne verwalten) und geben Sie die Domäne oder den Teilbaum an, die bzw. den Sie verwalten möchten.
- **3** Geben Sie die Domäne des Teilbaums an, den Sie verwalten möchten.
- **4** Wählen Sie **Manage a subtree of this domain** aus und klicken Sie dann auf **Next** (Weiter).
- **5** Klicken Sie auf der Registerkarte der Teilbäume auf **Add** (Hinzufügen), um den Teilbaum hinzuzufügen, den Sie verwalten möchten. Sie können mehrere Teilbäume angeben.
- **6** Geben Sie auf der Registerkarte "Zugriffskonto" die Kontoberechtigung ein, die DRA für den Zugriff auf diesen Teilbaum verwenden soll. Standardmäßig verwendet DRA das Servicekonto des Verwaltungsservers.
- **7** Überprüfen Sie die Zusammenfassung und klicken Sie auf **Finish** (Fertigstellen).
- **8** Um mit der Verwaltung von Objekten von diesem Teilbaum zu beginnen, aktualisieren Sie die Domänenkonfiguration.

### **Hinzufügen einer verbürgten Domäne**

Verbürgte Domänen ermöglichen die Benutzerauthentifizierung in verwalteten Systemen in der gesamten verwalteten Umgebung. Nachdem Sie eine verbürgte Domäne hinzugefügt haben, können Sie Domänen- und Exchange-Zugriffskonten festlegen, Cache-Aktualisierungen planen und weitere Aktionen in den Eigenschaften der Domäne wie für eine verwaltete Domäne ausführen.

So fügen Sie eine verbürgte Domäne hinzu:

- **1** Wählen Sie im Knoten **Configuration Management** (Konfigurationsmanagement) > **Managed Domains** (Verwaltete Domänen) die verwaltete Domäne aus, die eine verknüpfte verbürgte Domäne hat.
- **2** Klicken Sie im Detailbereich auf **Trusted domains** (Verbürgte Domänen). Der Detailbereich muss im Anzeigemenü aktiviert sein.
- **3** Klicken Sie mit der rechten Maustaste auf die verbürgte Domäne und wählen Sie **Properties** (Eigenschaften) aus.
- **4** Deaktivieren Sie **Ignore this trusted domain** (Diese verbürgte Domäne ignorieren) und wenden Sie die Änderungen an.

**HINWEIS:** Durch das Hinzufügen einer verbürgten Domäne wird eine vollständige Aktualisierung des Konto-Cache initiiert. Sie erhalten hierzu eine Benachrichtigung mit einer Aufforderung zur Bestätigung, wenn Sie auf **Apply** (Anwenden) klicken.

# **3.2.2 Verbinden öffentlicher Ordner**

Mit DRA können Sie öffentliche Ordner aus Microsoft Exchange verwalten. Sie können bestimmte Eigenschaften öffentlicher Ordner mit DRA verwalten, indem Sie Domänen für die Gesamtstruktur der öffentlichen Ordner erstellen und den Hilfsadministratoren entsprechende Befugnisse gewähren.

**WICHTIG:** Zum Verwalten der Administration öffentlicher Ordner müssen Sie zuerst die Microsoft Exchange-Unterstützung in DRA aktivieren und Sie müssen über die entsprechenden Befugnisse verfügen.

- Informationen zum Aktivieren von Microsoft Exchange finden Sie in [Aktivieren der Unterstützung](#page-69-0)  [für Microsoft Exchange](#page-69-0).
- Informationen zu Kontoberechtigungen finden Sie in DRA-Zugriffskonten mit niedrigsten [Berechtigungen.](#page-20-0)

So konfigurieren Sie die Unterstützung für öffentliche Ordner aus Microsoft Exchange:

- **1** Klicken Sie mit der rechten Maustaste auf **Managed Public Folder Forests** (Verwaltete Gesamtstrukturen öffentlicher Ordner) im Konfigurations- und Verwaltungsknoten und klicken Sie dann auf **New Public Folder Forest** (Neue Gesamtstruktur öffentlicher Ordner).
- **2** Klicken Sie auf **Forest Domain** (Gesamtstrukturdomäne), geben Sie die Active Directory-Gesamtstruktur an, in der sich die öffentlichen Ordnerobjekte befinden, und klicken Sie auf **Next** (Weiter).
- **3** Geben Sie unter **Domain access** (Domänenzugriff) das Zugriffskonto an:
	- **Use the Directory and Resource Administrator service account (DRA-Servicekonto verwenden):** Wählen Sie diese Option aus, wenn Sie das DRA-Servicekonto verwenden möchten.

 **Use the following account to access this domain (Folgendes Konto für den Zugriff auf diese Domäne verwenden:):** Wählen Sie diese Option aus, wenn Sie das Domänenzugriffskonto verwenden möchten.

**WICHTIG:** Wenn Sie den Sekundärserver verwenden, ist die Option **Use the Primary Administration Server domain access account** (Domänenzugriffskonto für primären Verwaltungsserver verwenden) verfügbar.

- **4** Geben Sie unter **Exchange access** (Exchange-Zugriff) das Konto an, das DRA für den sicheren Zugriff auf die Exchange-Server verwenden soll:
	- **Use the Domain access account for all Exchange servers (Domänenzugriffskonto für alle Exchange-Server verwenden):** Wählen Sie diese Option aus, wenn Sie das Domänenzugriffskonto verwenden möchten.
	- **Use the following account to access all Exchange servers (Folgendes Konto für den Zugriff auf alle Exchange-Server verwenden):** Wählen Sie diese Option aus, wenn Sie das Exchange-Zugriffskonto verwenden möchten.

**WICHTIG:** Wenn Sie den Sekundärserver verwenden, ist die Option **Use the Primary Administration Server Exchange access account** (Exchange-Zugriffskonto für primären Verwaltungsserver verwenden) verfügbar.

- **5** Wählen Sie unter **Exchange server** (Exchange-Server) den Exchange-Server aus, den DRA für die Verwaltung der öffentlichen Ordner verwenden soll.
- **6** Überprüfen Sie in der **Summary** (Zusammenfassung) die Kontodetails und Exchange-Serverdetails und klicken Sie dann auf **Finish** (Fertigstellen), um den Prozess abzuschließen.

Der DRA-Server führt eine vollständige Aktualisierung des Konto-Cache für den öffentlichen Ordner aus. Die neue Gesamtstruktur der öffentlichen Ordner wird in der Konsole angezeigt, nachdem die Cache-Aktualisierung abgeschlossen ist. Dies kann einige Minuten dauern.

**HINWEIS:** Sie können eine ausgewählte Gesamtstrukturdomäne für öffentliche Ordner aus den **Aufgaben** oder über das Kontextmenü entfernen.

### **Anzeigen und Ändern der Eigenschaften einer Domäne für öffentliche Ordner**

So können Sie die Eigenschaften einer Domäne für öffentliche Ordner anzeigen und ändern:

- **1** Klicken Sie im Konfigurationsmanagement-Knoten auf **Managed Public Folder Forests** (Verwaltete Gesamtstrukturen öffentlicher Ordner), um die öffentlichen Ordner anzuzeigen.
- **2** Klicken Sie mit der rechten Maustaste auf das Konto für öffentliche Ordner, das Sie anzeigen möchten, und wählen Sie **Properties** (Eigenschaften) aus.
- **3** In den Eigenschaften für die **Public Folder Forest** (Gesamtstruktur öffentlicher Ordner) können Sie die folgenden Aktionen ausführen:
	- **Allgemein:** Hier können Sie die Details des Kontos für öffentliche Ordner anzeigen und das Feld **Exchange Server** aktualisieren, das vom DRA-Server zum Ausführen von Exchange-Aktivitäten auf dem Server der öffentlichen Ordner verwendet wird.
	- **Statistik:** Hier können Sie die Anzahl der öffentlichen Ordner und die Anzahl öffentlichen Ordner mit aktivierter Mail anzeigen.
	- **Incremental Status (Status der inkrementellen Aktualisierung):** Hier können Sie den Status der inkrementellen Aktualisierung des Konto-Cache anzeigen.
- **Incremental schedule (Zeitplan für inkrementelle Aktualisierung):** Hier können Sie den Zeitplan für die inkrementelle Cache-Aktualisierung anzeigen und die Cache-Aktualisierung neu planen.
- **Full status (Status der vollständigen Aktualisierung):** Hier können Sie den Status der vollständigen Aktualisierung des Konto-Cache anzeigen.
- **Full refresh (Vollständige Aktualisierung):** Hier können Sie sofort eine vollständige Aktualisierung des Konto-Cache ausführen.

NetIQ empfiehlt, **Full refresh** (Vollständige Aktualisierung) nur auszuführen, wenn die Daten im Cache der öffentlichen Ordner beschädigt sind.

- **Domain access (Domänenzugriff):** Hier können Sie die Details zum DRA-Servicekonto anzeigen und Zugriffskonten überschreiben.
- **Exchange access (Exchange-Zugriff):** Hier können Sie den sicheren Zugriff auf Exchange-Server anzeigen oder aktualisieren.

### **Delegieren von Befugnissen für öffentliche Ordner**

Mit ActiveViews können Sie Befugnisse definieren und Delegierungen für öffentliche Ordner verwalten. Sie können Regeln zum Hinzufügen verwalteter Objekte hinzufügen, Domänen wählen und Befugnisse zuweisen und dann Hilfsadministratoren diese Befugnisse für öffentliche Ordner delegieren.

So erstellen Sie eine ActiveView und delegieren Sie Befugnisse für öffentliche Ordner:

- **1** Klicken Sie im Knoten **Delegation Management** (Delegierungsmanagement) auf **ActiveViews**.
- **2** Klicken Sie auf **Next** (Weiter) im Assistenten **Create ActiveView** (ActiveView erstellen), wählen Sie in der Dropdown-Liste **Add** (Hinzufügen) die erforderliche Regel aus und wählen Sie öffentliche Ordner als Objekttyp. So erstellen Sie beispielsweise eine Objektzuordnungsregel: Wählen Sie **Objects that match a rule** (Mit Regel übereinstimmende Objekte) und wählen Sie als Objekttyp **Public Folders** (Öffentliche Ordner).
- **3** Geben Sie die ActiveView-Regel an, die Sie zum öffentlichen Ordner hinzufügen möchten, und klicken Sie dann auf **Next** (Weiter).
- **4** Geben Sie den Namen für die ActiveView an und klicken Sie auf **Finish** (Fertigstellen).
- **5** Klicken Sie auf **ActiveViews** und wechseln Sie zu **Delegate Administration** (Verwaltung delegieren) > **Assistant Admins** (Hilfsadministratoren). Geben Sie den Administratortyp in der Dropdown-Liste **Add** (Hinzufügen) im **Assistenten** an.
- **6** Suchen Sie nach dem bestimmten Benutzer, der Gruppe oder der Hilfsadministratorgruppe, dem bzw. der Sie Befugnisse delegieren möchten.
- **7** Verwenden Sie die **Objektauswahl**, um die gewünschten Objekte zu suchen und hinzuzufügen, und klicken Sie im **Assistenten** auf **Roles and Powers** (Rollen und Befugnisse).
- **8** Wählen Sie **Roles** (Rollen) aus der Dropdown-Liste **Hinzufügen** aus, suchen Sie die Administratorrolle für öffentliche Ordner und fügen Sie sie hinzu.
- **9** Wählen Sie Befugnisse in der Dropdown-Liste **Add** (Hinzufügen) aus, suchen Sie alle zusätzlichen Befugnisse, die Sie den Hilfsadministratoren zuweisen möchten, die nicht Mitglied der Rolle der Administratoren der öffentlichen Ordner sind, und weisen Sie diese zusätzlichen Befugnisse zu.
- **10** Klicken Sie auf **Next** (Weiter) und dann auf **Finish** (Fertigstellen), um den Delegierungsprozess abzuschließen.

Nachdem Sie das Delegieren von Befugnissen für öffentliche Ordner abgeschlossen haben, können die autorisierten Benutzer Eigenschaften von öffentlichen Ordnern in konfigurierten Domänen mit der Webkonsole erstellen, lesen, aktualisieren und löschen.

# <span id="page-69-0"></span>**3.2.3 Aktivieren der Unterstützung für Microsoft Exchange**

Wenn Sie die Unterstützung für Microsoft Exchange aktivieren, können Sie Exchange-Funktionen wie Microsoft Exchange-Richtlinien, integrierte Postfächer und die Mail-fähige Objektverwaltung nutzen. Sie können die Microsoft Exchange-Unterstützung für jeden Verwaltungsserver auf folgenden Plattformen aktivieren oder deaktivieren: Microsoft Exchange Server 2010 und Microsoft Exchange Server 2013 und höher.

Um die Unterstützung für Microsoft Exchange zu aktivieren, müssen Sie über die entsprechenden Befugnisse verfügen, beispielsweise über die Befugnisse, die in der integrierten Rolle "Manage Policies and Automation Triggers" (Richtlinien und Automatisierungsauslöser verwalten) enthalten sind. Außerdem muss Ihre Lizenz das Exchange-Produkt unterstützen. Weitere Informationen zu den Anforderungen von Microsoft Exchange finden Sie unter [Unterstützte Plattformen.](#page-17-0)

So aktivieren Sie die Unterstützung für Microsoft Exchange:

- **1** Navigieren Sie zu **Policy and Automation Management** (Richtlinien- und Automatisierungsmanagement) > **Configure Exchange Policies** (Exchange-Richtlinien konfigurieren).
- **2** Wählen Sie **Enable Exchange Policy** (Exchange-Richtlinie aktivieren) aus und klicken Sie auf **Apply** (Anwenden).

DRA überprüft, welche Versionen der Exchange-Verwaltungs-Tools auf dem Verwaltungsserver installiert sind, und aktiviert die Optionen, über die Sie die Exchange-Unterstützung für die geeigneten Versionen auswählen können.

- **3** *Wenn "Exchange-Richtlinie aktivieren" bereits ausgewählt war und die Optionen zum Auswählen der Exchange-Unterstützung nicht aktiviert sind*, klicken Sie auf **Refresh** (Aktualisieren). DRA überprüft dann, welche Versionen der Exchange-Verwaltungs-Tools auf dem Verwaltungsserver installiert sind.
- **4** Um die Unterstützung für die Exchange-Verwaltung zu aktivieren, wählen Sie die Optionen zum Aktivieren der Unterstützung für die Exchange-Versionen aus, die Sie für die Verwaltung mit diesem Verwaltungsserver verwenden möchten.
- **5** Klicken Sie auf **OK**.

# <span id="page-69-1"></span>**3.2.4 Aktivieren von Exchange Online und Skype for Business Online**

Um das Exchange Online-Postfache und Skype for Business Online in Office 365 zu aktivieren, müssen Sie über die entsprechenden Befugnisse verfügen, beispielsweise über die Befugnisse, die in der integrierten Rolle "Manage Policies and Automation Triggers" (Richtlinien und Automatisierungsauslöser verwalten) enthalten sind. Außerdem muss Ihre Lizenz das Microsoft Exchange-Produkt unterstützen.

**WICHTIG:** Microsoft Server begrenzt die Anzahl an gleichzeitigen Benutzern mit einer Verbindung zur WinRM/WinRS-Sitzung und die Anzahl der Shells pro Benutzer auf jeweils fünf. Stellen Sie daher sicher, dass das gleiche Benutzerkonto für DRA-Sekundärserver ebenfalls auf fünf Shells begrenzt ist.

So aktivieren Sie die Unterstützung für Exchange Online und Skype für Business Online:

- **1** Sofern nicht bereits installiert, installieren Sie die unten aufgeführten Microsoft-Komponenten:
	- PowerShell 5.0+
	- Microsoft Online Services-Anmeldeassistent für IT-Experten RTW <https://www.microsoft.com/en-us/download/details.aspx?id=41950>
	- Skype for Business Online, Windows PowerShell-Modul
		- <https://www.microsoft.com/en-us/download/details.aspx?id=39366>
			- Öffnen Sie PowerShell und führen Sie den Befehl Install-Module MSOnline aus.

Weitere Informationen hierzu finden Sie unter [https://docs.microsoft.com/en-us/office365/](https://docs.microsoft.com/en-us/office365/enterprise/powershell/connect-to-office-365-powershell) [enterprise/powershell/connect-to-office-365-powershell.](https://docs.microsoft.com/en-us/office365/enterprise/powershell/connect-to-office-365-powershell)

- **2** Öffnen Sie die Computerverwaltungskonsole und starten Sie den **NetIQ-Verwaltungsservice** neu.
- **3** Klicken Sie im linken Bereich auf **Richtlinien- und Automatisierungsmanagement**.
- **4** Navigieren Sie zu **Policy and Automation Management** (Richtlinien- und Automatisierungsmanagement) > **Configure Office 365 Policies** (Office 365-Richtlinien konfigurieren) und klicken Sie dann auf **Enable Exchange Online Administration support** (Exchange Online-Verwaltungsunterstützung aktivieren).

# **3.2.5 Hinzufügen eines Office 365-Mandanten**

Um Exchange Online und Skype for Business Online zu verwalten, müssen Sie einen oder mehrere Office 365-Mandanten verwalten. Bevor Sie Office 365-Mandanten verwalten können, müssen Sie die Unterstützung für Exchange Online oder für Skype for Business Online aktivieren.

**WICHTIG:** Microsoft Server begrenzt die Anzahl an gleichzeitigen Benutzern mit einer Verbindung zur WinRM/WinRS-Sitzung und die Anzahl der Shells pro Benutzer auf jeweils fünf. Stellen Sie daher sicher, dass das gleiche Benutzerkonto für DRA-Sekundärserver ebenfalls auf fünf Shells begrenzt ist.

Informationen zum Aktivieren von Exchange Online und Skype for Business Online finden Sie unter:

- [Aktivieren der Unterstützung für Microsoft Exchange](#page-69-0)
- [Aktivieren von Exchange Online und Skype for Business Online](#page-69-1)

Bevor Sie DRA zur Verwaltung der Exchange Online-Mandanten konfigurieren, müssen Sie im Office 365-Portal ein Konto mit den folgenden Berechtigungen erstellen:

DRA verwendet dieses Konto zum Ausführen aller Exchange Online-Verwaltungsaufgaben.

- Benutzerverwaltungsadministrator in Office 365
- Empfängerverwaltung in Exchange Online

**HINWEIS:** Dieses Konto kann entweder mit der Active Directory-Umgebung synchronisiert oder in der Microsoft Office 365-Cloud gehostet werden. Für DRA ist es zum Ausführen von Verwaltungsaufgaben nicht erforderlich, dass dieses Konto in Active Directory vorhanden ist.

Weitere Informationen zu Kontoberechtigungen finden Sie in [DRA-Zugriffskonten mit niedrigsten](#page-20-0)  [Berechtigungen.](#page-20-0)

### **Verwalten eines Office 365-Mandanten und Erstellen eines Dienstprinzipals**

Nachdem Sie die Online-Richtlinie in DRA aktiviert haben, können Sie im Konfigurationsmanagement auf den neuen Knoten **Office 365 Tenants** (Office 365-Mandaten) zugreifen, über den Sie neue Office 365-Mandanten verwalten können.

Um einen Office 365-Mandanten hinzuzufügen, navigieren Sie zu **Configuration Management** (Konfigurationsmanagement) > **Office 365 Tenants** (Office 365-Mandanten) und befolgen Sie die Anweisungen im Assistenten, einschließlich Hinzufügen eines Zugriffskontos für den Office 365- Mandaten und Konfigurieren der Aktualisierungszeitpläne.

DRA benötigt ein Dienstprinzipal mit der Berechtigung "Verzeichnis lesen", um Daten über die Objekte im Mandanten zu erfassen.

Zum Erstellen des Dienstprinzipals können Sie entweder DRA den Berechtigungsnachweis eines Benutzerkontos mit der Unternehmensadministrator-Rolle in Office 365 bereitstellen und DRA den Dienstprinzipal erstellen lassen oder Sie können den Dienstprinzipal offline erstellen.

#### **HINWEIS**

- DRA speichert den Berechtigungsnachweis des Unternehmensadministrators zum Erstellen des Dienstprinzipals nicht.
- Wenn Sie den Dienstprinzipal offline erstellen, müssen Sie die ID und das Passwort des Dienstprinzipals im Assistenten angeben.

Das Hinzufügen eines Office 365-Mandanten kann einige Minuten dauern. Nachdem der Mandant erfolgreich hinzugefügt wurde, führt DRA eine vollständige Aktualisierung des Konto-Cache für den Mandanten aus. Wenn die Cache-Aktualisierung abgeschlossen ist, können Sie mit der Verwaltung der Office 365-Lizenzen und -Postfächer für den Mandanten beginnen.
# 4 <sup>4</sup>**Delegierungsmodell**

Mit DRA können Administratoren ein Berechtigungsschema nach dem Prinzip der "niedrigsten Berechtigungen" implementieren, indem sie spezifischen verwalteten Objekten im Unternehmen mit den flexiblen Steuerungskomponenten granulare Befugnisse gewähren. Mit diesen Delegierungen können die Administratoren sicherstellen, dass Hilfsadministratoren genau die zum Ausführen ihrer jeweiligen Aufgaben und Verantwortlichkeiten erforderlichen Berechtigungen erhalten.

# <span id="page-72-0"></span>**4.1 Grundlegendes zum dynamischen Delegierungsmodell**

Mit DRA können Sie den administrativen Zugriff auf Ihr Unternehmen innerhalb des Kontexts eines Delegierungsmodells verwalten. Das Delegierungsmodell bietet Ihnen die Möglichkeit, einen Zugriff mit den "geringsten Berechtigungen" für Hilfsadministratoren einzurichten. Es stellt dazu einen dynamischen Satz an Steuerungskomponenten bereit, die an die Änderungen und Entwicklungen im Unternehmen angepasst werden können. Mit dem Delegierungsmodell können Sie eine Zugriffssteuerung für den administrativen Zugriff einrichten, die besser an die Art und Weise, wie in Ihrer Organisation gearbeitet wird, angepasst ist:

- Flexible Regeln bieten den Administratoren die Möglichkeit, Berechtigungen auf bestimmte verwaltete Objekte basierend auf Geschäftsanforderungen anstelle auf der Unternehmensstruktur zu begrenzen.
- Die rollenbasierte Delegierung gewährleistet, dass Berechtigungen auf konsistente Weise gewährt werden, und vereinfacht die Bereitstellung.
- Die Zuweisung der Berechtigungen kann von einem einzigen Standort aus für Domänen, Cloud-Mandanten und verwaltete Anwendungen verwaltet werden.
- Granulare Befugnisse bietet Ihnen die Möglichkeit, den spezifischen Zugriff für Hilfsadministratoren maßgeschneidert festzulegen.

# <span id="page-72-1"></span>**4.1.1 Steuerungselemente im Delegierungsmodell**

Die Administratoren stellen den Zugriff mithilfe der folgenden Steuerungselemente über das Delegierungsmodell bereit:

- **Delegierung:** Die Administratoren stellen den Benutzern und Gruppen Zugriff bereit, indem sie eine Rolle zuweisen, die spezifizierte Berechtigungen im Kontext einer ActiveView gewährt. Die ActiveView legt den Bereich fest.
- **ActiveViews:** Eine ActiveView stellt einen bestimmten Bereich verwalteter Objekte dar, die durch eine oder mehrere Regeln definiert sind. Verwaltete Objekte, die von einer Regel in einer ActiveView identifiziert sind, werden in einem vereinheitlichten Bereich zusammengefasst.
- **ActiveView-Regel:** Regeln werden mithilfe von Ausdrücken definiert, die basierend auf verschiedenen Bedingungen wie Objekttyp, Speicherort, Name usw. mit einem Satz verwalteter Objekte übereinstimmen.
- **Rollen:** Eine Rolle stellt einen bestimmten Satz an Befugnissen (Berechtigungen) dar, die zum Ausführen einer bestimmten Verwaltungsfunktion erforderlich sind. DRA enthält eine Reihe integrierter Rollen für übliche Geschäftsaufgaben und Sie können benutzerdefinierte Rollen für die besonderen Anforderungen in Ihrem Unternehmen definieren.
- **Befugnisse:** Eine Befugnis definiert eine bestimmte Berechtigung für Aufgaben, die vom verwalteten Objekt unterstützt werden, wie das Anzeigen, Bearbeiten oder Erstellen. Die Berechtigungen zum Ändern eines verwalteten Objekts können weiter verfeinert werden, indem sie für bestimmte Eigenschaften, die geändert werden dürfen, festgelegt werden. DRA stellt eine umfassende Liste integrierter Befugnisse für die verwalteten Objekte bereit und bietet die Möglichkeit, benutzerdefinierte Befugnisse zu definieren, um die Bereitstellung über das Delegierungsmodell zu erweitern.

# **4.1.2 Verarbeitung der Anforderungen durch DRA**

Wenn der Verwaltungsserver eine Anforderung zu einer Aktion erhält, beispielsweise zum Ändern eines Benutzerpassworts, wird folgender Prozess angewendet:

- 1. Die ActiveViews, die zur Verwaltung der Zielobjekte des Vorgangs konfiguriert sind, werden gesucht.
- 2. Die Befugnisse, die dem Konto zugewiesen sind, das die Aktion anfordert, werden bestätigt.
	- a. Alle ActiveView-Zuweisungen, die den Hilfsadministrator enthalten, der den Vorgang anfordert, werden bewertet.
	- b. Wenn diese Liste erstellt ist, wird eine Liste aller ActiveViews erstellt, die sowohl das Zielobjekt als auch den Hilfsadministrator enthalten.
	- c. Die Befugnisse werden mit den zum Ausführen des angeforderten Vorgangs erforderlichen Befugnissen verglichen.
- 3. *Wenn das Konto über die geeigneten Befugnisse verfügt*, lässt der Verwaltungsserver das Ausführen der Aktion zu.

*Wenn das Konto nicht über die erforderlichen Befugnisse verfügt*, gibt der Verwaltungsserver einen Fehler zurück.

4. ActiveDirectory wird aktualisiert.

# **4.1.3 Beispiele der Verarbeitung von Delegierungszuweisungen durch DRA**

Die folgenden Beispiele beschreiben übliche Szenarien der Bewertung des Delegierungsmodells durch DRA während der Verarbeitung einer Anforderung:

### **Beispiel 1: Ändern eines Benutzerpassworts**

Wenn ein Hilfsadministrator versucht, ein neues Passwort für das Benutzerkonto "JSmith" festzulegen, sucht der Verwaltungsserver alle ActiveViews, die "JSmith" enthalten. Hierbei wird nach allen ActiveViews gesucht, die "JSmith" direkt, über eine Platzhalterregel oder über eine Gruppenmitgliedschaft enthalten. Wenn eine ActiveView andere ActiveViews enthält, durchsucht der Verwaltungsserver auch diese zusätzlichen ActiveViews. Der Verwaltungsserver ermittelt, ob der Hilfsadministrator in einer dieser ActiveViews über die Befugnis *Reset User Account Password* (Benutzerkontopasswort zurücksetzen) verfügt. Wenn der Hilfsadministrator über die Befugnis *Reset User Account Password* (Benutzerkontopasswort zurücksetzen) verfügt, setzt der Verwaltungsserver das Passwort für "JSmith" zurück. Wenn er nicht über die Befugnis verfügt, verweigert der Verwaltungsserver die Anforderung.

### **Beispiel 2: Überlappende ActiveViews**

Eine Befugnis definiert die Eigenschaften eines Objekts, die ein Hilfsadministrator in der verwalteten Domäne bzw. im verwalteten Teilbaum anzeigen, ändern oder erstellen kann. Ein Objekt kann in mehreren ActiveViews enthalten sein. Diese Konfiguration wird als **überlappende ActiveViews** bezeichnet.

Im Falle von überlappenden ActiveViews können Sie verschiedene Befugnissätze über die gleichen Objekte kumulieren. Wenn Sie beispielsweise über eine ActiveView die Befugnis erhalten, Benutzerkonten zu einer Domäne hinzuzufügen, und über eine andere ActiveView die Befugnis haben, Benutzerkonten aus der gleichen Domäne zu löschen, können Sie in der Domäne sowohl Benutzerkonten hinzufügen als auch Benutzerkonten löschen. Hier sind die Befugnisse, die Sie für ein bestimmtes Objekt haben, kumulativ.

Das Prinzip der überlappenden ActiveViews und der sich daraus möglicherweise ergebenden höheren Befugnisse über Objekte in den ActiveViews ist von wesentlicher Bedeutung. Betrachten Sie die ActiveView-Konfiguration in der folgenden Abbildung.

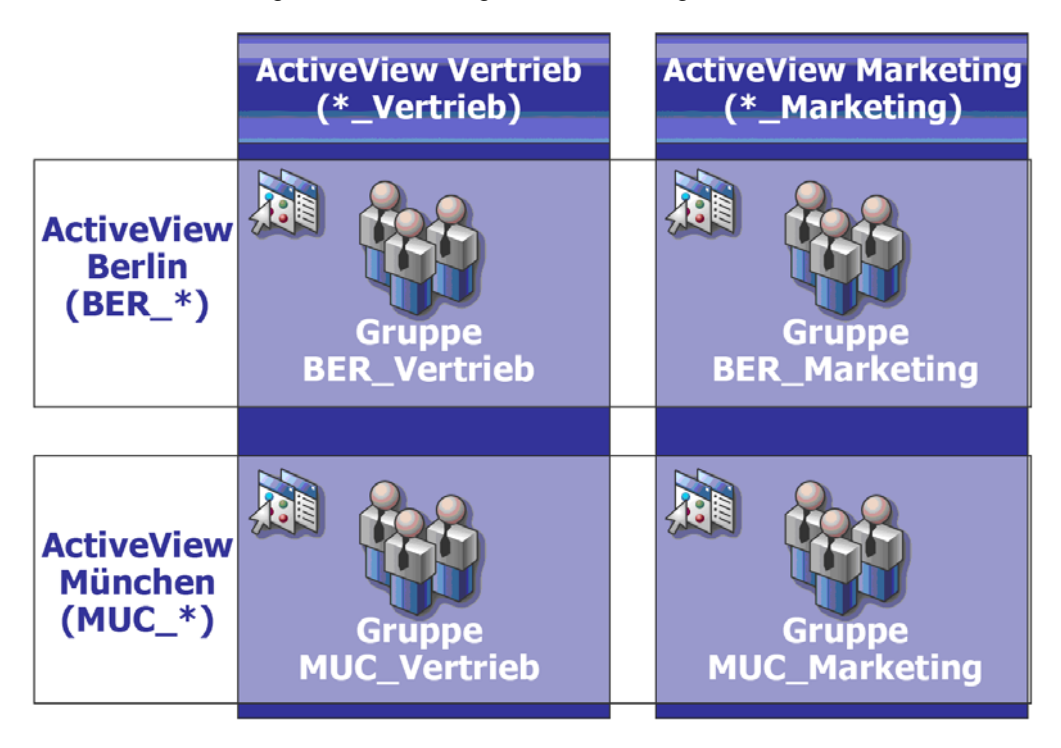

Die weißen Felder identifizieren die ActiveViews nach Standort: *Berlin* und *München*. Die dunklen Felder identifizieren die ActiveViews nach organisatorischer Funktion: *Vertrieb* und *Marketing*. In den Zellen sind die Gruppen dargestellt, die in jeder ActiveView enthalten sind.

Die Gruppen BER\_Vertrieb und MUC\_Vertrieb sind beide in der ActiveView "Vertrieb" enthalten. Wenn Sie über eine Befugnis in der ActiveView "Vertrieb" verfügen, können Sie Mitglieder der Gruppe BER\_Vertrieb und Mitglieder der Gruppe MUC\_Vertrieb verwalten. Wenn Sie außerdem über die Befugnis für die ActiveView für Berlin verfügen, gelten diese zusätzlichen Befugnisse für die Gruppe BER\_Marketing. Auf diese Weise werden Befugnisse bei überlappenden ActiveViews kumuliert.

Die Überlappung von ActiveViews ermöglicht das Erstellen eines leistungsfähigen, flexiblen Delegierungsmodells. Diese Funktion kann jedoch auch unerwünschte Konsequenzen haben. Planen Sie die ActiveViews mit Bedacht, um sicherzustellen, dass jeder Hilfsadministrator nur über die beabsichtigten Befugnisse über ein Benutzerkonto, eine Gruppe, eine organisatorische Einheit, einen Kontakt oder eine Ressource verfügt.

### **Gruppen in mehreren ActiveViews**

In diesem Beispiel ist die Gruppe BER\_Vertrieb in mehreren ActiveViews enthalten. Die Mitglieder der Gruppe BER\_Vertrieb sind in der ActiveView "Berlin" enthalten, weil der Gruppenname mit der Regel BER\_\* der ActiveView übereinstimmt. Gruppe ist auch in der ActiveView "Vertrieb" enthalten, weil der Gruppennamen mit der Regel \*\_Vertrieb übereinstimmt. Indem sie eine Gruppe in mehrere ActiveViews einschließen, können Sie verschiedenen Hilfsadministratoren unterschiedliche Befugnisse zum Verwalten derselben Objekte gewähren.

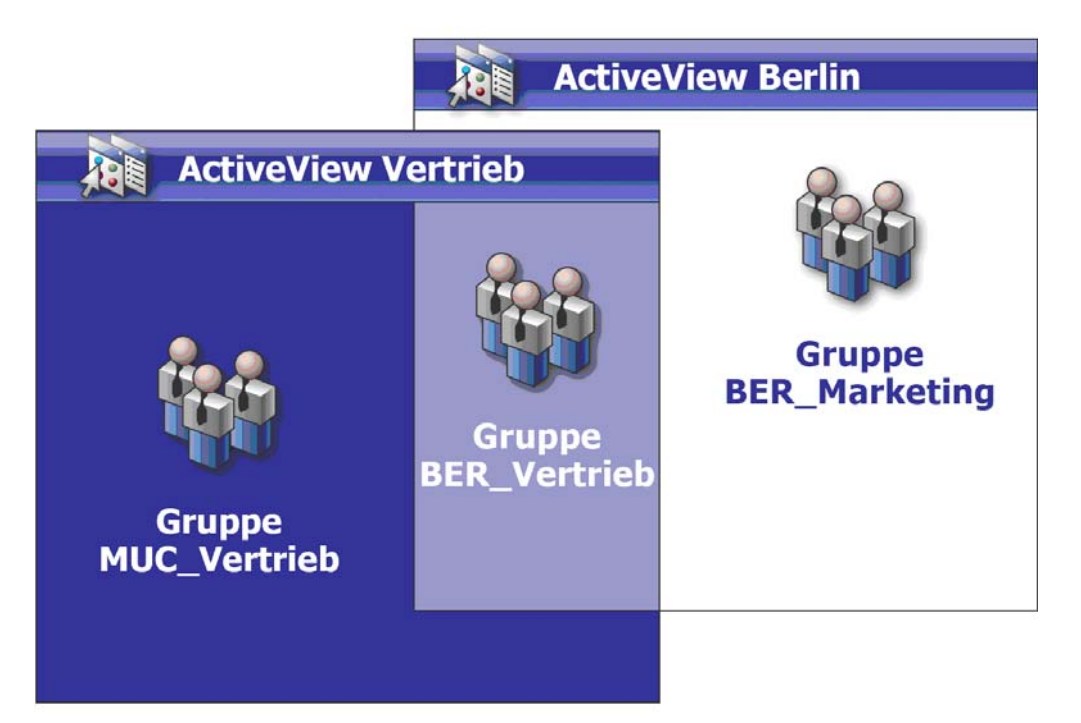

### **Befugnisse in ActiveViews**

Angenommen, es gibt den Hilfsadministrator "JSmith", der für die ActiveView "Berlin" über die Befugnis *Modify General User Properties* (Allgemeine Benutzereigenschaften bearbeiten) verfügt. Diese erste Befugnis erlaubt "JSmith", alle Eigenschaften auf der Registerkarte "Allgemein" im Eigenschaftenfenster eines Benutzers bearbeiten. "JSmith" verfügt in der ActiveView "Vertrieb" über die Befugnis *Modify User Profile Properties* (Benutzerprofileigenschaften ändern). Diese zweite Befugnis erlaubt "JSmith", alle Eigenschaften auf der Registerkarte "Profil" im Eigenschaftenfenster eines Benutzers bearbeiten.

Die folgende Abbildung präsentiert die Befugnisse von "JSmith" über jede Gruppe.

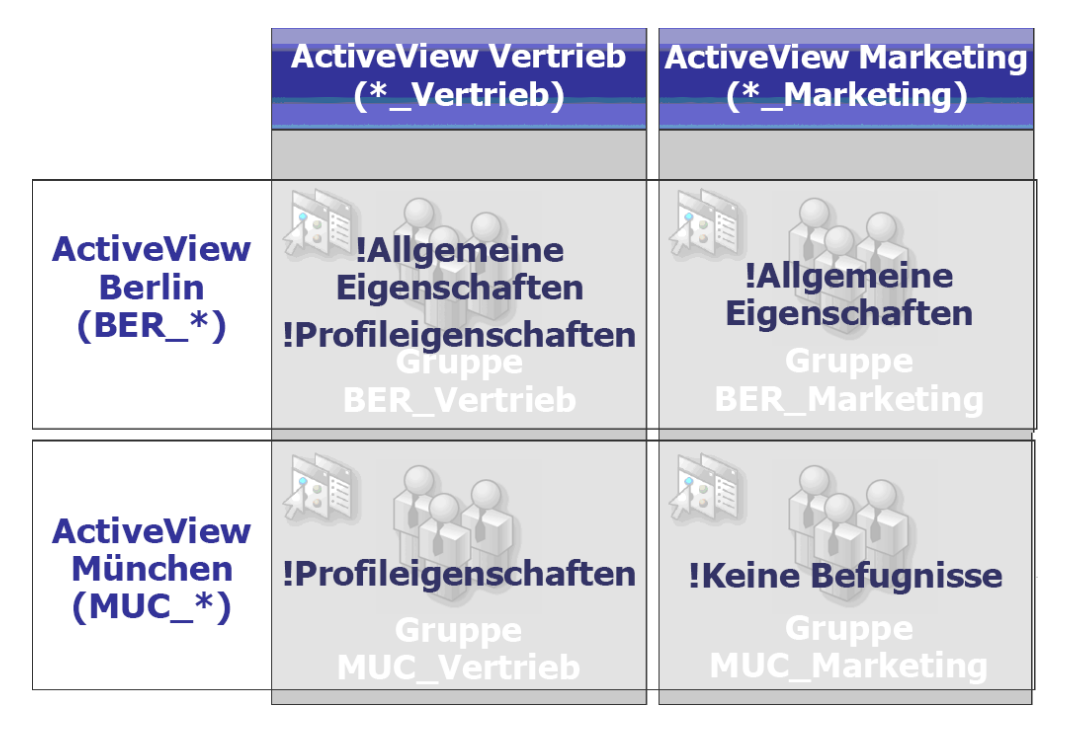

"JSmith" verfügt über die folgenden Befugnisse:

- Allgemeine Eigenschaften in der ActiveView "BER\_\*"
- Profileigenschaften in der ActiveView "\*\_Vertrieb"

Durch die Befugnisdelegierung in diesen überlappenden ActiveViews kann "JSmith" die allgemeinen Eigenschaften und die Profileigenschaften der Gruppe "BER Vertrieb" ändern. "JSmith" verfügt also über alle Befugnisse, die in allen ActiveViews für die Gruppe "BER Vertrieb" gewährt werden.

# **4.2 ActiveViews**

Mit ActiveViews können Sie ein Delegierungsmodell mit den folgenden Merkmalen implementieren:

- Unabhängig von der Active Directory-Struktur
- Ermöglicht das Zuweisen von Befugnissen und das Definieren von Richtlinien, die zu den vorhandenen Workflows passen
- Bietet Automatisierungsfunktionen zur besseren Integration und Anpassung in Ihrem Unternehmen
- Dynamische Antwort auf Änderungen

Eine ActiveView stellt einen Satz Objekte in einer oder in mehreren Domänen dar. Sie können ein Objekt in mehrere ActiveViews einschließen. Sie können auch mehrere Objekte aus verschiedenen Domänen oder organisatorischen Einheiten einschließen.

# **4.2.1 Integrierte ActiveViews**

Integrierte ActiveViews sind die standardmäßig in DRA enthaltenen ActiveViews. Diese ActiveViews stellen alle aktuellen Objekte und Sicherheitseinstellungen dar. Die integrierten ActiveViews bieten daher sofortigen Zugriff auf alle Objekte und Einstellungen und auf das standardmäßige Delegierungsmodell. Mit ActiveViews können Sie Objekte wie Benutzerkonten und Ressourcen verwalten oder das standardmäßige Delegierungsmodell auf die aktuelle Unternehmenskonfiguration anwenden.

DRA bietet mehrere integrierte ActiveViews, die das Delegierungsmodell darstellen können. Der integrierte ActiveView-Knoten enthält die folgenden ActiveViews:

#### **All Objects (Alle Objekte)**

Umfasst alle Objekte in allen verwalteten Domänen. Über diese ActiveView können Sie jeden Aspekt des Unternehmens verwalten. Weisen Sie diese ActiveView dem Administrator oder einem Hilfsadministrator zu, der Revisionsbefugnisse für das gesamte Unternehmen benötigt.

#### **Objects Current User Manages as Windows Administrator (Objekte, die vom aktuellen Benutzer als Windows-Administrator verwaltet werden)**

Dies umfasst Objekte aus der aktuell verwalteten Domäne. Über diese ActiveView können Sie Benutzerkonten, Gruppen, Kontakte, organisatorische Einheiten und Ressourcen verwalten. Weisen Sie diese ActiveView nativen Administratoren zu, die für die Konto- und Ressourcenobjekte in der verwalteten Domäne verantwortlich sind.

#### **Administration Servers and Managed Domains (Verwaltungsserver und verwaltete Domänen)**

Dies umfasst die Verwaltungsserver-Computer und die verwalteten Domänen. Über diese ActiveView können Sie die tägliche Wartung der Verwaltungsserver verwalten. Weisen Sie diese ActiveView denjenigen Hilfsadministratoren zu, deren Aufgabenbereich die Überwachung des Synchronisierungsstatus und das Ausführen von Cache-Aktualisierungen umfasst.

#### **DRA Policies and Automation Triggers (DRA-Richtlinien und Automatisierungsauslöser)**

Dies umfasst alle Richtlinien- und Automatisierungsauslöseobjekte in allen verwalteten Domänen. Über diese ActiveView können Sie die Eigenschaften und den Umfang von Richtlinien sowie die Eigenschaften von Automatisierungsauslösern verwalten. Weisen Sie diese ActiveView den Hilfsadministratoren zu, die für das Erstellen und Warten der Unternehmensrichtlinien verantwortlich sind.

#### **DRA Security Objects (DRA-Sicherheitsobjekte)**

Dies umfasst alle Sicherheitsobjekte. Über diese ActiveView können Sie ActiveViews, Hilfsadministratorgruppen und Rollen verwalten. Weisen Sie diese ActiveView den Hilfsadministratoren zu, die für das Erstellen und Warten des Sicherheitsmodells verantwortlich sind.

#### **SPA Users from All Managed and Trusted Domains (SPA-Benutzer aus allen verwalteten und verbürgten Domänen)**

Dies umfasst alle Benutzerkonten aus verwalteten und verbürgten Domänen. Über diese ActiveView können Sie Benutzer Passwörter mit Secure Password Administrator (SPA) verwalten.

### **Zugriff auf integrierte ActiveViews**

Greifen sie auf die integrierten ActiveViews zu, um das standardmäßige Delegierungsmodell zu überwachen oder eigene Sicherheitseinstellungen zu verwalten.

So greifen sie auch integrierte ActiveViews zu:

- **1** Navigieren Sie zu **Delegation Management** (Delegierungsverwaltung) > **Manage ActiveViews** (ActiveViews verwalten).
- **2** Stellen Sie sicher, dass das Suchfeld leer ist, und klicken Sie auf **Find Now** (Jetzt suchen) im Bereich **List items that match my criteria** (Mit meinen Kriterien übereinstimmende Elemente auflisten).
- **3** Wählen Sie die geeignete ActiveView aus.

### **Arbeiten mit integrierten ActiveViews**

Sie können integrierte ActiveViews nicht löschen, klonen oder ändern. Sie können diese ActiveViews jedoch in Ihr vorhandenes Delegierungsmodell einschließen oder mit diesen ActiveViews ein eigenes Modell gestalten.

Sie können die integrierten ActiveViews auf folgende Weise verwenden:

- Weisen Sie einzelne der integrierten ActiveViews den entsprechenden Hilfsadministratorgruppen zu. Dank dieser Zuweisung können die Mitglieder der Hilfsadministratorgruppe den entsprechenden Satz an Objekten mit den geeigneten Befugnissen verwalten.
- Nutzen Sie die Regeln und Verknüpfungen der integrierten ActiveViews als Leitfaden beim Gestalten und Implementieren Ihres Delegierungsmodells.

Weitere Informationen über das Gestalten eines dynamischen Delegierungsmodells finden Sie in [Grundlegendes zum dynamischen Delegierungsmodell.](#page-72-0)

### **4.2.2 Implementieren einer benutzerdefinierten ActiveView**

Eine ActiveView bietet Echtzeitzugriff auf bestimmte Objekte in einer oder mehreren Domänen oder organisatorischen Einheiten. Sie können Objekte zu einer ActiveView hinzufügen oder aus ihr entfernen, ohne die zugrunde liegende Domäne oder Struktur der organisatorischen Einheit zu ändern.

Betrachten Sie eine ActiveView als virtuelle Domäne oder organisatorische Einheit oder als Ergebnis einer Auswahlanweisung für eine Datenbankansicht einer relationalen Datenbank. ActiveViews können beliebige Objektsätze aus- oder einschließen, andere ActiveViews enthalten und überlappende Inhalte haben. ActiveViews können Objekte aus unterschiedlichen Domänen, Bäumen und Gesamtstrukturen enthalten. Sie können die ActiveViews beliebig konfigurieren, um die Verwaltungsanforderungen des Unternehmens zu erfüllen.

ActiveViews können die folgenden Objekttypen enthalten:

**Konten:**

- Benutzer
- Gruppen
- Computer
- Kontakte
- Dynamische Verteilergruppen
- Veröffentlichte Drucker
- Druckaufträge von veröffentlichten Druckern
- Ressourcenpostfächer
- Freigegebene Postfächer
- Öffentliche Ordner

#### **Verzeichnisobjekte:**

- Organisatorische Einheiten
- Domänen
- Mitgliederserver

#### **Delegierungsobjekte:**

- ◆ ActiveViews
- Selbstverwaltung
- Direkt unterstellt
- Verwaltete Gruppen

#### **Ressourcen:**

- Verbundene Benutzer
- Geräte
- Ereignisprotokolle
- Offene Dateien
- Drucker
- Druckaufträge
- Services
- Freigaben

ActiveViews können je nach Wachstum oder Entwicklung des Unternehmens geändert werden, um neue Objekte ein- oder auszuschließen. Mithilfe von ActiveViews können Sie so die Komplexität des Modells reduzieren, die erforderliche Sicherheit bieten und über eine deutlich größere Flexibilität als mit anderen Tools für die Unternehmensorganisation verfügen.

### **ActiveView-Regeln**

Eine ActiveView kann aus Regeln bestehen, die Objekte wie Benutzerkonten, Gruppen, organisatorische Einheiten, Kontakte, Ressourcen, Computer, Ressourcenpostfächer, freigegebene Postfächer, dynamische Verteilergruppen und ActiveViews ein- oder ausschließen. Diese Flexibilität macht ActiveViews dynamisch.

Die Übereinstimmungsregeln verwenden **Platzhalter**. Sie können beispielsweise eine Regel definieren, die alle Computer enthält, deren Name mit der Zeichenfolge DOM\* übereinstimmt. Diese Platzhalterspezifikation sucht alle Computerkonten, deren Name mit der Zeichenfolge "DOM" beginnt. Diese Platzhalterregeln ermöglichen eine dynamische Verwaltung, weil alle Konten automatisch eingeschlossen werden, wenn sie die Regel erfüllen. Dank der Verwendung von Platzhaltern ist es nicht erforderlich, die ActiveViews bei einer Änderung der Organisation neu zu konfigurieren.

Sie können ActiveViews auch basierend auf der Gruppenmitgliedschaft definieren. Legen Sie eine Regel fest, die alle Mitglieder der Gruppen einschließt, deren Name mit "BER" beginnt. Wenn dann Mitglieder zu einer beliebigen Gruppe hinzugefügt werden, die mit dieser Regel übereinstimmt, werden diese Mitglieder automatisch in die ActiveView eingeschlossen. Bei Änderungen oder Entwicklungen im Unternehmen wendet DRA die Regeln erneut an, um neue Objekte in die richtigen ActiveViews einzuschließen bzw. daraus auszuschließen.

# **4.3 Rollen**

Dieser Abschnitt umfasst eine Liste und Beschreibungen der in DRA integrierten Rollen, Erläuterungen zu ihrer Verwendungsweise und Informationen zum Erstellen und Verwalten von benutzerdefinierten Rollen.

Eine Beschreibung der Rollen und ihrer allgemeinen Verwendung finden Sie in [Steuerungselemente](#page-72-1)  [im Delegierungsmodell.](#page-72-1)

### **4.3.1 Integrierte Rollen**

Die integrierten Hilfsadministratorrollen bieten sofortigen Zugriff auf einen Satz häufig verwendeter Befugnisse. Sie können die aktuelle Sicherheitskonfiguration erweitern, indem Sie diese standardmäßigen Rollen zum Delegieren von Befugnissen an bestimmte Benutzerkonten oder andere Gruppen verwenden.

Diese Rollen enthalten die Befugnisse, die zum Ausführen üblicher Verwaltungsaufgaben erforderlich sind. Die Rolle "DRA Administration" enthält zum Beispiel alle Befugnisse, die zum Verwalten von Objekten erforderlich sind. Um diese Befugnisse verwenden zu können, muss die Rolle jedoch mit einem Benutzerkonto oder mit einer Hilfsadministratorgruppe und mit der verwalteten ActiveView verknüpft sein.

Da die integrierten Rollen Teil des standardmäßigen Delegierungsmodells sind, können Sie mit den integrierten Rollen schnell Befugnisse delegieren und Sicherheitsfunktionen implementieren. Diese integrierten Rollen eignen sich für übliche Aufgaben, die Sie über die DRA-Benutzeroberflächen ausführen können. Die folgende Liste beschreibt jede integrierte Rolle und fasst die Befugnisse zusammen, die mit der Rolle verknüpft sind.

#### **Application Servers Administration (Anwendungsserververwaltung)**

Diese Rolle enthält die Befugnisse, die zum Konfigurieren, Anzeigen und Löschen der Konfigurationen des Anwendungsservers erforderlich sind.

#### **Audit All Objects (Alle Objekte überwachen)**

Diese Rolle enthält alle Befugnisse, die zum Anzeigen der Eigenschaften von Objekten, Richtlinien und Konfigurationen im Unternehmen erforderlich sind. Diese Rolle ermöglicht den Hilfsadministratoren nicht, Eigenschaften zu ändern. Weisen Sie diese Rolle Hilfsadministratoren zu, die für die Überwachung von Aktionen im gesamten Unternehmen verantwortlich sind. Sie erlaubt den Hilfsadministratoren das Anzeigen aller Knoten außer "Custom Tools" (Benutzerdefinierte Tools).

#### **Audit Limited Account and Resource Properties (Beschränkte Konto- und Ressourceneigenschaften überwachen)**

Diese Rolle enthält Befugnisse für alle Objekteigenschaften.

#### **Audit Resources (Ressourcen überwachen)**

Diese Rolle enthält alle Befugnisse, die zum Anzeigen der Eigenschaften von verwalteten Ressourcen erforderlich sind. Weisen Sie diese Rolle Hilfsadministratoren zu, die für das Überwachen von Ressourcenobjekten verantwortlich sind.

#### **Audit Users and Groups (Benutzer und Gruppen überwachen)**

Diese Rolle enthält alle Befugnisse, die zum Anzeigen der Eigenschaften von Benutzerkonten und Gruppen erforderlich sind, jedoch keine Befugnisse zum Ändern dieser Eigenschaften. Weisen Sie diese Rolle Hilfsadministratoren zu, die für das Überwachen von Kontoeigenschaften verantwortlich sind.

#### **Built-in Scheduler - Internal Use Only (Integrierter Planer – nur für internen Gebrauch)**

Diese Rolle enthält die Befugnisse zum Planen des Zeitpunkts für die Cache-Aktualisierung in DRA.

#### **Clone User with Mailbox (Benutzer mit Postfach klonen)**

Diese Rolle enthält alle Befugnisse, die zum Klonen eines vorhandenen Benutzerkontos und des entsprechenden Kontopostfachs erforderlich sind. Weisen Sie diese Rolle Hilfsadministratoren zu, die für das Verwalten der Benutzerkonten verantwortlich sind.

**HINWEIS:** Um zuzulassen, dass der Hilfsadministratoren ein neues Benutzerkonto während der Klonaufgabe zu einer Gruppe hinzufügt, weisen sie zusätzlich die Rolle "Manage Group Membership" (Mitgliedschaft verwalten) zu.

#### **Computer Administration (Computerverwaltung)**

Diese Rolle enthält alle Befugnisse, die zum Ändern der Computereigenschaften erforderlich sind. Hilfsadministratoren, denen diese Rolle zugewiesen ist, können Computer hinzufügen, löschen und herunterfahren und Domänencontroller synchronisieren. Weisen Sie diese Rolle den Hilfsadministratoren zu, die für das Verwalten von Computern in der ActiveView verantwortlich sind.

#### **Configure Servers and Domains (Server und Domänen konfigurieren)**

Diese Rolle enthält alle Befugnisse, die zum Ändern der Verwaltungsserveroptionen und der verwalteten Domänen erforderlich sind. Außerdem enthält sie die Befugnisse zum Konfigurieren und Verwalten von Office 365-Mandanten. Weisen Sie diese Rolle den Hilfsadministratoren zu, die für das Überwachen und Warten der Verwaltungsserver verantwortlich sind.

#### **Contact Administration (Verwaltung von Kontakten)**

Diese Rolle enthält alle Befugnisse, die zum Erstellen eines neuen Kontakts, Ändern der Kontakteigenschaften oder Löschen eines Kontakts erforderlich sind. Weisen Sie diese Rolle Hilfsadministratoren zu, die für das Verwalten der Kontakte verantwortlich sind.

#### **Create and Delete Computer Accounts (Computerkonten erstellen und löschen)**

Diese Rolle enthält alle Befugnisse, die zum Erstellen und Löschen von Computerkonten erforderlich sind. Weisen Sie diese Rolle Hilfsadministratoren zu, die für das Verwalten der Computer verantwortlich sind.

#### **Create and Delete Groups (Gruppen erstellen und löschen)**

Diese Rolle enthält alle Befugnisse, die zum Erstellen und Löschen von Gruppen erforderlich sind. Weisen Sie diese Rolle Hilfsadministratoren zu, die für das Verwalten der Gruppen verantwortlich sind.

#### **Create and Delete Resource Mailbox (Ressourcenpostfach erstellen und löschen)**

Diese Rolle enthält alle Befugnisse, die zum Erstellen und Löschen von Postfächern erforderlich sind. Weisen Sie diese Rolle Hilfsadministratoren zu, die für das Verwalten der Postfächer verantwortlich sind.

#### **Create and Delete Resources (Ressourcen erstellen und löschen)**

Diese Rolle enthält alle Befugnisse, die zum Erstellen und Löschen von Freigaben und Computerkonten und zum Löschen von Ereignisprotokollen erforderlich sind. Weisen Sie diese Rolle den Hilfsadministratoren zu, die für das Verwalten von Ressourcenobjekten und Ereignisprotokollen verantwortlich sind.

#### **Create and Delete User Accounts (Benutzerkonten erstellen und löschen)**

Diese Rolle enthält alle Befugnisse, die zum Erstellen und Löschen von Benutzerkonten erforderlich sind. Weisen Sie diese Rolle Hilfsadministratoren zu, die für das Verwalten der Benutzerkonten verantwortlich sind.

#### **DRA Administration (DRA-Verwaltung)**

Diese Rolle gewährt dem Hilfsadministrator alle Befugnisse. Die Rolle berechtigt einen Benutzer dazu, alle Verwaltungsaufgaben in DRA auszuführen. Die Rolle entspricht den Berechtigungen eines Administrators. Ein Hilfsadministrator, dem die Rolle "DRA Administration" (DRA-Verwaltung) zugewiesen ist, kann auf alle Knoten in Directory and Resource Administration zugreifen.

#### **Dynamic Group Administration (Verwaltung dynamischer Gruppen)**

Diese Rolle enthält alle Befugnisse, die zum Verwalten von dynamischen Active Directory-Gruppen erforderlich sind.

#### **Execute Advanced Queries (Erweiterte Abfragen ausführen)**

Diese Rolle enthält alle Befugnisse, die zum Ausführen von gespeicherten erweiterten Abfragen erforderlich sind. Weisen Sie diese Rolle den Hilfsadministratoren zu, die für das Ausführen von erweiterten Abfragen verantwortlich sind.

#### **Group Administration (Gruppenverwaltung)**

Diese Rolle enthält alle Befugnisse, die zum Verwalten von Gruppen und Gruppenmitgliedschaften und zum Anzeigen der entsprechenden Benutzereigenschaften erforderlich sind. Weisen Sie diese Rolle den Hilfsadministratoren zu, die für das Verwalten von Gruppen oder Konto- und Ressourcenobjekten, die über diese Gruppen verwaltet werden, verantwortlich sind.

#### **Help Desk Administration (Helpdesk-Verwaltung)**

Diese Rolle umfasst die Befugnisse, die zum Anzeigen der Benutzerkontoeigenschaften und zum Ändern von Passwörtern und passwortbezogenen Eigenschaften erforderlich sind. Diese Rolle berechtigt den Hilfsadministrator außerdem, Benutzerkonten zu deaktivieren, zu deaktivieren und zu entsperren. Weisen Sie diese Rolle den Hilfsadministratoren zu, die für Helpdesk-Aufgaben zum Gewährleisten des Zugriffs der Benutzer auf ihre Konten verantwortlich sind.

#### **Mailbox Administration (Postfachverwaltung)**

Diese Rolle umfasst alle Befugnisse, die zum Verwalten der Eigenschaften von Microsoft Exchange-Postfächern erforderlich sind. Wenn Sie Microsoft Exchange verwenden, weisen Sie diese Rolle den Hilfsadministratoren zu, die für das Verwalten der Microsoft Exchange-Postfächer verantwortlich sind.

#### **Manage Active Directory Collectors, DRA Collectors, and Management Reporting Collectors (Active Directory-Kollektoren, DRA-Kollektoren und Verwaltungsberichte-Kollektoren verwalten)**

Diese Rolle umfasst alle Befugnisse, die zum Verwalten von Active Directory-Kollektoren, DRA-Kollektoren, Office 365-Mandatenkollektoren und Verwaltungsberichte-Kollektoren für die Datenerfassung erforderlich sind. Weisen Sie diese Rolle Hilfsadministratoren zu, die für das Verwalten der Berichterstellungskonfiguration verantwortlich sind.

#### **Manage Active Directory Collectors, DRA Collectors, Management Reporting Collectors, and Database Configuration (Active Directory-Kollektoren, DRA-Kollektoren, Verwaltungsberichte-Kollektoren und Datenbankkonfiguration verwalten)**

Diese Rolle umfasst alle Befugnisse, die zum Verwalten von Active Directory-Kollektoren, DRA-Kollektoren und Verwaltungsberichte-Kollektoren und für die Datenbankkonfiguration zur Datenerfassung erforderlich sind. Weisen Sie diese Rolle Hilfsadministratoren zu, die für das Verwalten der Berichterstellungs- und Datenbankkonfiguration verantwortlich sind.

#### **Manage Advanced Queries (Erweiterte Abfragen verwalten)**

Diese Rolle enthält alle Befugnisse, die zum Erstellen, Verwalten und Ausführen von erweiterten Abfragen erforderlich sind. Weisen Sie diese Rolle den Hilfsadministratoren zu, die für das Verwalten von erweiterten Abfragen verantwortlich sind.

#### **Manage and Execute Custom Tools (Benutzerdefinierte Tools verwalten und ausführen)**

Diese Rolle enthält alle Befugnisse, die zum Erstellen, Verwalten und Ausführen von benutzerdefinierten Tools erforderlich sind. Weisen Sie diese Rolle den Hilfsadministratoren zu, die für das Verwalten von benutzerdefinierten Tools verantwortlich sind.

#### **Manage Clone Exceptions (Klonausnahmen verwalten)**

Diese Rolle enthält alle Befugnisse, die zum Erstellen und Verwalten von Klonausnahmen erforderlich sind.

#### **Manage Computer Properties (Computereigenschaften verwalten)**

Diese Rolle umfasst alle Befugnisse, die zum Verwalten aller Eigenschaften eines Computerkontos erforderlich sind. Weisen Sie diese Rolle Hilfsadministratoren zu, die für das Verwalten der Computer verantwortlich sind.

#### **Manage Database Configuration (Datenbankkonfiguration verwalten)**

Diese Rolle umfasst alle Befugnisse, die zum Verwalten der Datenbankkonfiguration für Verwaltungsberichte erforderlich sind. Weisen Sie diese Rolle Hilfsadministratoren zu, die für das Verwalten der Berichterstellungs-Datenbankkonfiguration verantwortlich sind.

#### **Manage Dynamic Distribution Groups (Dynamische Verteilergruppen verwalten)**

Diese Rolle umfasst alle Befugnisse, die zum Verwalten der Eigenschaften von dynamischen Microsoft Exchange-Verteilergruppen erforderlich sind.

#### **Manage Exchange Mailbox Rights (Rechte für Exchange-Postfächer verwalten)**

Diese Rolle umfasst alle Befugnisse, die zum Verwalten der Sicherheit und der Rechte für Microsoft Exchange-Postfächer erforderlich sind. Wenn Sie Microsoft Exchange verwenden, weisen Sie diese Rolle den Hilfsadministratoren zu, die für das Verwalten der Berechtigungen für Microsoft Exchange-Postfächer verantwortlich sind.

#### **Manage Group Email (Gruppen-Email verwalten)**

Diese Rolle umfasst alle Befugnisse, die zum Anzeigen, Aktivieren oder Deaktivieren der Email-Adresse einer Gruppe erforderlich sind. Weisen Sie diese Rolle den Hilfsadministratoren zu, die für das Verwalten von Gruppen oder Email-Adressen für Kontoobjekte verantwortlich sind.

#### **Manage Group Membership Security (Gruppenmitgliedschaftsicherheit verwalten)**

Diese Rolle umfasst alle Befugnisse, die erforderlich sind, um festzulegen, wer die Microsoft Windows-Gruppenmitgliedschaften über Microsoft Outlook anzeigen und ändern kann.

#### **Manage Group Memberships (Gruppenmitgliedschaften verwalten)**

Diese Rolle umfasst alle Befugnisse, die erforderlich sind, um Benutzerkonten oder Gruppen zu einer vorhandenen Gruppe hinzuzufügen oder daraus zu entfernen und um die Primärgruppe eines Benutzers oder eines Computerkontos anzuzeigen. Weisen Sie diese Rolle Hilfsadministratoren zu, die für das Verwalten der Gruppen oder Benutzerkonten verantwortlich sind.

#### **Manage Group Properties (Gruppeneigenschaften verwalten)**

Diese Rolle umfasst alle Befugnisse, die zum Verwalten aller Eigenschaften einer Gruppe erforderlich sind. Weisen Sie diese Rolle Hilfsadministratoren zu, die für das Verwalten der Gruppen verantwortlich sind.

#### **Manage Mailbox Move Requests (Anforderungen zum Verschieben von Postfächern verwalten)**

Diese Rolle umfasst alle Befugnisse, die zum Verwalten von Anforderungen zum Verschieben von Postfächern erforderlich sind.

#### **Manage Policies and Automation Triggers (Richtlinien und Automatisierungsauslöser verwalten)**

Diese Rolle umfasst alle Befugnisse, die zum Definieren von Richtlinien und Automatisierungsauslösern erforderlich sind. Weisen Sie diese Rolle den Hilfsadministratoren zu, die für das Pflegen der Unternehmensrichtlinien und der Automatisierungsworkflows verantwortlich sind.

#### **Manage Printers and Print Jobs (Drucker und Druckaufträge verwalten)**

Diese Rolle umfasst alle Befugnisse, die zum Verwalten von Druckern, Druckwarteschlangen und Druckaufträgen erforderlich sind. Um Druckaufträge zu verwalten, die mit einem Benutzerkonto verknüpft sind, müssen der Druckauftrag und das Benutzerkonto in der gleichen ActiveView enthalten sein. Weisen Sie diese Rolle den Hilfsadministratoren zu, die für das Warten von Druckern und das Verwalten von Druckaufträgen verantwortlich sind.

#### **Manage Resource Mailbox Properties (Eigenschaften von Ressourcenpostfächern verwalten)**

Diese Rolle umfasst alle Befugnisse, die zum Verwalten aller Eigenschaften eines Postfachs erforderlich sind. Weisen Sie diese Rolle Hilfsadministratoren zu, die für das Verwalten der Postfächer verantwortlich sind.

#### **Manage Resources for Managed Users (Ressourcen für verwaltete Benutzer verwalten)**

Diese Rolle umfasst alle Befugnisse, die zum Verwalten von Ressourcen erforderlich sind, die mit bestimmten Benutzerkonten verknüpft sind. Der Hilfsadministrator und die Benutzerkonten müssen in der gleichen ActiveView enthalten sein. Weisen Sie diese Rolle Hilfsadministratoren zu, die für das Verwalten von Ressourcenobjekten verantwortlich sind.

#### **Manage Security Model (Sicherheitsmodell verwalten)**

Diese Rolle umfasst alle Befugnisse, die zum Definieren der Verwaltungsregeln erforderlich sind, einschließlich ActiveViews, Hilfsadministratoren und Rollen. Weisen Sie diese Rolle den Hilfsadministratoren zu, die für das Implementieren und Warten des Sicherheitsmodells verantwortlich sind.

#### **Manage Services (Services verwalten)**

Diese Rolle umfasst alle Befugnisse, die zum Verwalten von Services erforderlich sind. Weisen Sie diese Rolle den Hilfsadministratoren zu, die für das Verwalten von Services verantwortlich sind.

#### **Manage Shared Folders (Freigegebene Ordner verwalten)**

Diese Rolle umfasst alle Befugnisse, die zum Verwalten freigegebener Ordner erforderlich sind. Weisen Sie diese Rolle den Hilfsadministratoren zu, die für das Verwalten freigegebener Ordner verantwortlich sind.

#### **Manage Temporary Group Assignments (Temporäre Gruppenzuweisungen verwalten)**

Diese Rolle enthält alle Befugnisse, die zum Erstellen und Verwalten von temporären Gruppenzuweisungen erforderlich sind. Weisen Sie diese Rolle Hilfsadministratoren zu, die für das Verwalten der Gruppen verantwortlich sind.

#### **Manage UI Reporting (Benutzeroberflächen-Berichterstellung verwalten)**

Diese Rolle umfasst alle Befugnisse, die zum Generieren und Exportieren von Aktivitätsdetailberichten über Benutzer, Gruppen, Kontakte, Computer, organisatorische Einheiten, Befugnisse, Rollen, ActiveViews, Container, veröffentlichte Drucker und Hilfsadministratoren erforderlich sind. Weisen Sie diese Rolle Hilfsadministratoren zu, die für das Generieren von Berichten verantwortlich sind.

#### **Manage User Dial in Properties (Einwahleigenschaften der Benutzer verwalten)**

Diese Rolle umfasst alle Befugnisse, die zum Ändern der Einwahleigenschaften von Benutzerkonten erforderlich sind. Weisen Sie diese Rolle den Hilfsadministratoren zu, die für das Verwalten von Benutzerkonten verantwortlich sind, die einen Remotezugriff auf das Unternehmen haben.

#### **Manage User Email (Benutzer-Email verwalten)**

Diese Rolle umfasst alle Befugnisse, die zum Anzeigen, Aktivieren oder Deaktivieren der Email-Adresse eines Benutzerkontos erforderlich sind. Weisen Sie diese Rolle den Hilfsadministratoren zu, die für das Verwalten von Gruppenkonten oder Email-Adressen für Kontoobjekte verantwortlich sind.

#### **Manage User Password and Unlock Account (Benutzerpasswort verwalten und Konto entsperren)**

Diese Rolle umfasst alle Befugnisse, die zum Zurücksetzen des Passworts, Festlegen der Passworteinstellungen und Entsperren von Benutzerkonten erforderlich sind. Weisen Sie diese Rolle den Hilfsadministratoren zu, die für die Pflege des Benutzerkontozugriffs verantwortlich sind.

#### **Manage User Properties (Benutzereigenschaften verwalten)**

Diese Rolle umfasst alle Befugnisse, die zum Verwalten aller Eigenschaften eines Benutzerkontos erforderlich sind, einschließlich der Eigenschaften von Microsoft Exchange-Postfächern. Weisen Sie diese Rolle Hilfsadministratoren zu, die für das Verwalten der Benutzerkonten verantwortlich sind.

#### **Manage Virtual Attributes (Virtuelle Attribute verwalten)**

Diese Rolle enthält alle Befugnisse, die zum Erstellen und Verwalten von virtuellen Attributen erforderlich sind. Weisen Sie diese Rolle Hilfsadministratoren zu, die für das Verwalten von virtuellen Attributen verantwortlich sind.

#### **Manage WTS Environment Properties (Eigenschaften der WTS-Umgebung verwalten)**

Diese Rolle umfasst alle Befugnisse, die zum Ändern der Eigenschaften der WTS-Umgebung für ein Benutzerkonto erforderlich sind. Weisen Sie diese Rolle den Hilfsadministratoren zu, die für das Pflegen der WTS-Umgebung bzw. das Verwalten von Benutzerkonten verantwortlich sind.

#### **Manage WTS Remote Control Properties (Eigenschaften der WTS-Fernsteuerung verwalten)**

Diese Rolle umfasst alle Befugnisse, die zum Ändern der Eigenschaften der WTS-Fernsteuerung für ein Benutzerkonto erforderlich sind. Weisen Sie diese Rolle den Hilfsadministratoren zu, die für das Pflegen des WTS-Zugriffs bzw. das Verwalten von Benutzerkonten verantwortlich sind.

#### **Manage WTS Session Properties (Eigenschaften der WTS-Sitzung verwalten)**

Diese Rolle umfasst alle Befugnisse, die zum Ändern der Eigenschaften der WTS-Sitzung für ein Benutzerkonto erforderlich sind. Weisen Sie diese Rolle den Hilfsadministratoren zu, die für das Pflegen der WTS-Sitzung bzw. das Verwalten von Benutzerkonten verantwortlich sind.

#### **Manage WTS Terminal Properties (Eigenschaften des WTS-Terminals verwalten)**

Diese Rolle umfasst alle Befugnisse, die zum Ändern der Eigenschaften des WTS-Terminals für ein Benutzerkonto erforderlich sind. Weisen Sie diese Rolle den Hilfsadministratoren zu, die für das Pflegen des WTS-Terminals bzw. das Verwalten von Benutzerkonten verantwortlich sind.

#### **OU Administration (Verwaltung organisatorischer Einheiten)**

Diese Rolle umfasst alle Befugnisse, die zum Verwalten organisatorische Einheiten erforderlich sind. Weisen Sie diese Rolle den Hilfsadministratoren zu, die für das Verwalten der Active Directory-Struktur verantwortlich sind.

#### **Public Folder Administration (Verwaltung öffentlicher Ordnung)**

Diese Rolle umfasst die Befugnisse, die zum Erstellen, Ändern, Löschen, Aktivieren und Deaktivieren der Email-Funktion und zum Anzeigen der Eigenschaften der öffentlichen Ordner erforderlich sind. Sie können diese Rolle allen Hilfsadministratoren zuweisen, die für das Verwalten von öffentlichen Ordnern verantwortlich sind.

#### **Rename Group and Modify Description (Gruppe umbenennen und Beschreibung ändern)**

Der Rolle umfasst alle Befugnisse, die zum Ändern des Namens und der Beschreibung einer Gruppe erforderlich sind. Weisen Sie diese Rolle Hilfsadministratoren zu, die für das Verwalten der Gruppen verantwortlich sind.

#### **Rename User and Modify Description (Benutzer umbenennen und Beschreibung ändern)**

Der Rolle umfasst alle Befugnisse, die zum Ändern des Namens und der Beschreibung eines Benutzerkontos erforderlich sind. Weisen Sie diese Rolle Hilfsadministratoren zu, die für das Verwalten der Benutzerkonten verantwortlich sind.

#### **Replicate Files (Dateien reproduzieren)**

Diese Rolle umfasst alle Befugnisse, die zum Hochladen, Löschen und Ändern von Dateiinformationen erforderlich sind. Weisen Sie diese Rolle den Hilfsadministratoren zu, die für das Reproduzieren von Dateien vom primären Verwaltungsserver zu anderen Verwaltungsservern im MMS und zu DRA-Clientcomputern verantwortlich sind.

#### **Reset Local Administrator Password (Passwort des lokalen Administrators zurücksetzen)**

Diese Rolle umfasst alle Befugnisse, die zum Zurücksetzen des Passworts des lokalen Administrators und zum Anzeigen des Namens des Computeradministrators erforderlich sind. Weisen Sie diese Rolle Hilfsadministratoren zu, die für das Verwalten der Administratorkonten verantwortlich sind.

#### **Reset Password (Passwort zurücksetzen)**

Diese Rolle umfasst alle Befugnisse, die zum Zurücksetzen und Ändern von Passwörtern erforderlich sind. Weisen Sie diese Rolle Hilfsadministratoren zu, die für die Passwortverwaltung verantwortlich sind.

#### **Reset Password and Unlock Account Using SPA (Passwort zurücksetzen und Konto entsperren mit SPA)**

Diese Rolle umfasst alle Befugnisse, die erforderlich sind, um mit Secure Password Administrator (SPA) Passwörter zurückzusetzen und Benutzerkonten zu entsperren.

#### **Reset Unified Messaging PIN Properties (Eigenschaften der Unified Messaging-PIN zurücksetzen)**

Diese Rolle umfasst alle Befugnisse, die zum Zurücksetzen der Eigenschaften der Unified Messaging-PIN für Benutzerkonten erforderlich sind.

#### **Resource Administration (Ressourcenverwaltung)**

Diese Rolle umfasst alle Befugnisse, die zum Ändern der Eigenschaften von verwalteten Ressourcen erforderlich sind, einschließlich Ressourcen, die mit einem beliebigen Benutzerkonto verknüpft sind. Weisen Sie diese Rolle Hilfsadministratoren zu, die für das Verwalten von Ressourcenobjekten verantwortlich sind.

#### **Resource Mailbox Administration (Verwaltung von Ressourcenpostfächern)**

Diese Rolle umfasst alle Befugnisse, die zum Verwalten von Ressourcenpostfächern erforderlich sind.

#### **Selbstverwaltung**

Diese Rolle umfasst alle Befugnisse, die zum Ändern der grundlegenden Eigenschaften, wie Telefonnummern, Ihres eigenen Benutzerkontos erforderlich sind. Weisen Sie diese Rolle Hilfsadministratoren zu, damit diese ihre eigenen persönlichen Informationen verwalten können.

#### **Shared Mailbox Administration (Verwaltung von freigegebenen Postfächern)**

Diese Rolle umfasst alle Befugnisse, die zum Erstellen, Ändern, Löschen und Anzeigen der Eigenschaften der freigegebenen Postfächer erforderlich sind. Weisen Sie diese Rolle allen Hilfsadministratoren zu, die für das Verwalten freigegebener Postfächer verantwortlich sind.

#### **Start and Stop Resources (Ressourcen starten und stoppen)**

Diese Rolle umfasst alle Befugnisse, die zum Anhalten, Starten, Fortsetzen oder Stoppen eines Services, Starten oder Stoppen eines Geräts oder Druckers, Herunterfahren eines Computers oder Synchronisieren der Domänencontroller erforderlich sind. Außerdem enthält die Rolle die Befugnisse, die zum Anhalten, Fortsetzen und Starten von Services, Stoppen von Geräten oder Druckwarteschlangen und Herunterfahren von Computern erforderlich sind. Weisen Sie diese Rolle Hilfsadministratoren zu, die für das Verwalten von Ressourcenobjekten verantwortlich sind.

#### **Transform a User (Benutzer umwandeln)**

Diese Rolle umfasst alle Befugnisse, die zum Hinzufügen eines Benutzers zu Gruppen in einer Kontoschablone bzw. Entfernen des Benutzers aus Gruppen in einer Kontoschablone erforderlich sind, einschließlich den Befugnissen zum Ändern der Benutzereigenschaften beim Umwandeln des Benutzers.

#### **Unified Change History Server Administration (Serververwaltung für Unified-Änderungsverlauf)**

Diese Rolle enthält die Befugnisse, die zum Konfigurieren, Anzeigen und Löschen der Serverkonfiguration des Unified-Änderungsverlaufs (UCH, Unified Change History) erforderlich sind.

#### **User Administration (Benutzerverwaltung)**

Diese Rolle umfasst alle Befugnisse, die zum Verwalten von Benutzerkonten, verknüpften Microsoft Exchange-Postfächern und Gruppenmitgliedschaften erforderlich sind. Weisen Sie diese Rolle Hilfsadministratoren zu, die für das Verwalten der Benutzerkonten verantwortlich sind.

#### **View Active Directory Collectors, DRA Collectors, Management Reporting Collectors, and Database Configuration Information (Informationen zu Active Directory-Kollektoren, DRA-Kollektoren, Verwaltungsberichte-Kollektoren und Datenbankkonfiguration anzeigen)**

Diese Rolle umfasst alle Befugnisse, zum Anzeigen von Informationen zu AD-Kollektoren, DRA-Kollektoren, Verwaltungsberichte-Kollektoren und Datenbankkonfigurationen erforderlich sind.

#### **View All Computer Properties (Alle Computereigenschaften anzeigen)**

Diese Rolle umfasst alle Befugnisse, die zum Anzeigen der Eigenschaften eines Computerkontos erforderlich sind. Weisen Sie diese Rolle Hilfsadministratoren zu, die für das Überwachen von Computern verantwortlich sind.

#### **View All Group Properties (Alle Gruppeneigenschaften anzeigen)**

Diese Rolle umfasst alle Befugnisse, die zum Anzeigen der Eigenschaften einer Gruppe erforderlich sind. Weisen Sie diese Rolle Hilfsadministratoren zu, die für das Überwachen von Gruppen verantwortlich sind.

#### **View All Resource Mailbox Properties (Alle Eigenschaften von Ressourcenpostfächern anzeigen)**

Diese Rolle umfasst alle Befugnisse, die zum Anzeigen der Eigenschaften eines Ressourcenpostfachs erforderlich sind. Weisen Sie diese Rolle Hilfsadministratoren zu, die für das Überwachen von Ressourcenpostfächern verantwortlich sind.

#### **View All User Properties (Alle Benutzereigenschaften anzeigen)**

Diese Rolle umfasst alle Befugnisse, die zum Anzeigen der Eigenschaften eines Benutzerkontos erforderlich sind. Weisen Sie diese Rolle Hilfsadministratoren zu, die für das Überwachen von Benutzerkonten verantwortlich sind.

#### **Workflow Automation Server Administration (Verwaltung von Servern für die Workflowautomatisierung)**

Diese Rolle enthält die Befugnisse, die zum Konfigurieren, Anzeigen und Löschen der Konfigurationen von Workflowautomatisierungsservern erforderlich sind.

#### **WTS Administration (WTS-Verwaltung)**

Diese Rolle umfasst alle Befugnisse, die zum Verwalten der Eigenschaften von Windows Terminal Server (WTS) für die Benutzerkonten in der ActiveView erforderlich sind. Wenn Sie WTS verwenden, weisen Sie diese Rolle den Hilfsadministratoren zu, die für das Warten der WTS-Eigenschaften der Benutzerkonten verantwortlich sind.

### **Zugriff auf integrierte Rollen**

Greifen sie auf die integrierten Rollen zu, um das standardmäßige Delegierungsmodell zu überwachen oder eigene Sicherheitseinstellungen zu verwalten.

So greifen sie auch integrierte Rollen zu:

- **1** Navigieren Sie zu **Delegation Management** (Delegierungsverwaltung) > **Manage Roles** (Rollen verwalten).
- **2** Stellen Sie sicher, dass das Suchfeld leer ist, und klicken Sie auf **Find Now** (Jetzt suchen) im Bereich **List items that match my criteria** (Mit meinen Kriterien übereinstimmende Elemente auflisten).
- **3** Wählen Sie die geeignete Rolle aus.

### **Arbeiten mit integrierten Rollen**

Sie können die integrierten Rollen nicht löschen oder ändern. Sie können die integrierten Rollen jedoch in das vorhandene Delegierungsmodell einfügen oder die Rollen zum Gestalten und Implementieren eines eigenen Modells verwenden.

Sie können die integrierten Rollen auf folgende Weise verwenden:

- Verknüpfen Sie eine integrierte Rolle mit einem Benutzerkonto oder mit einer Hilfsadministratorgruppe. Diese Verknüpfung gewährt dem Benutzer bzw. dem Mitglied der Hilfsadministratorgruppe die geeigneten Befugnisse zum Ausführen einer Aufgabe.
- Klonen Sie eine integrierte Rolle und verwenden Sie den Klon als Grundlage für eine benutzerdefinierte Rolle. Sie können weitere Rollen oder Befugnisse zur neuen Rolle hinzufügen und ursprünglich in der integrierten Rolle enthaltene Befugnisse entfernen.

Weitere Informationen über das Gestalten eines dynamischen Delegierungsmodells finden Sie in [Grundlegendes zum dynamischen Delegierungsmodell.](#page-72-0)

### **4.3.2 Erstellen benutzerdefinierter Rollen**

Durch Erstellen einer Rolle können Sie schnell und einfach ein Satz Befugnisse delegieren, die eine Verwaltungsaufgabe oder einen Workflow darstellen. Die Erstellung und Verwaltung von Rollen erfolgt über den Knoten **Delegation Management** (Delegierungsverwaltung) > **Roles** (Rollen) in der Delegierungs- und Konfigurationskonsole. Über diesen Knoten können Sie die folgenden Aktionen ausführen:

- Neue Rollen erstellen
- Vorhandene Rollen klonen
- Rolleneigenschaften ändern
- Rollen löschen
- Rollenzuweisungen verwalten
	- Neue Zuweisung delegieren
	- Vorhandene Zuweisung entfernen
	- Eigenschaften eines zugewiesenen Hilfsadministrators anzeigen
	- Eigenschaften einer zugewiesenen Active View anzeigen
- Rollen und Befugnisse eine Rolle verwalten (Rollen können geschachtelt sein)
- Rollenänderungsberichte generieren

Der allgemeine Workflow zum Ausführen beliebiger in diesem Abschnitt genannter Aktionen besteht im Auswählen des Knotens **Roles** (Rollen) und Ausführen einer der folgenden Schritte:

- Öffnen Sie über das Menü **Tasks** (Aufgaben) oder über das Kontextmenü den entsprechenden Assistenten bzw. das Dialogfeld, um die erforderlichen Aktionen abzuschließen.
- Suchen Sie das Rollenobjekt im Bereich **List items that match my criteria** (Objekte auflisten, die mit meinen Kriterien übereinstimmen) und verwenden Sie das Menü **Tasks** (Aufgaben) oder das Kontextmenü, um den entsprechenden Assistenten bzw. das Dialogfeld auszuwählen und zu öffnen und die erforderlichen Aktionen abzuschließen.

Um beliebige der oben genannten Aktionen ausführen zu können, müssen Sie über die entsprechenden Befugnisse verfügen, beispielsweise über die Befugnisse der Rolle "Manage Security Model" (Sicherheitsmodell verwalten).

# **4.4 Befugnisse**

Befugnisse sind die Grundbausteine für die Verwaltung nach dem Prinzip der "geringsten Berechtigung". Durch das Zuweisen von Befugnissen an Benutzer können Sie ein dynamisches Sicherheitsmodell implementieren und pflegen. Diese Prozeduren führen Sie in der Delegierungsund Konfigurationskonsole aus.

### **4.4.1 Integrierte Befugnisse**

Es stehen über 390 integrierte Befugnisse zum Verwalten von Objekten und Ausführen üblicher Verwaltungsaufgaben zur Verfügung, mit denen Sie beim Definieren von Rollen und Zuweisen von Delegierungen arbeiten können. Integrierte Befugnisse können nicht gelöscht werden, aber Sie können sie klonen, um benutzerdefinierte Befugnisse zu erstellen. Nachstehend finden Sie einige Beispiele für integrierte Befugnisse:

#### **Create Group and Modify All Properties (Gruppe erstellen und alle Eigenschaften ändern)**

Diese Befugnis gewährt das Recht zum Erstellen von Gruppen und Festlegen aller Eigenschaften während der Gruppenausstellung.

#### **Delete User Account (Benutzerkonto löschen)**

Wenn die Papierkorbfunktion aktiviert ist, ermöglicht diese Befugnis das Verschieben von Benutzerkonten in den Papierkorb. Wenn die Papierkorbfunktion deaktiviert ist, ermöglicht diese Befugnis das dauerhafte Löschen von Benutzerkonten.

#### **Modify All Computer Properties (Alle Computereigenschaften ändern)**

Diese Befugnis gewährt das Recht zum Ändern aller Eigenschaften der Computerkonten.

### **4.4.2 Implementieren von benutzerdefinierten Befugnissen**

Um eine benutzerdefinierte Befugnis zu erstellen, erstellen Sie eine neue Befugnis oder klonen Sie eine vorhandene Befugnis. Sie können vorhandene Befugnisse als Schablone für neue Befugnisdelegierungen verwenden. Eine Befugnis definiert die Eigenschaften eines Objekts, die ein Hilfsadministrator in der verwalteten Domäne bzw. im verwalteten Teilbaum anzeigen, ändern oder erstellen kann. Benutzerdefinierte Befugnisse können den Zugriff auf mehrere Eigenschaften enthalten, wie die Befugnis *View All User Properties* (Alle Benutzereigenschaften anzeigen).

**HINWEIS:** Nicht alle integrierten Befugnisse können geklont werden.

Benutzerdefinierte Befugnisse werden über den Knoten **Delegation Management** (Delegierungsverwaltung) > **Powers** (Befugnisse) in der Delegierungs- und Konfigurationskonsole implementiert. Über diesen Knoten können Sie die folgenden Aktionen ausführen:

- Alle Befugniseigenschaften anzeigen
- Neue Befugnisse erstellen
- Vorhandene Befugnisse klonen
- Benutzerdefinierte Befugnisse ändern
- Befugnisänderungsberichte generieren

Um die oben genannten Aktionen ausführen zu können, müssen Sie über die entsprechenden Befugnisse verfügen, beispielsweise über die Befugnisse der Rolle "Manage Security Model" (Sicherheitsmodell verwalten).

Beachten Sie die folgenden Punkte, bevor Sie eine neue Befugnis erstellen.

- 1. Überprüfen Sie die mit DRA bereitgestellten Befugnisse.
- 2. Ermitteln Sie, ob Sie eine benutzerdefinierte Befugnis benötigen. Möglicherweise können Sie eine vorhandene Benutzerdefinierte Befugnis klonen.
- 3. Schließen Sie die Prozeduren im entsprechenden Assistenten ab. Schließen Sie beispielsweise den Assistenten "New Power" (Neue Befugnis) ab.
- 4. Zeigen Sie die neue Befugnis an.
- 5. Ändern Sie die neue Befugnis je nach Bedarf.

Der allgemeine Workflow zum Ausführen beliebiger in diesem Abschnitt genannter Aktionen besteht im Auswählen des Knotens **Powers** (Befugnisse) und Ausführen einer der folgenden Schritte:

- Öffnen Sie über das Aufgabenmenü oder über das Kontextmenü den entsprechenden Assistenten bzw. das Dialogfeld, um die erforderlichen Aktionen abzuschließen.
- Suchen Sie das Befugnisobjekt im Bereich **List items that match my criteria** (Objekte auflisten, die mit meinen Kriterien übereinstimmen) und verwenden Sie das Menü **Tasks** (Aufgaben) oder das Kontextmenü, um den entsprechenden Assistenten bzw. das Dialogfeld auszuwählen und zu öffnen und die erforderlichen Aktionen abzuschließen.

### **4.4.3 Erweitern von Befugnissen**

Sie können Berechtigungen oder Funktionalitäten zu einer Befugnis hinzufügen, indem Sie die Befugnis erweitern.

Um beispielsweise einem Hilfsadministrator das Recht zu gewähren, ein Benutzerkonto zu erstellen, können Sie entweder die Befugnis *Create User and Modify All Properties* (Benutzer erstellen und alle Eigenschaften ändern) oder die Befugnis *Create User and Modify Limited Properties* (Benutzer erstellen begrenzte Eigenschaften ändern) zuweisen. Wenn Sie zusätzlich die Befugnis *Add New User to Group* (Neuen Benutzer zur Gruppe hinzufügen) zuweisen, kann der Hilfsadministrator während der Verwendung des Assistenten zur Benutzererstellung das neue Benutzerkonto zu einer Gruppe hinzufügen. In diesem Fall liefert die Befugnis *Add New User to Group* (Neuen Benutzer zur Gruppe hinzufügen) eine zusätzliche Assistentenfunktion. Die Befugnis *Add New User to Group* (Neuen Benutzer zur Gruppe hinzufügen) ist die sogenannte **Erweiterungsbefugnis**.

Erweiterungsbefugnisse können nicht eigenständig Berechtigungen oder Funktionalitäten hinzufügen. Um eine Aufgabe, die eine Erweiterungsbefugnis enthält, erfolgreich zu delegieren, müssen sie Die Erweiterungsbefugnis zusammen mit der zur erweiternden Befugnis zuweisen.

#### **HINWEIS**

- Um erfolgreich eine Gruppe zu erstellen und die neue Gruppe in eine ActiveView einzuschließen, müssen Sie in der betreffenden ActiveView über die Befugnis *Add New Group to ActiveView* (Neue Gruppe zu ActiveView) verfügen. Die betreffende ActiveView muss außerdem die organisatorische Einheit oder den integrierten Container einschließen, in der bzw. dem die neue Gruppe enthalten ist.
- Um erfolgreich eine Gruppe zu klonen und die neue Gruppe in eine ActiveView einzuschließen, müssen Sie in der betreffenden ActiveView über die Befugnis *Add Cloned Group to ActiveView* (Geklonte Gruppe zu ActiveView) verfügen. Die betreffende ActiveView muss außerdem die Ursprungsgruppe und die organisatorische Einheit bzw. den integrierten Container enthalten, in der bzw. dem die neue Gruppe enthalten sein soll.

Die folgende Tabelle listet einige Beispiele für die Aktionen auf, die beim Erstellen einer neuen Befugnis oder Ändern der Eigenschaften einer vorhandenen Befugnis konfiguriert werden können:

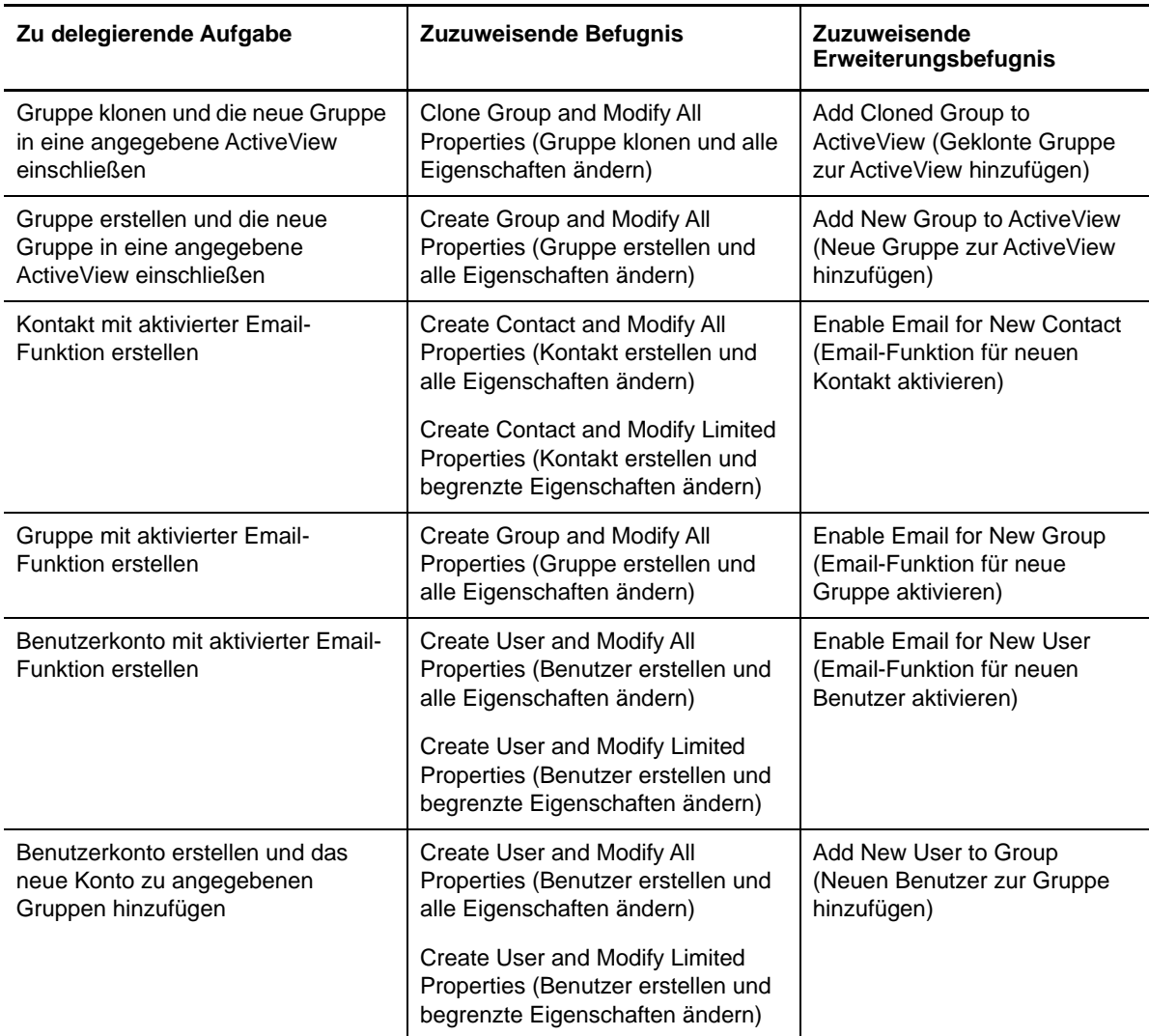

# **4.5 Delegierungszuweisungen**

Delegierungszuweisungen werden über den Knoten **Delegation Management** (Delegierungsverwaltung) > **Assistant Admin** (Hilfsadministrator) in der Delegierungs- und Konfigurationskonsole verwaltet. In diesem Knoten können Sie die Befugnisse und Rollen anzeigen, die den Hilfsadministratoren zugewiesen sind, und die Zuweisung von Rollen und ActiveViews verwalten. Außerdem können Sie die folgenden Aktionen in Bezug auf Hilfsadministratorgruppen ausführen:

- Gruppenmitglieder hinzufügen
- Gruppen erstellen
- Gruppen klonen
- Gruppen löschen
- Gruppeneigenschaften ändern

Um Zuweisungen anzuzeigen und zu verwalten und um Änderungen an den Hilfsadministratorgruppen vorzunehmen, müssen Sie über die entsprechenden Befugnisse verfügen, beispielsweise über die Befugnisse der Rolle "Manage Security Model" (Sicherheitsmodell verwalten).

Der allgemeine Workflow zum Ausführen beliebiger in diesem Abschnitt genannter Aktionen besteht im Auswählen des Knotens **Assistant Admins** (Hilfsadministratoren) und Ausführen einer der folgenden Schritte:

- Öffnen Sie über das Aufgabenmenü oder über das Kontextmenü den entsprechenden Assistenten bzw. das Dialogfeld, um die erforderlichen Aktionen abzuschließen.
- Suchen Sie die Gruppe oder den Hilfsadministrator im Bereich **List items that match my criteria** (Objekte auflisten, die mit meinen Kriterien übereinstimmen) und verwenden Sie das Menü **Tasks** (Aufgaben) oder das Kontextmenü, um den entsprechenden Assistenten bzw. das Dialogfeld auszuwählen und zu öffnen und die erforderlichen Aktionen abzuschließen.

# 5 <sup>5</sup>**Richtlinien- und Prozessautomatisierung**

Dieses Kapitel enthält Informationen über die Funktionsweise von Richtlinien in der DRA-Umgebung und über die verfügbaren Richtlinienoptionen. Außerdem wird beschrieben, wie Auslöser und Workflowautomatisierungen eingesetzt werden, um beim Arbeiten mit Objekten in Active Directory Prozesse zu automatisieren.

# **5.1 Grundlegendes zu DRA-Richtlinien**

Mit DRA können Sie verschiedene Richtlinien konfigurieren, um die Sicherheit im Unternehmen zu erhöhen und die Beschädigung von Daten zu verhindern. Diese Richtlinien funktionieren im Kontext des dynamischen Sicherheitsmodells, das sicherstellt, dass die Richtlinienerzwingung bei Änderungen im Unternehmen schnell angepasst werden kann. Durch das Erstellen von Richtlinien wie Benennungskonventionen, Grenzwerte für die Speicherplatzauslastung und Eigenschaftenvalidierungen können Sie die Einhaltung von Regeln erzwingen, die zur Erhaltung der Datenintegrität im Unternehmen beitragen.

In DRA können Sie Richtlinienregeln für die folgenden Unternehmensbereiche schnell erstellen:

- Microsoft Exchange
- Office 365
- Home directory (Basisverzeichnis)
- Passwortgenerierung

DRA stellt außerdem integrierte Richtlinien für Gruppen, Benutzerkonten und Computer zur Verfügung.

Um Richtlinien zu verwalten oder zu definieren, müssen Sie über die entsprechenden Befugnisse verfügen, beispielsweise über die Befugnisse der Rolle "DRA Administration" (Verwaltung von DRA) oder "Manage Policies and Automation Triggers" (Richtlinien und Automatisierungsauslöser verwalten). Der Bericht "Policy Details" in DRA unterstützt Sie bei der Verwaltung der Richtlinien. Dieser Bericht enthält die folgenden Informationen:

- Gibt an, ob die Richtlinie aktiviert ist
- Führt die verknüpften Vorgänge auf
- Führt die von der Richtlinie geregelten Objekte auf
- Liefert Details zum Umfang der Richtlinie

Verwenden Sie diesen Bericht, um sicherzustellen, dass die Richtlinien richtig definiert sind. Sie können den Bericht auch dazu verwenden, Richtlinieneigenschaften zu vergleichen, Konflikte zu ermitteln oder die Erzwingung der Richtlinien im Unternehmen zur verbessern.

# **5.1.1 Erzwingung von Richtlinien durch den Verwaltungsserver**

Sie können jede Aufgabe bzw. jeden administrativen Vorgang mit einer oder mehreren Richtlinien verknüpfen. Wenn Sie einen Vorgang ausführen, der mit einer Richtlinie verknüpft ist, führt der Verwaltungsserver die Richtlinie aus und erzwingt die angegebenen Regeln. Wenn der Server eine Richtlinienverletzung erkennt, gibt er eine Fehlermeldung zurück. Wenn der Server keine Richtlinienverletzung erkennt, führt er den angeforderten Vorgang aus. Sie können den Umfang einer Richtlinie begrenzen, indem Sie sie mit bestimmten ActiveViews oder Hilfsadministratorgruppen verknüpfen.

Wenn ein Vorgang mit mehr als einer Richtlinie verknüpft ist, erzwingt der Verwaltungsserver die Richtlinien in alphabetischer Reihenfolge. Das heißt, dass die Richtlinie A unabhängig von den angegebenen Regeln vor der Richtlinie B erzwungen wird.

Halten Sie sich an den folgenden Leitfaden, sicherzustellen, dass die Richtlinien nicht miteinander in Konflikt geraten:

- Benennen Sie die Richtlinien so, dass sie in der richtigen Reihenfolge ausgeführt werden.
- Stellen Sie sicher, dass keine der Richtlinien mit Überprüfungen oder Aktionen anderer Richtlinien interferiert.
- Testen Sie benutzerdefinierte Richtlinien gründlich, bevor Sie sie in der Produktionsumgebung implementieren.

Der Verwaltungsserver trägt den Richtlinienstatus bei jeder Richtlinienausführung in das Revisionsprotokoll ein. Diese Protokolleinträge enthalten einen Rückgabecode und Informationen über die verknüpften Vorgänge, die behandelten Objekte und den Erfolg der Ausführung der benutzerdefinierten Richtlinie.

**WARNUNG:** Richtlinien werden mit dem DRA-Servicekonto ausgeführt. Da das Servicekonto über Administratorberechtigungen verfügt, haben Richtlinien vollen Zugriff auf alle Unternehmensdaten. Aus diesem Grund können Hilfsadministratoren, denen die integrierte Rolle "Manage Policies and Automation Triggers" (Richtlinien und Automatisierungsauslöser verwalten) zugewiesen ist, unter Umständen über höhere Befugnisse als beabsichtigt verfügen.

### **5.1.2 Integrierte Richtlinien**

Integrierte Richtlinien werden bei der Installation des Verwaltungsservers implementiert. Bei der Arbeit mit diesen Richtlinien sind Sie möglicherweise mit den folgenden Begriffen konfrontiert:

#### **Richtlinienumfang**

Legt die Objekte oder Eigenschaften fest, auf die DRA die Richtlinie anwendet. Bestimmte Richtlinien ermöglichen Ihnen beispielsweise das Anwenden einer Richtlinie auf bestimmte Hilfsadministratoren in bestimmten ActiveViews. Bei anderen Richtlinien können Sie aus verschiedenen Objektklassen auswählen, wie Benutzerkonten oder Gruppen.

#### **Globale Richtlinien**

Erzwingen Richtlinienregeln auf allen Objekten der spezifizierten Klasse oder des spezifizierten Typs in den verwalteten Domänen. Bei globalen Richtlinien können Sie den Richtlinienumfang der Objekte, auf die die Richtlinie angewendet wird, nicht eingrenzen.

#### **Richtlinienbeziehung**

Legt fest, ob die Richtlinie in Verbindung mit anderen Richtlinien oder eigenständig angewendet wird. Um eine Richtlinienbeziehung zu erstellen, definieren Sie zwei oder mehr Regeln, die auf die gleiche Aktion angewendet werden, und wählen Sie die Option "Mitglied einer Richtliniengruppe". Wenn die Vorgangsparameter oder Eigenschaften mit einer der Regeln übereinstimmen, ist der Vorgang erfolgreich.

### **Grundlegendes zu integrierten Richtlinien**

Integrierte Richtlinien stellen Geschäftsregeln zur Bewältigung allgemeiner Aspekte in Bezug auf die Gewährleistung der Sicherheit und der Datenintegrität bereit. Diese Richtlinien sind Bestandteil des standardmäßigen Sicherheitsmodells und ermöglichen die Integration der DRA-Sicherheitsfunktionen in die vorhandene Unternehmenskonfiguration.

DRA bietet zwei Möglichkeiten zum Erzwingen von Richtlinien. Sie können benutzerdefinierte Richtlinien erstellen oder aus verschiedenen integrierten Richtlinien wählen. Die integrierten Richtlinien ermöglichen ein einfaches Anwenden von Richtlinien, ohne dass benutzerdefinierte Skripte entwickelt werden müssen. Wenn Sie eine benutzerdefinierte Richtlinie müssen, können Sie eine vorhandene integrierte Richtlinie verwenden und an Ihre Anforderungen anpassen. Für die meisten Richtlinien können Sie den Fehlermeldungstext ändern, die Richtlinie umbenennen, eine Beschreibung hinzufügen und festlegen, wie die Richtlinie angewendet werden soll.

Bei der Installation von DRA werden mehrere integrierte Richtlinien aktiviert. Die folgenden Richtlinien werden standardmäßig implementiert. Wenn Sie diese Richtlinien nicht erzwingen möchten, können Sie sie deaktivieren oder löschen.

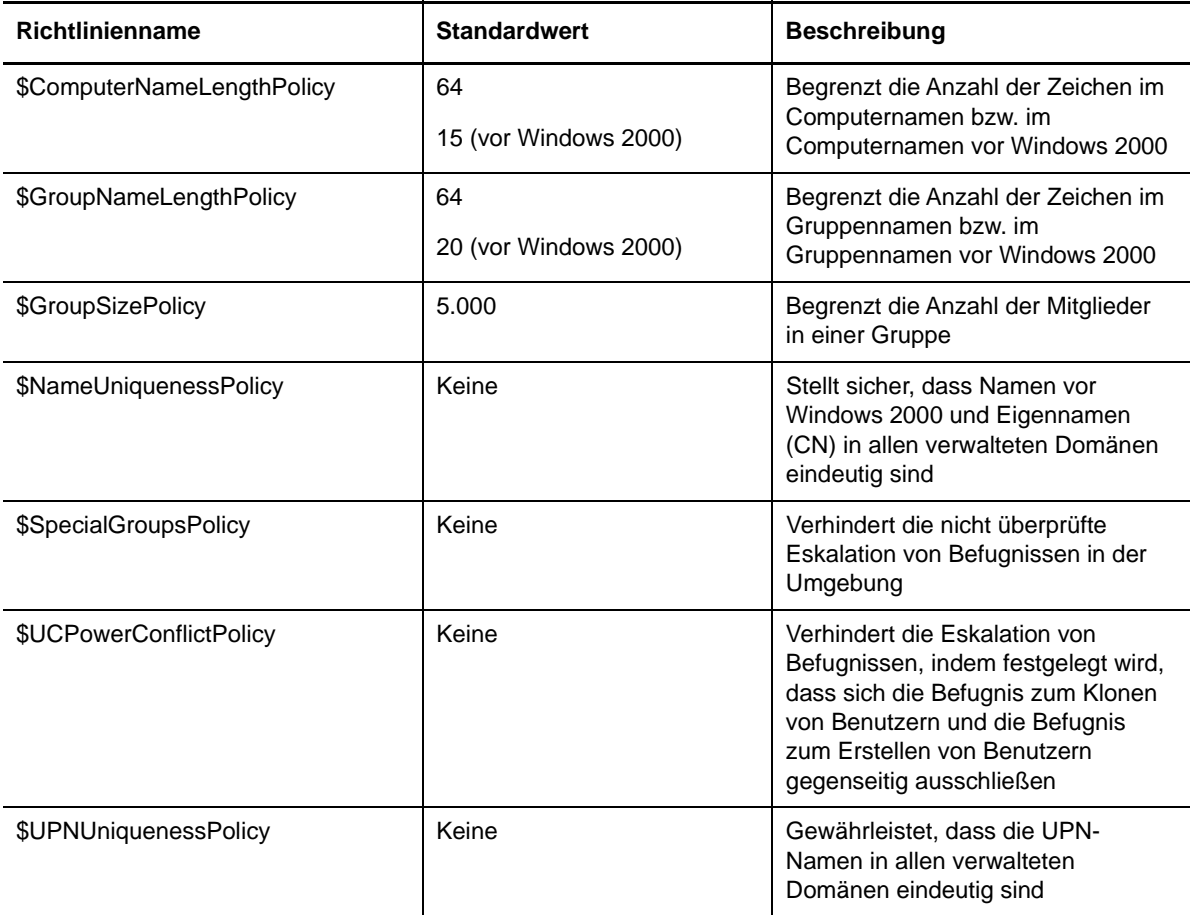

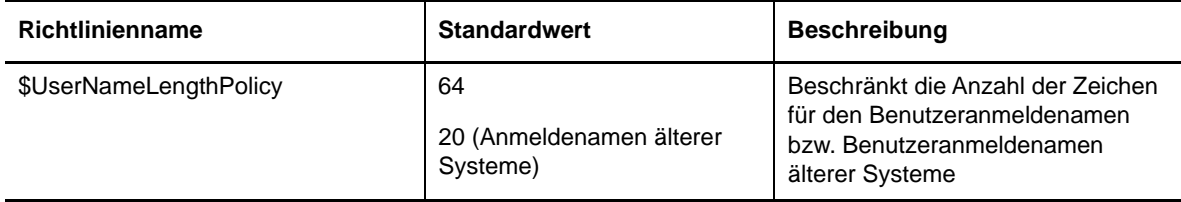

### **Verfügbare Richtlinien**

DRA stellt mehrere Richtlinien bereit, die Sie für ihr Sicherheitsmodell anpassen können.

**HINWEIS:** Sie können eine Richtlinie erstellen, die einen Eintrag für eine Eigenschaft erfordert, die über die DRA-Benutzeroberflächen zurzeit nicht verfügbar ist. Wenn die Richtlinie einen Eintrag erfordert und die Benutzeroberfläche kein Feld zur Eingabe des Werts bereitstellt, beispielsweise ein Abteilungsfeld für ein neues Benutzerkonto, können Sie das Objekt nicht erstellen oder verwalten. Um dieses Problem zu verhindern, konfigurieren Sie Richtlinien, die nur Eigenschaften erfordern, auf die über die Benutzeroberfläche zugegriffen werden kann.

#### **Create a Custom Policy (Benutzerdefinierte Richtlinie erstellen)**

Sie können ein Skript oder ein ausführbares Programm mit einem DRA- oder Exchange-Vorgang verknüpfen. Mit benutzerdefinierten Richtlinien können Sie beliebige Vorgänge bestätigen.

#### **Enforce a Maximum Name Length (Höchstlänge für Namen erzwingen)**

Sie können global eine Höchstlänge für Namen von Benutzerkonten, Gruppen, organisatorischen Einheiten, Kontakten oder Computern erzwingen.

Die Richtlinie überprüft den Namencontainer (Eigenname oder cn für "Common Name") und den Namen aus Systemen vor Windows 2000 (Benutzeranmeldenamen).

#### **Enforce Maximum Number of Group Members (Höchstanzahl an Gruppenmitgliedern erzwingen)**

Sie können global einen Grenzwert für die Anzahl der Mitglieder in einer Gruppe erzwingen.

#### **Enforce Unique Pre-Windows 2000 Account Names (Eindeutige Kontonamen aus Systemen vor Windows 2000 erzwingen)**

Diese Richtlinie gewährleistet, dass Namen vor Windows 2000 in allen verwalteten Domänen eindeutig sind. In Microsoft Windows-Domänen müssen Namen vor Windows 2000 innerhalb einer Domäne eindeutig sein. Diese globale Richtlinie erzwingt diese Regel in allen verwalteten Domänen.

#### **Enforce unique User Principal Names (UPNs) (Eindeutige Benutzerprinzipalnamen (UPN) erzwingen)**

Diese Richtlinie gewährleistet, dass Benutzerprinzipalnamen (UPN) in allen verwalteten Domänen eindeutig sind. In Microsoft Windows-Domänen müssen Benutzerprinzipalnamen innerhalb einer Domäne eindeutig sein. Diese Richtlinie erzwingt diese Regel in allen verwalteten Domänen. Weil dies eine globale Richtlinie ist, stellt DRA den Richtliniennamen, die Richtlinienbeschreibung und die Richtlinienbeziehung bereit.

#### **Limit actions on members of special groups (Aktionen für Mitglieder spezieller Gruppen einschränken)**

Diese Richtlinie verhindert, dass der Benutzer Mitglieder einer Administratorgruppe verwaltet, sofern er nicht selbst Mitglied dieser Administratorgruppe ist. Diese globale Richtlinie ist standardmäßig aktiviert.

Wenn Sie Aktionen für Mitglieder der Administratorgruppe einschränken, sind im Assistenten zum Erstellen von Richtlinien keine weiteren Informationen erforderlich. Sie können eine benutzerdefinierte Fehlermeldung angeben. Weil dies eine globale Richtlinie ist, stellt DRA den Richtliniennamen, die Richtlinienbeschreibung und die Richtlinienbeziehung bereit.

#### **Prevent AAs from Creating and Cloning Users in Same AV (Verhindern, dass Hilfsadministratoren Benutzer in der gleichen ActiveView erstellen und klonen)**

Diese Richtlinie verhindert eine mögliche Eskalation von Befugnissen. Wenn diese Richtlinie aktiviert ist, können Sie entweder Benutzerkonten erstellen oder Benutzerkonten klonen. Sie können jedoch nicht gleichzeitig über beide Befugnisse verfügen. Diese globale Richtlinie gewährleistet, dass Sie keine Benutzerkonten in der gleichen ActiveView erstellen und klonen können.

Die Richtlinie erfordert keine zusätzlichen Informationen.

#### **Set Naming Convention Policy (Richtlinie für Benennungskonvention festlegen)**

Sie können Benennungskonventionen festlegen, die für bestimmte Hilfsadministratoren, ActiveViews und Objektklassen wie Benutzerkonten oder Gruppen gelten.

Sie können auch die genauen Namen angeben, die von dieser Richtlinie überwacht werden.

#### **Create a Policy to Validate a Specific Property (Richtlinie zum Überprüfen einer bestimmten Eigenschaft erstellen)**

Sie können eine Richtlinie erstellen, die eine beliebige Eigenschaft einer organisatorischen Einheit oder eines Kontoobjekts überprüft. Sie können hierzu einen Standardwert, eine Eigenschaftsformatmaske und gültige Werte bzw. Bereiche angeben.

Verwenden Sie diese Richtlinie, um die Datenintegrität zu erzwingen, indem Sie bestimmte Eingabefelder beim Erstellen, Klonen oder Ändern der Eigenschaften bestimmter Objekte überprüfen. Diese Richtlinie bietet eine herausragende Flexibilität und Leistungsfähigkeit für das Bestätigen von Eingaben, Angeben von Standardeinträgen und Begrenzen der Eingabeauswahl für verschiedene Eigenschaftenfelder. Mit dieser Richtlinie können Sie die Richtigkeit einer Eingabe erzwingen, bevor eine Aufgabe abgeschlossen wird, und so die Datenintegrität in den verwalteten Domänen erhalten.

Nehmen Sie beispielsweise an, dass Sie drei Abteilungen haben: Fertigung, Vertrieb und Verwaltung. Sie können die Einträge, die DRA akzeptiert, auf diese drei Werte beschränken. Sie können diese Richtlinie auch dazu verwenden, das richtige Telefonnummernformat zu erzwingen, einen gültigen Wertebereich bereitzustellen oder eine Eingabe in einem Email-Adressfeld zu erzwingen. Um mehrere Formatmasken für eine Telefonnummer anzugeben, zum Beispiel (123)456 7890 und 456 7890, definieren Sie die Eigenschaftsformatmaske als (###)### ####,### ####.

#### **Create Policy to Enforce Office 365 Licenses (Richtlinie zum Erzwingen von Office 365- Lizenzen)**

Sie können eine Richtlinie erstellen, um Office 365-Lizenzen basierend auf der Mitgliedschaft in einer Active Directory-Gruppe zuzuweisen. Diese Richtlinie erzwingt außerdem das Entfernen der Office 365-Lizenz, wenn ein Mitglied aus der entsprechenden Active Directory-Gruppe entfernt wird.

Wenn ein Benutzer, der nicht mit der Cloud synchronisiert ist, zur Active Directory-Gruppe hinzugefügt wird, wird der Benutzer synchronisiert, bevor ihm eine Office 365-Lizenz zugewiesen wird.

Während der Erstellung der Richtlinie können Sie bestimmte Eigenschaften und Einstellungen festlegen, wie den Namen der Richtlinie und den Text der Fehlermeldung, der angezeigt wird, wenn ein Hilfsadministrator versucht, eine Aktion auszuführen, die diese Richtlinie verletzt.

Standardmäßig werden Richtlinien, die Sie zum Erzwingen von Office 365-Lizenzen erstellen, nicht angewendet, wenn Änderungen außerhalb von DRA vorgenommen werden, es sei denn, Sie aktivieren außerdem den Lizenzaktualisierungszeitplan auf der Mandanteneigenschaftenseite.

### **Arbeiten mit integrierten Richtlinien**

Integrierte Richtlinien sind Bestandteil des standardmäßigen Sicherheitsmodells. Sie können diese Richtlinien zum Erzwingen des aktuellen Sicherheitsmodells verwenden oder sie an Ihre besonderen Anforderungen anpassen. Sie können den Namen, die Regeleinstellungen, den Umfang, die Richtlinienbeziehung und die Fehlermeldung verschiedener integrierter Richtlinien ändern. Sie können jede integrierte Richtlinie aktivieren oder deaktivieren.

Außerdem können Sie ganz einfach neue Richtlinien erstellen.

# **5.1.3 Implementieren einer benutzerdefinierten Richtlinie**

Mit benutzerdefinierten Richtlinien können Sie die Leistungsfähigkeit und Flexibilität des standardmäßigen Sicherheitsmodells optimal nutzen. Mithilfe von benutzerdefinierten Richtlinien können Sie DRA mit vorhandenen Unternehmenskomponenten integrieren und sicherstellen, dass die proprietären Regeln erzwungen werden. Mit der Funktion der benutzerdefinierten Richtlinien können Sie Ihre Unternehmensrichtlinien erweitern.

Um benutzerdefinierte Richtlinien zu erstellen und zu erzwingen, verknüpfen Sie ein ausführbares Programm oder ein Skript mit einem Verwaltungsvorgang. Beispielsweise könnten Sie ein Richtlinienskript verwenden, das mit dem Vorgang UserCreate (Benutzer erstellen) verknüpft ist und in der Personaldatenbank überprüft, ob ein angegebener Mitarbeiter vorhanden ist. Wenn der Mitarbeiter in der Personaldatenbank vorhanden ist, aber kein vorhandenes Konto hat, ruft das Skript die Mitarbeiter-ID, seinen Vornamen und seinen Nachnamen aus der Datenbank ab. Der Vorgang wird erfolgreich ausgeführt und füllt die richtigen Informationen in das Eigenschaftenfenster des Benutzerkontos ein. Wenn der Mitarbeiter bereits über ein Konto verfügt, schlägt der Vorgang fehl.

Skripte bieten eine herausragende Flexibilität und Leistungsfähigkeit. Sie können eigene Richtlinienskripte mit Directory and Resource Administrator ADSI Provider (ADSI-Anbieter), Software Development Kit (SDK) und PowerShell-Cmdlets erstellen. Weitere Informationen über das Erstellen Ihrer eigenen Richtlinien Skripte finden Sie im Referenzabschnitt auf der Website der [DRA-](https://www.netiq.com/documentation/directory-and-resource-administrator-92/)[Dokumentation](https://www.netiq.com/documentation/directory-and-resource-administrator-92/).

# **5.1.4 Einschränken nativer integrierter Sicherheitsgruppen**

Um eine sicherere Umgebung bereitzustellen, bietet Ihnen DRA die Möglichkeit, die Befugnisse der in Microsoft Windows integrierten Sicherheitsgruppen einzuschränken. Die Möglichkeit, Gruppenmitgliedschaften, die Eigenschaften integrierter Sicherheitsgruppen oder die Eigenschaften der Gruppenmitglieder ändern zu können, kann wichtige Auswirkungen auf die Sicherheit haben.

Wenn Sie beispielsweise das Passwort in der Gruppe der Serveroperatoren ändern, können Sie sich anschließend als dieser Benutzer anmelden und die Befugnisse nutzen, die dieser integrierten Sicherheitsgruppe zugewiesen sind.

DRA verhindert dieses Sicherheitsproblem mithilfe einer Richtlinie, die Ihre Befugnisse über die nativen integrierten Sicherheitsgruppen und deren Mitglieder überprüft. Diese Bestätigung gewährleistet, dass die angeforderten Aktionen keine Befugniseskalation bewirken. Wenn Sie diese Richtlinie aktivieren, kann ein Hilfsadministrator, der Mitglied einer integrierten Sicherheitsgruppe ist, beispielsweise Mitglied der Gruppe der Serveroperatoren, nur die anderen Mitglieder der gleichen Gruppe verwalten.

### **Einschränkbare native integrierte Sicherheitsgruppen**

Mit DRA-Richtlinien können Sie die Befugnisse der folgenden integrierten Microsoft Windows-Sicherheitsgruppen einschränken:

- Konten-Operatoren
- Administratoren
- Sicherungs-Operatoren
- Zertifikatherausgeber
- DNS-Administratoren
- Domänenadministratoren
- Organisations-Admins
- Richtlinien-Ersteller-Besitzer
- Druck-Operatoren
- Schema-Admins

**HINWEIS:** DRA verwendet die internen IDs zur Bezugnahme auf integrierte Sicherheitsgruppen. DRA unterstützt diese Gruppen also auch dann, wenn sie umbenannt wurden. Diese Funktion gewährleistet, dass DRA integrierte Sicherheitsgruppen unterstützt, die in verschiedenen Ländern verschiedene Bezeichnungen tragen. DRA nimmt beispielsweise mit der gleichen internen ID Bezug auf die Gruppe "Administratoren" und auf die Gruppe *Administrators*.

### **Einschränken der Aktionen auf nativen integrierten Sicherheitsgruppen**

Mithilfe einer Richtlinie beschränkt DRA die Befugnisse, die von den nativen integrierten Sicherheitsgurten und deren Mitgliedern ausgeübt werden können. Diese Richtlinie, \$SpecialGroupsPolicy, schränkt die Aktionen ein, die ein Mitglied einer nativen integrierten Sicherheitsgruppe auf andere Mitglieder oder andere native integrierte Sicherheitsgruppen ausführen kann. Diese Richtlinie ist in DRA standardmäßig aktiviert. Wenn Sie die Aktionen für native integrierte Sicherheitsgruppen und deren Mitglieder nicht einschränken möchten, können Sie diese Richtlinie deaktivieren.

Wenn diese Richtlinie aktiviert ist, verwendet DRA die folgenden Validierungstests, um zu bestimmen, ob eine Aktion auf eine native integrierte Sicherheitsgruppe oder deren Mitglieder zulässig ist:

 Wenn Sie ein Microsoft Windows-Administrator sind, können Sie Aktionen auf native integrierte Sicherheitsgruppen und deren Mitglieder ausführen, für die Sie über die entsprechenden Befugnisse verfügen.

- Wenn Sie Mitglied einer integrierten Sicherheitsgruppe sind, können Sie Aktionen auf die gleiche integrierte Sicherheitsgruppe und auf deren Mitglieder ausführen, sofern Sie über die entsprechenden Befugnisse verfügen.
- Wenn Sie kein Mitglied einer integrierten Sicherheitsgruppe sind, können Sie keine integrierte Sicherheitsgruppe und keine ihrer Mitglieder ändern.

Wenn Sie beispielsweise Mitglied der Gruppen der Serveroperatoren und der Kontenoperatoren sind und über die entsprechenden Befugnisse verfügen, können Sie Aktionen für Mitglieder der Gruppe der Serveroperatoren, Mitglieder der Gruppe der Kontenoperatoren und Mitglieder beider Gruppen ausführen. Sie können jedoch keine Aktionen für ein Benutzerkonto ausführen, das Mitglied der Gruppe der Druckoperatoren und der Gruppe der Kontenoperatoren ist.

DRA verhindert, dass Sie die folgenden Aktionen in nativen integrierten Sicherheitsgruppen ausführen:

- Gruppen klonen
- Gruppen erstellen
- Gruppen löschen
- Mitglieder zu einer Gruppe hinzufügen
- Mitglieder aus einer Gruppe entfernen
- Gruppen in eine organisatorische Einheit verschieben
- Eigenschaften einer Gruppe ändern
- Postfächer kopieren
- Postfächer entfernen
- Benutzerkonten klonen
- Benutzerkonten erstellen
- Benutzerkonten löschen
- Benutzerkonten in eine organisatorische Einheit verschieben
- Benutzerkontoeigenschaften ändern

DRA schränkt außerdem die Aktionen ein, um sicherzustellen, dass keine Befugnisse über ein Objekt erlangt werden. Wenn Sie beispielsweise ein Benutzerkonto zu einer Gruppe hinzufügen, überprüft DRA, ob Sie dadurch zusätzliche Befugnisse über das Benutzerkonto erhalten. Diese Überprüfung trägt zum Schutz vor einer Befugniseskalation bei.

### **5.1.5 Verwalten von Richtlinien**

Über den Knoten "Richtlinien- und Automatisierungsmanagement" können Sie auf Richtlinien für Microsoft Exchange und für das Basisverzeichnis sowie auf integrierte und benutzerdefinierte Richtlinien zugreifen. Mit den folgenden allgemeinen Aufgaben können Sie die Sicherheit und Datenintegrität im Unternehmen verbessern.

#### **Configure Exchange Policies (Exchange-Richtlinien konfigurieren)**

Sie können Regeln für die Microsoft Exchange-Konfiguration, Postfachrichtlinien, automatische Benennung und Vertretungserzeugung definieren. Mit diesen Regeln kann definiert werden, wie Postfächer verwaltet werden, wenn ein Hilfsadministrator ein Benutzerkonto erstellt, ändert oder gelöscht.

#### **Configure Office 365 Policies (Office 365 konfigurieren)**

Sie können Richtlinien in Bezug auf ungültige Zeichen und auf die Zeichenlänge erzwingen, um Datensynchronisierungsfehler zu verhindern.

Mit den Office 365-Regeln können Sie festlegen, wie Exchange Online die Office 365-Postfächer verwaltet, wenn Sie Benutzerkonten erstellen oder löschen.

#### **Configure Home Directory Policies (Richtlinien für Basisverzeichnis konfigurieren)**

Mit dieser Richtlinie können Sie Basisverzeichnisse und Basisfreigaben automatisch erstellen, umbenennen oder löschen, wenn ein Hilfsadministrator ein Benutzerkonto erstellt, umbenennt oder löscht. Mit der Basisverzeichnisrichtlinie können Sie außerdem die Unterstützung für ein Speicherplatzkontingent für Basisverzeichnisse auf Microsoft Windows-Servern und auf Nicht-Windows-Servern aktivieren oder deaktivieren.

#### **Configure Password Generation Policies (Richtlinien für die Passwortgenerierung konfigurieren)**

Mit diesen Richtlinien können Sie die Anforderungen für Passwörter, die von DRA generiert werden, definieren.

### **Microsoft Exchange-Richtlinie**

Exchange stellt mehrere Richtlinien bereit, mit denen Sie Microsoft Exchange-Objekte effizienter verwalten können. Mit der Microsoft Exchange-Richtlinie können Sie die Postfachverwaltung automatisieren, Benennungskonventionen für Aliasse erzwingen und Postfachspeicher erzwingen und automatisch Email-Adressen erzeugen.

Mit diesen Richtlinien können Sie Ihre Workflows optimieren und die Datenintegrität erhalten. Beispielsweise können Sie festlegen, wie Exchange Postfächer verwaltet, wenn Sie Benutzerkonten erstellen, ändern oder löschen. Zum Definieren und Verwalten von Microsoft Exchange-Richtlinien müssen Sie über die erforderlichen Befugnisse verfügen, beispielsweise über die Befugnisse der integrierten Rolle "Manage Policies and Automation Triggers" (Richtlinien und Automatisierungsauslöser verwalten).

#### **Festlegen einer standardmäßigen Richtlinie für Email-Adressen**

Um eine standardmäßige Email-Adress-Richtlinie festzulegen, müssen Sie über die entsprechenden Befugnisse verfügen, beispielsweise über die Befugnisse, die in der integrierten Rolle "Manage Policies and Automation Triggers" (Richtlinien und Automatisierungsauslöser verwalten) enthalten sind. Außerdem muss Ihre Lizenz das Exchange-Produkt unterstützen.

So legen Sie eine standardmäßige Email-Adress-Richtlinie fest:

- **1** Navigieren Sie zu **Policy and Automation Management** (Richtlinien- und Automatisierungsmanagement) > **Configure Exchange Policies** (Exchange-Richtlinien konfigurieren) > **Proxy Generation** (Stellvertretungserzeugung).
- **2** Geben Sie die Domäne des Microsoft Exchange-Servers an.
	- **2a** Klicken Sie auf **Durchsuchen**.
	- **2b** Geben Sie je nach Bedarf zusätzliche Suchkriterien ein und klicken Sie dann auf **Find Now** (Jetzt suchen).
	- **2c** Wählen Sie die zu konfigurierende Domäne aus und klicken Sie auf **OK**.
- **3** Geben Sie die Regeln für die Vertretungsgenerierung für die ausgewählte Domäne an.
	- **3a** Klicken Sie auf **Hinzufügen**.
	- **3b** Wählen Sie einen Vertretungstyp aus. Klicken Sie beispielsweise auf **Internetadresse**.

**3c** Akzeptieren Sie den Standardwert oder geben Sie eine neue Regel für die Vertretungsgenerierung ein und klicken Sie dann auf **OK**.

Weitere Informationen zu den unterstützten Ersetzungszeichenfolgen für Vertretunsgenerierungsregeln finden Sie in [Richtlinie des Delegierungs- und](#page-113-0)  [Konfigurationsclients](#page-113-0).

- **4** Klicken Sie auf **Benutzerdefinierte Attribute**, um den benutzerdefinierten Namen der benutzerdefinierten Postfacheigenschaften zu bearbeiten.
	- **4a** Wählen Sie das Attribute aus und klicken Sie auf die Schaltfläche **Bearbeiten**.
	- **4b** Geben Sie im Fenster der Attributeigenschaften den Attributnamen in das Feld **Custom name** (Benutzerdefinierter Name) ein und klicken Sie auf **OK**.
- **5** Klicken Sie auf **OK**.

**HINWEIS:** DRA-Richtlinienadministratoren sollten über die Befugnis *Manage Custom Tools* (Benutzerdefinierte Tools verwalten) verfügen, um benutzerdefinierte Attribute in der Microsoft Excel-Richtlinie zu ändern.

#### **Postfachregeln**

Mit Postfachregeln können Sie festlegen, wie Exchange Postfächer verwaltet, wenn Hilfsadministratoren Benutzerkonten erstellen, klonen, ändern oder löschen. Postfachregeln verwalten die Microsoft Exchange-Postfächer automatisch auf Grundlage der Verwaltung der verknüpften Benutzerkonten durch die Hilfsadministratoren.

**HINWEIS:** Wenn Sie die Option **Do not allow Assistant Admins to create a user account without a mailbox** (Nicht zulassen, dass Hilfsadministratoren Benutzerkonten ohne Postfach verwalten) in Microsoft Windows-Domänen aktivieren, stellen Sie sicher, dass der Hilfsadministrator über die Befugnis entweder zum Klonen oder zum Erstellen eines Benutzerkontos verfügt. Wenn diese Option aktiviert ist, können die Hilfsadministratoren Windows-Benutzerkonten nur mit einem Postfach erstellen.

Um Microsoft Exchange-Postfachregeln festzulegen, müssen Sie über die entsprechenden Befugnisse verfügen, beispielsweise über die Befugnisse, die in der integrierten Rolle "Manage Policies and Automation Triggers" (Richtlinien und Automatisierungsauslöser verwalten) enthalten sind. Außerdem muss Ihre Lizenz das Exchange-Produkt unterstützen.

So legen Sie Exchange-Postfachregeln fest:

- **1** Navigieren Sie zu **Richtlinien- und Automatisierungsmanagement** > **Configure Exchange Policies** (Exchange-Richtlinien konfigurieren) > **Mailbox Rules** (Postfachregeln).
- **2** Wählen Sie die Postfachrichtlinien aus, die Exchange erzwingen soll, wenn Benutzerkonten erstellt oder geändert werden.
- **3** Klicken Sie auf **OK**.

### **Office 365-Richtlinien**

Zum Festlegen von Office 365-Richtlinien müssen Sie über die erforderlichen Befugnisse verfügen, beispielsweise über die Befugnisse der integrierten Rolle "Manage Policies and Automation Triggers" (Richtlinien und Automatisierungsauslöser verwalten). Außerdem muss Ihre Lizenz das Microsoft Exchange-Produkt unterstützen.

Um ungültige Zeichen und Zeichenlängen für Eigenschaften einzuschränken, die mit Office 365 synchronisiert werden, klicken Sie auf **Office 365 Rules** (Office 365-Regeln) und aktivieren Sie das Kontrollkästchen **Enforce online mailbox policies for invalid characters and character lengths** (Online-Postfachrichtlinien für ungültige Zeichen und Zeichenlängen erzwingen).

### **Verwaltung der Office 365-Lizenzen durch DRA zulassen (optional)**

Wenn Sie zulassen möchten, dass DRA die Office 365-Lizenzen verwaltet, führen Sie die folgenden Schritte aus:

- Erstellen Sie eine Lizenzerzwingungsrichtlinie.
- Aktivieren Sie **License update schedule** (Lizenzaktualisierungszeitplan) auf der Mandanteneigenschaftenseite.

#### *Richtlinie zum Erzwingen der Office 365-Lizenzen erstellen*

Um eine Richtlinie für das Erzwingen von Office 365-Lizenzen zu erstellen, klicken Sie auf den Knoten **Policy and Automation Management** (Richtlinien- und Automatisierungsmanagement) in der Delegierungs- und Konfigurationskonsole und wählen Sie **New Policy > Create New Policy to Enforce Office 365 Licenses** (Neue Richtlinie > Neue Richtlinie zum Erzwingen von Office 365- Lizenzen erstellen) aus.

Wenn die Richtlinie erzwungen ist und ein Benutzer zu Active Directory hinzugefügt wird, weist DRA dem Benutzer basierend auf der Gruppenmitgliedschaft automatisch die Office 365-Lizenz zu.

#### *Office 365-Lizenzaktualisierungszeitplan*

Richtlinien, die Sie zum Erzwingen von Office 365-Lizenzen erstellen, werden nicht angewendet, wenn Änderungen außerhalb von DRA vorgenommen werden, es sei denn, Sie aktivieren außerdem **License update schedule** (Lizenzaktualisierungszeitplan) auf der Mandanteneigenschaftenseite. Der Lizenzaktualisierungsauftrag gewährleistet, dass die Office 365-Lizenzen, die den Benutzern zugewiesen sind, mit den Office 365-Lizenzrichtlinien übereinstimmen.

Der Lizenzaktualisierungsauftrag und die Office 365-Lizenzrichtlinien stellen gemeinsam sicher, dass allen verwalteten Benutzern nur die beabsichtigten Office 365-Lizenzen zugewiesen sind.

#### **HINWEIS**

- DRA verwaltet keine Office 365-Lizenzen für reine Online-Benutzerkonten. Damit DRA die Benutzer mit Office 365-Lizenzen verwaltet, müssen diese Benutzer mit Active Directory synchronisiert sein.
- Wenn Sie die Office 365-Lizenzen mit DRA verwalten, überschreibt DRA bei jeder jeweils nächsten Ausführung des Lizenzaktualisierungszeitplans alle manuellen Änderungen an Office 365-Lizenzen, die außerhalb von DRA vorgenommen wurden.
- Wenn Sie den Office 365-Lizenzaktualisierungsauftrag aktivieren, bevor Sie sicherstellen, dass die Office 365-Lizenzrichtlinien richtig konfiguriert sind, können die zugewiesenen Lizenzen nach dem Ausführen des Lizenzaktualisierungszeitplans falsch sein.

### **Erstellen und Implementieren einer Basisverzeichnis-Richtlinie**

Wenn Sie eine große Anzahl an Benutzerkonten verwalten, kann das Erstellen und Pflegen der Basisverzeichnisse und Freigaben sehr zeitaufwendig und eine Quelle von Sicherheitsfehlern sein. Jedes Mal, wenn ein Benutzer erstellt, umbenannt oder gelöscht wird, ist möglicherweise eine zusätzliche Wartung erforderlich. Die Basisverzeichnisrichtlinien unterstützen Sie beim Warten der Basisverzeichnisse und Basisfreigaben.

Mit DRA können Sie das Erstellen und Pflegen von Benutzerbasisverzeichnissen automatisieren. Sie können DRA beispielsweise ganz einfach so konfigurieren, dass der Verwaltungsserver ein Basisverzeichnis erstellt, wenn ein Benutzerkonto erstellt wird. Wenn Sie beim Erstellen eines Benutzerkontos einen Basisverzeichnispfad angeben, erstellt der Server in diesem Fall automatisch das Basisverzeichnis am festgelegten Pfad. Wenn Sie keinen Pfad angeben, erstellt der Server kein Basisverzeichnis.

DRA unterstützt DFS-Pfade (Distributed File System) für das Erstellen von Benutzerbasisverzeichnissen und das Konfigurieren der Basisverzeichnisrichtlinien für Benutzer in zulässigen übergeordneten Pfaden. Sie können Basisverzeichnisse in Netapp Filers und DFS-Pfade oder Partitionen erstellen, umbenennen und löschen.

### **Richtlinien für Basisverzeichnisse konfigurieren**

Zum Konfigurieren von Richtlinien für Basisverzeichnisse, Freigaben und Volume-Speicherplatzkontingenten müssen Sie über die erforderlichen Befugnisse verfügen, beispielsweise über die Befugnisse der integrierten Rolle "Manage Policies and Automation Triggers" (Richtlinien und Automatisierungsauslöser verwalten). Jede Richtlinie verwaltet basierend auf der Verwaltung der verknüpften Benutzerkonten automatisch die Basisverzeichnisse, Freigaben und Volume-Speicherplatzkontingente.

Um Richtlinien für Basisverzeichnisse zu konfigurieren, navigieren Sie zu **Policy and Automation Management** (Richtlinien- und Automatisierungsmanagement) > **Configure Home Directory Policies** (Richtlinien für Basisverzeichnis konfigurieren) >

- Home directory (Basisverzeichnis)
- Home share (Basisfreigabe)
- Home Volume Disk Quota (Basis-Volume-Speicherplatzkontingent)

### **Anforderungen an den Verwaltungsserver**

Das Servicekonto oder Zugriffskonto des Verwaltungsservers sollte auf jedem Computer, auf dem ein Basisverzeichnis erstellt werden soll, ein Administrator oder Mitglied der Administratorengruppe in der entsprechenden Domäne sein.

Für jedes Laufwerk, für das DRA Basisverzeichnisse verwaltet und speichert, muss eine Verwaltungsfreigabe wie C\$ oder D\$ vorhanden sein. DRA verwendet die Verwaltungsfreigaben zum Ausführen von Automatisierungsaufgaben für Basisverzeichnisse und Basisfreigaben. Wenn diese Freigaben nicht vorhanden sind, kann DRA keine Automatisierung für Basisverzeichnisse und Basisfreigaben bereitstellen.

### **Zulässige Basisverzeichnispfade für NetApp Filer konfigurieren**

So konfigurieren Sie die zulässigen übergeordneten Pfade für NetApp Filer:

**1** Navigieren Sie zu **Policy and Automation Management** (Richtlinien- und Automatisierungsmanagement) > **Configure Home Directory Policies** (Basisverzeichnisrichtlinien konfigurieren).

**2** Geben Sie im Textfeld **Allowable parent paths** (Zulässige übergeordnete Pfade) einen der zulässigen Pfade aus der folgenden Tabelle ein:

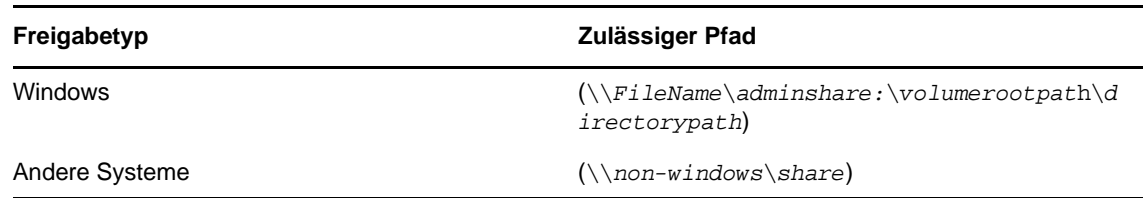

- **3** Klicken Sie auf **Hinzufügen**.
- **4** Wiederholen Sie die Schritte 1–3 für jeden zulässigen übergeordneten Pfad, an dem die Basisverzeichnisrichtlinien angewendet werden sollen.

### **Grundlegendes zu Basisverzeichnisrichtlinien**

Um die Konsistenz mit richtigen Microsoft Windows-Sicherheitsrichtlinien zu erhalten, erstellt DRA Zugriffssteuerungseinschränkungen nur auf der Verzeichnisebene. Das Einrichten von Zugriffssteuerungseinschränkungen auf Ebene des Freigabenamens und auf Ebene des Datei- oder Verzeichnisobjekts führt für Administratoren und Benutzer oft zu verwirrenden Zugriffsschemen.

Wenn Sie die Zugriffssteuerungseinschränkung für ein Basisverzeichnis ändern, ändert DRA nicht die vorhandene Sicherheit für das Verzeichnis. In diesem Fall müssen Sie sicherstellen, dass die Benutzerkonten über entsprechenden Zugriff auf ihr eigenes Basisverzeichnis verfügen.

### **Automatisierung und Regeln für Basisverzeichnisse**

DRA automatisiert die Wartungsaufgaben von Basisverzeichnissen, indem es die Basisverzeichnisse verwaltet, wenn ein Benutzerkonto geändert wird. DRA kann verschiedene Aktionen ausführen, wenn ein Benutzerkonto erstellt, geklont, geändert, umbenannt oder gelöscht wird.

Beachten Sie zur erfolgreichen Implementierung einer Basisverzeichnisrichtlinie die folgenden Hinweise:

- Stellen Sie sicher, dass der angegebene Pfad das richtige Format hat.
	- Um einen Pfad für ein einzelnes Basisverzeichnis anzugeben, verwenden Sie eine der Schablonen aus der folgenden Tabelle:

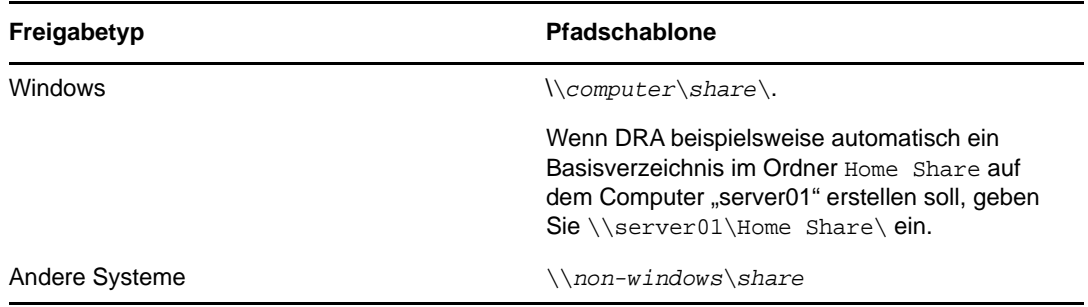

- Um die Basisverzeichnisverwaltung im Stammverzeichnis der entsprechenden Basisfreigabe zu standardisieren, verwenden Sie die UNC-Syntax (UNC: Universal Naming Convention; universelle Benennungskonvention), wie \\*server name*\*C:*\*path to root directory*.
- Um einen Pfad für geschachtelte Basisverzeichnisse anzugeben, verwenden Sie eine der Schablonen aus der folgenden Tabelle:

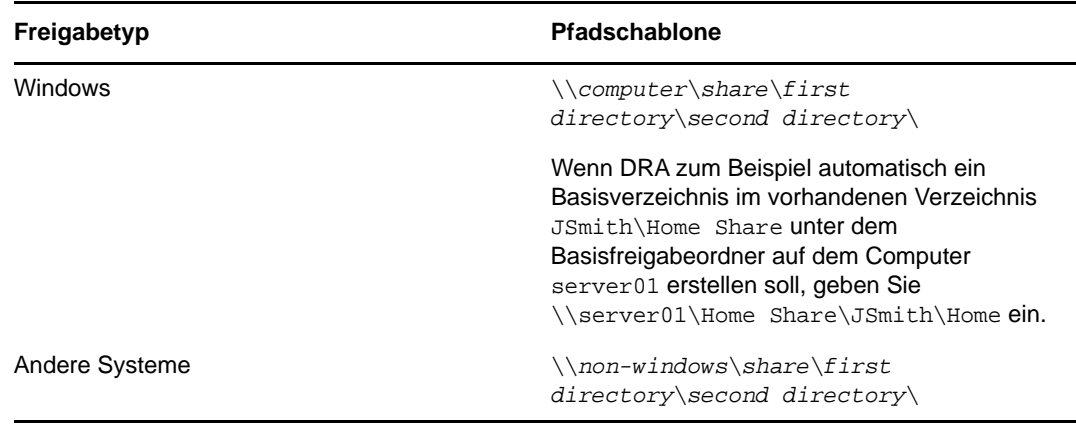

#### **HINWEIS:** DRA unterstützt außerdem die folgenden Formate:

\\*computer*\*share*\*username* und \\*computer*\*share*\*%username%*. In beiden Fällen erstellt DRA automatisch ein Basisverzeichnis für das verknüpfte Benutzerkonto.

- Wenn Sie eine Richtlinie oder einen Automatisierungsauslöser zum Verwalten von Basisverzeichnissen in NetApp Filer definieren, müssen Sie für die Verzeichnisspezifikation ein anderes Format verwenden.
	- Wenn Sie NetApp Filer verwenden, geben Sie das übergeordnete Verzeichnis im folgenden Format an: \\*FilerName*\*adminshare:*\*volumerootpat*h\*directorypath*
	- Die Variable "adminshare" ist das ausgeblendete Verzeichnis, das dem Stammvolume in NetApp Filer zugeordnet ist, zum Beispiel *c\$*. Wenn der lokale Pfad der Freigabe in NetApp Filer, "usfiler" genannt, beispielsweise c\$\vol\vol0\mydirectory ist, können Sie für NetApp Filer den Stammpfad \\usfiler\c:\vol\vol0\mydirectory festlegen.
- Um einen DFS-Pfad anzugeben, wenn Sie Benutzerbasisverzeichnisse erstellen oder Basisverzeichnisrichtlinien für Benutzer konfigurieren, verwenden Sie das Format \\*server*\*root*\<*link*>, wobei "root" entweder die verwaltete Domäne oder ein eigenständiges Stammverzeichnis im folgenden Format sein kann: \\*FilerName*\*adminshare:*\*volumerootpath*\*directorypath*.
- Erstellen Sie ein freigegebenes Verzeichnis zum Speichern des Basisverzeichnisses für dieses Benutzerkonto.
- Stellen Sie sicher, dass DRA Zugriff auf den im Pfad spezifizierten Computer bzw. die im Pfad spezifizierte Freigabe hat.

#### **Create home directory when user account is created (Basisverzeichnis beim Erstellen des Benutzerkontos erstellen)**

Mit dieser Regel erstellt DRA automatisch Basisverzeichnisse für neue Benutzerkonten. Wenn DRA ein Basisverzeichnis erstellt, verwendet der Verwaltungsserver den Pfad, der in den Feldern **Home directory** (Basisverzeichnis) im Assistenten zur Benutzererstellung angegeben ist. Sie können diesen Pfad später über die Profil-Registerkarte im Fenster der Benutzereigenschaften ändern und DRA verschiebt das Basisverzeichnis dann an den neuen Speicherort. Wenn Sie für diese Felder keine Werte angeben, erstellt DRA kein Basisverzeichnis für das Benutzerkonto.

DRA legt die Sicherheit für das neue Verzeichnis basierend auf den unter **Home directory permissions** (Basisverzeichnisberechtigungen) ausgewählten Optionen fest. Mit diesen Optionen können Sie den allgemeinen Zugriff für alle Basisverzeichnisse steuern.
Sie können beispielsweise festlegen, dass Mitglieder der Administratorengruppe Vollzugriff und Mitglieder der Helpdesk-Gruppe Lesezugriff auf die Freigabe haben, in der die Basisverzeichnisse der Benutzer erstellt werden. Wenn DRA dann ein Basisverzeichnis für einen Benutzer erstellt, kann das neue Basisverzeichnis die Rechte des übergeordneten Verzeichnisses erben. Die Mitglieder der Administratorengruppe haben deshalb Vollzugriff auf alle Benutzerbasisverzeichnisse und die Mitglieder der Helpdesk-Gruppe Lesezugriff auf alle Benutzerbasisverzeichnisse.

Wenn das angegebene Basisverzeichnis bereits vorhanden ist, erstellt DRA kein Basisverzeichnis und ändert auch nicht die vorhandenen Verzeichnisberechtigungen.

#### **Rename home directory when user account is created (Basisverzeichnis beim Umbenennen des Benutzerkontos umbenennen)**

Mit dieser Regel kann DRA die folgenden Optionen automatisch ausführen:

- Basisverzeichnis erstellen, wenn ein neuer Basisverzeichnispfad angegeben wird
- Basisverzeichnisinhalt verschieben, wenn der Basisverzeichnispfad geändert wird
- Basisverzeichnis umbenennen, wenn das verknüpfte Benutzerkonto umbenannt wird

Wenn Sie ein Benutzerkonto umbenennen, benennt DRA das vorhandene Basisverzeichnis basierend auf dem neuen Kontonamen um. Wenn das vorhandene Basisverzeichnis zurzeit verwendet wird, erstellt DRA ein neues Basisverzeichnis mit dem neuen Namen und ändert das vorhandene Basisverzeichnis nicht.

Sie können das Basisverzeichnis umbenennen, wenn Name und Speicherort des vorigen Basisverzeichnisses und des neuen Basisverzeichnisses übereinstimmen. Wenn jedoch beim Umbenennen des Verzeichnisses ein Fehler auftritt, erstellt DRA ein neues Basisverzeichnis, verschiebt den Inhalt des vorigen Basisverzeichnisses in das neue Basisverzeichnis und löscht das vorhandene Basisverzeichnis.

Wenn Sie den Basisverzeichnispfad ändern, versucht DRA, das angegebene Basisverzeichnis zu erstellen und den Inhalt des vorigen Basisverzeichnisses an den neuen Speicherort zu verschieben. Sie können die Basisverzeichnisrichtlinie auch so konfigurieren, dass beim Erstellen des neuen Basisverzeichnisses der Inhalt des vorigen Basisverzeichnisses nicht verschoben wird. DRA weist außerdem die zugewiesenen Zugriffssteuerungslisten vom vorigen Verzeichnis auf das neue Verzeichnis an. Wenn das angegebene Basisverzeichnis bereits vorhanden ist, erstellt DRA das neue Verzeichnis nicht und ändert auch nicht die vorhandenen Verzeichnisberechtigungen. Wenn das vorige Basisverzeichnis nicht gesperrt ist, wird es von DRA gelöscht.

Wenn DRA das Basisverzeichnis nicht umbenennen kann, versucht DRA, ein neues Basisverzeichnis mit einem neuen Namen zu erstellen und den Inhalt des vorigen Basisverzeichnisses in das neue Basisverzeichnis zu kopieren. Anschließend versucht DRA, das vorige Basisverzeichnis zu löschen. Sie können DRA so konfigurieren, dass der Inhalt des vorigen Basisverzeichnisses nicht in das neue Basisverzeichnis kopiert wird, und die Inhalte des vorigen Basisverzeichnisses manuell zum neuen Basisverzeichnis verschieben, um Probleme wie das Kopieren geöffneter Dateien zu verhindern.

Zum Löschen des vorigen Basisverzeichnisses benötigt DRA explizite Berechtigungen, um schreibgeschützte Dateien und Unterverzeichnisse aus dem vorigen Basisverzeichnis löschen zu können. Sie können DRA die explizite Berechtigung erteilen, schreibgeschützte Dateien und Unterverzeichnisse aus dem vorigen Basisverzeichnis zu löschen.

#### **Allow parent directory or path for a home share (Übergeordnetes Verzeichnis oder übergeordneten Pfad für ein Basisverzeichnis zulassen)**

Sie können in DRA zulässige übergeordnete Verzeichnisse oder Pfade für Basisverzeichnisse auf Dateiservern angeben. Wenn Sie viele Verzeichnis- oder Dateiserverpfade angeben müssen, können Sie diese Pfade in eine CSV-Datei exportieren und die Pfade aus der CSV-Datei über die DRA-Konsole zu DRA hinzufügen. Mithilfe der im Feld **Allowable parent paths** (Zulässige übergeordnete Pfade) eingegebenen Informationen gewährleistet DRA Folgendes:

- DRA löscht das übergeordnete Verzeichnis auf dem Dateiserver nicht, wenn Hilfsadministratoren ein Benutzerkonto und das Basisverzeichnis das Benutzerkontos löschen.
- DRA verschiebt das Basisverzeichnis zu einem gültigen übergeordneten Verzeichnis oder Pfad auf dem Dateiserver, wenn Sie das Benutzerkonto umbenennen oder den Basisverzeichnispfad des Benutzerkontos ändern.

#### **Delete home directory when user account is deleted (Basisverzeichnis löschen, wenn Benutzerkonto gelöscht wird)**

Mit dieser Regel kann DRA ein Basisverzeichnis automatisch löschen, wenn das verknüpfte Benutzerkonto gelöscht wird. Wenn Sie den Papierkorb aktivieren, löscht DRA das Basisverzeichnis erst, wenn Sie das Benutzerkonto im Papierkorb löschen. Zum Löschen des Basisverzeichnisses benötigt DRA explizite Berechtigungen, um schreibgeschützte Dateien und Unterverzeichnisse aus dem vorigen Basisverzeichnis löschen zu können. Sie können DRA die explizite Berechtigung erteilen, schreibgeschützte Dateien und Unterverzeichnisse aus dem vorigen Basisverzeichnis zu löschen.

### **Automatisierung und Regeln für Basisfreigaben**

DRA automatisiert Wartungsaufgaben für Basisfreigaben, indem es Basisfreigaben verwaltet, wenn ein Benutzerkonto geändert wird oder Basisverzeichnisse verwaltet werden. DRA kann verschiedene Aktionen ausführen, wenn ein Benutzerkonto erstellt, geklont, geändert, umbenannt oder gelöscht wird.

Um die Konsistenz mit den richtigen Microsoft Windows-Sicherheitsrichtlinien zu erhalten, erstellt DRA keine Zugriffssteuerungseinschränkungen auf Ebene der Freigabenamen. Stattdessen erstellt DRA Zugriffssteuerungseinschränkungen nur auf Verzeichnisebene. Das Einrichten von Zugriffssteuerungseinschränkungen auf Ebene des Freigabenamens und auf Ebene des Datei- oder Verzeichnisobjekts führt für Administratoren und Benutzer oft zu verwirrenden Zugriffsschemen.

**HINWEIS:** Der angegebene Speicherort muss eine gemeinsame Basisfreigabe haben, zum Beispiel HOMEDIRS, die sich eine Ebene über den Basisverzeichnissen befindet.

Der folgende Pfad ist beispielsweise gültig: \\*HOUSERV1*\*HOMEDIRS*\*%username%*

Der folgende Pfad ist ungültig: \\*HOUSERV1*\*%username%*

#### **Namen für Basisfreigaben festlegen**

Beim Definieren der Automatisierungsregeln für Basisfreigaben können Sie ein Präfix und ein Suffix für jede automatisch erstellte Basisfreigabe festlegen. Durch Festlegen eines Präfixes oder Suffixes können Sie eine Benennungskonvention für die Basisfreigaben erzwingen.

Beispiel: Sie aktivieren die Automatisierungsregeln "Create home directory" (Basisverzeichnis erstellen) und "Create home share" (Basisfreigabe erstellen). Für die Basisfreigabe legen Sie einen Unterstrich als Präfix und ein Dollarzeichen als Suffix fest. Wenn Sie einen Benutzer mit dem Namen "TomS" erstellen, ordnen Sie sein neues Verzeichnis dem Laufwerk U zu und legen \\HOUSERV1\HOMEDIRS\%username% als Verzeichnispfad fest In diesem Beispiel erstellt DRA eine Netzwerkfreigabe mit dem Namen \_TomS\$, die auf das Verzeichnis \\HOUSERV1\HOMEDIRS\TomS zeigt.

#### **Basisfreigaben für neue Benutzerkonten erstellen**

Wenn DRA eine Basisfreigabe erstellt, verwendet der Verwaltungsserver den Pfad, der in den Feldern **Home directory** (Basisverzeichnis) im Assistenten zur Benutzererstellung angegeben ist. Sie können diesen Pfad später über die Profil-Registerkarte im Fenster der Benutzereigenschaften ändern.

DRA erstellt den Freigabenamen durch Anfügen des ggf. festgelegten Präfix und Suffix an den Benutzernamen. Wenn sie lange Benutzerkontonamen verwenden, kann DRA das für die Basisfreigabe angegebene Präfix und Suffix möglicherweise nicht hinzufügen. Das Präfix und das Suffix und die Anzahl der zulässigen Verbindungen basieren auf den ausgewählten Optionen zum Erstellen der Basisfreigaben.

#### **Basisfreigaben für geklonte Benutzerkonten erstellen**

Wenn der Basisverzeichnisname, der auf Grundlage des neu erstellten Benutzerkontonamens generiert wird, bereits vorhanden ist, löscht DRA die vorhandene Freigabe und erstellt eine neue Freigabe im festgelegten Basisverzeichnis.

Beim Klonen eines Benutzerkontos ist der Freigabename des vorhandenen Benutzerkontos zwingenderweise bereits vorhanden. Wenn Sie ein Benutzerkonto klonen, klont DRA auch die Informationen für das Basisverzeichnis und passt die Informationen für den neuen Benutzer an.

#### **Eigenschaften von Basisfreigaben ändern**

Wenn Sie den Speicherort des Basisverzeichnisses ändern, löscht DRA die vorhandene Freigabe und erstellt eine neue Freigabe im neuen Basisverzeichnis. Wenn das originale Basisverzeichnis leer ist, löscht DRA es.

#### **Basisfreigaben für umbenannte Benutzerkonten umbenennen**

Wenn Sie ein Benutzerkonto umbenennen, löscht DRA die vorhandene Basisfreigabe und erstellt basierend auf dem neuen Kontonamen eine neue Freigabe. Die neue Freigabe zeigt zum vorhandenen Basisverzeichnis.

#### **Basisfreigaben für gelöschte Benutzerkonten löschen**

Wenn Sie ein Benutzerkonto dauerhaft löschen, löscht DRA die verknüpfte Basisfreigabe.

#### **Regeln zur Verwaltung des Speicherplatzkontingents für das Basis-Volume**

Mit DRA können Sie Speicherplatzkontingente für Basis-Volumes verwalten. Sie können diese Richtlinie in nativen Domänen implementieren, wo sich das Basisverzeichnis auf einem Microsoft Windows-Computer befindet. Wenn Sie diese Richtlinie implementieren, sollten Sie ein Speicherplatzkontingent von mindestens 25 MB festlegen, um ausreichend Platz zur Verfügung zu stellen.

## **Passwortgenerierung zulassen**

Mit dieser Funktion können Sie Richtlinieneinstellungen für die von DRA generierten Passwörter festlegen. DRA erzwingt diese Einstellungen nicht für Passwörter, die von Benutzern erstellt werden. Beim Konfigurieren der Eigenschaften für die Passwortrichtlinie muss eine Passwortlänge von mindestens 6 und höchstens 127 Zeichen festgelegt werden. Alle Werte außer der Passwortlänge dürfen auf null festgelegt werden.

Um Richtlinien für die Passwortgenerierung zu konfigurieren, navigieren Sie zu **Policy and Automation Management** (Richtlinien- und Automatisierungsmanagement) > **Configure Password Generation Policies** (Richtlinien für die Passwortgenerierung konfigurieren) und aktivieren Sie das Kontrollkästchen **Enable Password Policy** (Passwortrichtlinie aktivieren). Klicken Sie auf **Password Settings** (Passworteinstellungen) und konfigurieren Sie die Eigenschaften der Passwortrichtlinie.

## **Richtlinienaufgaben**

Zum Löschen, Aktivieren oder Deaktivieren von Richtlinien müssen Sie über die erforderlichen Befugnisse verfügen, beispielsweise über die Befugnisse der integrierten Rolle "Manage Policies and Automation Triggers" (Richtlinien und Automatisierungsauslöser verwalten).

Um eine dieser Aktionen auszuführen, navigieren Sie zu **Policy and Automation Management** (Richtlinien- und Automatisierungsmanagement) > **Policy** (Richtlinie). Klicken Sie im rechten Bereich mit der rechten Maustaste auf die Richtlinie, die Sie löschen, aktivieren oder deaktivieren möchten, und wählen Sie die gewünschte Aktion aus.

### **Integrierte Richtlinien implementieren**

Zum Implementieren von integrierten Richtlinien müssen Sie über die erforderlichen Befugnisse verfügen, beispielsweise über die Befugnisse der integrierten Rolle "Manage Policies and Automation Triggers" (Richtlinien und Automatisierungsauslöser verwalten). Weitere Informationen zu integrierten Richtlinien finden Sie unter [Grundlegendes zu integrierten Richtlinien.](#page-96-0)

**HINWEIS:** Bevor Sie eine integrierte Richtlinie mit einem Hilfsadministrator und einer ActiveView verknüpfen, stellen Sie sicher, dass der Hilfsadministrator der gewünschten ActiveView zugewiesen ist.

So implementieren Sie integrierte Richtlinien:

- **1** Navigieren Sie zu **Policy and Automation Management** (Richtlinien- und Automatisierungsmanagement) > **Policy** (Richtlinie).
- **2** Klicken Sie im Aufgabenmenü auf **New Policy** (Neue Richtlinie) und wählen Sie dann die Art der zu erstellenden integrierten Richtlinie aus.
- **3** Geben Sie in den einzelnen Fenstern des Assistenten die gewünschten Werte ein und klicken Sie auf **Next** (Weiter). Sie können die neue Richtlinie beispielsweise mit einer bestimmten ActiveView verknüpfen, sodass DRA die Richtlinie für Objekte erzwingt, die in der angegebenen ActiveView enthalten sind.
- **4** Überprüfen Sie die Zusammenfassung und klicken Sie auf **Finish** (Fertigstellen).

#### **Benutzerdefinierte Richtlinien implementieren**

Zum Implementieren einer benutzerdefinierten Richtlinie müssen Sie über die erforderlichen Befugnisse verfügen, beispielsweise über die Befugnisse der integrierten Rolle "Manage Policies and Automation Triggers" (Richtlinien und Automatisierungsauslöser verwalten).

Um eine benutzerdefinierte Richtlinie erfolgreich zu implementieren, müssen Sie ein Skript erstellen, das während eines bestimmten Vorgangs (Verwaltungsaufgabe) ausgeführt wird. Im Skript der benutzerdefinierten Richtlinie können Sie Fehlermeldungen definieren, die angezeigt werden sollen, wenn eine Aktion die Richtlinie verletzt. Sie können auch eine standardmäßige Fehlermeldung über den Assistenten zum Erstellen von Richtlinien festlegen.

Weitere Informationen zum Verfassen von benutzerdefinierten Richtlinien, Anzeigen einer Liste der Verwaltungsaufgaben und Verwenden von Argument-Arrays finden Sie im SDK. Weitere Informationen finden Sie unter [Skripte oder ausführbare Programme für benutzerdefinierte Richtlinien](#page-113-0)  [erstellen.](#page-113-0)

#### **HINWEIS**

- Bevor Sie eine benutzerdefinierte Richtlinie mit einem Hilfsadministrator und einer ActiveView verknüpfen, stellen Sie sicher, dass der Hilfsadministrator der gewünschten ActiveView zugewiesen ist.
- Wenn der Pfad für das Skript oder das ausführbare Programm der benutzerdefinierten Richtlinie Leerzeichen enthält, schließen Sie den Pfad in Anführungszeichen (") ein.

So implementieren Sie eine benutzerdefinierte Richtlinie:

- **1** Verfassen Sie ein Skript oder ausführbares Programm für die Richtlinie.
- **2** Melden Sie sich an einem DRA-Clientcomputer mit einem Konto an, dem in der verwalteten Domäne die integrierte Rolle "Manage Policies and Automation Triggers" (Richtlinien und Automatisierungsauslöser verwalten) zugewiesen ist.
- **3** Starten Sie die Delegierungs- und Konfigurationskonsole.
- **4** Stellen Sie eine Verbindung zum primären Verwaltungsserver her.
- **5** Erweitern Sie im linken Bereich **Richtlinien- und Automatisierungsmanagement**.
- **6** Klicken Sie auf **Policy** (Richtlinie).
- **7** Klicken Sie im Aufgabenmenü auf **New Policy > Create a Custom Policy** (Neue Richtlinie > Benutzerdefinierte Richtlinie erstellen).
- **8** Geben Sie in den einzelnen Fenstern des Assistenten die gewünschten Werte ein und klicken Sie auf **Next** (Weiter). Sie können die neue Richtlinie beispielsweise mit einer bestimmten ActiveView verknüpfen, sodass DRA die Richtlinie für Objekte erzwingt, die in der angegebenen ActiveView enthalten sind.
- **9** Überprüfen Sie die Zusammenfassung und klicken Sie auf **Finish** (Fertigstellen).

#### **Richtlinieneigenschaften ändern**

Zum Ändern der Eigenschaften einer benutzerdefinierten Richtlinie müssen Sie über die erforderlichen Befugnisse verfügen, beispielsweise über die Befugnisse der integrierten Rolle "Manage Policies and Automation Triggers" (Richtlinien und Automatisierungsauslöser verwalten).

So ändern Sie Richtlinieneigenschaften:

**1** Navigieren Sie zu **Policy and Automation Management** (Richtlinien- und Automatisierungsmanagement) > **Policy** (Richtlinie).

- **2** Klicken Sie mit der rechten Maustaste auf die Richtlinie, die Sie ändern möchten, und wählen Sie **Properties** (Eigenschaften) aus.
- **3** Ändern Sie die gewünschten Eigenschaften und Einstellungen der Richtlinie.

#### <span id="page-113-0"></span>**Skripte oder ausführbare Programme für benutzerdefinierte Richtlinien erstellen**

Weitere Informationen zum Erstellen von Skripten oder ausführbaren Programmen für benutzerdefinierte Richtlinien finden Sie im SDK.

So greifen Sie auf das SDK zu:

- **1** Stellen Sie sicher, dass das SDK auf dem Computer installiert ist. Das Setup-Programm erstellt eine Verknüpfung zum SDK in der Directory and Resource Administrator-Programmgruppe. Weitere Informationen hierzu finden Sie in der Installations-Checkliste unter [DRA-](#page-24-0)[Verwaltungsserver installieren.](#page-24-0)
- **2** Klicken Sie auf die SDK-Verknüpfung in der im Directory and Resource Administrator-Programmgruppe.

Weitere Informationen zum SDK finden Sie im "DRA REST Services Guide" (DRA-REST-Services-Handbuch) auf der Website der [DRA-Dokumentation](https://www.netiq.com/documentation/directory-and-resource-administrator-92/).

# **5.1.6 Richtlinie des Delegierungs- und Konfigurationsclients**

Die Richtlinie für die automatische Benennung umfasst drei Richtlinienkonfigurationen in den Exchange-Richtlinien, die exklusiv im Delegierungs- und Konfigurationsclient verfügbar sind, das heißt, es handelt sich um eine clientseitige Richtlinie.

Die Richtlinie für die automatische Benennung ermöglicht das Festlegen von Regeln für die automatisierte Benennung bestimmter Eigenschaften eines Postfachs. Mit diesen Optionen können Sie Benennungskonventionen erstellen und schnell Standardwerte für den Anzeigenamen, den Verzeichnisnamen und die Aliaseigenschaften generieren. Exchange bietet Ihnen für verschiedene Optionen der automatisierten Benennung die Möglichkeit, Ersatzzeichenfolgen festzulegen, wie %First oder %Last.

Wenn Exchange einen Verzeichnisnamen oder ein Alias generiert, überprüft es, ob der generierte Wert eindeutig ist. Wenn der generierte Wert nicht eindeutig ist, hängt Exchange einen Bindestrich (- ) und eine zweistellige Nummer (beginnend mit -01) an, um einen eindeutigen Wert zu erhalten. Beim Generieren von Anzeigenamen überprüft Exchange nicht, ob der Wert eindeutig ist.

Exchange unterstützt die folgenden Ersatzzeichenfolgen für die Richtlinien zur automatischen Benennung und Vertretungsgenerierung:

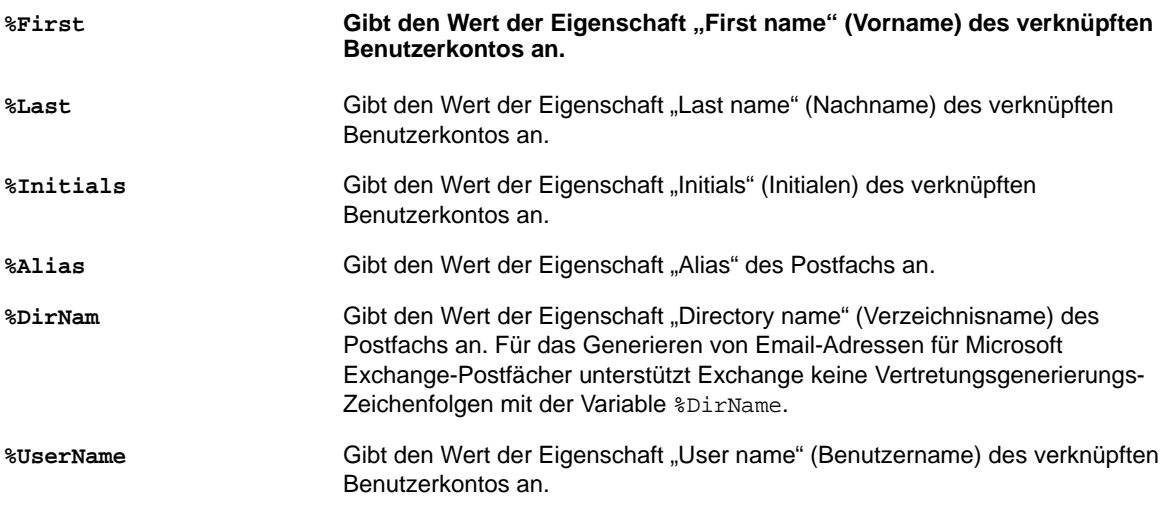

Sie können auch eine Zahl zwischen dem Prozentzeichen (%) und der Ersatzzeichenfolge angeben, um die Anzahl der aus dem Wert zu übernehmenden Zeichen festzulegen. Beispiel: %2First entspricht den ersten zwei Zeichen der Eigenschaft **First name** (Vorname) des Benutzerkontos.

Jede automatische Benennungsregel oder Vertretungsgenerierungsrichtlinie kann eine oder mehrere Ersatzzeichenfolgen enthalten. Sie können in jeder Regel auch Zeichen als Präfix oder Suffix für eine bestimmte Ersatzzeichenfolge angeben, zum Beispiel ein Punkt oder ein Leerzeichen (.) nach der Ersatzzeichenfolge %Initials (Initialen). Wenn die Eigenschaft der Ersatzzeichenfolge leer ist, schließt Exchange das Suffix für diese Eigenschaft nicht ein.

Beispiel: Angenommen, Sie verwenden die folgende automatische Benennungsregel für die Eigenschaft **Display name** (Anzeigename):

%First %1Initials. %Last

Wenn der Wert der Eigenschaft **First name** (Vorname) Susan ist, der Wert der Eigenschaft **Initials** (Initialen) May ist und der Wert der Eigenschaft **Last name** (Nachname) Smith, legt Exchange die Eigenschaft **Display name** auf Susan M. Smith fest.

Wenn der Wert der Eigenschaft **First name** (Vorname) Michael ist, der Wert der Eigenschaft **Initials** (Initialen) leer ist und der Wert der Eigenschaft **Last name** (Nachname) Jones, legt Exchange die Eigenschaft **Display name** (Anzeigename) auf Michael Jones fest.

## **Festlegen einer Richtlinie für die automatische Postfachbenennung**

Um Optionen für die automatisierte Benennung von Postfächern festzulegen, müssen Sie über die entsprechenden Befugnisse verfügen, beispielsweise über die Befugnisse, die in der integrierten Rolle "Manage Policies and Automation Triggers" (Richtlinien und Automatisierungsauslöser verwalten) enthalten sind. Außerdem muss Ihre Lizenz das Exchange-Produkt unterstützen.

So legen Sie eine Richtlinie für die automatisierte Benennung von Postfächern fest:

- **1** Navigieren Sie zu **Policy and Automation Management** (Richtlinien- und Automatisierungsmanagement) > **Configure Exchange Policies** (Exchange-Richtlinien konfigurieren) > **Alias naming** (Aliasbenennung).
- **2** Geben Sie die geeigneten Informationen für die Namensgenerierung an.
- **3** Wählen Sie **Enforce alias naming rules during mailbox updates** (Alias-Benennungsregeln bei Postfachaktualisierungen erzwingen) aus.
- **4** Klicken Sie auf **OK**.

## **Festlegen einer Richtlinie für die Ressourcenbenennung**

Um Optionen für die Benennung von Ressourcen festzulegen, müssen Sie über die entsprechenden Befugnisse verfügen, beispielsweise über die Befugnisse, die in der integrierten Rolle "Manage Policies and Automation Triggers" (Richtlinien und Automatisierungsauslöser verwalten) enthalten sind. Außerdem muss Ihre Lizenz das Exchange-Produkt unterstützen.

So legen Sie eine Richtlinie für die Ressourcenbenennung fest:

- **1** Navigieren Sie zu **Policy and Automation Management** (Richtlinien- und Automatisierungsmanagement) > **Configure Exchange Policies** (Exchange-Richtlinien konfigurieren) > **Resource naming** (Ressourcenbenennung).
- **2** Geben Sie die geeigneten Informationen für die Generierung des Ressourcennamens an.
- **3** Wählen Sie **Enforce resource naming rules during mailbox updates** (Ressourcen-Benennungsregeln bei Postfachaktualisierungen erzwingen) aus.
- **4** Klicken Sie auf **OK**.

### **Festlegen einer Richtlinie für die Archivbenennung**

Um Optionen für die Benennung von Archiven festzulegen, müssen Sie über die entsprechenden Befugnisse verfügen, beispielsweise über die Befugnisse, die in der integrierten Rolle "Manage Policies and Automation Triggers" (Richtlinien und Automatisierungsauslöser verwalten) enthalten sind. Außerdem muss Ihre Lizenz das Exchange-Produkt unterstützen.

So legen Sie eine Richtlinie für die Archivbenennung fest:

- **1** Navigieren Sie zu **Policy and Automation Management** (Richtlinien- und Automatisierungsmanagement) > **Configure Exchange Policies** (Exchange-Richtlinien konfigurieren) > **Archive naming** (Archivbenennung).
- **2** Geben Sie die geeigneten Informationen für die Generierung der Archivnamen für Benutzerkonten an.
- **3** Wählen Sie **Enforce archive naming rules during mailbox updates** (Archiv-Benennungsregeln bei Postfachaktualisierungen erzwingen) aus.
- **4** Klicken Sie auf **OK**.

# **5.2 Automatisierung von Auslösern vor und nach Aufgaben**

Ein Automatisierungsauslöser ist eine Regel, die ein Skript oder eine ausführbare Datei mit einem oder mehreren Vorgängen verknüpft. Über das Skript oder die ausführbare Datei können Sie einen vorhandenen Workflow automatisieren und eine Informationsbrücke zwischen DRA und anderen Daten-Repositorys herstellen. Mit Automatisierungsauslösern können Sie die von DRA gebotene Funktionalität und Sicherheit erweitern.

Zum Definieren eines Automatisierungsauslösers legen Sie die Regelparameter, die mit dem Auslöser zu verknüpfenden Vorgänge, das auszuführende Skript bzw. ausführbare Programm und, sofern zutreffend, die ActiveViews oder die Hilfsadministratoren, die mit dem Auslöser verknüpft sein sollen, fest. Diese Regeln bestimmen, wie der Verwaltungsserver den Auslöser anwendet.

Sie können für den Auslöser auch ein Skript oder ein ausführbares Programm festlegen, das den Vorgang rückgängig macht. Mit einem **Skript zum Rückgängigmachen** können Sie Ihre Änderungen rückgängig machen, falls der Vorgang nicht abgeschlossen werden kann.

DRA unterstützt VBScript- und PowerShell-Skripte.

# **5.2.1 Automatisierung von Prozessen durch den Verwaltungsserver**

Neben der auf ActiveViews basierenden Verwaltung bietet DRA die Möglichkeit, vorhandene Workflows zu automatisieren und verknüpfte Aufgaben über Automatisierungsauslöser automatisch auszuführen. Durch die Automatisierung vorhandener Workflows können Sie die Vorgänge im Unternehmen optimieren und bessere und schnellere Services bereitstellen.

Wenn der Verwaltungsserver den Vorgang ausführt, der mit dem Automatisierungsauslöser verknüpft ist, führt der Server auch das Auslöserskript bzw. das ausführbare Programm des Auslösers aus. Wenn es sich um einen Auslöser "vor der Aufgabe" handelt, führt der Server das Skript oder ausführbare Programm vor dem Ausführen der Aufgabe aus. Wenn es sich um einen Auslöser "nach der Aufgabe" handelt, führt der Server das Skript oder ausführbare Programm nach dem Ausführen der Aufgabe aus. Dieser Prozess wird als Transaktion bezeichnet. Eine **Transaktion** stellt den vollständigen Implementierungszyklus für jede Aufgabe bzw. jeden Vorgang dar, die/der vom Verwaltungsserver ausgeführt wird. Eine Transaktion umfasst die Aktionen, die zum Abschließen eines Vorgangs erforderlich sind, sowie alle Aktionen, die der Verwaltungsserver im Falle eines Fehlers beim Vorgang zum Rückgängigmachen ausführen soll.

Der Verwaltungsserver trägt den Auslöserstatus bei jeder Ausführung eines Automatisierungsauslösers in das Revisionsprotokoll ein. Diese Protokolleinträge enthalten einen Rückgabecode und Informationen über die verknüpften Vorgänge, die behandelten Objekte und den Erfolg der Ausführung der des Auslöserskripts.

**WARNUNG:** Automatisierungsauslöser werden mit dem Servicekonto des Verwaltungsservers ausgeführt. Da das Servicekonto über Administratorberechtigungen verfügt, haben Richtlinien und Automatisierungsauslöser vollen Zugriff auf alle Unternehmensdaten. Zum Definieren von Automatisierungsauslösern müssen Sie über die erforderlichen Befugnisse verfügen, beispielsweise über die Befugnisse der integrierten Rolle "Manage Policies and Automation Triggers" (Richtlinien und Automatisierungsauslöser verwalten). Diese Automatisierungsauslöser werden im Sicherheitskontext des Servicekontos ausgeführt. Aus diesem Grund können Hilfsadministratoren, denen die integrierte Rolle "Manage Policies and Automation Triggers" (Richtlinien und Automatisierungsauslöser verwalten) zugewiesen ist, unter Umständen über höhere Befugnisse als beabsichtigt verfügen.

# **5.2.2 Implementieren eines Automatisierungsauslösers**

Um Automatisierungsauslöser zu implementieren, müssen Sie zunächst Skripte oder ausführbare Programme für den Auslöser schreiben und über die entsprechenden Befugnisse verfügen, beispielsweise über die Befugnisse, die in der integrierten Rolle "Manage Policies and Automation Triggers" (Richtlinien und Automatisierungsauslöser verwalten) enthalten sind.

Um einen benutzerdefinierten Auslöser erfolgreich zu implementieren, müssen Sie ein Skript erstellen, das während eines bestimmten Vorgangs (Verwaltungsaufgabe) ausgeführt wird. Sie können festlegen, ob DRA den Auslöser vor oder nach der Ausführung des betreffenden Vorgangs ausführen soll. Im Auslöserskript können Sie Fehlermeldungen definieren, die im Falle eines Fehlers beim Ausführen des Auslösers angezeigt werden. Sie können auch eine standardmäßige Fehlermeldung über den Assistenten zum Erstellen von Automatisierungsauslösern festlegen.

Weitere Informationen zum Verfassen von benutzerdefinierten Auslösern, Anzeigen einer Liste der Verwaltungsaufgaben und Verwenden von Argument-Arrays finden Sie im *SDK*.

#### **HINWEIS**

- Bevor Sie einen benutzerdefinierten Automatisierungsauslöser mit einem Hilfsadministrator und einer ActiveView verknüpfen, stellen Sie sicher, dass der Hilfsadministrator der gewünschten ActiveView zugewiesen ist.
- Wenn der Pfad für das Skript oder das ausführbare Programm des benutzerdefinierten Automatisierungsauslösers Leerzeichen enthält, schließen Sie den Pfad in Anführungszeichen (") ein.

#### **So implementieren Sie einen Automatisierungsauslöser:**

- **1** Verfassen Sie ein Skript oder ausführbares Programm für den Auslöser.
- **2** Melden Sie sich an einem DRA-Clientcomputer mit einem Konto an, dem in der verwalteten Domäne die integrierte Rolle **Manage Policies and Automation Triggers** (Richtlinien und Automatisierungsauslöser verwalten) zugewiesen ist.
- **3** Starten Sie die Delegierungs- und Konfigurationskonsole.
- **4** Stellen Sie eine Verbindung zu einem primären Verwaltungsserver her.
- **5** Erweitern Sie im linken Bereich **Policy and Automation Management** (Richtlinien- und Automatisierungsmanagement).
- **6** Klicken Sie auf **Automation Triggers** (Automatisierungsauslöser).
- **7** Klicken Sie im Aufgabenmenü auf **New Trigger** (Neuer Auslöser).
- **8** Geben Sie in den einzelnen Fenstern des Assistenten die gewünschten Werte ein und klicken Sie auf **Next** (Weiter). Sie können den neuen Auslöser beispielsweise mit einer bestimmten ActiveView verknüpfen, sodass DRA den Auslöser auf alle Objekte anwendet, die in der angegebenen ActiveView enthalten sind.
- **9** Überprüfen Sie die Zusammenfassung und klicken Sie auf **Finish** (Fertigstellen).

# **5.3 Automatisierte Workflows**

Mit der Workflowautomatisierung können Sie IT-Prozesse automatisieren, indem Sie benutzerdefinierte Workflowformulare erstellen, die beim Ausführen eines Workflows ausgeführt oder durch ein benanntes Workflowereignis ausgelöst werden, das im Workflowautomatisierungsserver erstellt wird. Beim Erstellen eines Workflowformulars definieren Sie die Administratorgruppen, die

das Formular anzeigen können. Das Übertragen des Formulars bzw. die Ausführung des Workflowprozesses hängt von den Befugnissen ab, die der Gruppe bzw. den Gruppen beim Erstellen des Workflowformulars delegiert wurden.

Workflowformulare werden, wenn sie erstellt oder geändert werden, auf dem Webserver gespeichert. Hilfsadministratoren, die sich bei der Webkonsole für diesen Server anmelden, erhalten je nach Konfiguration des Formulars Zugriff auf die Formulare. Die Formulare sind im Allgemeinen für alle Benutzer verfügbar, die über einen Berechtigungsnachweis für den Webserver verfügen. Wenn Sie den Zugriff auf ein bestimmtes Formular einschränken möchten, fügen Sie Hilfsadministratorgruppen hinzu und blenden Sie das Formular für andere Benutzer aus. Zum Übertragen des Formulars ist eines der folgenden Befugnisse erforderlich:

- Workflowereignis erstellen und alle Eigenschaften ändern
- Workflow starten

**Workflowformular starten:** Workflows werden auf dem Workflowautomatisierungsserver erstellt, der über die Webkonsole mit DRA integriert sein muss. Um ein neues Formular speichern zu können, muss in den Formulareigenschaften entweder die Option **Launch Specific Workflow** (Spezifischen Workflow starten) oder die Option **Trigger Workflow by Event** (Workflow nach Ereignis auslösen konfiguriert sein. Weitere Informationen zu diesen Optionen finden Sie unten:

- **Launch Specific Workflow (Spezifischen Workflow starten):** Diese Option listet alle verfügbaren Workflows auf, die auf dem Workflowserver für DRA in der Produktion verfügbar sind. Workflows werden in dieser Liste nur angezeigt, wenn Sie auf dem Workflowautomatisierungsserver im Ordner DRA\_Workflows erstellt wurden.
- **Trigger Workflow by Event (Workflow nach Ereignis auslösen):** Diese Option dient dem Ausführen von Workflows mit vordefinierten Auslösern. Die Workflows mit Auslösern werden ebenfalls auf dem Workflowautomatisierungsserver erstellt.

**HINWEIS:** Nur Workflowformulare, die mit der Option "Launch Specific Workflow" (Spezifischen Workflow starten) konfiguriert wurden, verfügen alle über einen Ausführungsverlauf, der im Hauptsuchbereich unter **Verwaltung** > **Anforderungen** abgefragt werden können.

Sie können ein vorhandenes Formular ändern oder ein neues Formular erstellen. Um ein neues Workflowformular zu erstellen oder ein vorhandenes Formular zu ändern, navigieren Sie zu **Anpassung** > **Workflow**.

Befolgen Sie zum Erstellen eines neuen Formulars die folgenden grundlegenden Schritte:

- 1. Konfigurieren Sie das Formular so, dass es einen *spezifizierten Workflow* ausführt, wenn es übertragen wird, oder konfigurieren Sie es so, dass es ausgeführt wird, wenn es von einem vordefinierten *benannten Ereignis* ausgelöst wird.
- 2. Wählen Sie die Hilfsadministratorgruppe oder -gruppen, die im Workflowprozess eingeschlossen sind, und aktivieren Sie auf der Registerkarte "Allgemein" die Option Formular ist ausgeblendet, um den Benutzerzugriff auf das Formular einzuschränken.
- 3. Fügen Sie beliebige erforderliche Eigenschaftenfelder oder zusätzliche Eigenschaftenseiten zum Formular hinzu.
- 4. Erstellen Sie je nach Bedarf benutzerdefinierte Behandlungsroutinen, um den Workflowprozess und seine Ausführung weiter zu definieren.

**HINWEIS:** Benutzerdefinierte Optionen für Behandlungsroutinen werden für eine neues Workflowformular erst angezeigt, nachdem das Formular zum ersten Mal gespeichert wurde. Über die **Formulareigenschaften** können Sie auf die benutzerdefinierten Behandlungsroutinen zugreifen und benutzerdefinierte Behandlungsroutinen erstellen oder ändern.

Informationen über das Anpassen von Workflowformularen finden Sie in [Anpassen von](#page-149-0)  [Workflowformularen.](#page-149-0)

<sup>6</sup>**Revision und Berichterstellung**

Die Revision von Benutzeraktionen ist einer der wichtigsten Aspekte einer einwandfreien Sicherheitsimplementierung. DRA protokolliert alle Benutzervorgänge im Protokollarchiv auf dem Verwaltungsserver-Computer, damit Sie die Aktionen der Hilfsadministratoren überprüfen und Berichte dazu erstellen können. DRA bietet klare und umfassende Berichterstellungsfunktionen mit Vorher- und Nachher-Werten der überwachten Ereignisse, damit Sie genau sehen können, was geändert wurde.

# **6.1 Aktivitätsrevision**

6

Die Revision der Aktivitäten in den Ereignisprotokollen unterstützt Sie beim Isolieren, Diagnostizieren und Lösen von Problemen in der Umgebung. Die Informationen in diesem Abschnitt unterstützen Sie beim Aktivieren und Verstehen der Ereignisprotokollierung und beschreibt die Arbeit mit Protokollarchiven.

# **6.1.1 Natives Windows-Ereignisprotokoll**

DRA protokolliert alle Benutzervorgänge im Protokollarchiv auf dem Verwaltungsserver-Computer, damit Sie die Aktionen der Hilfsadministratoren überprüfen und Berichte dazu erstellen können. Benutzervorgänge umfassen alle Versuche, Definitionen zu ändern, beispielsweise das Aktualisieren von Benutzerkonten, Löschen von Gruppen oder Neudefinieren von ActiveViews. DRA protokolliert außerdem spezifische interne Vorgänge, wie die Initialisierung des Verwaltungsservers und verknüpfte Serverinformationen. Neben diesen Revisionsereignissen protokolliert DRA die Vorherund Nachher-Werte des Ereignisses, sodass Sie genau sehen können, was geändert wurde.

DRA speichert die archivierten Protokolldaten sicher in einem Ordner (**NetIQLogArchiveData**), dem sogenannten **Protokollarchiv**. DRA archiviert die Protokolle im Laufe der Zeit und löscht regelmäßig ältere Daten, um Platz für neuere Daten zu schaffen. Dieser Vorgang wird als Bereinigung bezeichnet.

DRA verwendet die Revisionsereignisse, die in den Protokollarchivdateien gespeichert sind, zum Anzeigen der Aktivitätsdetailberichte, beispielsweise um anzuzeigen, welche Änderungen innerhalb eines bestimmten Zeitraums an einem Objekt vorgenommen wurden. Sie können DRA auch so konfigurieren, dass die Informationen aus diesen Protokollarchivdateien zu einer SQL Server-Datenbank exportiert werden, die NetIQ Reporting Center zum Anzeigen von Verwaltungsberichten verwendet.

DRA schreibt Revisionsereignisse immer in das Protokollarchiv. Sie können festlegen, ob DRA die Ereignisse zusätzlich in die Windows-Ereignisprotokolle schreiben soll.

## **Aktivieren und Deaktivieren der Windows-Ereignisprotokollrevision für DRA**

Bei der Installation von DRA werden Revisionsereignisse standardmäßig nicht im Windows-Ereignisprotokoll protokolliert. Sie können diese Art der Protokollierung durch Änderung eines Registrierungsschlüssels aktivieren.

**WARNUNG:** Gehen Sie beim Bearbeiten der Windows-Registrierung mit Bedacht vor. Ein Fehler in der Registrierung kann dazu führen, dass der Computer nicht mehr funktionsfähig ist. Wenn ein Fehler auftritt, können Sie die Registrierung auf den Zustand beim letzten erfolgreichen Starten des Computers wiederherstellen. Weitere Informationen finden Sie in der Hilfe im Windows-Registrierungseditor.

So aktivieren Sie die Ereignisrevision:

- **1** Klicken Sie auf **Start > Ausführen**.
- **2** Geben Sie regedit in das Feld **Öffnen** ein und klicken Sie auf **OK**.
- **3** Erweitern Sie den folgenden Registrierungsschlüssel: HKLM\Software\WOW6432Node\Mission Critical Software\OnePoint\Administration\Modules\ServerConfiguration\.
- **4** Klicken Sie auf **Bearbeiten > Neu > DWORD-Wert**.
- **5** Geben Sie IsNTAuditEnabled als Schlüsselnamen ein.
- **6** Klicken Sie auf **Bearbeiten > Ändern**.
- **7** Geben Sie 1 in das Feld **Wertdaten** ein und klicken Sie auf **OK**.
- **8** Schließen Sie den Registrierungseditor.

So deaktivieren Sie die Ereignisrevision:

- **1** Klicken Sie auf **Start > Ausführen**.
- **2** Geben Sie regedit in das Feld **Öffnen** ein und klicken Sie auf **OK**.
- **3** Erweitern Sie den folgenden Registrierungsschlüssel: HKLM\Software\WOW6432Node\Mission Critical Software\OnePoint\Administration\Modules\ServerConfiguration\.
- **4** Wählen Sie den Schlüssel IsNTAuditEnabled aus.
- **5** Klicken Sie auf **Bearbeiten > Ändern**.
- **6** Geben Sie 0 in das Feld **Wertdaten** ein und klicken Sie auf **OK**.
- **7** Schließen Sie den Registrierungseditor.

## **Gewährleisten der Revisionsintegrität**

Um sicherzustellen, dass alle Benutzeraktionen überwacht werden, stellt DRA alternative Protokollierungsmethoden zur Verfügung, wenn das Produkt die Protokollierungsaktivität nicht überprüfen kann. Bei der Installation von DRA werden der AuditFailsFilePath-Schlüssel und -Pfad zur Registrierung hinzugefügt, um die folgenden Aktionen zu gewährleisten:

- Wenn DRA erkennt, dass die Revisionsereignisse nicht mehr in einem Protokollarchiv protokolliert werden, protokolliert DRA die Revisionsereignisse in einer lokalen Datei auf dem Verwaltungsserver.
- Wenn DRA die Revisionsereignisse nicht in eine lokale Datei schreiben kann, werden die Revisionsereignisse von DRA in das Windows-Ereignisprotokoll geschrieben.
- Wenn DRA die Revisionsereignisse nicht in das Windows-Ereignisprotokoll schreiben kann, schreibt das Produkt die Revisionsereignisse in das DRA-Protokoll.
- Wenn DRA erkennt, dass die Revisionsereignisse nicht mehr protokolliert werden, sperrt es weitere Benutzervorgänge.

Um Schreibvorgänge zu ermöglichen, während das Protokollarchiv nicht verfügbar ist, müssen Sie außerdem einen Wert für den Registrierungsschlüssel "AllowOperationsOnAuditFailure" festlegen.

**WARNUNG:** Gehen Sie beim Bearbeiten der Windows-Registrierung mit Bedacht vor. Ein Fehler in der Registrierung kann dazu führen, dass der Computer nicht mehr funktionsfähig ist. Wenn ein Fehler auftritt, können Sie die Registrierung auf den Zustand beim letzten erfolgreichen Starten des Computers wiederherstellen. Weitere Informationen finden Sie in der Hilfe im Windows-Registrierungseditor.

So ermöglichen Sie Schreibvorgänge:

- **1** Klicken Sie auf **Start > Ausführen**.
- **2** Geben Sie regedit in das Feld **Öffnen** ein und klicken Sie auf **OK**.
- **3** Erweitern Sie den folgenden Registrierungsschlüssel: HKLM\Software\WOW6432Node\Mission Critical Software\OnePoint\Administration\Audit\.
- **4** Klicken Sie auf **Bearbeiten > Neu > DWORD-Wert**.
- **5** Geben Sie AllowOperationsOnAuditFailure als Schlüsselnamen ein.
- **6** Klicken Sie auf **Bearbeiten > Ändern**.
- **7** Geben Sie 736458265 in das Feld **Wertdaten** ein.
- **8** Wählen Sie **Dezimal** im Feld **Basis** aus und klicken Sie auf **OK**.
- **9** Schließen Sie den Registrierungseditor.

## **6.1.2 Grundlegendes zu Protokollarchiven**

DRA protokolliert die Benutzeraktivitätsdaten in Protokollarchiven auf dem Verwaltungsserver. DRA erstellt tägliche Protokollarchivpartitionen, um die am jeweiligen Tag erfassten und normalisierten Daten zu speichern. DRA verwendet das lokale Datum des Verwaltungsservers (*YYYYMMDD*) als Benennungskonvention für die täglichen Protokollarchivpartitionen.

Wenn Sie den Verwaltungsberichte-Kollektor aktiviert haben, exportiert DRA die Protokollarchivdaten als Quelle für die DRA-Verwaltungsberichte in eine SQL Server-Datenbank.

Anfänglich behält DRA die Protokolldaten im Protokollarchiv standardmäßig ohne zeitliche Einschränkung bei. Die Protokollarchivgröße kann einen Höchstwert erreichen, der bei der Installation basierend auf dem verfügbaren Festplattenspeicher festgelegt wird. Wenn das Protokollarchiv diese maximale Größe überschreitet, werden keine neuen Revisionsereignisse mehr gespeichert. Sie können ein Zeitlimit für die Datenbeibehaltung festlegen, sodass DRA die älteren Daten entfernt, um Platz für neuere Daten zu schaffen. Dieser Vorgang wird als Bereinigung bezeichnet. Stellen Sie sicher, dass Sie eine Sicherungsstrategie eingerichtet haben, bevor Sie die Bereinigung aktivieren. Sie können den Beibehaltungszeitraum für das Protokollarchiv mit dem Dienstprogramm "Log Archive Configuration" (Protokollarchivkonfiguration) konfigurieren. Weitere Informationen finden Sie unter [Ändern der Einstellungen für die Protokollarchivbereinigung.](#page-123-0)

## Arbeiten mit dem Dienstprogramm "Log Archive Viewer" **(Protokollarchivanzeige)**

Mit dem Dienstprogramm für die Protokollarchivanzeige können Sie die in den Protokollarchivdateien gespeicherten Daten anzeigen. Das Dienstprogramm wird mit NetIQ DRA Log Archive Resource Kit (LARK) bereitgestellt, einem Ressourcenkit, den Sie wahlweise mit DRA installieren können. Weitere Informationen finden Sie in der [NetIQ DRA Log Archive Resource Kit Technical Reference](https://www.netiq.com/documentation/directory-and-resource-administrator/pdfdoc/DRA-Log-Archive-Resource-Kit/DRA-Log-Archive-Resource-Kit.pdf) (Technische Referenz zu NetIQ DRA Log Archive Resource Kit).

## **Sichern von Protokollarchivdateien**

Eine **Protokollarchivdatei** ist eine Sammlung an Datensatzblöcken. Da Protokollarchivdateien komprimierte Dateien im Binärformat sind, die sich außerhalb einer physischen Datenbank befinden, benötigen Sie Microsoft SQL Server Management Studio nicht zum Sichern der Protokollarchive. Wenn ein automatisiertes Dateisicherungssystem eingerichtet ist, werden die Protokollarchivdateien automatisch wie Ihre anderen Dateien gesichert.

Zur Planung der Sicherungsstrategie haben sich die folgenden Methoden bewährt:

- Jeden Tag wird eine einzelne Partition erstellt, die alle Ereignisdaten des Tags enthält. Wenn Sie die Bereinigung aktivieren, bereinigt der Protokollarchivservice die Daten dieser Partitionen standardmäßig automatisch alle 90 Tage. Zur Ermittlung der Häufigkeit der Sicherungen sollte die Sicherungsstrategie den Bereinigungszeitplan berücksichtigen. Wenn die Protokollarchivpartitionen bereinigt sind, löscht DRA die Binärdateien. Bereinigte Daten können nicht abgerufen werden. Bereinigte Daten können nur aus einer Sicherung wiederhergestellt werden. Weitere Informationen finden Sie unter [Ändern der Einstellungen für die](#page-123-0)  [Protokollarchivbereinigung.](#page-123-0)
- Sichern Sie Partitionen erst, nachdem sie geschlossen wurden. Unter normalen Bedingungen wird eine Partition innerhalb von 2 Stunden nach Mitternacht am nächsten Tag geschlossen.
- Sichern und stellen Sie Partitionsordner und ihre Unterordner immer als Einheit wieder her. Sichern Sie die Datei VolumeInfo.xml als Teil der Partitionssicherung.
- Wenn Sie die Protokollarchivpartitionen für Berichte wiederherstellen möchten, stellen Sie sicher, dass die gesicherten Protokollarchive das Originalformat beibehalten oder wieder im Originalformat wiederhergestellt werden können.
- Für die Konfiguration des Prozesses zum Sichern der Protokollarchivdateien empfiehlt NetIQ, die beiden Unterordner index\_data und CubeExport im Hauptordner für die Protokollarchivierung auszuschließen. Diese Unterordner enthalten temporäre Dateien und sollten nicht gesichert werden.

## <span id="page-123-0"></span>**Ändern der Einstellungen für die Protokollarchivbereinigung**

Bei der Installation von DRA ist die Protokollarchivbereinigung standardmäßig deaktiviert. Wenn Sie regelmäßige Sicherungsprozeduren für Protokollarchivdateien einrichten, sollten Sie die Protokollarchivbereinigung archivieren, um den Speicherplatz zu erhalten. Im Konfigurationsprogramm für das Protokollarchiv können Sie die Anzahl der Tage ändern, nach der Protokollarchivpartitionen bereinigt werden.

So ändern Sie die Anzahl der Tage, nach der die Protokollarchivpartitionen bereinigt werden:

- **1** Melden Sie sich mit einem Konto, das Mitglied der lokalen Administratorgruppe ist, am Verwaltungsserver an.
- **2** Starten Sie die Protokollarchivkonfigurationsdatei **LogArchiveUtility.exe** aus dem Programmordner \NetIQ\DRA\NetIQLogArchive.
- **3** Klicken Sie auf **Log Archive Server Settings** (Einstellungen des Protokollarchivservers).
- **4** *Wenn Sie die Partitionsbereinigung aktivieren möchten,* legen Sie den Wert für das Feld Partition Grooming Enabled (Partitionsbereinigung aktivieren) auf "wahr" fest.
- **5** Geben Sie in das Feld **Number of Days before Grooming** (Anzahl der Tage bis zur Bereinigung) den Zeitraum in Tagen ein, über den die Protokollarchivpartitionen vor der Bereinigung beibehalten werden sollen.
- **6** Klicken Sie auf **Apply** (Anwenden).
- **7** Klicken Sie auf **Yes** (Ja).
- **8** Klicken Sie auf **Close** (Schließen).
- **9** Suchen Sie den Ordner <*Pfad zu Protokollarchivdaten*>\<*Partitionsname*> und führen Sie die folgenden Schritte aus:

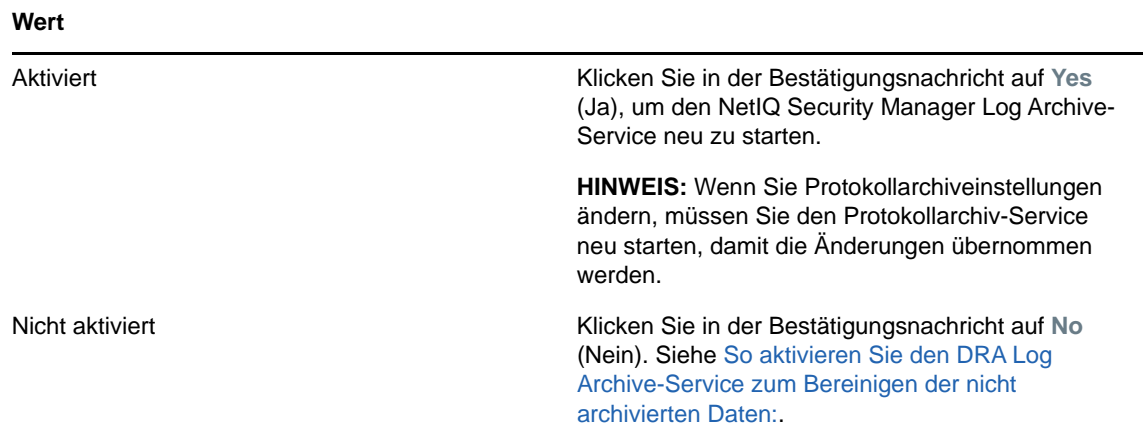

Wenn das Attribut "File is ready for archiving" (Datei ist bereit für Archivierung) der Dateien und Ordner in den spezifizierten Partitionen nicht aktiviert ist, müssen Sie die CONFIG-Datei bearbeiten, um die Protokollarchivbereinigung zu aktivieren. Informationen dazu, warum das Attribut aktiviert oder deaktiviert ist, finden im Abschnitt **Additional Information** (Zusätzliche Informationen) im Knowledgebase-Artikel [How do you configure the data retention period for DRA Logarchival Data?](https://www.netiq.com/support/kb/doc.php?id=7772814) (Konfiguration des Datenbeibehaltungszeitraums für DRA-Protokollarchivdaten).

<span id="page-124-0"></span>So aktivieren Sie den DRA Log Archive-Service zum Bereinigen der nicht archivierten Daten:

- **1** Melden Sie sich als Mitglied der lokalen Administratorgruppe lokal an jedem DRA-Server an der Windows-Konsole an.
- **2** Öffnen Sie die Datei C:\ProgramData\NetIQ\Directory Resource Administrator\LogArchiveConfiguration.config mit einem Texteditor und suchen Sie die Zeile <Property name="GroomUnarchivedData" value="false" />.
- **3** Ändern Sie "false" in "true" und speichern Sie die Datei.
- **4** Starten Sie den NetIQ DRA LogArchive-Service neu.

**HINWEIS:** Wenn Sie Protokollarchiveinstellungen ändern, müssen Sie den Protokollarchiv-Service neu starten, damit die Änderungen übernommen werden.

# **6.2 Berichterstellung**

Dieser Abschnitt enthält Informationen zur Berichterstellung in DRA, zur Sammlung von Daten für die Berichterstellung, zur Datensammlung und Berichterstellung mit Active View Analyzer und zum Zugreifen auf die integrierten Berichte.

Funktionen und Berichte, die von Ihrer Lizenz nicht unterstützt werden, werden von DRA deaktiviert. Zum Ausführen und Anzeigen von Berichten benötigen Sie außerdem die entsprechenden Befugnisse. Aus diesem Grund haben Sie möglicherweise keinen Zugriff auf bestimmte Berichte.

Die Aktivitätsdetailberichte sind verfügbar, sobald DRA über die Konto- und Ressourcenverwaltungskonsole und die Delegierungs- und Konfigurationskonsole installiert wurde, und stellen die neuesten Details der Netzwerkänderungen bereit.

- [Abschnitt 6.2.1, "Verwalten der Datensammlung für die Berichterstellung", auf Seite 128](#page-125-0)
- [Abschnitt 6.2.2, "Integrierte Berichte", auf Seite 129](#page-126-0)

## <span id="page-125-0"></span>**6.2.1 Verwalten der Datensammlung für die Berichterstellung**

Die DRA-Berichterstellung bietet zwei Methoden zum Generieren von Berichten, mit denen Sie die neuesten Änderungen in der Umgebung anzeigen und Definitionen von Benutzerkonten, Gruppen und Ressourcen in der Domäne sammeln und überwachen können.

#### **Aktivitätsdetailberichte**

Diese Berichte, auf die Sie über die Konto- und Ressourcenverwaltungskonsole und die Delegierungs- und Konfigurationskonsole zugreifen können, bieten Echtzeitinformationen über Objekte in der Domäne.

#### **DRA-Verwaltungsberichte**

Diese Berichte, auf die Sie über NetIQ Reporting Center (Reporting Center) zugreifen können, bieten Aktivitäts-, Konfigurations- und Übersichtsinformationen zu Ereignissen in den verwalteten Domänen. Einige dieser Berichte können grafisch dargestellt werden.

Mit den Aktivitätsdetailberichten können Sie beispielsweise eine Liste der Änderungen anzeigen, die innerhalb eines bestimmten Zeitraums an einem Objekt oder von einem Objekt vorgenommen wurden. Sie können auch mithilfe von Verwaltungsberichten beispielsweise eine Grafik anzeigen, die die Anzahl der Ereignisse in jeder verwalteten Domäne für einen bestimmten Zeitraum anzeigt. Mit Reporting können Sie Details zum DRA-Sicherheitsmodell anzeigen, wie ActiveView- und Hilfsadministratorgruppen-Definitionen.

DRA-Verwaltungsberichte können als optionale Funktion installiert und konfiguriert werden und werden in Reporting Center angezeigt. Wenn Sie die Datensammlung aktivieren und konfigurieren, erfasst DRA Informationen über Revisionsereignisse und exportiert die Informationen gemäß einem von Ihnen definierten Zeitplan in eine SQL Server-Datenbank. Wenn Sie diese Datenbank in Reporting Center verbinden, erhalten Sie Zugriff auf über 60 integrierte Berichte:

- Aktivitätsberichte zeigen, wer wann welche Aktionen ausgeführt hat
- **\* Konfigurationsberichte zeigen den Status von AD oder DRA zu einem bestimmten Zeitpunkt**
- Zusammenfassungsberichte zeigen die Menge der Aktivitäten

Weitere Informationen zur Konfiguration der Datenerfassung für Verwaltungsberichte finden Sie in [Konfiguration der Berichterstellung](#page-51-0).

## **Anzeigen des Kollektor-Status**

Auf der Registerkarte "Collectors Status" (Kollektorstatus) können Sie Details zu jedem Daten-Kollektor anzeigen.

So zeigen Sie den Status der Kollektoren an:

**1** Erweitern Sie **Configuration Management** (Konfigurationsmanagement) und klicken Sie dann auf **Update Reporting Server Configuration** (Konfiguration des Berichterstellungsservers aktualisieren).

- **2** Klicken Sie auf der Registerkarte "Collectors Status" (Kollektorstatus) auf jeden Eintrag, um zusätzliche Informationen zur Datensammlung anzuzeigen, beispielsweise wann zuletzt Daten erfasst wurden und ob die letzte Datensammlung erfolgreich war.
- **3** Wenn in der Serverliste keine Daten angezeigt werden, klicken Sie auf **Aktualisieren**.

## **Aktivieren der Berichterstellung und Datensammlung**

Nachdem Sie die Komponenten der DRA-Berichterstellung installiert haben, aktivieren und konfigurieren Sie die Sammlung von Berichterstellungsdaten für den Zugriff auf Reporting Center-Berichte.

So aktivieren Sie die Berichterstellung und Datensammlung:

- **1** Navigieren Sie zu **Configuration Management** (Konfigurationsmanagement) > **Update Reporting Service Configuration** (Konfiguration des Berichterstellungs-Services).
- **2** Wählen Sie auf der Registerkarte "SQL Server" Enable DRA Reporting support aus (Unterstützung für DRA-Berichterstellung aktivieren).
- **3** Klicken Sie im Feld für den Servernamen auf **Browse** (Durchsuchen) und wählen Sie den Computer aus, auf dem SQL Server installiert ist.
- **4** Geben Sie auf der Registerkarte für den Berechtigungsnachweis den geeigneten Berechtigungsnachweis für die Interaktionen mit SQL Server an.
- **5** Wenn dieses Konto auch zum Erstellen der Datenbank und Initialisieren des Schemas verwendet wird, aktivieren Sie das Kontrollkästchen "Use the above credentials for creating a database and initializing the database schema" (Oben genannten Berechtigungsnachweis auch zum Erstellen einer Datenbank und Initialisieren des Datenbankschemas verwenden).
- **6** Wenn Sie zum Erstellen der Datenbank ein anderes Konto angeben möchten, geben Sie es mit dem entsprechenden Passwort auf der Registerkarte "Admin Credentials" (Administratorberechtigung) an.
- **7** Klicken Sie auf **OK**.

Informationen über das Konfigurieren von spezifischen Kollektoren finden Sie in [Konfiguration der](#page-51-0)  [Berichterstellung](#page-51-0).

## <span id="page-126-0"></span>**6.2.2 Integrierte Berichte**

Mit integrierten Berichten können Sie Berichte zu Objektänderungen, Objektlisten und Objektdetails generieren. Die Themen in diesem Abschnitt beschreiben, wie Sie auf diese Berichte zugreifen können.

## **Berichterstellung zu Objektänderungen**

Durch Generieren von Aktivitätsdetailberichten können Sie in Echtzeit Informationen zu Änderungen an Objekten in den Domänen anzeigen. Sie können beispielsweise eine Liste der Änderungen anzeigen, die innerhalb eines bestimmten Zeitraums an einem Objekt oder von einem Objekt vorgenommen wurden. Sie können die Aktivitätsdetailberichte auch exportieren und drucken.

So erstellen Sie einen Bericht zu Objektänderungen:

- **1** Suchen Sie die Objekte, die mit den gewünschten Kriterien übereinstimmen.
- **2** Klicken Sie mit der rechten Maustaste auf ein Objekt und wählen Sie **Reporting > Changes made to objectName** (Berichterstellung > Änderungen an objectName) oder **Reporting > Changes made by objectName** (Berichterstellung > Änderungen durch objectName) aus.
- **3** Wählen Sie das Start- und Enddatum aus, um festzulegen, für welchen Zeitraum Sie Änderungen anzeigen möchten.
- **4** *Wenn Sie die Anzahl der anzuzeigenden Zeilen ändern möchten*, überschreiben Sie den Standardwert von 250 mit einer anderen Zahl.

**HINWEIS:** Die angezeigte Anzahl an Zeilen gilt für jeden Verwaltungsserver in der Umgebung. Wenn Sie 3 Verwaltungsserver in den Bericht einschließen und den Standardwert von 250 Zeilen verwenden, können bis zu 750 Zeilen im Bericht angezeigt werden.

- **5** *Wenn Sie nur bestimmte Verwaltungsserver in den Bericht einschließen möchten*, wählen Sie **Restrict query to these DRA servers** (Abfrage auf diese DRA-Server beschränken) aus und geben Sie die Namen der Server ein, die eingeschlossen werden sollen. Trennen Sie mehrere Servername durch Kommas.
- **6** Klicken Sie auf **OK**.

### **Berichterstellung zu Objektlisten**

Sie können Daten aus Objektlisten exportieren oder drucken. Mit dieser Funktion können Sie schnell und einfach Berichte über allgemeine Informationen zu den verwalteten Objekte erstellen und verteilen.

Beim Exportieren einer Objektliste können Sie den Speicherort, den Namen und das Format der Datei angeben. DRA unterstützt die Formate HTML, CSV und XML, d. h. Sie können diese Informationen zu Datenbankanwendungen exportieren oder Listenergebnisse auf einer Website publizieren.

**HINWEIS:** Sie können auch mehrere Elemente in einer Liste auswählen und diese Elemente dann in eine Textanwendung kopieren beispielsweise in den Editor.

So erstellen Sie einen Bericht zu Objektlisten:

- **1** Suchen Sie die Objekte, die mit den gewünschten Kriterien übereinstimmen.
- **2** Um die Objektliste zu exportieren, klicken Sie im Dateimenü auf **Export List** (Liste exportieren).
- **3** Um die Objektliste zu drucken, klicken Sie im Dateimenü auf **Print List** (Liste drucken).
- **4** Geben Sie die geeigneten Informationen an, um die Liste zu speichern oder zu drucken.

### **Berichterstellung zu Objektdetails**

Sie können Daten aus den Detail-Registerkarten, die Objektattribute wie Gruppenmitgliedschaften enthalten, exportieren oder drucken. Mit dieser Funktion können Sie schnell und einfach Berichte zu häufig benötigten Details über bestimmte Objekte erstellen und verteilen.

Beim Exportieren einer Objektdetails-Registerkarte können Sie den Speicherort, den Namen und das Format der Datei angeben. DRA unterstützt die Formate HTML, CSV und XML, d. h. Sie können diese Informationen zu Datenbankanwendungen exportieren oder Listenergebnisse auf einer Website publizieren.

So erstellen Sie einen Bericht zu Objektdetails:

- **1** Suchen Sie das Objekt, das den gewünschten Kriterien entspricht.
- 2 Klicken Sie im Menü "Ansicht" auf Details.
- **3** Wählen Sie im Detailbereich die gewünschte Registerkarte aus.
- **4** Um diese Objektdetails zu exportieren, klicken Sie im Dateimenü auf **Export Details List** (Detailliste exportieren).
- **5** Um diese Objektdetails zu drucken, klicken Sie im Dateimenü auf **Print Details List** (Detailliste drucken).
- **6** Geben Sie die geeigneten Informationen an, um die Liste zu speichern oder zu drucken.

7 <sup>7</sup>**Weitere Funktionen**

> Temporäre Gruppenzuweisungen, dynamische Gruppen, Ereignisstempel und BitLocker-Wiederherstellungskennwörter sind weitere Funktionen in DRA, die Sie in der Unternehmensumgebung einsetzen können.

# **7.1 Temporäre Gruppenzuweisungen**

Mit DRA können Sie temporäre Gruppenzuweisungen erstellen, um autorisierten Benutzern temporären Zugriff auf Ressourcen bereitzustellen. Hilfsadministratoren können Benutzer mithilfe von temporären Gruppenzuweisungen für einen begrenzten Zeitraum einer Zielgruppe zuweisen. Nach Ablauf des Zeitraums entfernt DRA die Benutzer automatisch aus der Gruppe.

Die Rolle "Manage Temporary Group Assignments" (Temporäre Gruppenzuweisungen verwalten) gewährt Hilfsadministratoren die Befugnis zum Erstellen und Verwalten von temporären Gruppenzuweisungen.

Mit den folgenden Befugnissen können Sie die Erstellung und Verwaltung von temporären Gruppenzuweisungen delegieren:

- Create Temporary Group Assignments (Temporäre Gruppenzuweisungen erstellen)
- View Temporary Group Assignments (Temporäre Gruppenzuweisungen anzeigen)
- Delete/Modify Temporary Group Assignments (Temporäre Gruppenzuweisungen löschen/ ändern)
- Add Object to Group (Objekt zu Gruppe hinzufügen)
- Remove Object from Group (Objekt aus Gruppe entfernen)

Die Zielgruppe und die Zielbenutzer müssen in der gleichen ActiveView enthalten sein.

#### **HINWEIS**

- Hilfsadministratoren können temporäre Gruppenzuweisungen nur auf dem primären Verwaltungsserver erstellen, bearbeiten oder löschen. Temporäre Gruppenzuweisungen können nicht auf den sekundären Verwaltungsservern verwaltet werden.
- DRA reproduziert temporäre Gruppenzuweisungen während der MMS-Reproduktion vom primären Verwaltungsserver zu den sekundären Verwaltungsservern.
- Sie können keine temporäre Gruppenzuweisung für einen Benutzer erstellen, der bereits Mitglied einer Zielgruppe ist. Wenn Sie versuchen, eine temporäre Gruppenzuweisung für einen Benutzer zu erstellen, der bereits Mitglied einer Zielgruppe ist, zeigt DRA eine Warnmeldung an und lässt das Erstellen der temporären Gruppenzuweisung für den Benutzer nicht zu.
- Wenn Sie eine temporäre Gruppenzuweisung für einen Benutzer erstellen, der kein Mitglied einer Zielgruppe ist, entfernt DRA den Benutzer aus der Gruppe, sobald die temporäre Gruppenzuweisung abläuft.

Weitere Informationen zum Erstellen und Verwenden von temporären Gruppenzuweisungen finden Sie im *Benutzerhandbuch*.

# **7.2 Dynamische Gruppen in DRA**

Eine dynamische Gruppe ist eine Gruppe, deren Mitgliedschaft basierend auf einem festgelegten Satz Kriterien variiert, die Sie in den Eigenschaften der Gruppe konfigurieren. Sie können eine beliebige Gruppe als dynamisch festlegen und den Dynamikfilter von jeder Gruppe entfernen, für die er konfiguriert ist. Diese Funktion bietet auch die Möglichkeit, Gruppenmitglieder zu einer statischen Liste oder einer Ausschlussliste hinzuzufügen. Gruppenmitglieder in diesen Listen sind von den dynamischen Kriterien nicht betroffen.

Wenn Sie eine dynamische Gruppe wieder in eine reguläre Gruppe zurückverwandeln, werden alle Mitglieder in der Liste der statischen Mitglieder zur Gruppenmitgliedschaft hinzugefügt und ausgeschlossene Mitglieder und Dynamikfilter werden ignoriert. Sie können sowohl in der Delegierungs- und Konfigurationskonto als auch in der Webkonsole vorhandene Gruppen als dynamisch festlegen oder eine neue dynamische Gruppe erstellen.

So legen Sie eine Gruppe als dynamisch fest:

- **1** Suchen Sie die Gruppe in der betreffenden Konsole.
	- Delegierungs- und Konfigurationskonsole: Wechseln Sie zu **All My Managed Objects** (Alle meine verwalteten Objekte) > **Find Now** (Jetzt suchen).

**HINWEIS:** Um den Abfrage-Generator zu aktivieren, klicken Sie auf **Durchsuchen** und wählen Sie eine Domäne, einen Container oder eine organisatorische Einheit aus.

- Webkonsole: Wechseln Sie zu **Verwaltung** > **Suchen**.
- **2** Öffnen Sie die Gruppeneigenschaften und wählen Sie auf der Registerkarte "Dynamischer Mitgliedsfilter" **Gruppe dynamisch machen** aus.
- **3** Fügen Sie die gewünschten LDAP-Attribute und virtuellen Attribute zum Filtern der Gruppenmitgliedschaft hinzu.
- **4** Fügen Sie alle gewünschten statischen oder ausgeschlossenen Mitglieder zur dynamischen Gruppe hinzu und wenden Sie die Änderungen an.

So legen Sie eine neue Gruppe als dynamisch fest:

- **Delegierungs- und Konfigurationskonsole:** Klicken Sie mit der rechten Maustaste auf die Domäne oder auf den Unterknoten unter "Alle meine verwalteten Objekte" und wählen Sie **Neu** > **Dynamische Gruppe** aus.
- **Webkonsole:** Navigieren Sie zu **Verwaltung** > **Erstellen** > **Dynamische Gruppe**.

# **7.3 Funktionsweise von Ereignisstempeln**

Wenn Sie ein Attribut für einen Objekttyp konfigurieren und DRA einen der unterstützten Vorgänge ausführt, wird das Attribut mit DRA-spezifischen Informationen aktualisiert (gestempelt). Diese Informationen zeigen beispielsweise auch, wer den Vorgang ausgeführt hat. Der Ereignisstempel führt dazu, dass AD ein Revisionsereignis für diese Attributänderung generiert.

Angenommen, Sie haben das Attribut extensionAttribute1 als Benutzerattribut ausgewählt und die AD DS-Revision ist konfiguriert. Jedes Mal, wenn ein Hilfsadministrator einen Benutzer aktualisiert, aktualisiert DRA das Attribut extensionAttribute1 mit Ereignisstempeldaten. Das bedeutet, dass zusätzlich zu den AD DS-Ereignissen für jedes Attribut, das der Hilfsadministrator aktualisiert (wie Beschreibung, Name usw.), ein zusätzliches AD DS-Ereignis für das Attribut extensionAttribute1 erzeugt wird.

Jedes dieser Ereignisse enthält eine Korrelations-ID, die für jedes Attribut, das beim Ändern des Benutzers geändert wurde, dieselbe ist. Auf diese Weise können die Anwendungen die Ereignisstempeldaten mit den anderen Attributen verknüpfen, die aktualisiert wurden.

# **7.3.1 AD DS-Ereignis**

Jedes Mal, wenn DRA einen unterstützten Vorgang ausführt, wird ein solches Ereignis im Windows-Sicherheitsereignisprotokoll angezeigt.

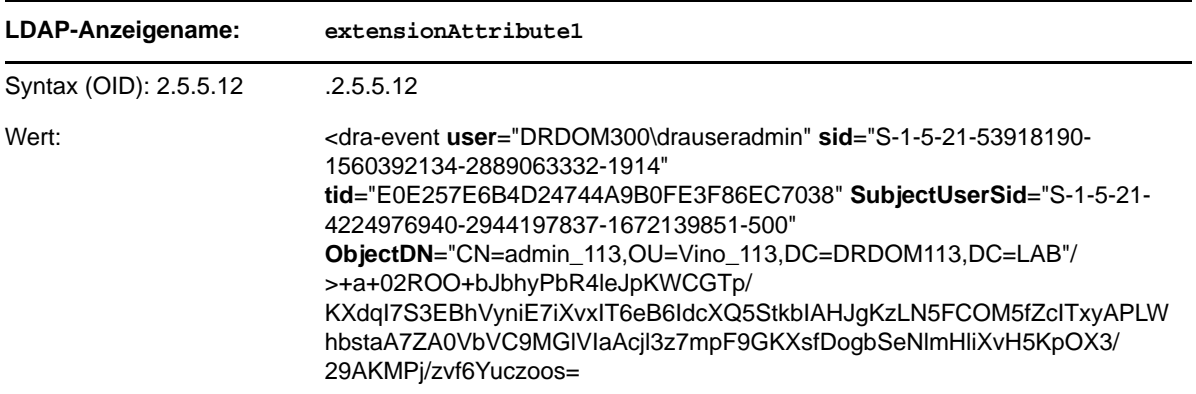

Der Ereigniswert besteht aus zwei Elementen. Das erste Element ist eine XML-Zeichenkette mit den Ereignisstempeldaten. Das zweite Element ist eine Signatur der Daten, mit der bestätigt werden kann, dass die Daten tatsächlich von DRA erzeugt wurden. Zur Bestätigung der Signatur muss eine Anwendung über den öffentlichen Schlüssel der Signatur verfügen.

Die XML-Zeichenkette umfasst die folgenden Informationen:

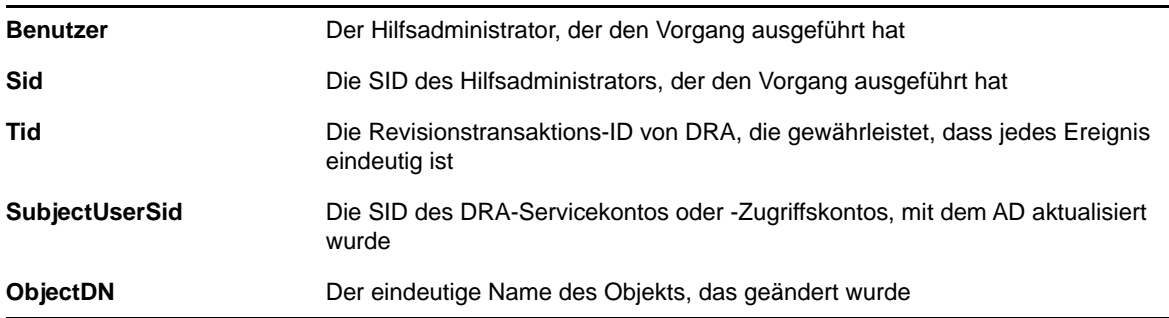

# **7.3.2 Unterstützte Vorgänge**

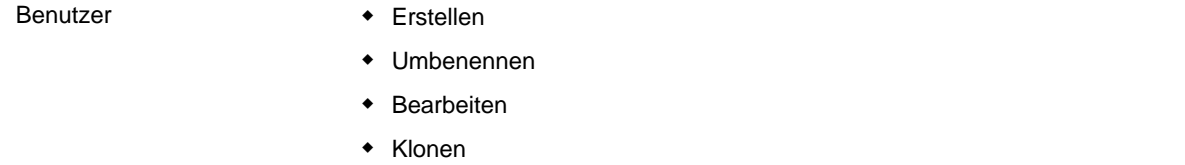

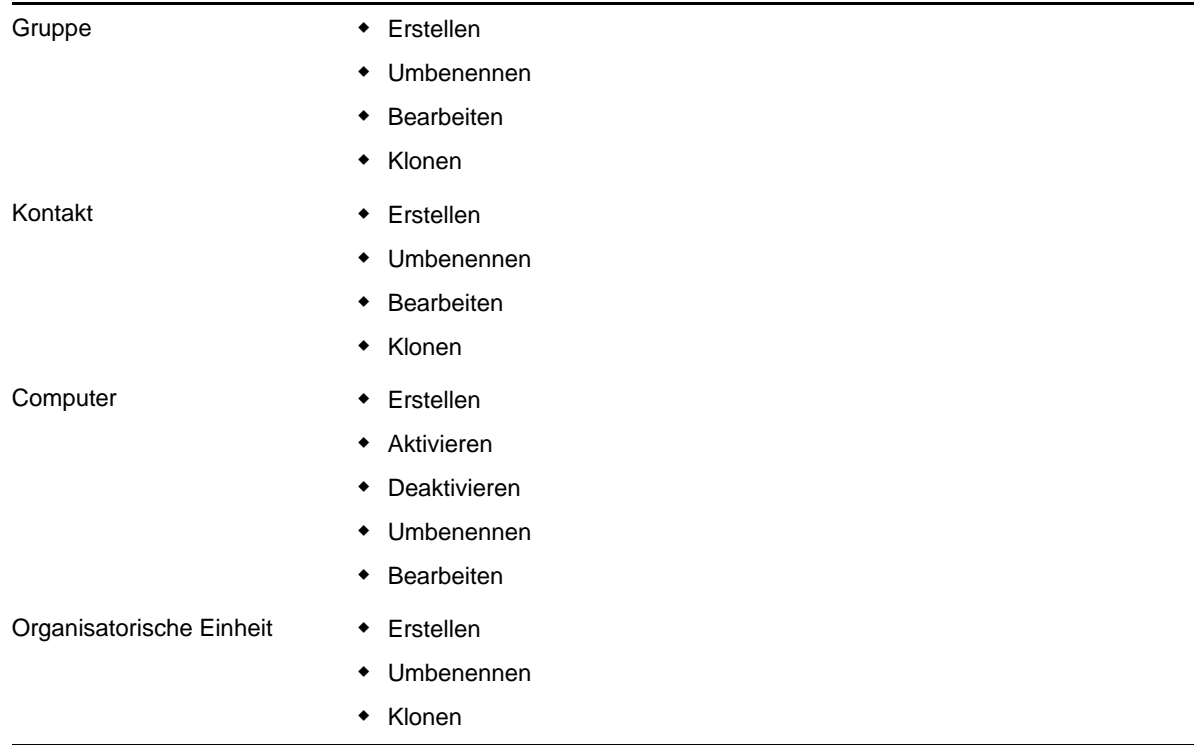

# **7.4 BitLocker-Wiederherstellungskennwort**

Microsoft BitLocker speichert Wiederherstellungskennwörter in Active Directory. Mit der DRA-BitLocker-Wiederherstellungsfunktion können Sie Hilfsadministratoren die Befugnis erteilen, verlorene BitLocker-Kennwörter für Endbenutzer wiederherstellen.

**WICHTIG:** Stellen Sie sicher, dass Ihr Computer einer Domäne zugewiesen ist und dass BitLocker eingeschaltet ist, bevor Sie die BitLocker-Wiederherstellungskennwortfunktion verwenden.

# <span id="page-132-0"></span>**7.4.1 Anzeigen und Kopieren eines BitLocker-Wiederherstellungskennworts**

Wenn das BitLocker-Kennwort für einen Computer verloren wurde, kann es mit dem Wiederherstellungsschlüssel aus den Computereigenschaften in Active Directory zurückgesetzt werden. Kopieren Sie den Kennwortschlüssel und teilen Sie ihn dem Endbenutzer mit.

So zeigen Sie ein Wiederherstellungskennwort an und kopieren es:

- **1** Starten Sie die **Delegation and Configuration Console** (Delegierungs- und Konfigurationskonsole) und erweitern Sie die Baumstruktur.
- **2** Navigieren Sie im Knoten **Account and Resource Management** (Konto- und Ressourcenverwaltung) zu **All My Managed Objects > Domain > Computers** (Alle meine verwalteten Objekte > Domäne > Computer).
- **3** Klicken Sie in der Computerliste mit der rechten Maustaste auf den gewünschten Computer und wählen Sie **Properties** (Eigenschaften) aus.
- **4** Klicken Sie auf die Registerkarte **BitLocker Recovery Password** (BitLocker-Wiederherstellungskennwort), um das BitLocker-Wiederherstellungskennwort anzuzeigen.
- **5** Klicken Sie mit der rechten Maustaste auf das BitLocker-Wiederherstellungskennwort, klicken Sie auf **Copy** (Kopieren) und fügen Sie den Text in eine Textdatei oder ein Tabellenkalkulationsblatt Ihrer Wahl ein.

## **7.4.2 Suchen eines Wiederherstellungskennworts**

Wenn der Name des Computers geändert wurde, muss das Wiederherstellungspasswort in der Domäne mit den ersten acht Zeichen der Kennwort-ID gesucht werden.

So suchen Sie ein Wiederherstellungskennwort unter Verwendung der Kennwort-ID:

- **1** Starten Sie die **Delegation and Configuration Console** (Delegierungs- und Konfigurationskonsole) und erweitern Sie die Baumstruktur.
- **2** Navigieren Sie im Knoten **Account and Resource Management** (Konto- und Ressourcenverwaltung) zu **All My Managed Objects** (Alle meine verwalteten Objekte), klicken Sie mit der rechten Maustaste auf **Managed Domain** (Verwaltete Domäne) und klicken Sie dann auf **Find BitLocker Recovery Password** (BitLocker-Wiederherstellungskennwort suchen).

Um die ersten acht Zeichen des Wiederherstellungskennworts zu ermitteln, befolgen Sie die Anweisungen unter [Anzeigen und Kopieren eines BitLocker-Wiederherstellungskennworts](#page-132-0)

**3** Fügen Sie auf der Seite **Find BitLocker Recovery Password** (BitLocker-Wiederherstellungskennwort suchen) die kopierten Zeichen in das Suchfeld ein und klicken Sie dann auf **Search** (Suche).

# **7.5 ActiveView Analyzer**

Mit ActiveView Analyzer können Sie Probleme mit ActiveView diagnostizieren. Wenn Sie beispielsweise auf Anomalien bei der ActiveView-Verarbeitung überprüfen, wie eine verlängerte Verarbeitungszeit oder die Verarbeitung nicht verwendeter ActiveViews während eines Vorgangs. ActiveView Analyzer erleichtert außerdem die Suche nach doppelten ActiveViews.

Nachdem Sie eine Datensammlung ausgeführt und einen Bericht angezeigt haben, möchten Sie möglicherweise die ActiveView-Regeln ändern.

## **7.5.1 Starten einer ActiveView-Datensammlung**

Mit ActiveView Analyzer können Sie Daten zu ActiveViews von Aktionen, die von Hilfsadministratoren ausgeführt wurden, sammeln. Diese Daten können dann im Analyzer-Berich angezeigt werden. Um Daten zu erfassen, müssen Sie den Hilfsadministrator angeben, für den Daten erfasst werden sollen, und dann die ActiveView-Sammlung starten.

**HINWEIS:** Der Hilfsadministrator, zu dem Daten gesammelt werden sollen, muss mit dem DRA-Server verbunden sein, auf dem auch Analyzer ausgeführt wird.

So starten Sie eine ActiveView-Sammlung:

- **1** Starten Sie die Webkonsole und melden Sie sich mit der Administratorberechtigung an.
- **2** Navigieren Sie zu **Verwaltung** > **ActiveView Analyzer**.
- **3** Geben Sie auf der ActiveView Analyzer-Seite Folgendes an:
	- **3a Hilfsadministrator:** Suchen Sie mit der Suchfunktion einen Hilfsadministrator, zu dem Daten erfasst werden sollen, und fügen Sie ihn hinzu.
	- **3b Eigenschaften anzeigen:** (Optional) Verwenden Sie die Funktion "Eigenschaften anzeigen", um die Eigenschaften des Hilfsadministrators anzuzeigen oder zu ändern, bevor die Sammlung gestartet wird.
	- **3c Sammlungszeitdauer:** Geben Sie die Gesamtzahl an Stunden an, die zum Erfassen der Analyzer-Daten erforderlich ist. Nach Überschreiten der angegebenen Zeitdauer wird die Datensammlung gestoppt und ein Index wird in der Mongo-Datenbank erstellt.
- **4** Klicken Sie auf **Sammlung starten**, um ActiveView-Daten zu erfassen..
- **5** (Optional) Klicken Sie auf **Sammlung stoppen**, um die Aufzeichnung der Hilfsadministratorvorgänge auf ActiveViews zu stoppen. In der Mongo-Datenbank wird ein Index erstellt.

Sie können die Datensammlung manuell stoppen, bevor die geplante Zeitdauer abgelaufen ist, und dennoch einen Bericht erzeugen.

**WICHTIG:** Wenn Sie die Sammlung stoppen und den Hilfsadministrator ändern oder eine Datensammlung für den gleichen Hilfsadministrator wieder starten, löscht ActiveView Analyzer die vorhandenen Daten in Mongo Datenbank. Zu einem gegebenen Zeitpunkt können immer nur Analyzer-Daten von einem Hilfsadministrator auf einmal in der Datenbank enthalten sein.

## **7.5.2 Generieren eines Analyzer-Berichts**

Bevor Sie einen Analyzer-Bericht generieren, stellen Sie sicher, dass Sie die Datensammlung gestoppt haben und dass ein Index in der Mongo-Datenbank verfügbar ist.

So generieren Sie einen Analyzer-Bericht:

- **1** Navigieren Sie zu **Verwaltung** > **ActiveView Analyzer**.
- **2** Auf der ActiveView Analyzer-Seite wird die Liste der vom Hilfsadministrator ausgeführten Vorgänge angezeigt und Sie können aus den folgenden Punkten auswählen:
	- **View the top (Oberste anzeigen):** Wählen Sie aus, wie viele am längsten ausgeführte Vorgänge Sie anzeigen möchten.
	- **Longest running operation (Längster ausgeführter Vorgang):** Wählen Sie den Vorgang aus, für den Sie Analyzer-Daten sammeln möchten.
- **3** Klicken Sie auf **Bericht generieren**, um einen Analysebericht mit ActiveView-Vorgangsdetails zu generieren.

Mit dem Bericht können Sie analysieren, welche Regeln länger brauchen, um Vorgänge auszuführen, und dann entscheiden, ob beliebige dieser Regeln geändert oder aus den entsprechenden ActiveViews gelöscht werden sollen.

## **7.5.3 Tilgen von analysierten Daten**

Mit der Tilgungsaktion können Sie Speicherplatz in der Mongo-Datenbank verfügbar machen, indem Sie doppelte und nicht verwendete Daten löschen.

Um alle vorhandenen, analysierten ActiveView-Daten aus der Mongo-Datenbank zu löschen, klicken Sie auf **Daten tilgen**.

# **7.6 Papierkorb**

Sie können den Papierkorb für jede Microsoft Windows-Domäne oder für Objekte in diesen Domänen aktivieren oder deaktivieren und so die Verwaltung von Konten im Unternehmen steuern. Wenn Sie den Papierkorb aktivieren und dann ein Benutzerkonto, eine Gruppe, eine dynamische Verteilergruppe, eine dynamische Gruppe, ein Ressourcenpostfach, einen Kontakt oder ein Computerkonto löschen, deaktiviert der Verwaltungsserver das ausgewählte Konto und verschiebt es in den Papierkorb-Container. Nachdem DRA das Konto in den Papierkorb verschoben hat, wird das Konto nicht mehr in den ActiveViews angezeigt, zu denen es gehörte. Wenn Sie ein Benutzerkonto, eine Gruppe, einen Kontakt oder ein Computerkonto löschen, während der Papierkorb deaktiviert ist, löscht der Verwaltungsserver das ausgewählte Konto dauerhaft. Sie können einen Papierkorb, der zuvor gelöschte Konten enthält, deaktivieren. Nachdem der Papierkorb deaktiviert wurde, sind diese Konten jedoch nicht mehr im Papierkorb-Knoten verfügbar.

# **7.6.1 Zuweisen von Befugnissen für den Papierkorb**

Um zuzulassen, dass ein Hilfsadministrator Konten dauerhaft aus dem Knoten "Alle meine verwalteten Objekte" und aus dem Papierkorb löschen kann, weisen Sie die relevanten Befugnisse aus der folgenden Liste zu:

- Delete User Account Permanently (Benutzerkonto dauerhaft löschen)
- Delete Group Permanently (Gruppe dauerhaft löschen)
- Delete Computer Permanently (Computer dauerhaft löschen)
- Delete Contact Permanently (Kontakt dauerhaft löschen)
- Delete Dynamic Distribution Group Permanently (Dynamische Verteilergruppe dauerhaft löschen)
- Delete Dynamic Group Permanently (Dynamische Gruppe dauerhaft löschen)
- Delete Resource Mailbox Permanently (Ressourcenpostfach dauerhaft löschen)

Wenn mehrere Verwaltungsserver verschiedene Teilbäume in der gleichen Microsoft Windows-Domäne verwalten, können Sie im Papierkorb beliebige gelöschte Konten aus dieser Domäne anzeigen. Dies ist unabhängig davon, von welchem Verwaltungsservers das Konto verwaltet wird.

## **7.6.2 Arbeiten mit dem Papierkorb**

Mit dem Papierkorb können Sie Konten dauerhaft löschen, Konten wiederherstellen und Eigenschaften von gelöschten Konten anzeigen. Sie können auch nach spezifischen Konten suchen und nachverfolgen, seit wie vielen Tagen ein gelöschtes Konto bereits im Papierkorb ist. Eine Papierkorb-Registerkarte ist außerdem im Eigenschaftenfenster der ausgewählten Domäne vorhanden. Über diese Registerkarte können Sie den Papierkorb für die gesamte Domäne oder für spezifische Objekte deaktivieren und aktivieren. Außerdem können Sie hier einen Zeitplan für die Papierkorbbereinigung festlegen.

Mit den Optionen **Restore All** (Alles wiederherstellen) und **Empty Recycle Bin** (Papierkorb leeren) können Sie diese Konten schnell und einfach wiederherstellen oder löschen.

Wenn Sie ein Konto wiederherstellen, holt DRA das Konto mit allen Berechtigungen, Befugnisdelegierungen, Richtlinienzuweisungen, Gruppenmitgliedschaften und ActiveView-Mitgliedschaften zurück. Wenn Sie ein Konto dauerhaft löschen, entfernt DRA das Konto aus Active Directory.

Um die Sicherheit beim Löschen von Konten zu gewährleisten, können nur Hilfsadministratoren mit den folgenden Befugnissen Konten dauerhaft aus dem Papierkorb löschen:

- Delete User Account Permanently (Benutzerkonto dauerhaft löschen)
- Delete User from Recycle Bin (Benutzer aus dem Papierkorb löschen)
- Delete Group Account Permanently (Gruppenkonto dauerhaft löschen)
- Delete Group from Recycle Bin (Gruppe aus dem Papierkorb löschen)
- Delete Computer Account Permanently (Computerkonto dauerhaft löschen)
- Delete Computer from Recycle Bin (Computer aus dem Papierkorb löschen)
- Delete Contact Account Permanently (Kontaktkonto dauerhaft löschen)
- Delete Contact from Recycle Bin (Kontakt aus dem Papierkorb löschen)
- Delete Dynamic Distribution Group Permanently (Dynamische Verteilergruppe dauerhaft löschen)
- Delete Dynamic Distribution Group from Recycle Bin (Dynamische Verteilergruppe aus dem Papierkorb löschen)
- Delete Dynamic Group Permanently (Dynamische Gruppe dauerhaft löschen)
- Delete Dynamic Group from Recycle Bin (Dynamische Gruppe aus dem Papierkorb löschen)
- Delete Resource Mailbox Permanently (Ressourcenpostfach dauerhaft löschen)
- Delete Resource Mailbox from Recycle Bin (Ressourcenpostfach aus dem Papierkorb löschen)
- View all Recycle Bin Objects (Alle Objekte im Papierkorb anzeigen)

Um ein Konto aus dem Papierkorb wiederherstellen zu können, müssen die Hilfsadministratoren in der organisatorischen Einheit, die das Konto enthält, über die folgenden Befugnisse verfügen:

- Restore User from Recycle Bin (Benutzer aus Papierkorb wiederherstellen)
- Restore Group from Recycle Bin (Gruppe aus dem Papierkorb wiederherstellen)
- Restore Dynamic Distribution Group from Recycle Bin (Dynamische Verteilergruppe aus dem Papierkorb wiederherstellen)
- Restore Dynamic Group from Recycle Bin (Dynamische Gruppe aus dem Papierkorb wiederherstellen)
- Restore Resource Mailbox from Recycle Bin (Ressourcenpostfach aus dem Papierkorb wiederherstellen)
- Restore Computer from Recycle Bin (Computer aus dem Papierkorb wiederherstellen)
- Restore Contact from Recycle Bin (Kontakt aus dem Papierkorb wiederherstellen)
- View all Recycle Bin Objects (Alle Objekte im Papierkorb anzeigen)

#### **HINWEIS**

- Wenn Sie ein Hilfsadministratorkonto zum Papierkorb löschen, zeigt DRA weiterhin die ActiveView- und die Rollenzuweisungen des Kontos an. Anstelle des Namens des gelöschten Hilfsadministratorkontos zeigt DRA die Sicherheits-ID (SID) an. Sie können diese Zuweisung entfernen, bevor Sie das Hilfsadministratorkonto dauerhaft löschen.
- DRA löscht das Basisverzeichnis, nachdem Sie das Benutzerkonto aus dem Papierkorb gelöscht haben.
- Wenn Sie einen Benutzer löschen, der über eine Office 365-Lizenz verfügt, wird das Benutzerkonto in den Papierkorb verschoben und die Lizenz entfernt. Wenn Sie später das Benutzerkonto wiederherstellen, wird auch die Office 365-Lizenz wiederhergestellt.

8 <sup>8</sup>**Anpassung des Clients**

> Sie können die Clients der Delegierungs- und Konfigurationskonsole und der Konto- und Ressourcenverwaltungskonsole sowie die Webkonsole anpassen. Zum Anpassen der Konsolenclients sind ein physischer Zugriff oder Fernzugriff und ein Berechtigungsnachweis erforderlich. Zum Anpassen der Webkonsole sind die Server-URL und die Kontoberechtigung zum Anmelden über einen Webbrowser erforderlich.

# **8.1 Clients der Delegierungs- und Konfigurationskonsole und der Konto- und Ressourcenverwaltungskonsole**

Dieser Abschnitt beschreibt das Anpassen des Delegierungs- und Konfigurationsclients und des Konto- und Ressourcenverwaltungsclients. Dies umfasst das Erstellen benutzerdefinierter Eigenschaftenseiten, das Erstellen benutzerdefinierter Tools in DRA, die auf Server- und Clientcomputern im Netzwerk ausgeführt werden, und das Anpassen der Konfiguration der Benutzeroberfläche.

# **8.1.1 Benutzerdefinierte Eigenschaftenseiten**

Sie können die Delegierungs- und Konfigurationskonsole und die Konto- und Ressourcenverwaltungskonsole anpassen und erweitern, indem Sie benutzerdefinierte Eigenschaften implementieren. Mithilfe von benutzerdefinierten Eigenschaften können Sie proprietäre Eigenschaften für Konten und organisatorische Einheiten zu bestimmten Assistenten und Eigenschaftenfenstern hinzufügen, wie Active Directory-Schemaerweiterungen und virtuelle Attribute. Mit diesen Erweiterungen können Sie DRA Benutzerdefiniert anpassen, um die Lösung an Ihre besonderen Anforderungen anzupassen. Mit dem Assistenten für neue benutzerdefinierte Seiten in der Delegierung- und Konfigurationskonsole können Sie schnell und einfach benutzerdefinierte Seiten erstellen, um die entsprechende Benutzeroberfläche zu erweitern.

Wenn die Hilfsadministratoren einzigartige Befugnisse zur sicheren Verwaltung der benutzerdefinierten Seite benötigen, können Sie auch benutzerdefinierte Befugnisse erstellen und delegieren. Sie können beispielsweise die Verwaltung von Benutzerkonten auf die Eigenschaften beschränken, die auf der benutzerdefinierten Seite enthalten sind. Weitere Informationen finden Sie unter [Implementieren von benutzerdefinierten Befugnissen](#page-90-0).

## <span id="page-138-0"></span>**Funktionsweise von benutzerdefinierten Eigenschaftenseiten**

Erweiterungen der Benutzeroberfläche sind benutzerdefinierte Seiten, die von DRA im entsprechenden Assistenten und in den Eigenschaftenfenstern angezeigt werden. Sie können benutzerdefinierte Seiten zum Anzeigen von Active Directory-Attributen, Schemaerweiterungen und virtuellen Attributen in der Delegierungs- und Konfigurationskonsole und in der Konto- und Ressourcenverwaltungskonsole konfigurieren.

Wenn Sie ein beliebiges unterstütztes Active Directory-Attribut, eine unterstützte Schemaerweiterung oder ein unterstütztes virtuelles Attribut auswählen, können Sie benutzerdefinierte Seiten auf folgende Weise verwenden:

- Sie können die Verwaltungsbefugnisse der Hilfsadministratoren auf einen klar definierten und kontrollierten Eigenschaftensatz beschränken. Dieser Eigenschaftensatz kann *Standardeigenschaften* und Schemaerweiterungen enthalten. Standardeigenschaften sind Active Directory-Attribute, die standardmäßig über die Konto- und Ressourcenverwaltungskonsole angezeigt werden.
- \* Sie können Active Directory-Attribute anzeigen, die keine von DRA verwalteten Standardeigenschaften darstellen.
- Sie können proprietäre Eigenschaften in der Konto- und Ressourcenverwaltungskonsole und in der Delegierungs- und Konfigurationskonsole anzeigen.

Außerdem können Sie konfigurieren, wie DRA diese Eigenschaften anzeigt und anwendet. Sie können beispielsweise Steuerelemente mit standardmäßigen Eigenschaftenwerten für die Benutzeroberfläche definieren.

DRA wendet benutzerdefinierte Seiten auf alle anwendbaren verwalteten Objekte im Unternehmen an. Wenn Sie beispielsweise eine benutzerdefinierte Seite erstellen, um Active Directory-Schemaerweiterungen zum Fenster der Gruppeneigenschaften hinzuzufügen, wendet DRA die Eigenschaften auf dieser Seite auf jede verwaltete Gruppe in einer Domäne an, die die spezifizierten Schemaerweiterungen unterstützt. Für jede benutzerdefinierte Seite ist ein eindeutiger Eigenschaftensatz erforderlich. Sie können ein Active Directory-Attribut nicht zu mehr als einer benutzerdefinierten Seite hinzufügen.

Sie können keine einzelnen Fenster oder Registerkarten der vorhandenen Benutzeroberfläche deaktivieren. Ein Hilfsadministrator kann einen Eigenschaftswert entweder über die standardmäßige Benutzeroberfläche oder über eine benutzerdefinierte Seite auswählen. DRA wendet den zuletzt ausgewählten Wert für eine Eigenschaft an.

DRA liefert eine vollständige Revisionsliste für benutzerdefinierte Eigenschaften. DRA protokolliert die folgenden Daten im Ereignisprotokoll der Anwendung:

Änderungen an benutzerdefinierten Seiten

**WICHTIG:** Sie müssen die Revision des Windows-Anwendungsprotokolls manuell konfigurieren. Weitere Informationen hierzu finden Sie im Knowledgebase-Artikel ["How do I re](https://www.netiq.com/support/kb/doc.php?id=7772742)[enable DRA to write events to the Application Event log in DRA 8.5 and later?"](https://www.netiq.com/support/kb/doc.php?id=7772742) (Wie lege ich in DRA 8.5 und höher fest, dass DRA Ereignisse wieder in das Anwendungsereignisprotokoll schreibt?).

- Erstellung und Löschung von benutzerdefinierten Seiten
- Dargestellte Schemaerweiterungen, Active Directory-Attribute und virtuelle Attribute, die auf benutzerdefinierten Seiten enthalten sind

Sie können auch Änderungsaktivitätsberichte ausführen, um die Konfigurationsänderungen der benutzerdefinierten Eigenschaften zu überwachen.

Implementieren und ändern Sie benutzerdefinierte Seiten über den primären Verwaltungsserver. Während der Synchronisierung reproduziert DRA die Konfigurationen der benutzerdefinierten Seiten im Multi-Master-Set. Weitere Informationen finden Sie unter [Konfigurieren des Multi-Master-Sets](#page-39-0).

## <span id="page-139-0"></span>**Unterstützte benutzerdefinierte Seiten**

Für jede benutzerdefinierte Seite, die Sie erstellen, können Sie einen Satz an Active Directory-Eigenschaften, Schemaerweiterungen und virtuellen Attributen auswählen und diese Eigenschaften auf einer benutzerdefinierten Registerkarte darstellen. Sie können die folgenden Arten von benutzerdefinierten Seiten erstellen:

#### **Benutzerdefinierte Benutzerseite**

Ermöglicht das Anzeigen von benutzerdefinierten Registerkarten in den folgenden Fenstern:

- Benutzereigenschaftenfenster
- Assistent zum Erstellen von Benutzern
- Assistent zum Klonen von Benutzern

#### **Benutzerdefinierte Gruppenseite**

Ermöglicht das Anzeigen von benutzerdefinierten Registerkarten in den folgenden Fenstern:

- Gruppeneigenschaftenfenster
- Assistent zum Erstellen von Gruppen
- Assistent zum Klonen von Gruppen

#### **Benutzerdefinierte Computerseite**

Ermöglicht das Anzeigen von benutzerdefinierten Registerkarten in den folgenden Fenstern:

- Computereigenschaftenfenster
- Assistent zum Erstellen von Computern

#### **Benutzerdefinierte Kontaktseite**

Ermöglicht das Anzeigen von benutzerdefinierten Registerkarten in den folgenden Fenstern:

- Kontakteigenschaftenfenster
- Assistent zum Erstellen von Kontakten
- Assistent zum Klonen von Kontakten

#### **Benutzerdefinierte Seite für organisatorische Einheit**

Ermöglicht das Anzeigen von benutzerdefinierten Registerkarten in den folgenden Fenstern:

- Eigenschaftenfenster für organisatorische Einheit
- Assistent zum Erstellen von organisatorischen Einheiten
- Assistent zum Klonen von organisatorischen Einheiten

#### **Benutzerdefinierte Ressourcenpostfachseite**

Ermöglicht das Anzeigen von benutzerdefinierten Registerkarten in den folgenden Fenstern:

- Fenster der Ressourcenpostfacheigenschaften
- Assistent zum Erstellen von Ressourcenpostfächern
- Assistent zum Klonen von Ressourcenpostfächern

#### **Benutzerdefinierte Seite für dynamische Verteilergruppe**

Ermöglicht das Anzeigen von benutzerdefinierten Registerkarten in den folgenden Fenstern:

- Eigenschaftenfenster für dynamische Verteilergruppen
- Assistent zum Erstellen von dynamischen Verteilergruppen
- Assistent zum Klonen von dynamischen Verteilergruppen

### <span id="page-140-0"></span>**Unterstützte Steuerelemente für benutzerdefinierte Eigenschaften**

Wenn Sie ein Active Directory-Attribut, eine Schemaerweiterung oder ein virtuelles Attribut zu einer benutzerdefinierten Seite hinzufügen, konfigurieren Sie auch das Steuerelement der Benutzeroberfläche, über das der Hilfsadministrator den Eigenschaftswert eingeben kann. Sie können Eigenschaftswerte beispielsweise auf die folgenden Weisen angeben:

- Definieren eines spezifischen Wertebereichs
- Festlegen standardmäßiger Eigenschaftswerte
- Festlegen, ob eine Eigenschaft erforderlich ist

Sie können das Steuerelement der Benutzeroberfläche auch zum Anzeigen von proprietären Informationen oder Anweisungen konfigurieren. Wenn Sie beispielsweise einen spezifischen Bereich für eine Mitarbeiter-ID definieren, können Sie die Beschriftung des Textfeldsteuerelements so konfigurieren, dass es die Zeichenfolge **Mitarbeiter-Idee angeben (001 bis 100)** anzeigt.

Jedes Benutzeroberflächensteuerelement unterstützt ein einzelnes Active Directory-Attribut, eine einzelne Schemaerweiterung oder ein einzelnes virtuelles Attribut. Konfigurieren Sie die folgenden Steuerelemente der Benutzeroberfläche abhängig vom Eigenschaftentyp:

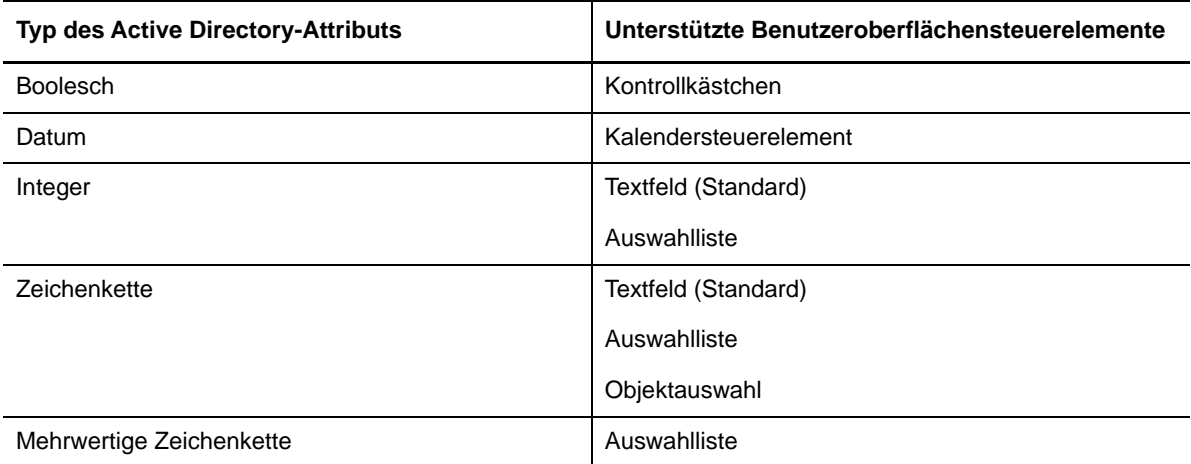

## **Arbeiten mit benutzerdefinierten Seiten**

Sie können benutzerdefinierte Seiten über den Knoten "User Interface Extensions" (Benutzeroberflächenerweiterungen) erstellen. Nachdem Sie eine Seite erstellt haben, können Sie AD-Attributeigenschaften hinzufügen oder entfernen und die Seite deaktivieren oder löschen. Erstellen Sie für jede benutzerdefinierte Anpassung, die Sie konfigurieren möchten, eine

benutzerdefinierte Seite und weisen Sie dem Hilfsadministrator die entsprechende Befugnis oder Rolle zu. Beachten Sie beim Arbeiten mit benutzerdefinierten Seiten die folgenden bewährten Methoden:

- 1. Um sicherzustellen, dass DRA die Active Directory-Attribute, Schemaerweiterungsattribute und virtuellen Attribute erkennt, starten Sie den NetIQ Administration-Service auf jedem Verwaltungsserver neu.
- 2. Identifizieren Sie die Art der benutzerdefinierten Seite, die Sie erstellen möchten, und die Eigenschaften, die von den Hilfsadministratoren mithilfe dieser Seite verwaltet werden sollen. Sie können beliebige Active Directory-Attribute auswählen, einschließlich Schemaerweiterungsattributen und Attributen in vorhandenen DRA-Assistenten und Eigenschaftenfenstern sowie beliebige virtuelle Attribute, die Sie erstellen. Für jede benutzerdefinierte Seite ist jedoch ein eindeutiger Eigenschaftensatz erforderlich. Sie können ein Active Directory-Attribut nicht zu mehr als einer benutzerdefinierten Seite hinzufügen.

Benutzerdefinierte Seiten ersetzen nicht die vorhandene Benutzeroberfläche. Weitere Informationen hierzu finden Sie in [Funktionsweise von benutzerdefinierten Eigenschaftenseiten](#page-138-0) und [Unterstützte benutzerdefinierte Seiten](#page-139-0).

- 3. Legen Sie fest, wie die Hilfsadministratoren diese Eigenschaften festlegen sollen. Sie können beispielsweise eine bestimmte Eigenschaft auf nur drei mögliche Werte beschränken. Für jede Eigenschaft können Sie ein geeignetes Steuerelement in der Benutzeroberfläche definieren. Weitere Informationen finden Sie unter [Unterstützte Steuerelemente für benutzerdefinierte](#page-140-0)  [Eigenschaften](#page-140-0).
- 4. Ermitteln Sie, ob die Hilfsadministratoren zum erfolgreichen Verwalten der Eigenschaften proprietäre Informationen oder Anweisungen benötigen. Legen Sie beispielsweise fest, ob Active Directory für den Eigenschaftswert eine besondere Syntax erfordert, wie einen eindeutigen Namen (DN) oder einen LDAP-Pfad.
- 5. Bestimmen Sie die Reihenfolge, in der die Eigenschaften auf der benutzerdefinierten Seite angezeigt werden sollen. Sie können die Anzeigereihenfolge jederzeit ändern.
- 6. Legen Sie fest, wie DRA die benutzerdefinierte Seite verwenden soll. Sie können beispielsweise eine benutzerdefinierte Benutzerseite zum Assistenten "New User" (Neuer Benutzer) und zum Fenster "User Properties" (Benutzereigenschaften) hinzufügen.
- 7. Überprüfen Sie über die Registerkarte "Zuweisungen" im Bereich der Hilfsadministratordetails, ob die Hilfsadministratoren über geeignete Befugnisse für den richtigen Objektsatz verfügen. Wenn sie benutzerdefinierte Befugnisse für die benutzerdefinierte Seite erstellt haben, delegieren Sie diese Befugnisse den entsprechenden Hilfsadministratoren.
- 8. Ermitteln Sie, ob die Hilfsadministratoren zum Verwalten der Eigenschaften auf der Seite eine benutzerdefinierte Befugnis benötigen. Wenn Sie beispielsweise eine benutzerdefinierte Seite zum Fenster "Benutzereigenschaften" hinzufügen, erhält der Hilfsadministrator durch Delegieren der Befugnis *Modify All User Properties* (Alle Benutzereigenschaften ändern) möglicherweise zu umfangreiche Befugnisse. Erstellen Sie die erforderlichen benutzerdefinierten Befugnisse zum Implementieren der benutzerdefinierten Seite. Weitere Informationen finden Sie unter [Implementieren von benutzerdefinierten Befugnissen.](#page-90-0)
- 9. Erstellen Sie mithilfe der Antworten aus den obigen Schritten geeignete benutzerdefinierte Seiten.
- 10. Übermitteln Sie den entsprechenden Hilfsadministratoren, zum Beispiel den Helpdesk-Mitarbeitern, alle erforderlichen Informationen über die benutzerdefinierten Eigenschaftenseiten, die Sie implementiert haben.

Zum Implementieren von Eigenschaftenanpassungen benötigen Sie die Befugnisse, die in der Rolle "DRA Administration" (DRA-Verwaltung) enthalten sind. Weitere Informationen zu benutzerdefinierten Seiten finden Sie in [Funktionsweise von benutzerdefinierten](#page-138-0)  [Eigenschaftenseiten](#page-138-0).

## **Erstellen benutzerdefinierter Eigenschaftenseiten**

Durch Erstellen verschiedener benutzerdefinierter Seiten können Sie verschiedene benutzerdefinierte Eigenschaften erstellen. Neue benutzerdefinierte Seiten sind standardmäßig aktiviert.

Wenn Sie eine benutzerdefinierte Seite erstellen, können Sie diese deaktivieren. Eine deaktivierte benutzerdefinierte Seite wird in der Benutzeroberfläche ausgeblendet. Wenn Sie mehrere benutzerdefinierte Seiten erstellen, kann es hilfreich sein, die Seiten zu deaktivieren, bis die Anpassungen getestet und fertiggestellt sind.

**HINWEIS:** Computerkonten erben die Active Directory-Attribute von den Benutzerkonten. Wenn Sie das Active Directory-Schema um zusätzliche Attribute für Benutzerkonten erweitern, können Sie diese Attribute auswählen, wenn Sie eine benutzerdefinierte Seite zum Verwalten von Computerkonten erstellen.

So erstellen Sie eine benutzerdefinierte Eigenschaftsseite:

- **1** Navigieren Sie zum Knoten **Konfigurationsmanagement** > **User Interface Extensions** (Erweiterung der Benutzerschnittstellen).
- **2** Klicken Sie im Aufgabenmenü auf **New** (Neu) und klicken Sie dann auf das entsprechende Menüelement für die zu erstellende benutzerdefinierte Seite.
- **3** Geben Sie auf der Registerkarte "General" (Allgemein) den Namen der benutzerdefinierten Seite ein und klicken Sie dann auf **OK**. Wenn Sie die Seite deaktivieren möchten, deaktivieren Sie das Kontrollkästchen **Enabled** (Aktiviert).
- **4** Führen Sie für jede Eigenschaft, die auf der benutzerdefinierten Seite eingeschlossen werden soll, die folgenden Schritte aus:
	- 4a Klicken Sie auf der Registerkarte "Properties" (Eigenschaften) auf Add (Hinzufügen).
	- **4b** Um eine Eigenschaft auszuwählen, klicken Sie auf **Browse** (Durchsuchen).
	- **4c** Geben Sie im Feld **Control label** (Beschriftung des Steuerelements) den Eigenschaftennamen ein, den DRA als Beschriftung für das Steuerelement in der Benutzeroberfläche verwenden soll. Achten Sie darauf, eine benutzerfreundliche und selbsterklärende Beschriftung zu verwenden. Sie können auch Anweisungen, gültige Wertebereiche oder Syntaxbeispiele angeben.
	- **4d** Wählen Sie im Menü **Control type** (Steuerelementtyp) das geeignete Steuerelement für die Benutzeroberfläche aus.
	- **4e** Wählen Sie aus, wo in der Konto- und Ressourcenverwaltungskonsole DRA die benutzerdefinierte Seite anzeigen soll.
	- **4f** Um zusätzliche Attribute festzulegen, beispielsweise eine Mindestlänge oder Standardwerte, klicken Sie auf **Advanced** (Erweitert).
	- **4g** Klicken Sie auf **OK**.
- **5** Um die Reihenfolge zu ändern, in der DRA diese Eigenschaften auf der benutzerdefinierten Seite anzeigt, wählen Sie die entsprechende Eigenschaft aus und klicken Sie auf **Move Up** (Nach oben verschieben) oder **Move Down** (Nach unten verschieben).
- **6** Klicken Sie auf **OK**.

## **Ändern benutzerdefinierter Eigenschaften**

Sie können eine benutzerdefinierte Seite ändern, indem Sie die benutzerdefinierten Eigenschaften ändern.

So ändern Sie benutzerdefinierte Eigenschaften:

- **1** Navigieren Sie zum Knoten **Konfigurationsmanagement** > **User Interface Extensions** (Erweiterung der Benutzerschnittstellen).
- **2** Wählen Sie im Listenbereich die gewünschte benutzerdefinierte Seite aus.
- **3** Klicken Sie im Aufgabenmenü auf **Properties** (Eigenschaften).
- **4** Ändern Sie die gewünschten Eigenschaften und Einstellungen der benutzerdefinierten Seite.
- **5** Klicken Sie auf **OK**.

## **Identifizieren von Active Directory-Attributen, die mit benutzerdefinierten Seiten verwaltet werden**

Sie können schnell identifizieren, welche Active Directory-Eigenschaften, Schemaerweiterungen oder virtuellen Attribute mit einer bestimmten benutzerdefinierten Seite verwaltet werden.

So identifizieren Sie Active Directory-Eigenschaften, die mit benutzerdefinierten Seiten verwaltet werden:

- **1** Navigieren Sie zum Knoten **Konfigurationsmanagement** > **User Interface Extensions** (Erweiterung der Benutzerschnittstellen).
- **2** Wählen Sie im Listenbereich die gewünschte benutzerdefinierte Seite aus.
- **3** Klicken Sie im Detailbereich auf die Registerkarte **Properties** (Eigenschaften). Um den Detailbereich anzuzeigen, klicken Sie im Anzeigemenü auf **Details**.
- **4** Um zu überprüfen, wie DRA eine Eigenschaft anzeigt und anwendet, wählen Sie das entsprechende Active Directory-Attribut, die Schemaerweiterung oder das virtuelle Attribute aus der Liste aus und klicken Sie auf das Symbol **Properties** (Eigenschaften).

## **Aktivieren, Deaktivieren und Löschen von benutzerdefinierten Seiten**

Wenn Sie eine benutzerdefinierte Seite aktivieren, fügt DRA diese benutzerdefinierte Seite zu den verknüpften Assistenten und Fenstern hinzu. Um festzulegen, welche Assistenten und Fenster eine benutzerdefinierte Seite anzeigen sollen, ändern Sie die Eigenschaften der benutzerdefinierten Seite.

**HINWEIS:** Um sicherzustellen, dass jede benutzerdefinierte Seite einen eindeutigen Eigenschaftensatz anzeigt, aktiviert DRA keine benutzerdefinierten Seiten, die Eigenschaften enthalten, welche bereits auf anderen benutzerdefinierten Seiten angezeigt werden.

Wenn Sie eine benutzerdefinierte Seite deaktivieren, entfernt DRA diese benutzerdefinierte Seite aus den verknüpften Assistenten und Fenstern. DRA löscht nicht die benutzerdefinierte Seite. Um sicherzustellen, dass eine bestimmte benutzerdefinierte Seite nie in der Benutzerfläche angezeigt wird, löschen Sie die benutzerdefinierte Seite.

Wenn Sie eine benutzerdefinierte Seite löschen, entfernt DRA diese benutzerdefinierte Seite aus den verknüpften Assistenten und Fenstern. Eine gelöschte benutzerdefinierte Seite kann nicht wiederhergestellt werden. Um eine benutzerdefinierte Seite vorübergehend aus der Benutzeroberfläche zu entfernen, deaktivieren Sie die benutzerdefinierte Seite.
Um eine benutzerdefinierte Seite zu aktivieren, deaktivieren oder löschen, navigieren Sie zum Knoten **Konfigurationsmanagement** > **User Interface Extensions** (Benutzeroberflächenerweiterungen) und wählen Sie im Aufgaben- oder Kontextmenü die gewünschte Aktion aus.

#### **Befehlszeilenschnittstelle**

Über die Befehlszeilenschnittstelle können Sie mithilfe von Befehlen oder Batchdateien auf leistungsfähige Verwaltungsproduktfunktionen zugreifen und diese anwenden. Mit der Befehlszeilenschnittstelle können Sie durch Eingabe nur eines Befehls Änderungen für mehrere Objekte implementieren.

Wenn Sie beispielsweise die Basisverzeichnisse von 200 Mitarbeitern auf einen neuen Server migrieren müssen, können Sie in der Befehlszeilenschnittstelle den folgenden einfachen Befehl eingeben und dadurch alle 200 Benutzerkonten ändern:

```
EA USER @GroupUsers(HOU_SALES),@GroupUsers(HOU_MIS) UPDATE 
HOMEDIR:\\HOU2\USERS\@Target()
```
Dieser Befehl weist DRA an, das Basisverzeichnisfeld von jedem der 200 Benutzerkonten in den Gruppen HOU\_SALES und HOU\_MIS in \\HOU2\USERS\*user\_id* zu ändern. Um diese Aufgabe mit den nativen Verwaltungswerkzeugen von Microsoft Windows auszuführen, müssten Sie mindestens 200 separate Aktionen ausführen.

**HINWEIS:** Die Befehlszeilenschnittstelle wird in zukünftigen Versionen als veraltet betrachtet werden, während neue Funktionen zur PowerShell hinzugefügt werden.

### **8.1.2 Benutzerdefinierte Tools**

Mit benutzerdefinierten Tools kann eine beliebige Anwendung zur Ausführung auf Client- und Servercomputern im Netzwerk aufgerufen werden, indem ein beliebiges von DRA verwaltetes Active Directory-Konto ausgewählt wird.

DRA unterstützt zwei Arten von benutzerdefinierten Tools:

- Benutzerdefinierte Tools, die übliche Desktop-Dienstprogramme starten, wie Microsoft Office
- Benutzerdefinierte Tools, die Sie erstellen und auf jeden DRA-Clientcomputer verteilen

Sie können ein benutzerdefiniertes Tool erstellen, das von allen Computern, auf denen der DRA-Client installiert ist, eine Virenprüfung startet. Sie können auch ein benutzerdefiniertes Tool erstellen, das eine externe Anwendung startet, oder ein Tool, das DRA regelmäßig zum Aktualisieren eines Skripts zwingt. Diese regelmäßigen Aktualisierungen können Änderungen in der Konfiguration oder Änderungen einer Geschäftsregel darstellen. Nach den periodischen Aktualisierungen reproduziert DRA die benutzerdefinierten Tools vom primären Verwaltungsserver auf die sekundären Verwaltungsserver und die DRA-Clientcomputer.

Erläuterungen zur Reproduktion der benutzerdefinierten Tools im Multi-Master-Set des Servers finden Sie in [Dateireproduktion.](#page-42-0)

### **Erstellen benutzerdefinierter Tools**

Sie können benutzerdefinierte Tools auf dem DRA-Primärserver erstellen, indem Sie eine Verknüpfung entweder zu einem ausgewählten Active Directory-Objekt oder zu allen Active Directory-Objekten herstellen, die im Assistenten zum Erstellen des benutzerdefinierten Tools angezeigt werden. Das benutzerdefinierte Tool wird mittels Dateireproduktion auf die Sekundärserver im MMS und auf die DRA-Clients reproduziert.

Ein neues benutzerdefiniertes Tool erstellt je nach Bedarf ein Menü und ein Untermenü, um den Vorgang für die verknüpften Active Directory-Objekte in DRA auszuführen.

Sie können Hilfsadministratoren die erforderlichen Befugnisse delegieren, damit sie benutzerdefinierte Tools erstellen und ausführen können und auf die Anwendungen zugreifen und diese ausführen können.

Beim Erstellen eines benutzerdefinierten Tools müssen Sie wie folgt die Parameter eingeben:

#### **Registerkarte "General" (Allgemein)**

- 1. **Name:** Beliebiger erforderlicher Kundenname für das Tool.
- 2. **Menu and Submenu** (Menü und Untermenü): Um einen Menüeintrag für ein neues benutzerdefiniertes Tool zu erstellen, geben Sie den Menütitel im Feld **Menu and Submenu Structure** (Menü- und Untermenüstruktur) ein. Wenn Sie ein benutzerdefiniertes Tool erstellen und das Objekt auswählen, zeigt DRA den Menüeintrag des benutzerdefinierten Tools über die Menu- und Untermenüstruktur an, die Sie im Aufgabenmenü, im Verknüpfungsmenü und in der DRA-Symbolleiste festlegen.

*Beispielstruktur für Menü und Untermenü*: Geben Sie den Namen für den Menüeintrag ein, gefolgt von einem umgekehrten Schrägstrich (\) und dem Namen des Untermenüeintrags.

*Festlegen einer Zugriffstaste*: Geben Sie ein kaufmännisches Und-Zeichen (&) vor dem Namen des Menüeintrags ein.

- a. Beispiel: SendEmail\ApproveAction ---- SendEmail ist das Menü und ApproveAction ist das Untermenü; der erste Buchstabe "A" in ApproveAction wird als Zugriffstaste aktiviert.
- 3. **Enabled** (Aktiviert): Aktivieren Sie dieses Kontrollkästchen, um das benutzerdefinierte Werkzeug zu aktivieren.
- 4. **Description** (Beschreibung): Sie können einen beliebigen Beschreibungswert hinzufügen.
- 5. **Comment** (Kommentar): Sie können beliebige erforderliche Kommentare zum benutzerdefinierten Tool hinzufügen.

#### Registerkarte "Supported Objects" (Unterstützte Objekte)

Wählen Sie das erforderliche AD-Objekt oder alle AD-Objekte aus, mit denen das erstellte benutzerdefinierte Tool verknüpft werden soll.

Zurzeit werden die folgenden Optionen für benutzerdefinierte Tools unterstützt: verwaltete Domänen, Container, Benutzer, Kontakte, Gruppen, Computer, organisatorische Einheiten und veröffentlichte Drucker.

**HINWEIS:** Andere neu eingeführte Objekte wie Ressourcenpostfächer, dynamische Gruppen und dynamische Exchange-Gruppen werden mit benutzerdefinierten Tools nicht unterstützt.

#### **Registerkarte "Application Settings" (Anwendungseinstellungen)**

**Location of the application** (Speicherort der Anwendung): Geben Sie den Pfad/Speicherort an, an dem die Anwendung installiert ist. Sie können entweder den genauen Anwendungspfad kopieren und einfügen oder die Option **Insert** (Einfügen) verwenden.

Sie können den Speicherort der externen Anwendung in diesem Feld auch anhand von DRA-Variablen, Umgebungsvariablen und Registrierungswerten angeben. Um diese Variablen zu verwenden, klicken Sie auf **Insert** (Einfügen) und wählen Sie die Variablen aus, die Sie verwenden möchten.

Geben Sie nach dem Einfügen der Variable einen umgekehrten Schrägstrich (\) und dann den Rest des Anwendungspfads einschließlich Namen der ausführbaren Datei der Anwendung ein.

#### *Beispiele:*

 *Beispiel 1:* Um den Speicherort einer externen Anwendung anzugeben, die vom benutzerdefinierten Tool ausgeführt wird, wählen Sie die Umgebungsvariable { \*PROGRAMFILES \* } aus und geben Sie dann den Rest des Anwendungspfads im Feld "Location of the application" (Speicherort der Anwendung) an: {%PROGRAMFILES%}\ABC Associates\VirusScan\Scan32.exe

**HINWEIS:** DRA stellt den Registrierungswert für das Office-Installationsverzeichnis als Beispiel bereit. Um einen Registrierungsschlüssel festzulegen, der einen Pfad als Wert enthält, verwenden Sie die folgende Syntax: {HKEY\_LOCAL\_MACHINE\SOFTWARE\MyProduct\SomeKey\(Default)}

 *Beispiel 2:* Um den Speicherort einer benutzerdefinierten Skriptdatei anzugeben, die vom benutzerdefinierten Tool ausgeführt werden soll, wählen Sie die DRA-Variable {DRA\_Replicated\_Files\_Path} aus und geben Sie dann den Rest des Pfads zur Skriptdatei im Feld "Location of the application" (Speicherort der Anwendung) an: {DRA\_Replicated\_Files\_Path}\cscript.vbs; wobei {DRA\_Replicated\_Files\_Path} der Pfad der reproduzierten Datei ist oder der Ordner {DRAInstallDir}\FileTransfer\Replicate auf dem Verwaltungsserver.

**HINWEIS:** Bevor Sie das benutzerdefinierte Tool erstellen, laden Sie die Skriptdatei mithilfe der Dateireproduktionsfunktion auf den primären Verwaltungsserver hoch. Die Dateireproduktionsfunktion lädt die Skriptdatei in den Ordner {DRAInstallDir}\FileTransfer\Replicate auf dem primären Verwaltungsserver hoch.

- *Beispiel 3:* Um den Speicherort eines DRA-Dienstprogramms anzugeben, das vom benutzerdefinierten Tool ausgeführt wird, wählen Sie die DRA-Variable {DRA\_Application\_Path} aus und geben Sie dann den Rest des Pfades zum Dienstprogramm im Feld "Location of the application" (Speicherort der Anwendung) an: {DRA\_Application\_Path}\DRADiagnosticUtil.exe; {DRA\_Application\_Path} ist dabei der Speicherort, an dem DRA installiert ist.
- *Beispiel 4:* Kopieren Sie einfach den Speicherort der Anwendung zusammen mit dem Anwendungsnamen und der Erweiterung.

**Parameters to pass to the application** (An die Anwendung zu überreichende Parameter): Um einen Parameter zu definieren, der an eine externe Anwendung überreicht werden soll, geben Sie im Feld "Parameters to pass to the application field" (An die Anwendung zu überreichende Parameter) einen oder mehrere Parameter durch Kopieren und Einfügen oder durch Eingeben ein. DRA stellt Parameter bereit, die Sie im Feld "Parameters to pass to the application field" (An die Anwendung zu überreichende Parameter) verwenden können. Um diese Parameter zu verwenden, klicken Sie auf "Insert" (Einfügen) und wählen Sie den oder die Parameter aus, den/die Sie verwenden möchten.

Stellen Sie beim Bereitstellen einer Objekteigenschaft als Parameter sicher, dass der Hilfsadministrator über die erforderliche Leseberechtigung für die Objekteigenschaft und über die Befugnis *Execute Custom Tools* (Benutzerdefinierte Tools ausführen) zum Ausführen des benutzerdefinierten Tools verfügt.

#### **Beispiele:**

- *Beispiel 1:* Um den Gruppennamen und den Domänennamen als Parameter an eine externe Anwendung oder einen Skript zu überreichen, wählen Sie die Parameter "Object Property Name" (Objekteigenschaftsnamen) und "Domain Property Name" (Domäneneigenschaftsname) aus und geben Sie die Parameternamen im Feld "Parameters to pass to the application" (An die Anwendung zu überreichende Parameter) an: "{Object.Name}" "{Domain.\$McsName}"
- **Beispiel 2: Um den Eingabeparameter "ipconfig" für die Anwendung** "C:\Windows\SysWOW64\cmd.exe" zu überreichen, geben Sie einfach "{C:\Windows\SysWOW64\cmd.exe}" "{ipconfig}" in das Feld ein.

**Directory where the application will run** (Verzeichnis, in dem die Anwendung ausgeführt wird): Dies ist der Speicherort, an dem die Anwendung auf dem Client- oder Servercomputer ausgeführt werden muss. Sie müssen den Pfad, an dem die Anwendung ausgeführt werden soll, überreichen. Sie können auch genau wie für das Feld "Location of the application" (Speicherort der Anwendung) die Option "Insert" (Einfügen) verwenden, um den Parameter weiterzureichen. Die anderen Parameter auf diese Registerkarte sind explizit genug, um die Verwendung zu erklären.

### **8.1.3 Anpassen der Benutzeroberfläche**

Die Konfiguration der Delegierungs- und Konfigurationskonsole kann mit verschiedenen Optionen angepasst werden. Die meisten dieser Optionen bieten die Möglichkeit, Funktionen in den verschiedenen Funktionsbereichen in der Anwendung auszublenden, anzuzeigen oder neu zu konfigurieren. Sie können außerdem die Symbolleiste anzeigen oder ausblenden, den Anwendungstitel anpassen und Spalten hinzufügen, entfernen oder neu anordnen. Alle diese Anpassungsoptionen befinden sich im Menü **View** (Ansicht).

### **Ändern des Konsolentitels**

Sie können die Informationen in der Titelleiste der Delegierungs- und Konfigurationskonsole bzw. der Konto- und Ressourcenverwaltungskonsole ändern. Zur besseren Übersichtlichkeit können Sie den Benutzernamen, mit dem die Konsole gestartet wurde, und den Verwaltungsserver, mit dem die Konsole verbunden ist, hinzufügen. In komplexen Umgebungen, in denen Sie eine Verbindung zu mehreren Verwaltungsservern mit unterschiedlichen Berechtigungsnachweisen herstellen müssen, können Sie mithilfe dieser Funktion schnell ermitteln, welche Konsole Sie verwenden müssen.

So ändern Sie die Titelleiste der Konsole:

- **1** Starten Sie die Delegierungs- und Konfigurationskonsole.
- **2** Klicken Sie auf **View** (Ansicht) > **Options** (Optionen).
- **3** Wählen Sie die Registerkarte "Windows Title" (Fenstertitel) aus.
- **4** Legen Sie die gewünschten Optionen fest und klicken Sie auf **OK**. Klicken Sie auf das Fragezeichensymbol **?**, um weitere Informationen anzuzeigen.

#### **Anpassen der Listenspalten**

Sie können auswählen, welche Objekteigenschaften DRA in den Listenspalten anzeigt. Mit dieser flexiblen Funktion können Sie die Benutzeroberfläche anpassen, beispielsweise die Suchergebnislisten, um die besonderen Verwaltungsanforderungen in Ihrem Unternehmen zu

erfüllen. Sie können zum Beispiel Spalten zum Anzeigen des Benutzeranmeldenamens oder des Gruppentyps festlegen, sodass Sie schnell und effizient die erforderlichen Daten finden und sortieren können.

So passen Sie Listenspalten an:

- **1** Wählen Sie den geeigneten Knoten aus. Wenn Sie beispielsweise wählen möchten, welche Spalten beim Anzeigen von Suchergebnissen zu verwalteten Objekten angezeigt werden, wählen Sie **All My Managed Objects** (Alle meine verwalteten Objekte) aus.
- **2** Klicken Sie im Anzeigemenü auf **Choose Columns** (Spalten wählen).
- **3** Wählen Sie aus der Liste der für diesen Knoten verfügbaren Eigenschaften die Objekteigenschaften aus, die angezeigt werden sollen.
- **4** Um die Spaltenreihenfolge zu ändern, wählen Sie eine Spalte aus und klicken Sie auf **Move Up** (Nach oben verschieben) oder auf **Move Down** (Nach unten verschieben).
- **5** Um die Spaltenbreite festzulegen, wählen Sie eine Spalte aus und geben Sie die gewünschte Anzahl an Pixeln im bereitgestellten Feld ein.
- **6** Klicken Sie auf **OK**.

# **8.2 Webclient**

Im Webclient können Sie Objekteigenschaften, Workflowautomatisierungs-Formulare und das Branding der Benutzeroberfläche anpassen. Richtig implementiert vereinfachen Eigenschaften- und Workflowanpassungen die Automatisierung von Hilfsadministratoraufgaben bei der Objektverwaltung und automatisierten Workflowübertragung.

### <span id="page-148-1"></span>**8.2.1 Benutzerdefinierte Eigenschaftenseiten**

Sie können die Objekteigenschaftenformulare, die von den Hilfsadministratoren in den Active Directory-Verwaltungsrollen verwendet werden, nach Objekttyp anpassen. Dies umfasst auch das Erstellen und Anpassen neuer Objektseiten, die auf in DRA integrierten Objekttypen basieren. Sie können auch die Eigenschaften der integrierten Objekttypen ändern.

Objekte sind in der Liste der Eigenschaftsseiten in der Webkonsole klar definiert, sodass Sie einfach identifizieren können, welche Objektseiten integriert sind, welche integrierten Seiten angepasst wurden und welche Seiten nicht integriert sind und vom Administrator erstellt wurden.

### <span id="page-148-0"></span>**Anpassen einer Objekteigenschaftsseite**

Sie können Objekteigenschaftenformulare anpassen, indem Sie Seiten hinzufügen oder entfernen, vorhandene Seiten und Felder ändern oder neue benutzerdefinierte Behandlungsroutinen für Eigenschaftenattribute erstellen. Wenn Sie benutzerdefinierte Behandlungsroutinen erstellen, werden diese je nach Konfiguration automatisch ausgeführt, wenn ein Eigenschaftenfeld geändert wird oder ein Administrator auf eine Aufforderung zum Ausführen einer Abfrage antwortet.

Die Objektliste in den Eigenschaftsseiten bietet zwei Operationstypen für jeden Objekttyp: "Objekt erstellen" und "Eigenschaften bearbeiten". Dies sind die beiden wesentlichen Operationen, die Sie im Webclient ausführen. Die Anpassungen können die Verwaltung der Active Directory-Objekte in DRA in Bezug auf Effizienz und Benutzererlebnis verbessern.

So passen Sie eine Objekteigenschaftsseite in der Webkonsole an:

- **1** Melden Sie sich als "DRA Administrator" an der Webkonsole an.
- **2** Navigieren Sie zu **Anpassung > Eigenschaftsseiten**.
- **3** Wählen Sie ein Objekt und einen Operationstyp (Erstellen oder Bearbeiten) in der Liste der Eigenschaftsseiten aus.
- **4** Klicken Sie auf die Schaltfläche **Bearbeiten** .
- **5** Passen Sie das Objekteigenschaftenformular an, indem Sie eine oder mehrere der folgenden Aktionen ausführen und dann die Änderungen anwenden:
	- Neue Eigenschaftsseite hinzufügen: **Seite hinzufügen**
	- Eigenschaftsseite auswählen und anpassen:
		- ◆ Konfigurationsfelder in der Seite neu sortieren: ← ↓
		- ◆ Felder oder untergeordnete Felder bearbeiten: <a>
		- Ein oder mehrere Felder hinzufügen: **+** oder Feld hinzufügen
		- ◆ Ein oder mehrere Felder entfernen: <sup>※</sup>
	- Mit Skripten, Nachrichtenfeldern oder Abfragen (LDAP, DRA oder REST) benutzerdefinierte Behandlungsroutinen für Eigenschaften erstellen

Weitere Informationen zur Verwendung von benutzerdefinierten Behandlungsroutinen finden Sie in [Hinzufügen benutzerdefinierter Behandlungsroutinen.](#page-150-0)

#### **Erstellen einer neuen Objekteigenschaftenseite**

So erstellen Sie eine neue Objekteigenschaftenseite:

- **1** Melden Sie sich als "DRA Administrator" an der Webkonsole an.
- **2** Navigieren Sie zu **Anpassung > Eigenschaftsseiten**.
- **3** Klicken Sie unter "Aufgaben" auf **Neue Aktion erstellen**.
- **4** Erstellen Sie das anfängliche Objekteigenschaftenformular, indem Sie den Namen, das Symbol, den Objekttyp und die Vorgangskonfiguration definieren.
- **5** Passen Sie das neue Formular je nach Bedarf an. Siehe [Anpassen einer](#page-148-0)  [Objekteigenschaftsseite](#page-148-0).

### **8.2.2 Anpassen von Workflowformularen**

Die Workflowformulare werden beim Erstellen bzw. Bearbeiten auf dem Webserver gespeichert. Der Zugriff erfolgt über die Seite **Anpassung** > **Workflow**. Mit diesen Formularen werden automatisierte Workflows gesendet, die auf dem Workflowautomatisierungsserver erstellt werden. Sie können die Formulare anpassen, um die Verwendung der Formulare durch die Hilfsadministratoren zum Ausführen von Objektverwaltungsaufgaben weiter zu automatisieren und zu verbessern.

Sie können vorhandene Formulareigenschaften und benutzerdefinierte Behandlungsroutinen hinzufügen und ändern. Das Verhalten der Benutzeroberfläche beim Hinzufügen und Anpassen der Eigenschaften in einem Workflowautomatisierungsformular entspricht dem Verhalten beim Anpassen von Objekteigenschaften. Die Themen unten enthalten weitere Informationen über das Hinzufügen und Ändern von Eigenschaften, dass Hinzufügen von benutzerdefinierten Behandlungsroutinen und über die Workflowautomatisierung im Allgemeinen.

[Benutzerdefinierte Eigenschaftenseiten](#page-148-1) (Webclient)

- [Hinzufügen benutzerdefinierter Behandlungsroutinen](#page-150-0)
- [Automatisierte Workflows](#page-117-0)

#### <span id="page-150-0"></span>**Hinzufügen benutzerdefinierter Behandlungsroutinen**

Benutzerdefinierte Behandlungsroutinen werden in DRA dazu verwendet, dass Eigenschaftenattribute zum Erfüllen einer Workflowaufgabe miteinander interagieren. Außerdem werden Sie für Anpassungen der Funktionen zum Laden und Senden in einem Workflow, einer Eigenschaft oder in einem Erstellungsformular.

Benutzerdefinierte Eigenschaften-Behandlungsroutinen können beispielsweise dazu verwendet werden, den Wert eines anderen Felds abzurufen, Werte zu aktualisieren, den Nur-Lesen-Zustand eines Felds umzuschalten oder Felder basierend auf konfigurierten Variablen anzuzeigen bzw. auszublenden.

Mit Behandlungsroutinen zum Laden von Formularen können Formulare angepasst werden, typischerweise durch die Initialisierung bestimmter Steuerelemente. Behandlungsroutinen zum Senden von Formularen ermöglichen das Bestätigen und gegebenenfalls Abbrechen des Sendens, falls Fehler erkannt werden.

DRA erleichtert die Erstellung von benutzerdefinierten Behandlungsroutinen mit verschiedenen JavaScript-Makros, die Sie beim Erstellen und Validieren der Behandlungsroutine auswählen können.

#### **Grundlegende Schritte zum Erstellen einer benutzerdefinierten Behandlungsroutine:**

Die nachfolgenden Schritte beginnen mit einer vorab ausgewählten Seite für benutzerdefinierte Behandlungsroutinen. Um zu diesem Punkt zu gelangen, greifen Sie über die Bearbeitungsschaltfläche **beines Eigenschaftsfelds auf die benutzerdefinierten** Behandlungsroutinen der Objekteigenschaft zu. Auf die Behandlungsroutinen zum Laden bzw. Senden von Formularen greifen Sie über die Formulareigenschaften in einem Workflowformular oder über eine Objekterstellungsseite zu.

- 1 Klicken Sie auf die Registerkarte "Benutzerdefinierte Behandlungsroutinen" und aktivieren Sie die Seite  $\overline{\mathbf{w}}$ .
	- Benutzerdefinierte Behandlungsroutinen
	- Behandlungsroutinen zum Laden von Formularen
	- Behandlungsroutinen zum Senden von Formularen
- **2** Wählen Sie im Dropdown-Menü eine benutzerdefinierte Behandlungsroutine und wählen Sie eine Ausführungszeit aus. Normalerweise wird die zweite oder dritte Option für die Ausführungszeit verwendet.

**HINWEIS:** Typischerweise benötigen Sie meist nur eine benutzerdefinierte Behandlungsroutine. Sie können jedoch mehrere Behandlungsroutinen verwenden, indem Sie Flusssteuerungen im Skript konfigurieren, um die Behandlungsroutinen zu verknüpfen.

**3** Sie müssen jede benutzerdefinierte Behandlungsroutine konfigurieren , die Sie zur Seite hinzufügen. Die Konfigurationsoptionen variieren je nach Typ der Behandlungsroutine. Alle Behandlungsroutinen werden jedoch über JavaScript ausgeführt.

Sie können eigene Vanilla-JavaScript-Einträge erstellen oder die integrierten Makros verwenden.

#### **Behandlungsroutinen für LDAP- oder REST-Abfragen:**

1. Wenn die Abfrage auf statischen Werten basieren soll, definieren Sie **Verbindungsinformationen** und **Abfrageparameter**.

Wenn die Abfrage dynamisch sein soll, geben Sie Platzhaltertext in die Pflichtfelder ein. Dies ist erforderlich, damit das Skript ausgeführt wird. Das Skript überschreibt die Platzhalterwerte.

**HINWEIS:** Sie können auch Header und Cookies für die REST-Abfrage konfigurieren.

- 2. Wählen Sie in der Aktion vor der Abfrage den Makrotyp **Global**, **Abfrage** oder **Formularfeld** aus.
- 3. Wählen Sie in der Dropdown-Liste ein Makro und fügen Sie es ein (**</> Makro einfügen**).
- 4. Fügen Sie je nach Bedarf weitere Makros ein und geben Sie dann die gewünschten Werte an, um das Skript fertigzustellen.

Als Beispiel verwenden wir in der Aktion vor der Abfrage ein Skript, das bestätigt, dass ein vom Benutzer eingegebener Gruppenname beim Senden des Formulars nicht bereits in Active Directory vorhanden ist.

Wir erstellen eine LDAP-Abfrage mit dem vom Benutzer eingegebenen Namen. Mit dem Makro Field() greifen wir auf den Wert des Felds "Name" zu und erstellen die Abfragezeichenfolge, die dann mit dem Makro Filter() als Abfragefilter festgelegt wird.

```
Filter() = '(&(objectCategory=group)(objectClass=group)(name=' +
Field(name) + '))';
```
5. Anschließend überprüfen wir in der Aktion nach der Abfrage die Ergebnisse der Abfrage. Die Ergebnisse werden als Array an Objekten wiedergegeben, die die Abfragekriterien erfüllen. Wir müssen also nur überprüfen, ob die Länge des Arrays größer 0 ist.

Wenn eine Gruppe gefunden wird, die die Abfragekriterien erfüllt, brechen wir das Senden des Formulars mit dem Makro Cancel() ab. Dem Makro kann optional eine Nachricht übergeben werden, die dem Benutzer angezeigt werden soll.

if (QueryResults().length > 0) { Cancel('Eine Gruppe mit diesem Namen ist bereits vorhanden, bitte geben Sie einen eindeutigen Namen ein.'); }

- **Skript:** Fügen Sie benutzerdefinierten JavaScript-Code ein oder verwenden Sie die Makros zum Erstellen des Skripts.
- **DRA-Abfrage:** Definieren Sie für die Abfrageparameter eine Nutzlast im JSON-Format. Verwenden Sie dann Makros ähnlich wie oben für LDAP- und REST-Abfragen beschrieben.
- **Behandlungsroutinen für Mitteilungsfeld:** Nachdem Sie die Eigenschaften für das Mitteilungsfeld selbst definiert haben, verwenden Sie Makros ähnlich wie oben für LDAPund REST-Abfragen beschrieben. Anstelle der Aktionen vor und nach der Abfrage erstellen Sie jedoch stattdessen Makroskripte für die Aktionen vor dem Anzeigen und nach dem Schließen.
- **4** Klicken Sie auf **Behandlungsroutinen testen**, um das Skript vor dem Speichern des Formulars zu bestätigen.

Dies generiert eine Zusammenfassung der Testergebnisse, in der Sie die Ausführungsergebnisse anzeigen können.

**HINWEIS:** Wenn die Behandlungsroutine vom aktuellen Zustand des Formulars abhängt (zum Beispiel davon, ob das Feld einen Wert enthält), kann sie nicht erfolgreich ausgeführt werden, weil beim Bearbeiten eines Formulars keine Daten geladen werden. Für solche Szenarien muss die Behandlungsroutine außerhalb des Formulareditors getestet werden. Speichern Sie dazu die Anpassung, navigieren Sie zum entsprechenden Formular und geben Sie die erforderlichen Daten ein.

## **8.2.3 Anpassen des Branding der Benutzeroberfläche**

Sie können die Titelleiste der DRA-Webkonsole mit einem eigenen Titel und Logobild anpassen. Diese Elemente werden direkt rechts neben dem DRA-Produktnamen angezeigt. Da diese Position auch für die Navigation der obersten Ebene verwendet wird, werden die Elemente nach der Anmeldung durch die DRA-Navigationslinks der obersten Ebene verdeckt. Auf der Browserregisterkarte wird die angepasste Kachel jedoch weiterhin angezeigt.

So passen Sie das Branding der Titelleiste in DRA an:

- **1** Melden Sie sich als "DRA Administrator" an der Webkonsole an.
- **2** Navigieren Sie zu **Anpassung > Branding**.
- **3** Wenn Sie ein Firmenlogo hinzufügen möchten, speichern Sie das Logobild in components\lib\img auf dem Webserver.
- **4** Fügen Sie die erforderlichen Informationen je nach Bedarf für die drei Felder auf der Branding-Anpassungsseite hinzu und speichern Sie die Änderungen.

9 <sup>9</sup>**Tools und Dienstprogramme**

> Diese Abschnitte beschreiben die mit DRA bereitgestellten Dienstprogramme "Diagnostik" (Diagnose), "Deleted Object" (Gelöschtes Objekt), "Health Check" (Systemdiagnose) und "Recycle Bin" (Papierkorb).

# **9.1 Dienstprogramm, Diagnostic" (Diagnose)**

Das Diagnoseprogramm sammelt Informationen vom Verwaltungsserver, die bei der Diagnose von Problemen mit DRA hilfreich sein können. Verwenden Sie dieses Dienstprogramm, um einem Mitarbeiter des technischen Supports Protokolldateien bereitzustellen. Das Diagnoseprogramm bietet eine Assistentenoberfläche, die Sie durch das Festlegen des Protokollierumfangs und Sammeln von Diagnoseinformationen führt.

Sie können von einem beliebigen Verwaltungsservercomputer auf das Diagnoseprogramm zugreifen. Sie sollten das Diagnoseprogramm jedoch auf dem Verwaltungsserver ausführen, auf dem das zu diagnostizierende Problem auftritt.

Um auf das Diagnoseprogramm zuzugreifen, melden Sie sich mit dem DRA-Administratorkonto am Verwaltungsserver an und führen Sie DRADiagnosticUtil.exe aus dem Ordner Program Files (x86)\NetIQ\DRA aus.

Weitere Informationen zu diesem Dienstprogramm erhalten Sie vom [Technischen Support.](https://www.netiq.com/support/kb/product.php?id=Directory_and_Resource_Administrator)

## **9.2 Dienstprogramm, Deleted Objects" (Gelöschte Objekte)**

Mit diesem Dienstprogramm können Sie die Unterstützung für die inkrementelle Aktualisierung des Konto-Cache für eine bestimmte Domäne aktivieren, wenn das Domänenzugriffskonto kein Administratorkonto ist. Wenn das Domänenzugriffskonto keine Leseberechtigungen für den Container der gelöschten Objekte in dieser Domäne hat, kann DRA keine inkrementelle Aktualisierung des Konto-Cache ausführen.

Mit diesem Dienstprogramm können Sie die folgenden Aufgaben ausführen:

- Überprüfen, ob das angegebene Benutzerkonto bzw. die angegebene Gruppe über Leseberechtigungen für den Container der gelöschten Objekte in der angegebenen Domäne verfügt
- Leseberechtigungen an ein angegebenes Benutzerkonto oder an eine angegebene Gruppe delegieren bzw. Leseberechtigung vom Konto/von der Gruppe entfernen
- Benutzerrecht zum Synchronisieren der Verzeichnisservicedaten an ein Benutzerkonto delegieren bzw. vom Konto entfernen
- Sicherheitseinstellungen für den Container der gelöschten Objekte anzeigen

Sie können die Datei für das Dienstprogramm für gelöschte Objekte (DraDelObjsUtil.exe) im Ordner Program Files (x86)\NetIQ\DRA auf dem Verwaltungsserver ausführen.

## **9.2.1 Erforderliche Berechtigungen für das Dienstprogramm "Deleted Objects" (Gelöschte Objekte)**

Um das Dienstprogramm verwenden zu können, benötigen Sie die folgenden Berechtigungen:

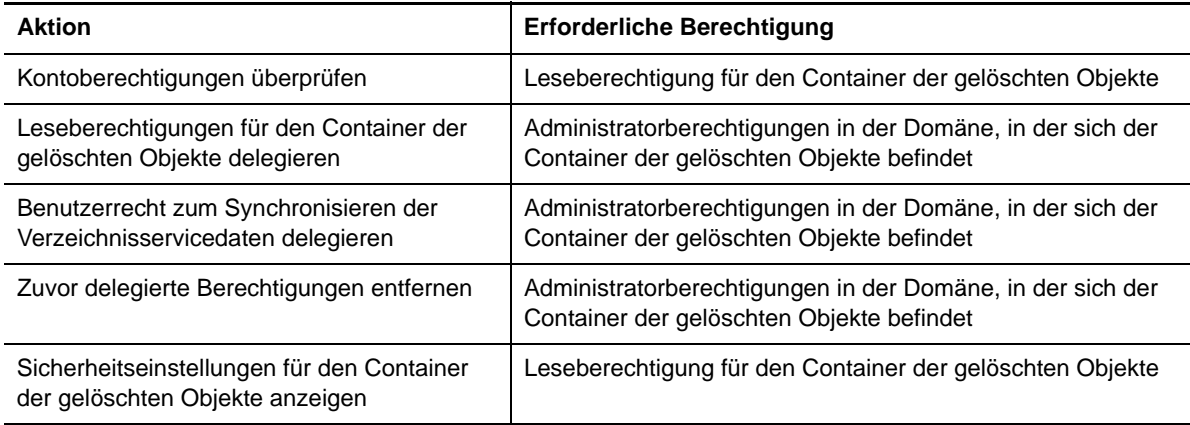

## **9.2.2 Syntax für das Dienstprogramm "Deleted Objects" (Gelöschte Objekte)**

DRADELOBJSUTIL /DOMAIN:*DOMAENENNAME* [/DC:*COMPUTERNAME*] {/ DELEGATE:*KONTONAME* | /VERIFY:*KONTONAME* | /REMOVE:*KONTONAME* | /DISPLAY [/ RIGHT]}

## **9.2.3** Optionen für das Dienstprogramm "Deleted Objects" **(Gelöschte Objekte)**

Sie können die folgenden Optionen festlegen:

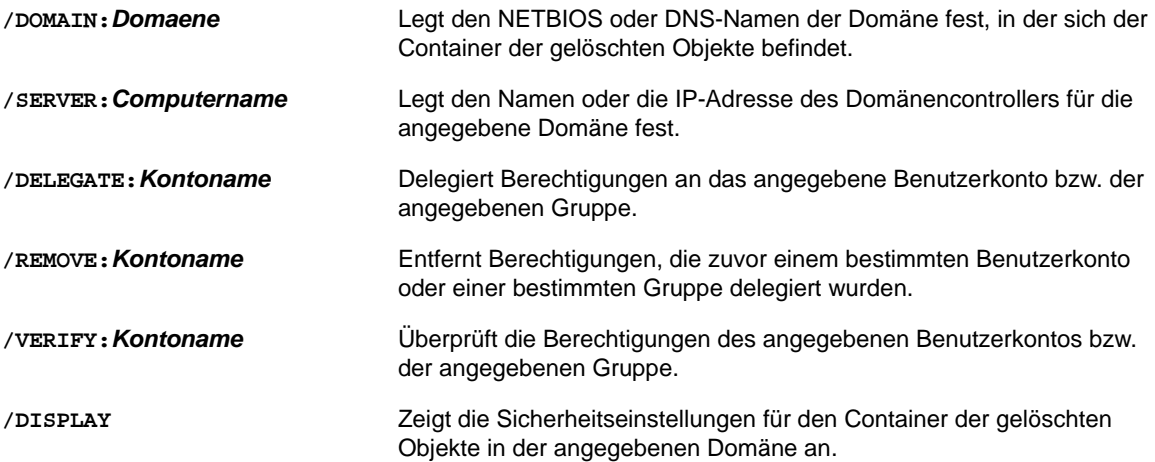

**/RIGHT** Stellt sicher, dass das angegebene Benutzerkonto bzw. die angegebene Gruppe über das Benutzerrecht zum Synchronisieren der Verzeichnisservicedaten verfügt. Mit dieser Option können Sie das Recht delegieren und überprüfen. Das Benutzerrecht zum Synchronisieren der Verzeichnisservicedaten gewährt dem Konto das Recht, alle Objekte und Eigenschaften in Active Directory zu lesen.

#### **HINWEIS**

- Wenn der Name des Benutzerkontos oder der Gruppe, den/die Sie angeben möchten, ein Leerzeichen enthält, schließen Sie den Kontonamen in Anführungszeichen ein. Wenn Sie beispielsweise die Gruppe Berlin IT angeben möchten, geben Sie "Berlin IT" in Anführungszeichen ein.
- Verwenden Sie zum Angeben einer Gruppe den Vor-Windows 2000-Namen der Gruppe.

## **9.2.4 Beispiele für das Dienstprogramm "Deleted Objects" (Gelöschte Objekte)**

Die folgenden Beispiele zeigen Beispielbefehle für übliche Szenarien.

#### **Beispiel 1**

Um zu überprüfen, ob das Benutzerkonto MYCOMPANY\JSmith über Leseberechtigungen für den Container der gelöschten Objekte in der Domäne hou.mycompany.com verfügt, geben Sie Folgendes ein:

DRADELOBJSUTIL /DOMAIN:HOU.MYCOMPANY.COM /VERIFY:MYCOMPANY\JSMITH

### **Beispiel 2**

Um Leseberechtigungen auf den Container der gelöschten Objekte in der Domäne MYCOMPANY an die Gruppe MYCOMPANY\DraAdmins zu delegieren, geben Sie Folgendes ein:

DRADELOBJSUTIL /DOMAIN:MYCOMPANY /DELEGATE:MYCOMPANY\DRAADMINS

### **Beispiel 3**

Um Leseberechtigungen auf den Container der gelöschten Objekte und das Benutzerrecht zum Synchronisieren der Verzeichnis Servicedaten in der Domäne MYCOMPANY an das Benutzerkonto MYCOMPANY\JSMITH zu delegieren, geben Sie Folgendes ein:

DRADELOBJSUTIL /DOMAIN:MYCOMPANY /DELEGATE:MYCOMPANY\JSMITH /RIGHT

### **Beispiel 4**

Um die Sicherheitseinstellungen für den Container der gelöschten Objekte in der Domäne hou.mycompany.com mit dem Domänencontroller HQDC anzuzeigen, geben Sie Folgendes ein:

DRADELOBJSUTIL /DOMAIN:HOU.MYCOMPANY.COM /DC:HQDC /DISPLAY

### **Beispiel 5**

Um Leseberechtigungen auf den Container der gelöschten Objekte in der Domäne MYCOMPANY von der Gruppe MYCOMPANY\DraAdmins zu entfernen, geben Sie Folgendes ein:

DRADELOBJSUTIL /DOMAIN:MYCOMPANY /REMOVE:MYCOMPANY\DRAADMINS

# **9.3 Dienstprogramm, Health Check**" **(Systemdiagnose)**

Das Systemdiagnose-Programm ist eine eigenständige Anwendung, das im DRA-Installationskit enthalten ist. Mit dem Systemdiagnose-Programm können Sie nach der Installation und vor und nach einer Aufrüstung den Status der einzelnen Komponenten und Prozesse des DRA-Servers, der DRA-Website und der DRA-Clients überprüfen, bestätigen und melden. Sie können das Dienstprogramm auch zum Installieren oder Aktualisieren einer Produktlizenz, zum Sichern einer AD LDS-Instanz vor einer Produktaufrüstung, zum Anzeigen von Beschreibungen der Überprüfungen und zum Korrigieren von Problemen oder zum Ermitteln und Bestätigen von Maßnahmen verwenden, die zum Korrigieren der Probleme erforderlich sind.

Das Systemdiagnose-Programm ist im DRA-Programmordner enthalten, nachdem das Installationsprogramm NetIQAdminInstallationKit.msi ausgeführt wurde.

Sie können das Systemdiagnose-Programm jederzeit durch Ausführen der Datei NetIQ.DRA.HealthCheckUI.exe ausführen. Wenn die Anwendung geöffnet wird, können Sie wahlweise einen bestimmten Vorgang ausführen, Überprüfungen für bestimmte Komponenten ausführen oder Überprüfungen für alle Komponenten ausführen. Nachstehend finden Sie einige nützliche Funktionen, die Sie mit dem Systemdiagnose-Programm ausführen können:

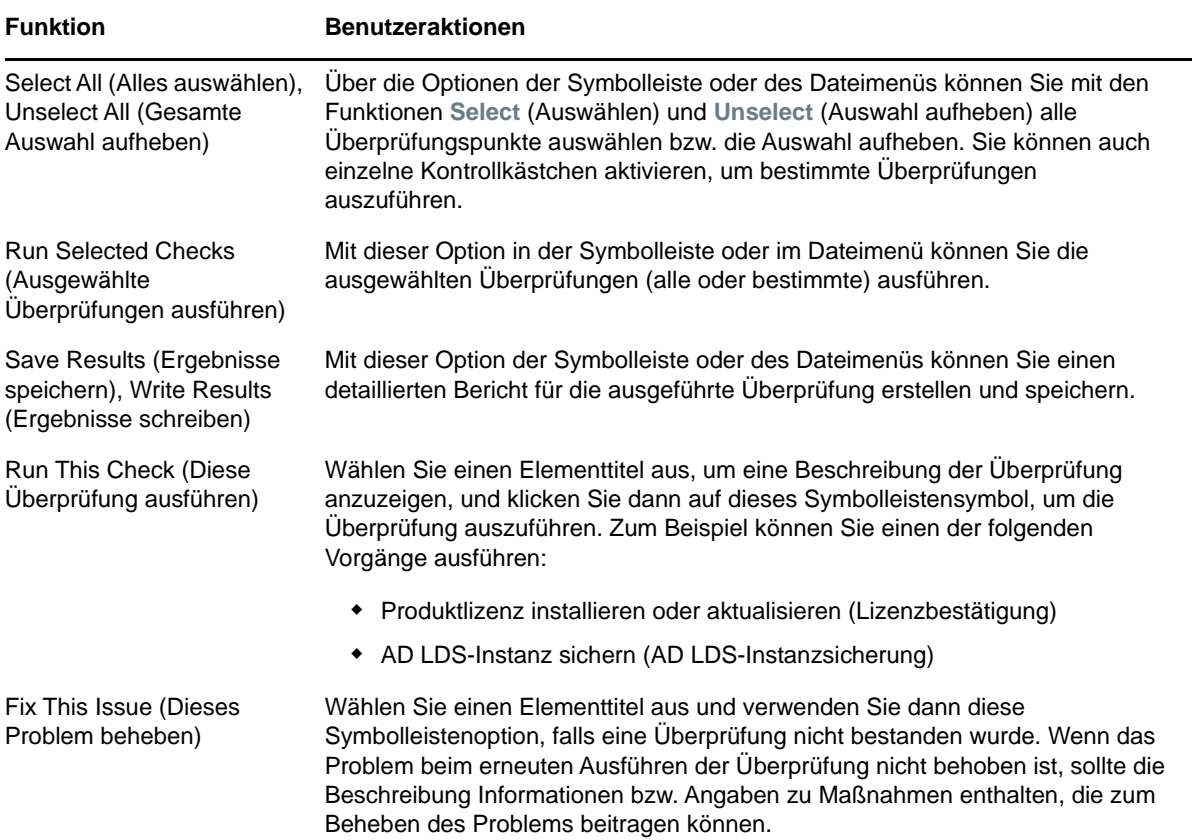

# **9.4 Dienstprogramm, Recycle Bin" (Papierkorb)**

Mit diesem Dienstprogramm können Sie die Unterstützung für den Papierkorb aktivieren, wenn Sie einen Teilbaum einer Domäne verwalten. Wenn das Domänenzugriffskonto keine Berechtigungen auf den ausgeblendeten NetIQRecycleBin-Container in der angegebenen Domäne hat, kann DRA gelöschte Konten nicht in den Papierkorb verschieben.

**HINWEIS:** Nachdem Sie den Papierkorb mit diesem Dienstprogramm aktiviert haben, führen Sie eine vollständige Aktualisierung des Konto-Cache aus, um sicherzustellen, dass der Verwaltungsserver diese Änderung anwendet.

Mit diesem Dienstprogramm können Sie die folgenden Aufgaben ausführen:

- Überprüfen, ob das angegebene Konto über Leseberechtigungen für den NetIQRecycleBin-Container in der angegebenen Domäne verfügt
- Leseberechtigungen an ein angegebenes Konto delegieren
- Sicherheitseinstellungen für den NetIQRecycleBin-Container anzeigen
- \* Abschnitt 9.4.1, "Erforderliche Berechtigungen für das Dienstprogramm "Recycle Bin" [\(Papierkorb\)", auf Seite 161](#page-157-0)
- [Abschnitt 9.4.2, "Syntax für das Dienstprogramm "Recycle Bin" \(Papierkorb\)", auf Seite 161](#page-157-1)
- [Abschnitt 9.4.3, "Optionen für das Dienstprogramm "Recycle Bin" \(Papierkorb\)", auf Seite 162](#page-158-0)
- [Abschnitt 9.4.4, "Beispiele für das Dienstprogramm "Recycle Bin" \(Papierkorb\)", auf Seite 162](#page-158-1)

### <span id="page-157-0"></span>**9.4.1 Erforderliche Berechtigungen für das Dienstprogramm "Recycle Bin" (Papierkorb)**

Um das Dienstprogramm verwenden zu können, benötigen Sie die folgenden Berechtigungen:

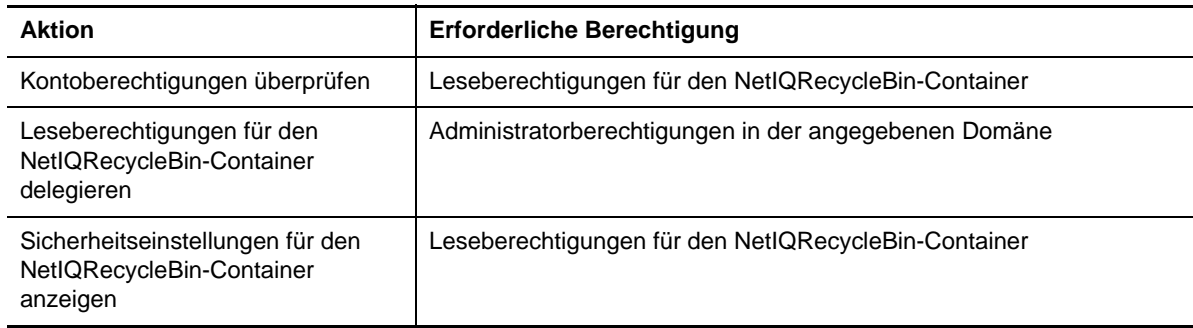

## <span id="page-157-1"></span>9.4.2 Syntax für das Dienstprogramm "Recycle Bin" (Papierkorb)

DRARECYCLEBINUTIL /DOMAIN:*DOMAENENNAME* [/DC:*COMPUTERNAME*] {/ DELEGATE:*KONTONAME* | /VERIFY:*KONTONAME* | /DISPLAY}

## <span id="page-158-0"></span>**9.4.3** Optionen für das Dienstprogramm, Recycle Bin" **(Papierkorb)**

Mit den folgenden Optionen können Sie das Dienstprogramm "Recycle Bin" (Papierkorb) konfigurieren:

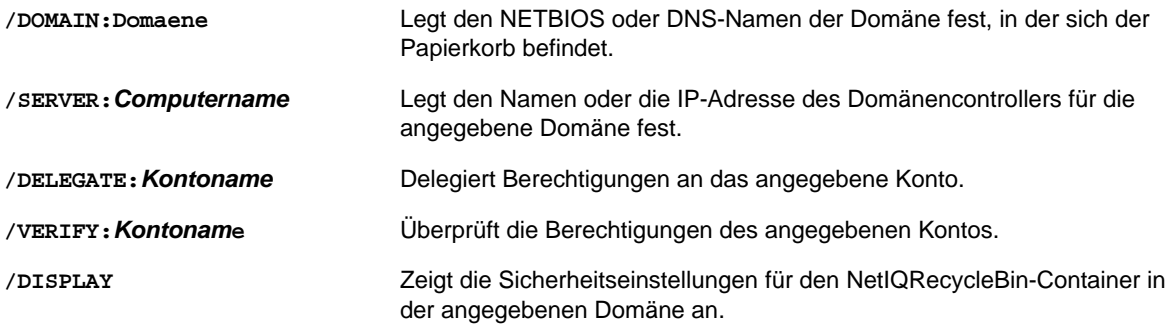

## <span id="page-158-1"></span>9.4.4 Beispiele für das Dienstprogramm "Recycle Bin" **(Papierkorb)**

Die folgenden Beispiele zeigen Beispielbefehle für übliche Szenarien.

### **Beispiel 1**

Um zu überprüfen, ob das Benutzerkonto MYCOMPANY\JSmith über Leseberechtigungen für den NetIQRecycleBin-Container in der Domäne hou.mycompany.com verfügt, geben Sie Folgendes ein:

DRARECYCLEBINUTIL /DOMAIN:HOU.MYCOMPANY.COM /VERIFY:MYCOMPANY\JSMITH

### **Beispiel 2**

Um Leseberechtigungen auf den NetIQRecycleBin-Container in der Domäne MYCOMPANY an die Gruppe MYCOMPANY\DraAdmins zu delegieren, geben Sie Folgendes ein:

DRARECYCLEBINUTIL /DOMAIN:MYCOMPANY /DELEGATE:MYCOMPANY\DRAADMINS

### **Beispiel 3**

Um die Sicherheitseinstellungen für den NetIQRecycleBin-Container in der Domäne hou.mycompany.com mit dem Domänencontroller HQDC anzuzeigen, geben Sie Folgendes ein:

DRARECYCLEBINUTIL /DOMAIN:HOU.MYCOMPANY.COM /DC:HQDC /DISPLAY